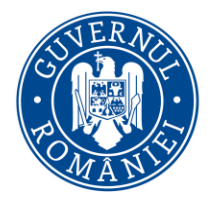

*MySMIS2014 – FrontOffice*

# **Manual de utilizare MySMIS2014 Front Office**

**N o t ă :**

**Orice actualizare a acestui manual va fi notificată în scris c ă t r e a u t o r i t ă ț i l e d e m a n a g e m e n t . [ v . 0 . 3 . 1 / v a p p . 3 . 0 . 8 ]**

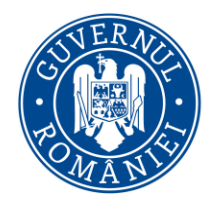

MySMIS2014 - FrontOffice

### **CUPRINS**

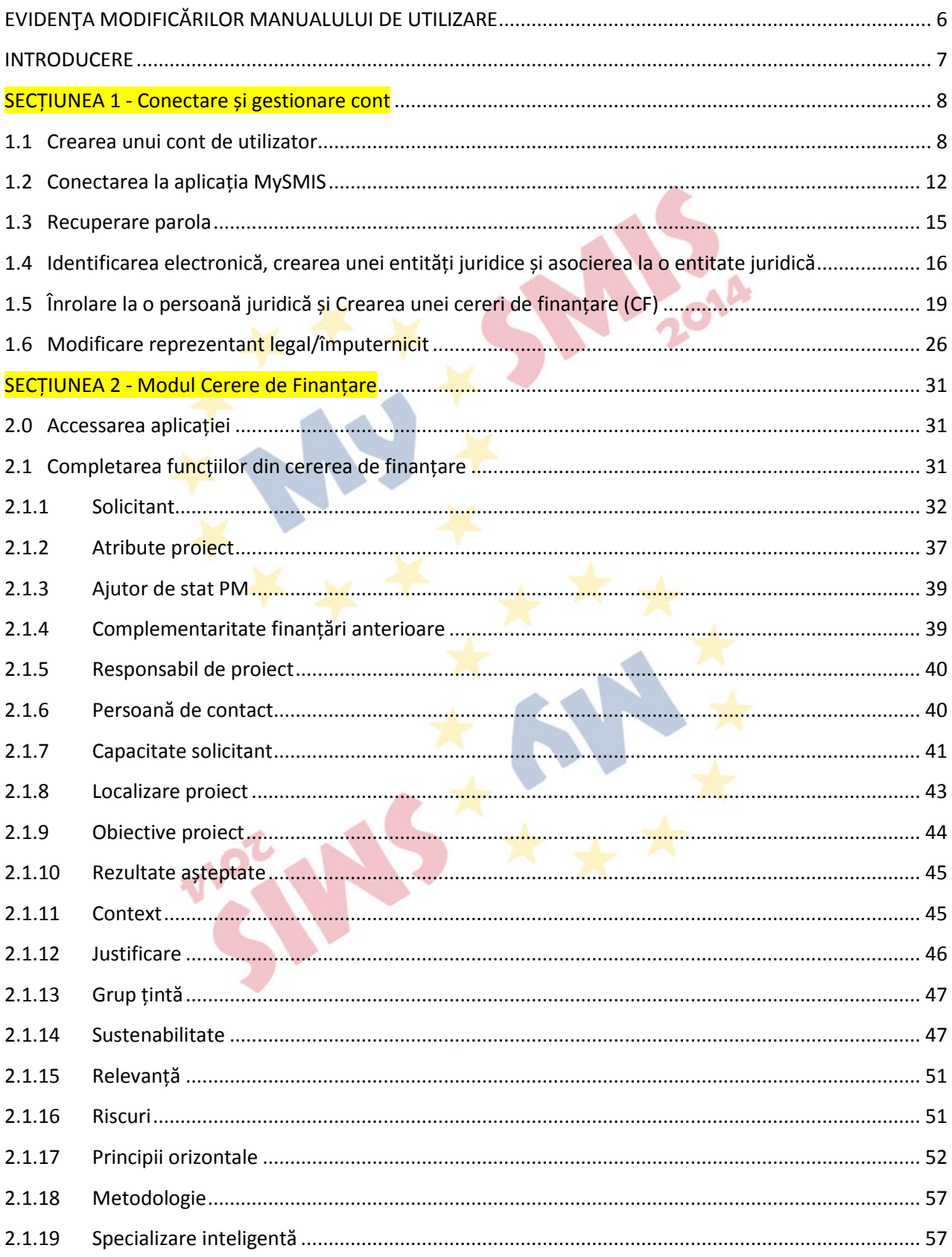

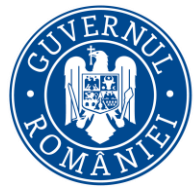

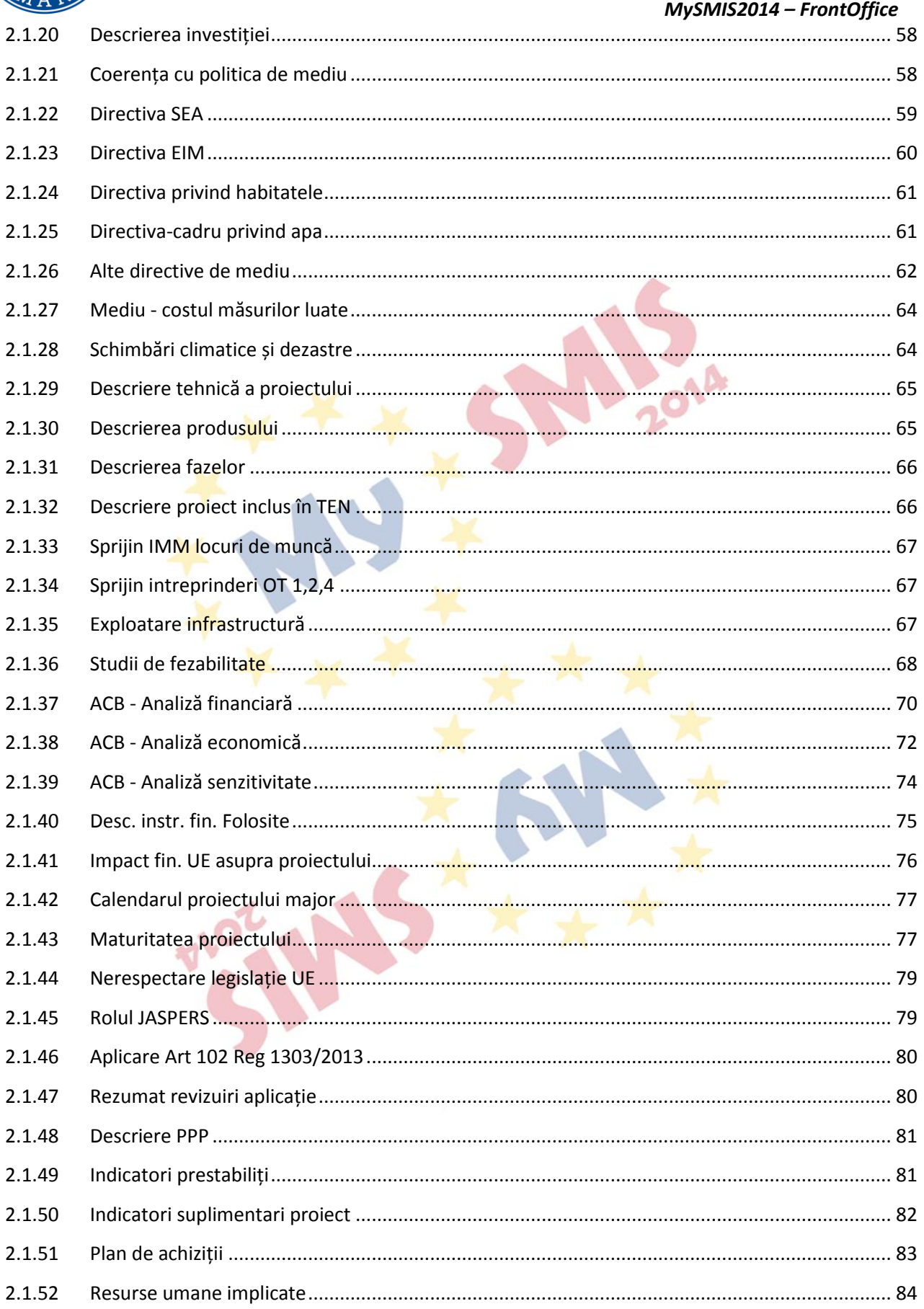

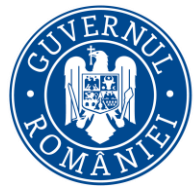

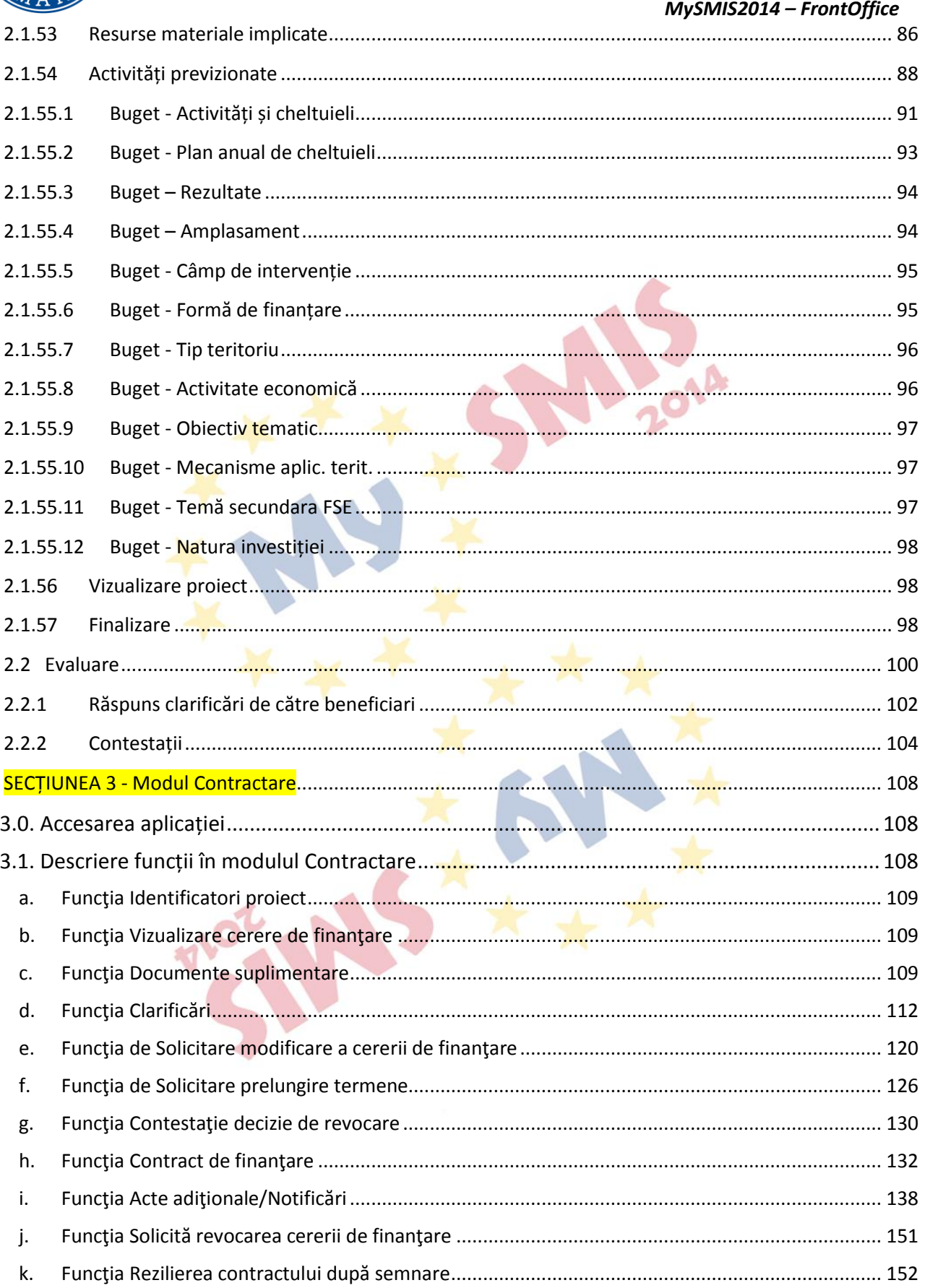

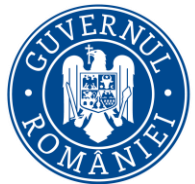

# Ministerul Dezvoltării Regionale,<br>Administrației Publice și<br>Fondurilor Europene

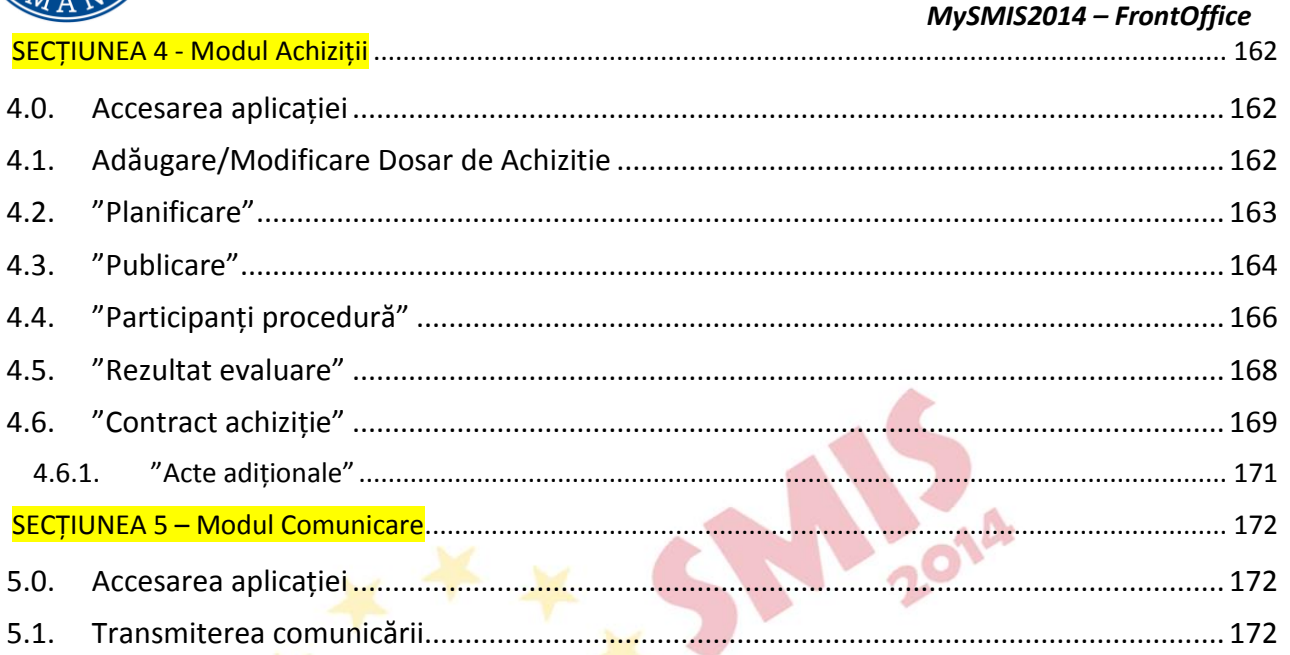

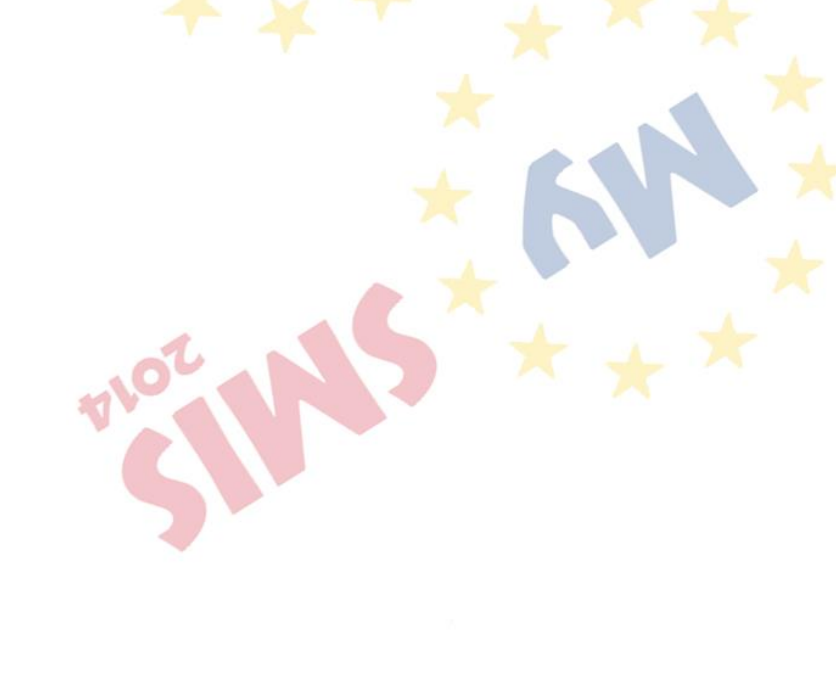

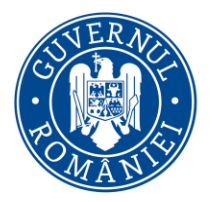

*MySMIS2014 – FrontOffice*

## **EVIDENŢA MODIFICĂRILOR MANUALULUI DE UTILIZARE**

<span id="page-5-0"></span>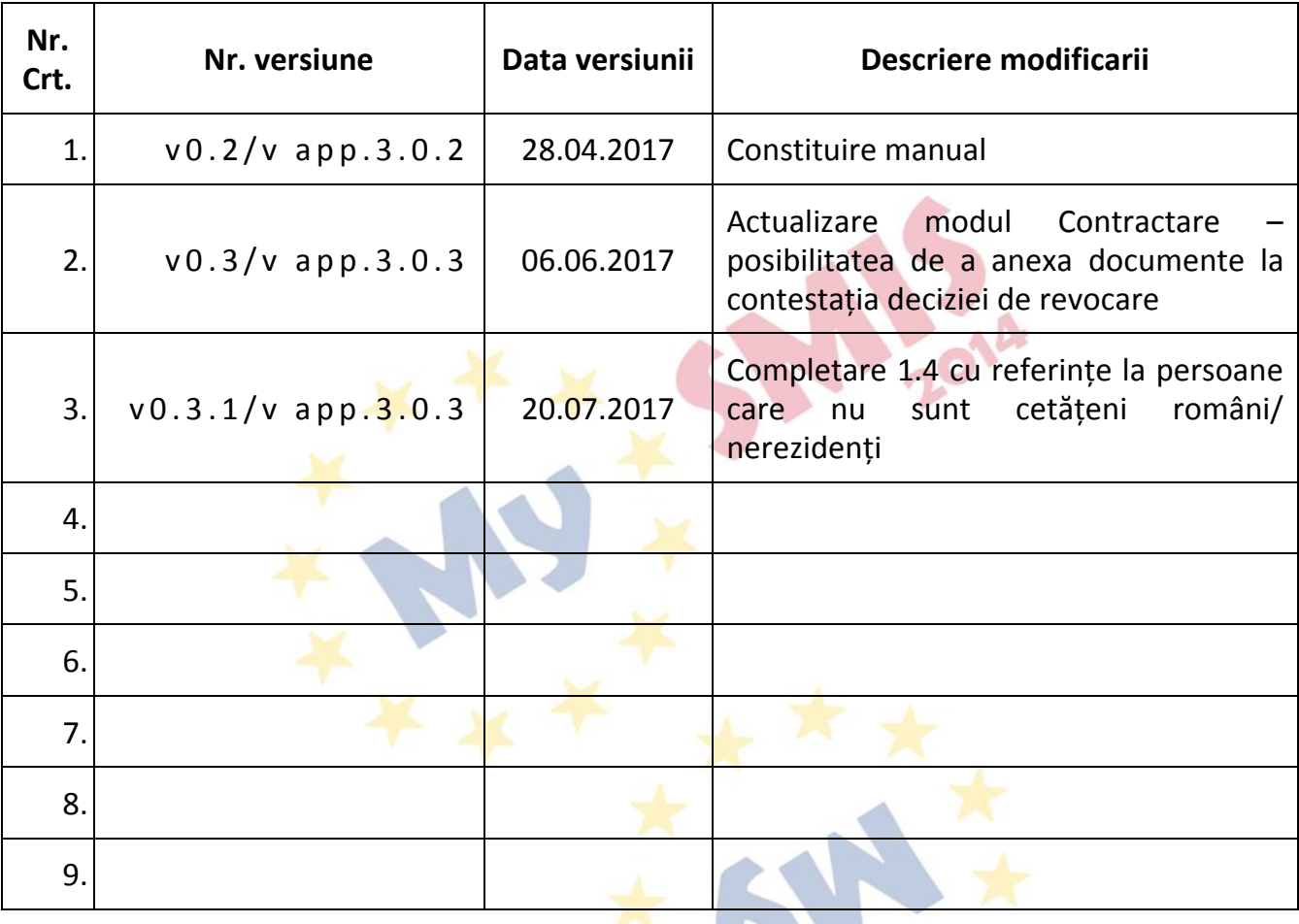

 $\frac{1}{2} \sum_{i=1}^{n} \frac{1}{2} \sum_{i=1}^{n} \frac{1}{2} \frac{1}{2} \sum_{i=1}^{n} \frac{1}{2} \sum_{i=1}^{n} \frac{1}{2} \sum_{i=1}^{n} \frac{1}{2} \sum_{i=1}^{n} \frac{1}{2} \sum_{i=1}^{n} \frac{1}{2} \sum_{i=1}^{n} \frac{1}{2} \sum_{i=1}^{n} \frac{1}{2} \sum_{i=1}^{n} \frac{1}{2} \sum_{i=1}^{n} \frac{1}{2} \sum_{i=1}^{n} \frac{1}{2} \sum$ 

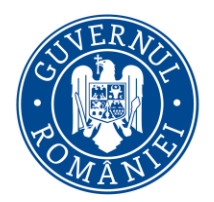

*MySMIS2014 – FrontOffice*

#### **INTRODUCERE**

<span id="page-6-0"></span>În vederea asigurării colectării informațiilor în totalitate, referitoare la proiectele finanțate din [FESI,](https://portal.smis.fonduri-ue.ro/glosar/SitePages/Fondurile%20europene%20structurale%20%c8%99i%20de%20investi%c8%9bii%20(FESI).aspx) necesare pentru monitorizarea, evaluarea, gestionarea financiară, verificarea, auditul și controlul acestora, pentru perioada de programare 2014 – 2020, România a dezvoltat MySMIS2014 un sistem de schimb electronic de date între beneficiari și o autoritate de management, organisme intermediare, o autoritate de certificare, o autoritate de audit, care va permite beneficiarilor să prezinte într-o singură transmitere toate informațiile necesare sistemelor de gestiune și control ale programelor operaționale, conform prevederilor din Regulamentul 1303/2013 - art. 122, alin. 3.

În acest context arhitectura MySMIS2014 reflectă toate etapele ciclului de viață al unui proiect. **MySMIS2014** este disponibil astfel:

- mediul de producție :
	- o <https://2014.mysmis.ro/frontOffice/>
- mediul de TEST :
	- o <https://test.aplicatii2014.smis.fonduri-ue.ro/frontOffice/>
- și are **în prezent următoarele module funcționale**:
	- I. **modulul "Definire Apel**" dedicat Autorităților de Management;
	- II. **modulul "Depunerea Cererii de Finanțare"** dedicat solicitanților de finanțare;
	- III. **modulul "Evaluare și Selecție"** dedicat Autorităților de Management cat și solicitanților de finanțare;
	- IV. **modulul "Contractare"** dedicat Autorităților de Management cat și solicitanților de finanțare;
	- V. **modulul "Achiziții"** dedicat solicitanților de finanțare cat și Autorităților de Management.

## **NOTĂ:**

**Imaginile din capturile de ecran prezentate pot fi diferite de cele imaginile regăsite in mediul de producție (aceste capturi sunt extrase din mediul de testare) la diferite stadii de dezvoltare a aplicației. Singurele diferențe dintre cele 2 medii sunt de afișare (design), funcționalitățile fiind aceleași.**

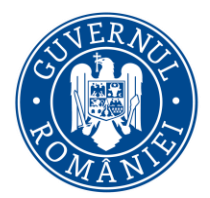

*MySMIS2014 – FrontOffice*

**SECȚIUNEA 1 - Conectare și gestionare cont**

#### <span id="page-7-1"></span><span id="page-7-0"></span>**1.1 Crearea unui cont de utilizator**

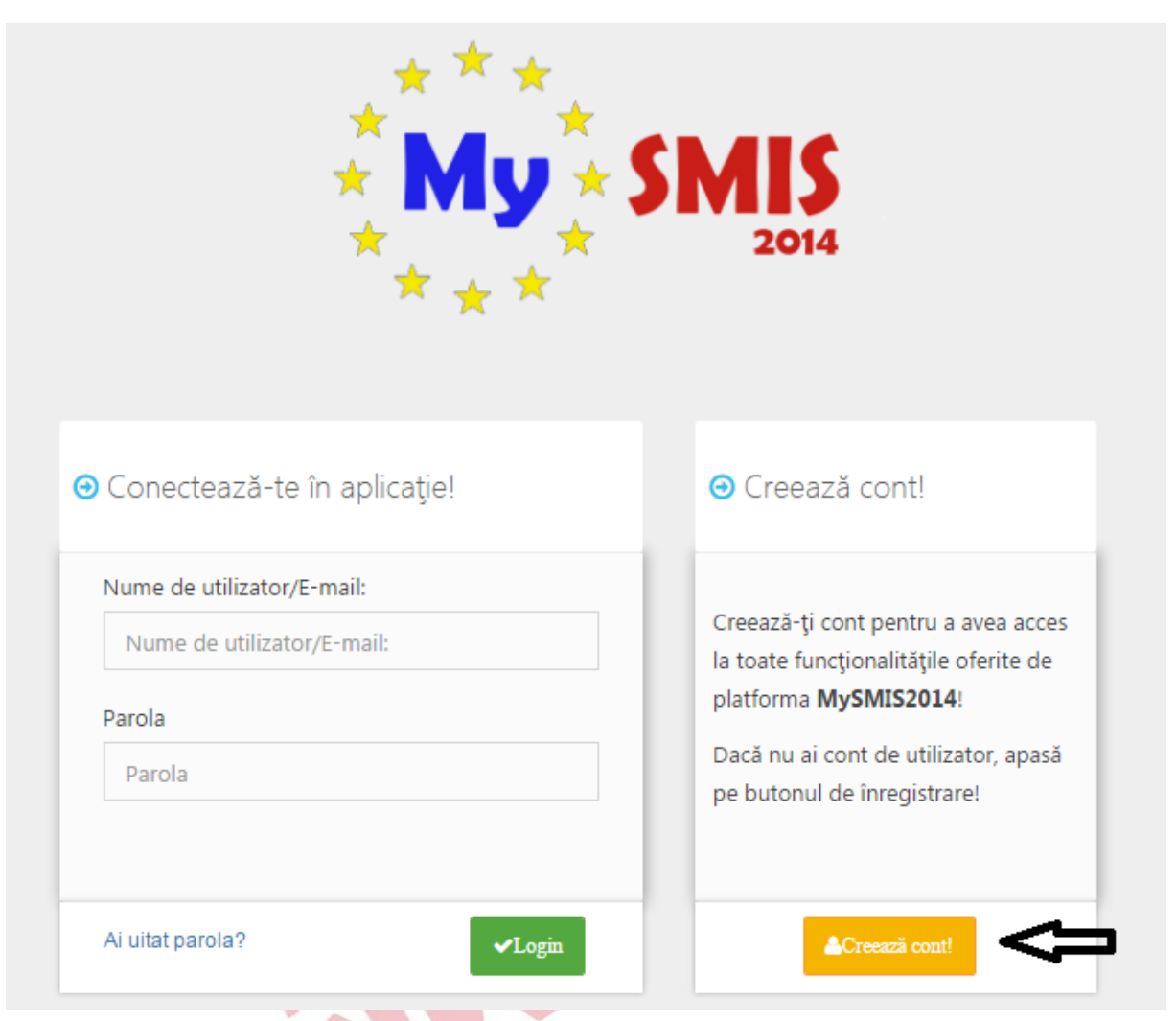

- 1. Se apasă butonul "Creează cont";
- 2. Se completează câmpurile obligatorii dar si cele opționale.

\*Atenție! Datele de identificare trebuie sa fie in conformitate cu actul de identitate pentru a fi validate!

Crearea contului se va face numai de cetățenii UE.

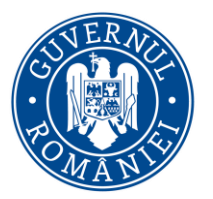

## MINISTERUL DEZVOLTĂRII REGIONALE, Administrației Publice și<br>Fondurilor Europene

*MySMIS2014 – FrontOffice*

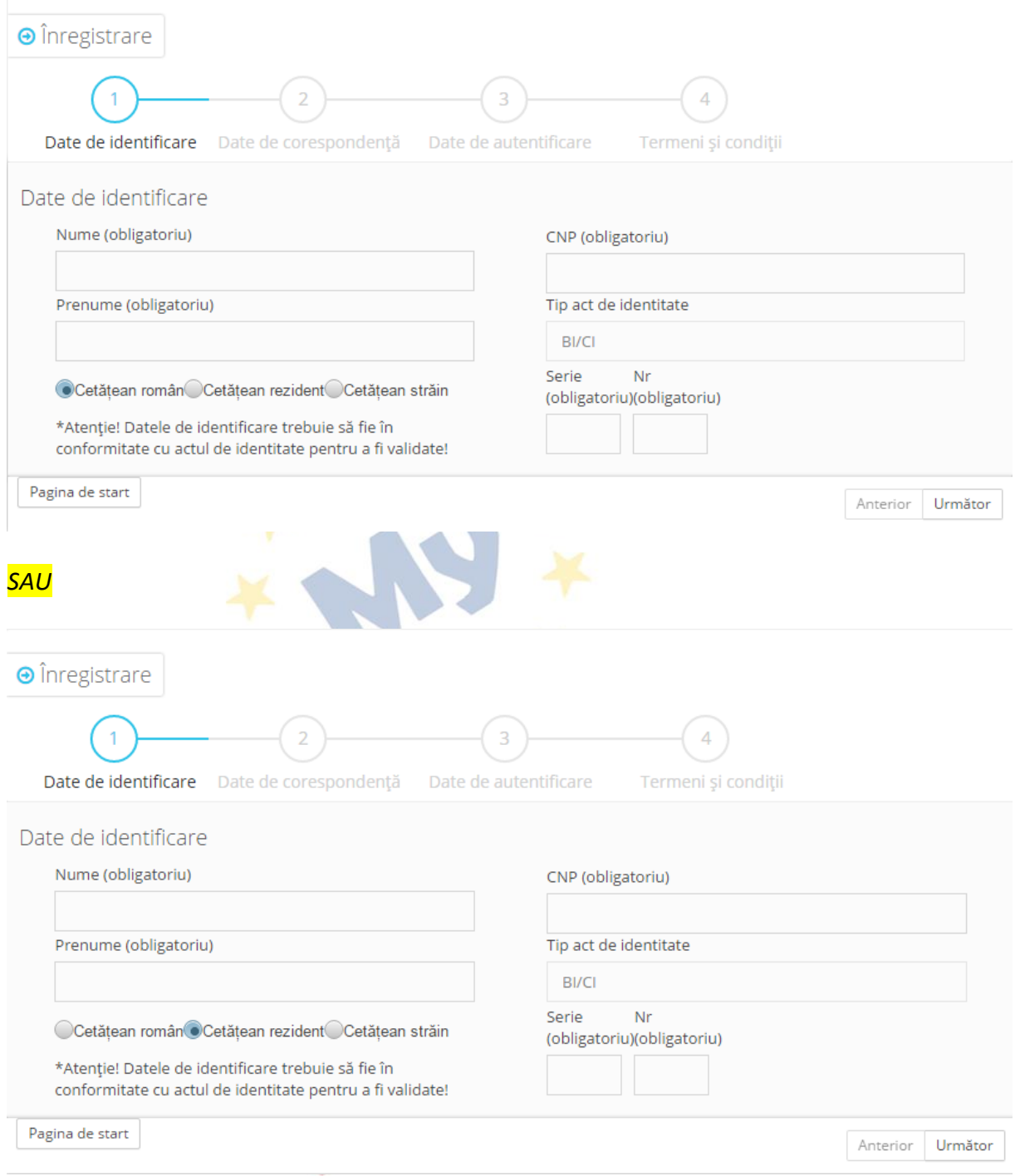

*SAU*

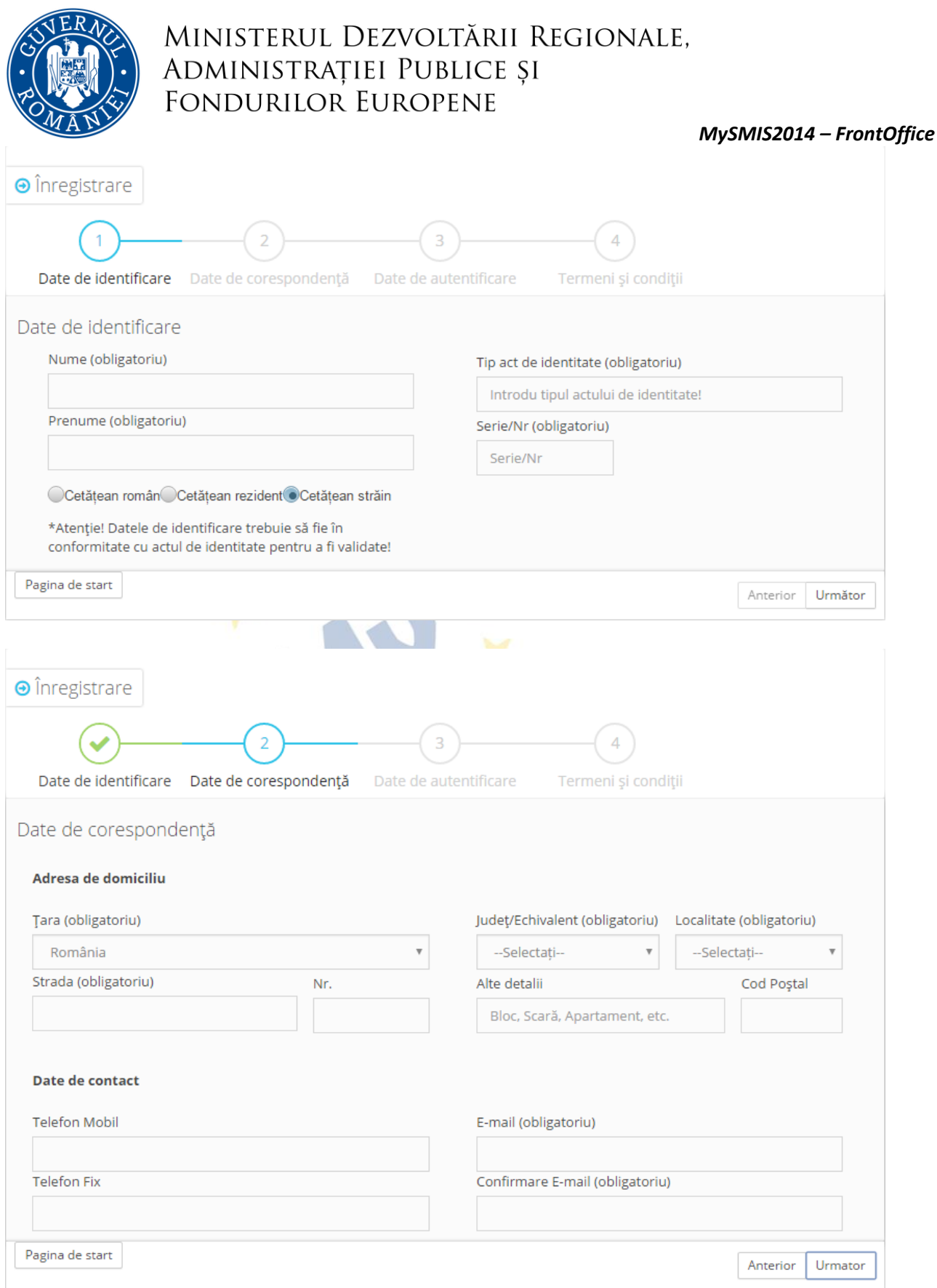

3. Pentru completarea câmpului "Localitatea" se vor scrie cel puțin primele 4 litere ale localității. Se aștepta câteva secunde până apare o lista de lista de rezultate de unde se va selecta localitatea căutată.

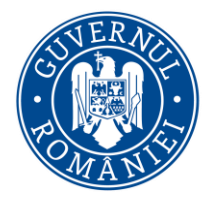

*MySMIS2014 – FrontOffice*

- 4. Câmpul "Email" se completează cu o adresa de mail validă. Aici se vor primi mail-urile de activare cont și restul de notificări de la sistem
- 5. La următorul pas se va vor completa câmpurile "Parola", "Confirmare Parola" și "Cod Capcha".

**ATENȚIE! Parola** trebuie să întrunească **simultan** următoarele **condiții**:

- **sa aibă cel puțin 8 caractere;**
- **să conțină litere mari și mici;**
- **să conțină cel puțin o cifră;**
- **să conțină cel puțin un caracter special. O** Inregistrare  $\overline{a}$ Date de identificare Date de corespondenta Date de autentificare Termeni și condiții

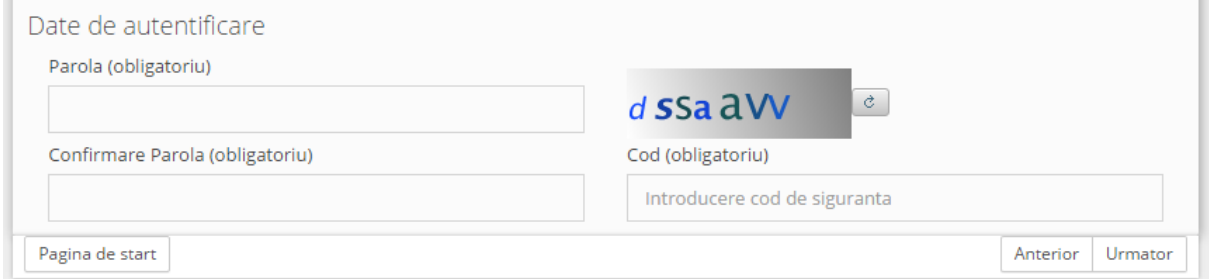

6. La următorul pas trebuie luat la cunoștință termenii si condițiile impuse. Se va bifa căsuța *" Prin acceptarea acestor termeni de utilizare, sunteți de acord cu cele de mai sus"*. Se va apăsa butonul "Salvează".

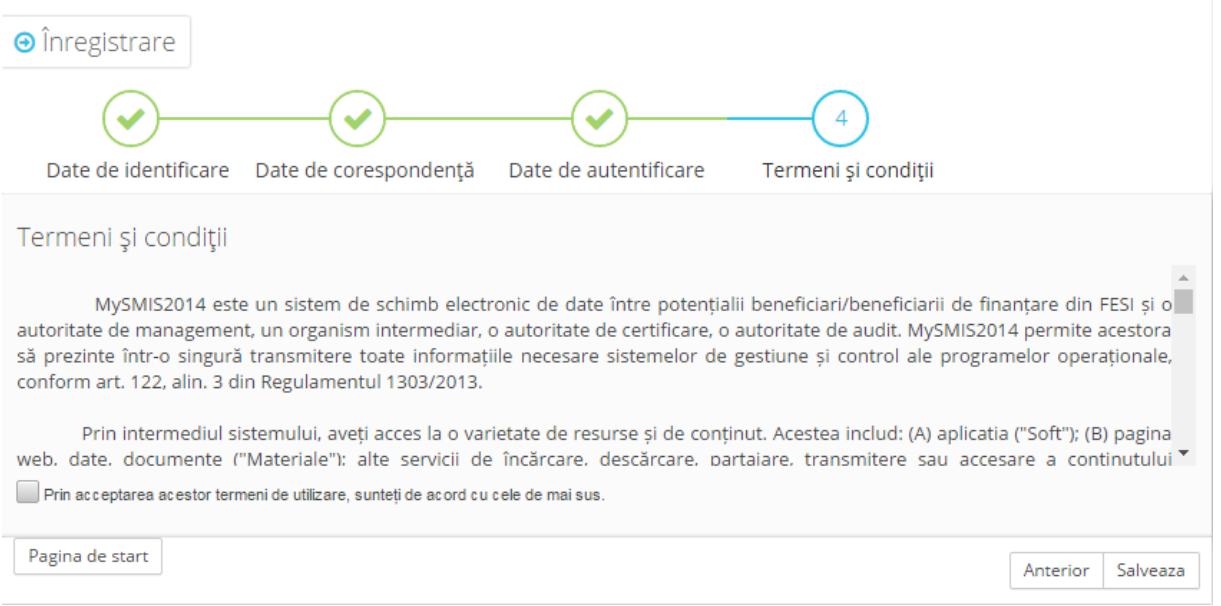

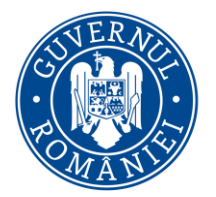

#### *MySMIS2014 – FrontOffice*

După apăsarea butonului "Salvare" daca toate câmpurile au fost completate corect, și verificarea datelor s-a validat de către sistem, pe ecran apare un mesaj de confirmare, iar utilizatorul va primi pe adresa de mail pe care a specificat-o la înregistrare, un mail de validare a contului. Validarea va trebui făcută în maxim 30 minute de la transmiterea mail-ului de către sistem. Dacă există date introduse eronat sau necorespunzător, sistemul va afișa pe ecran mesaje care vor indica câmpurile în cauză.

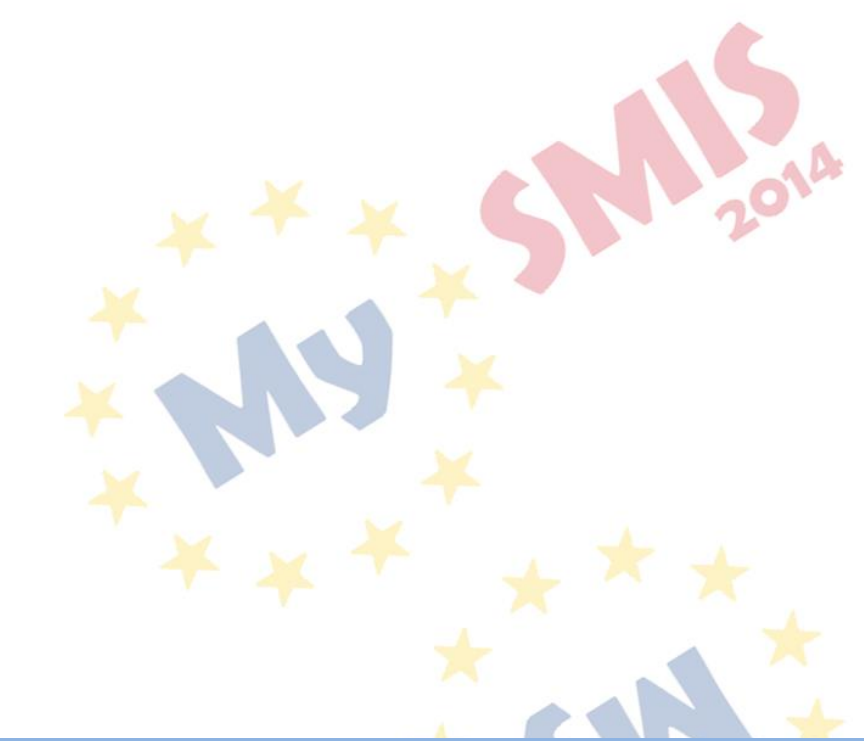

<span id="page-11-0"></span>**1.2 Conectarea la aplicația MySMIS**

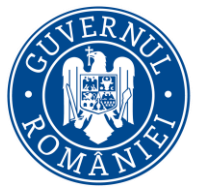

#### *MySMIS2014 – FrontOffice*

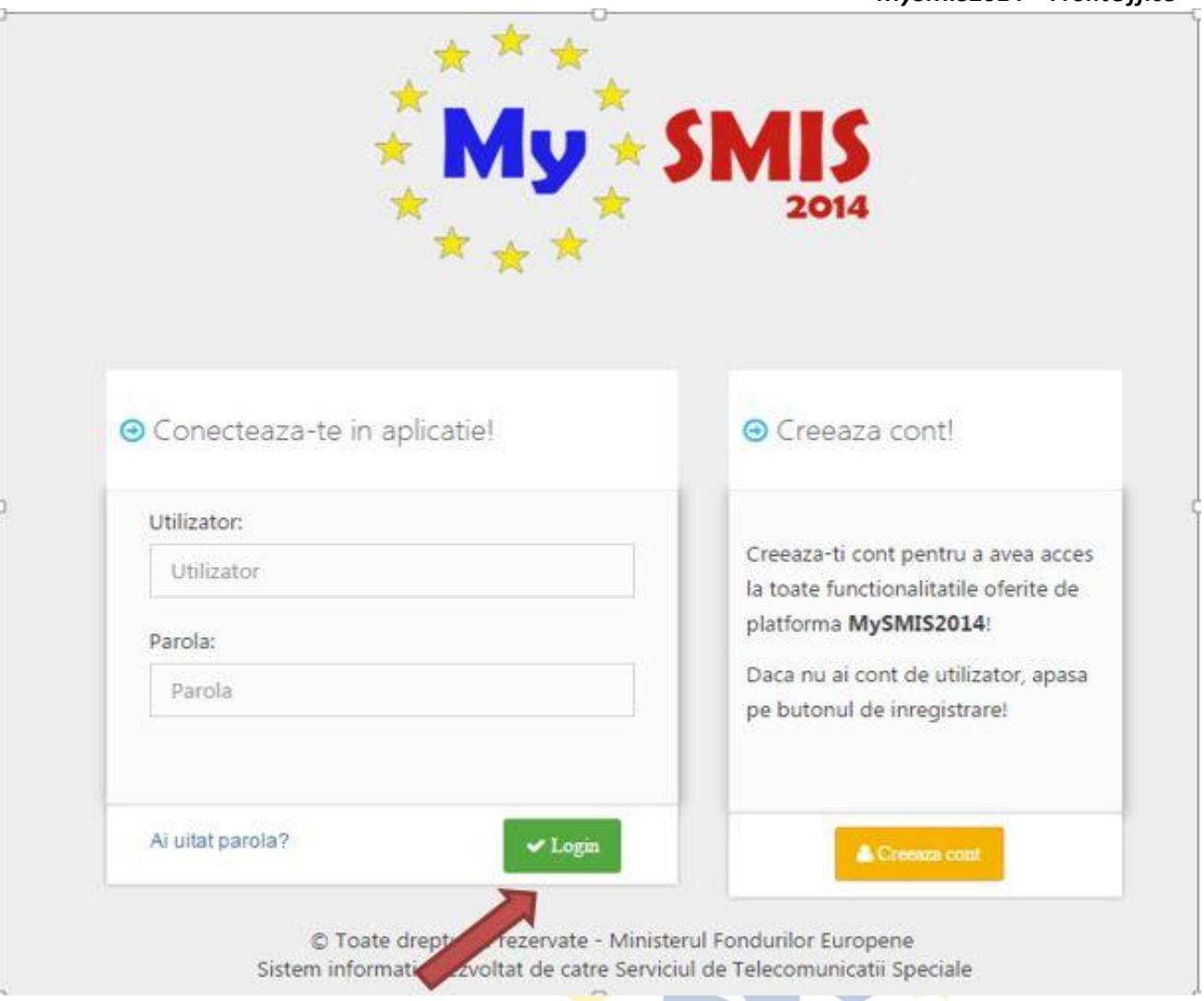

- 1. După ce utilizatorul a validat contul prin accesarea linkului primit prin mail, acesta se va putea conecta la aplicația MySMIS prin completarea câmpurilor "Utilizator" și "Parola".
- 2. Câmpul "Utilizator" va putea fi completat cu *adresa de mail înregistrată* **sau** *numele de utilizator* generat automat de sistem, nume de utilizator primit in email-ul ce contine link-ul de activare a contului.
- 3. Ulterior completării celor 2 câmpuri se apasă butonul "Login".
- 4. Dacă utilizatorul a uitat parola, va trebui sa apese pe linkul "Ai uitat parola?" urmând să completeze câmpurile solicitate.

Pentru mai multe detalii a se vedea instrucțiunea "Recuperare parola".

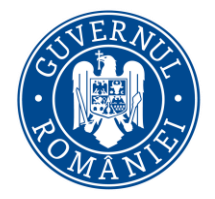

#### *MySMIS2014 – FrontOffice*

5. Dacă utilizatorul completează greșit una din informațiile solicitate, sistemul va notifica acest lucru ca în imaginea de mai jos. De asemenea la următoarea încercare de conectare la aplicație, utilizatorul va trebui sa completeze si câmpul "Captcha".

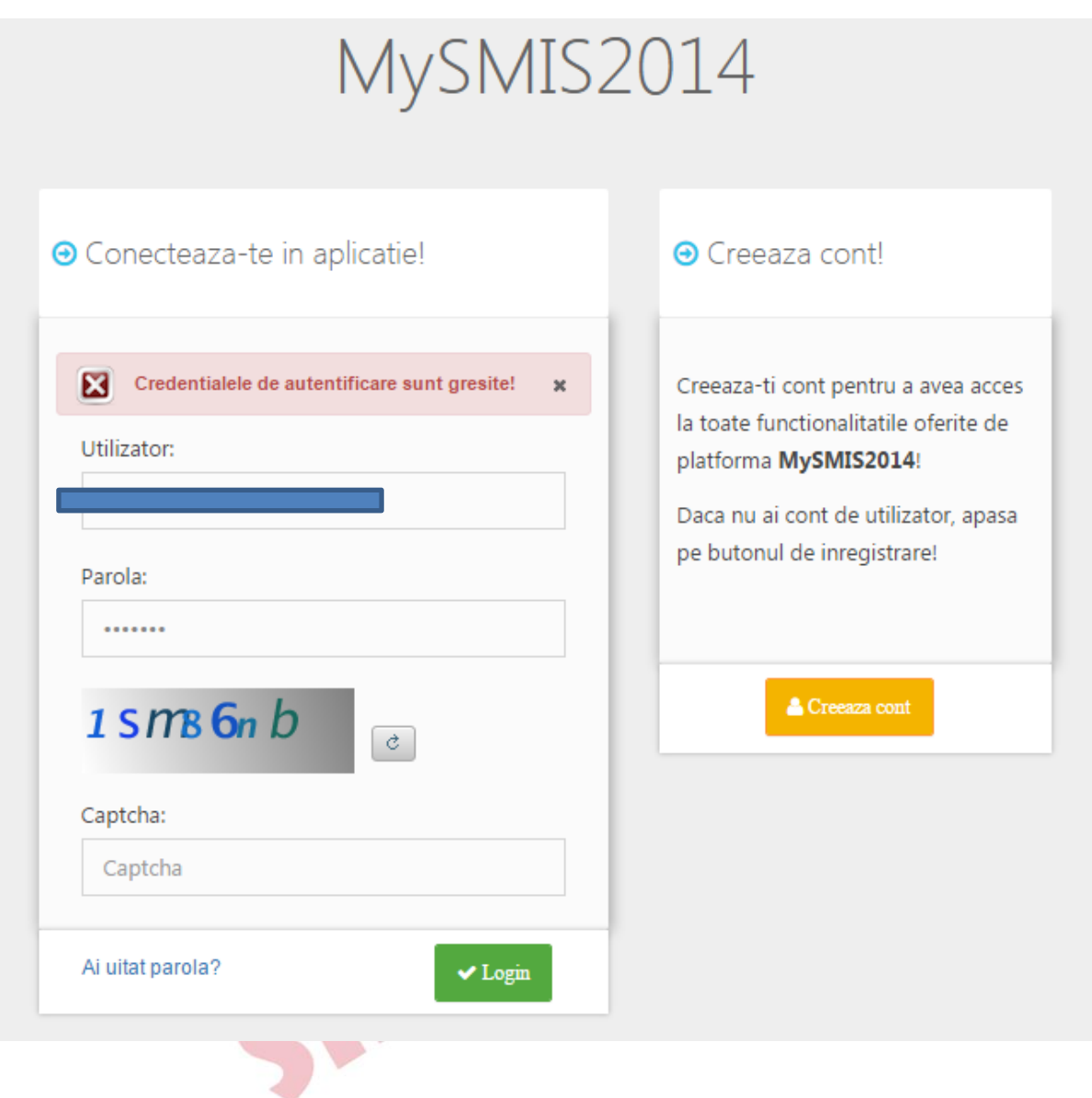

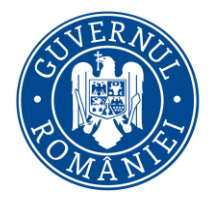

*MySMIS2014 – FrontOffice*

<span id="page-14-0"></span>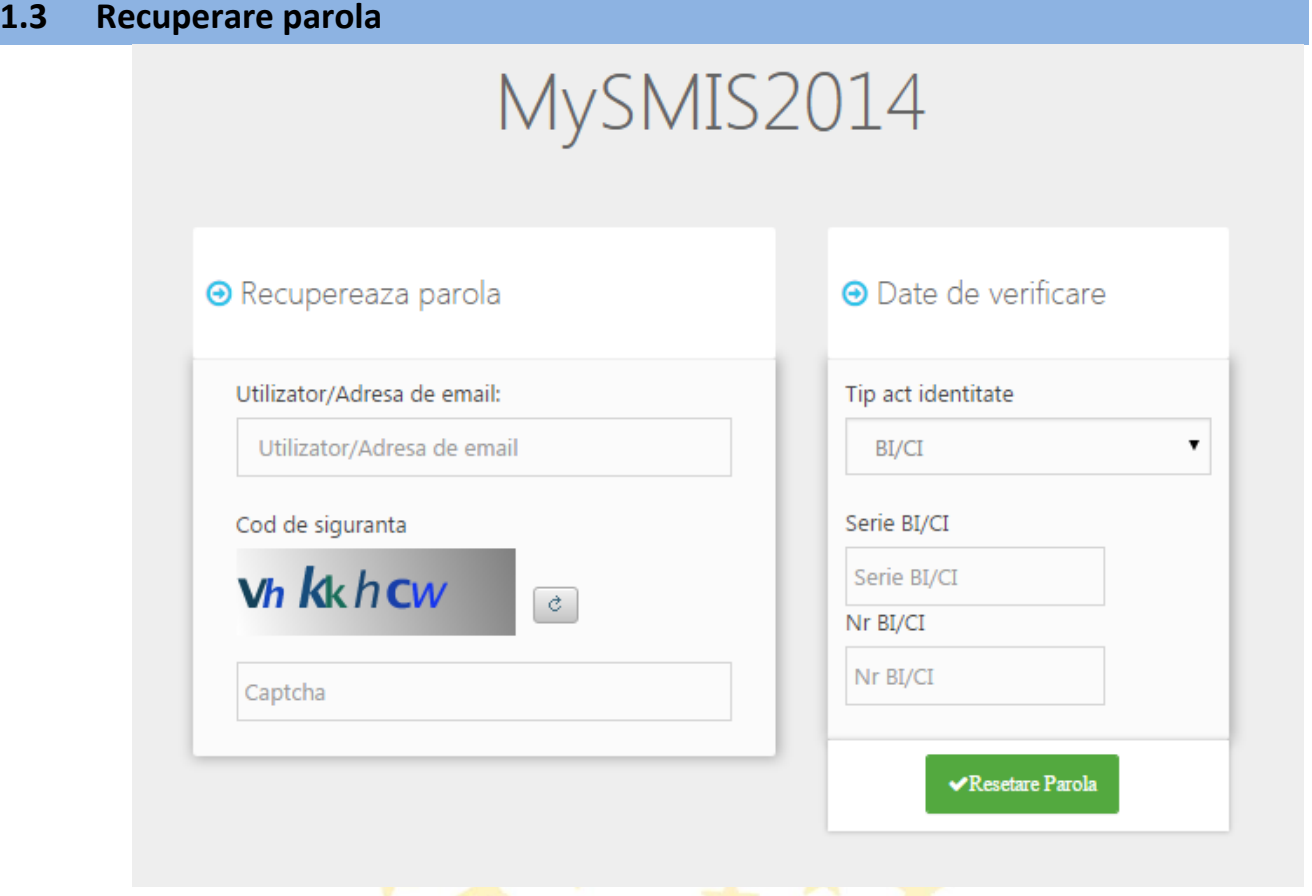

- 1. Recuperarea parolei pentru cont se face prin accesarea link-ului "[Ai uitat parola?](http://7.6.4.101/frontOffice/faces/pages/autentificare/login.xhtml)".
- 2. Se vor completa câmpurile "utilizator/adresa de email", "cod de siguranță" și a datelor de verificare respectiv nr, serie act de identitate.
- 3. După apăsarea butonului "Resetare parolă" sistemul va valida informațiile completate și va transmite pe adresa de mail un link.
- 4. Se va accesa linkul primit si se va modifica parola.

ATENȚIE! Codul de siguranță=captcha

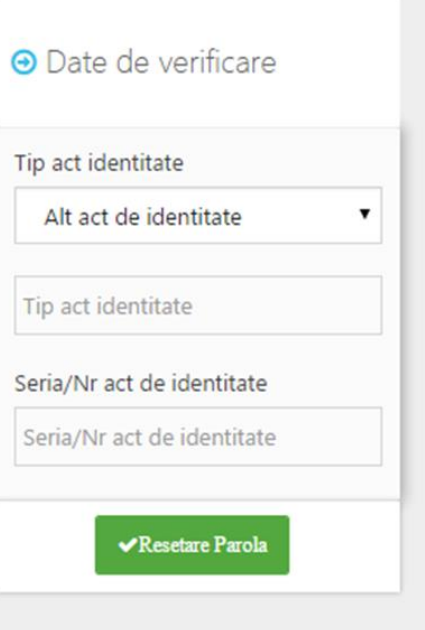

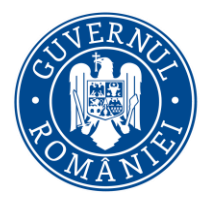

*MySMIS2014 – FrontOffice*

## <span id="page-15-0"></span>**1.4 Identificarea electronică, crearea unei entități juridice și asocierea la o entitate juridică**

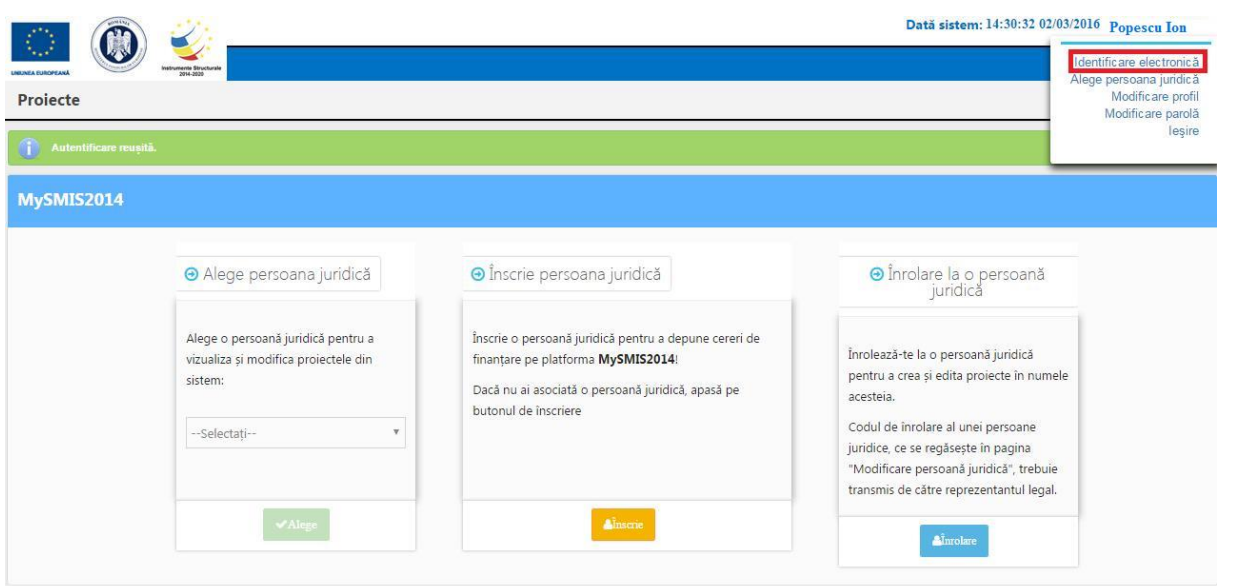

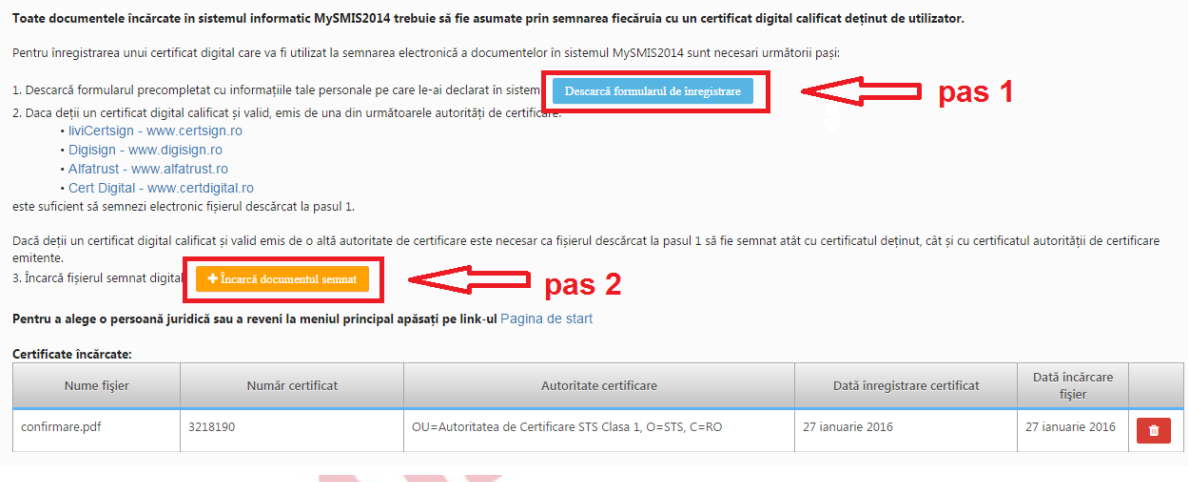

Pentru crearea unei entități juridice este nevoie de realizarea identificării electronice a utilizatorului;

Identificare electronică presupune 2 pași:

Pas 1: Descărcarea formularului de înregistrare a certificatului utilizat la semnarea digitală și semnarea digitală a documentului descărcat;

Pas 2: Încărcarea în sistem a documentului semnat electronic;

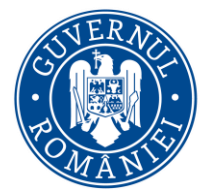

#### *MySMIS2014 – FrontOffice*

După realizarea identificării electronice se poate crea contul entității juridice, cu completarea datelor solicitate, descărcarea și semnarea electronică a declarațiilor aferente pentru reprezentant legal/împuternicit pentru acea entitate.

#### Se apasă butonul "Înscrie";

Se selectează tipul entității;

Se completează codul fiscal și Cod captcha; Alege persoana juridică **O** Înscrie persoană juridică **O** Înrolare la o persoană juridică Alegeti o persoană juridică pentru a Înscrie o persoană juridică pentru a Înrolează-te la o persoană juridică vizualiza și modifica proiectele din participa la proiectele create cu pentru a crea și edita proiecte pentru sistem: platformă MySMIS2014! acea persoană juridică. Dacă nu ai asociată o persoană juridică, Codul de înrolare al unei persoane --Selectati-- $\overline{\mathbf{v}}$ apasă pe butonul de înscrie juridice, ce se regasește în pagina de Modificare persoană iuridică, trebuie transmis de către reprezentantul legal. MySMIS2014 ⊕ Alege persoana juridică ⊕ Înscrie persoana juridică O Înrolare la o persoană<br>juridică Alege tipul entității Alege o persoană juridică pentru a Îns<br>fin Înrolează-te la o persoană juridică vizualiza și modifica proiectele din **ENTITATE DE DREPT PUBLIC** pentru a crea și edita proiecte în numele sistem: Da<br>but acesteia. Codul de înrolare al unei persoane --Selectatijuridice, ce se regăseste în pagina ENTITATE COMERCIALĂ .<br>"Modificare persoană juridică", trebuie transmis de către reprezentantul legal. **A** Înrolare **ENTITATE DE DREPT PRIVAT (ONG,ASOCIAȚIE)** FIRMĂ TRANSNATIONALĂ © 2017 To PERSOANĂ FIZICĂ

Se completează câmpurile solicitate, se alege rolul pe care-l va îndeplini persoana numită, se descarcă declarația de reprezentant/împuternicit, se semnează digital documentul și se încarcă în sistem.

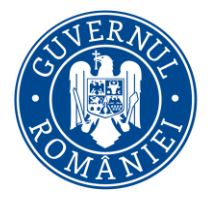

#### *MySMIS2014 – FrontOffice*

#### Se apasă butonul "Confirmă".

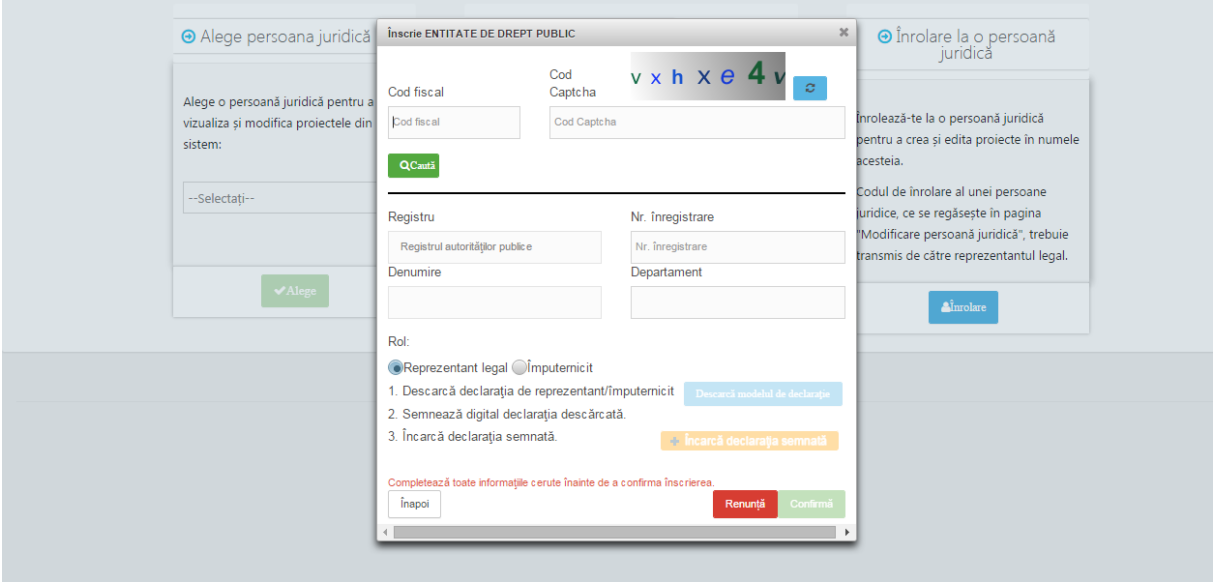

Dupa crearea entitatii juridice la aceasta se pot *înrola* alți utilizatori decât reprezentantul legal / împuternicit la entitatea juridică creată.

ATENȚIE! Pentru mai multe detalii a se vedea *"Procedura de înrolare"*.

In urma creării contului entității juridice se pot crea proiecte in sistem. La aceste proiecte se pot **asocia ca parteneri** entități juridice, de asemenea, pe baza unui **cod de asociere** solicitat entitatii care a creat proiectul. Fluxul este acelasi ca la înrolare: solicitare cod asociere/acceptare solicitare asociere (codul de asociere se găsește în funcția "Atribute proiect").

ATENȚIE! Pentru a se putea **dezasocia**, înainte de a elimina partenerul asociat, lider are obligația de a șterge toate datele din secțiunile cererii de finanțare care au fost completate cu date ale asociatului.

#### **FOARTE IMPORTANT !**

În sistemul informatic MySMIS2014 se pot *Identifica Electronic* doar *cetățenii/rezidenții români* (utilizatori ce au cont validat în baza CNP-ului), proces ce presupune corelarea datelor de identificare a persoanei fizice, cu elementele semnăturii electronice. Utilizatorii *Identificați electronic* pot crea *Entități Juridice* (*Solicitanți de Finanțare)*, respectiv pot semna documentele solicitate a fi atașate la o Cerere de Finanțare. În cazul în care o Entitate Juridica are ca și *Reprezentant legal o persoana străină*, aceasta entitate poate fi creată în prezent în sistemul MySMIS2014, doar de către un *Împuternicit* (cetățenii/rezidenții români) al *reprezentantului legal* (cetățean străin).

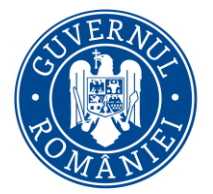

#### *MySMIS2014 – FrontOffice*

Persoana *Împuternicită va semna electronic toate do***cumentele** atașate Cererii de Finanțare, respectiv are opțiunea în sistem de a *Transmite Cererea de Finanțare* prin sistem.

*Cetățeanul străin poate avea cont în MySMIS și se poate înrola la entitatea juridică dorită, dar având doar calitatea de utilizator cu drepturi de editare.*

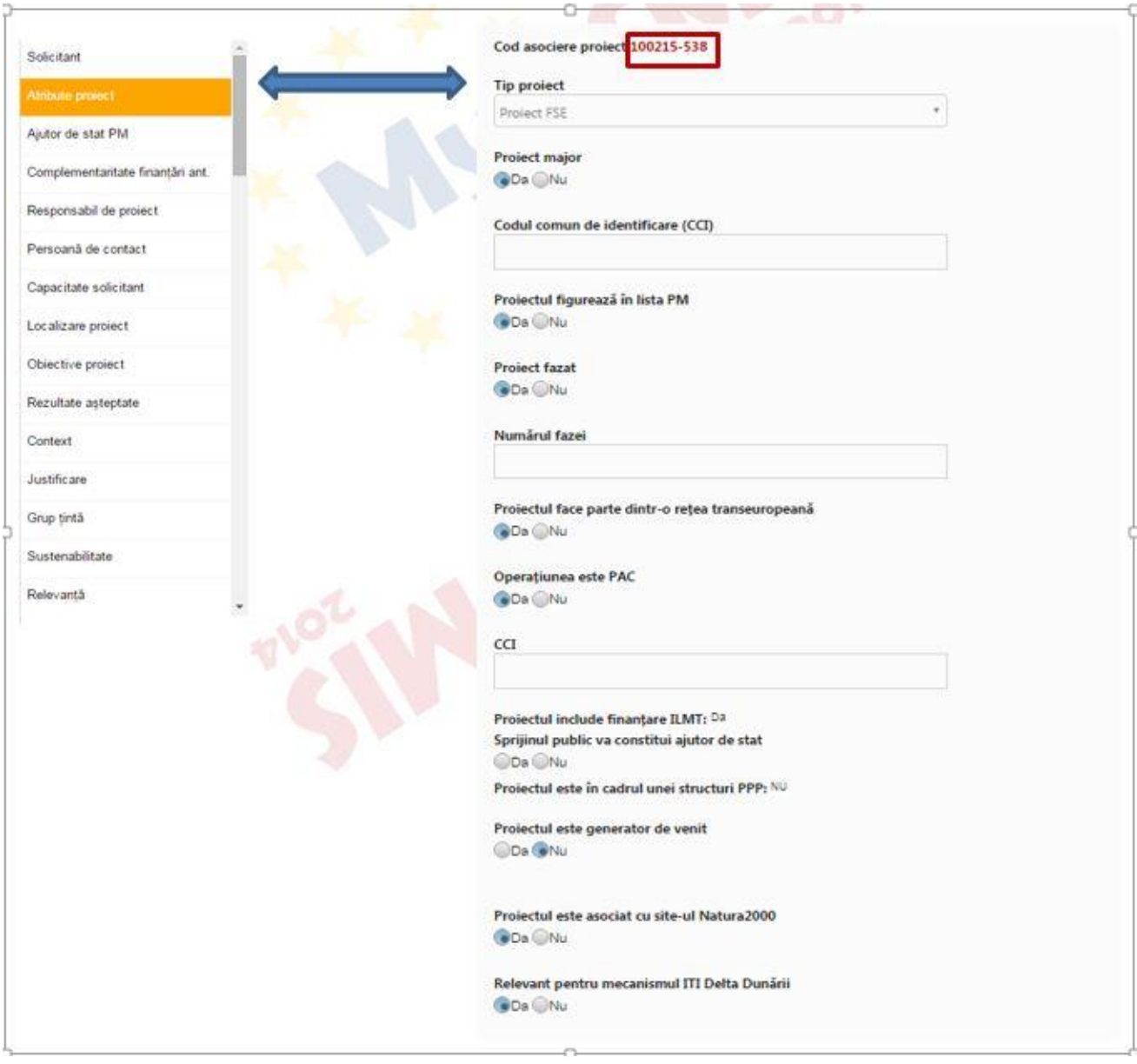

## <span id="page-18-0"></span>**1.5 Înrolare la o persoană juridică și Crearea unei cereri de finanțare (CF)**

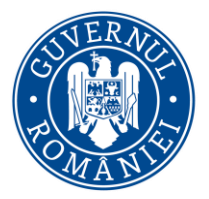

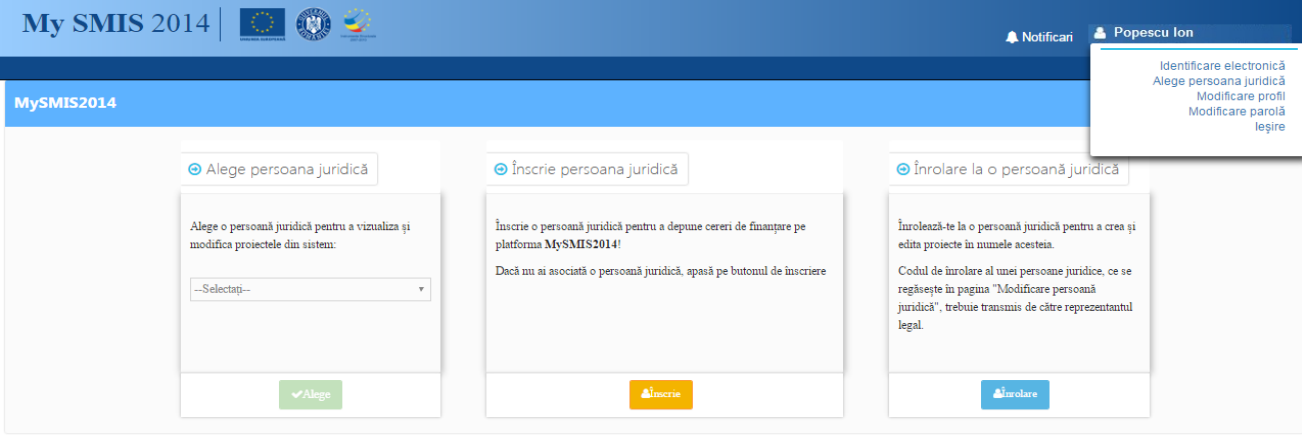

- 1. După intrarea în cont exista mai multe opțiuni:
	- Solicitarea de înrolare la un proiect;
	- Crearea contului entității juridice;
	- Alegerea unei entități juridice deja create la care utilizatorul a fost deja înrolat;
	- Modificarea parolei de cont;
	- Modificarea datelor de profil;
	- Identificarea electronică a utilizatorului;
- 2. Pentru înrolarea la o persoana juridică pentru a crea și edita proiecte pentru acea persoană juridică este necesară cunoașterea unui **cod de înrolare** obținut de la persoana juridică unde se dorește înrolarea. După solicitarea de înrolare trebuie primit acceptul din partea entității care se va face urmând următorii pași: se selectează meniul de persoană juridică, se selectează "Drepturi acces utilizatori", se selectează butonul "Acceptă". După primirea acceptului se pot crea si edita proiecte pentru aceea persoana juridica.

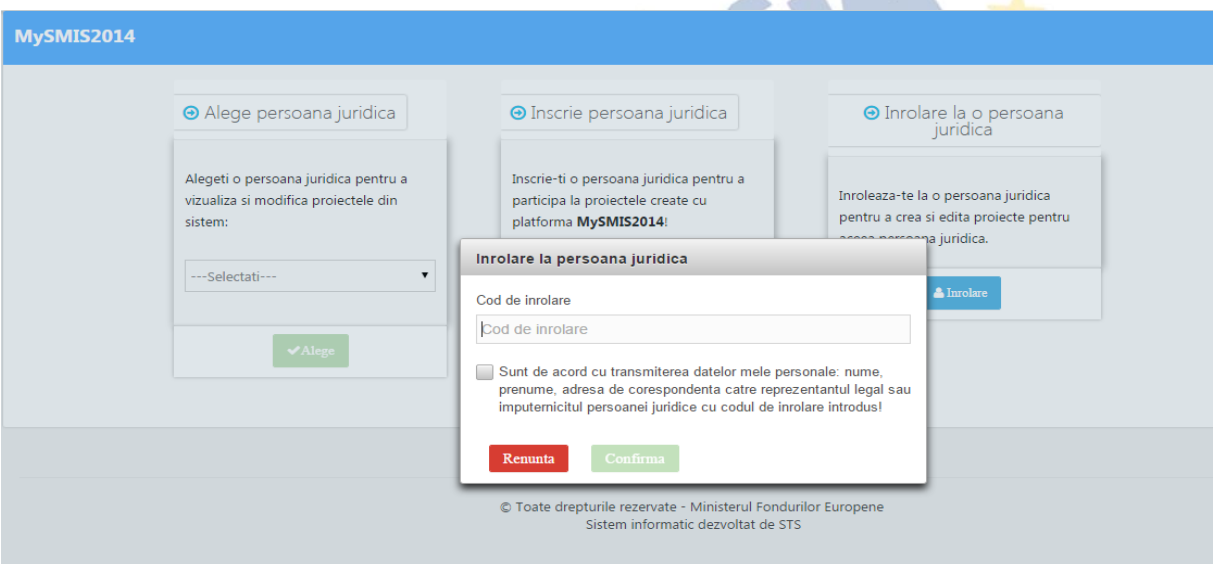

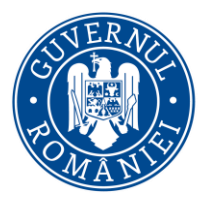

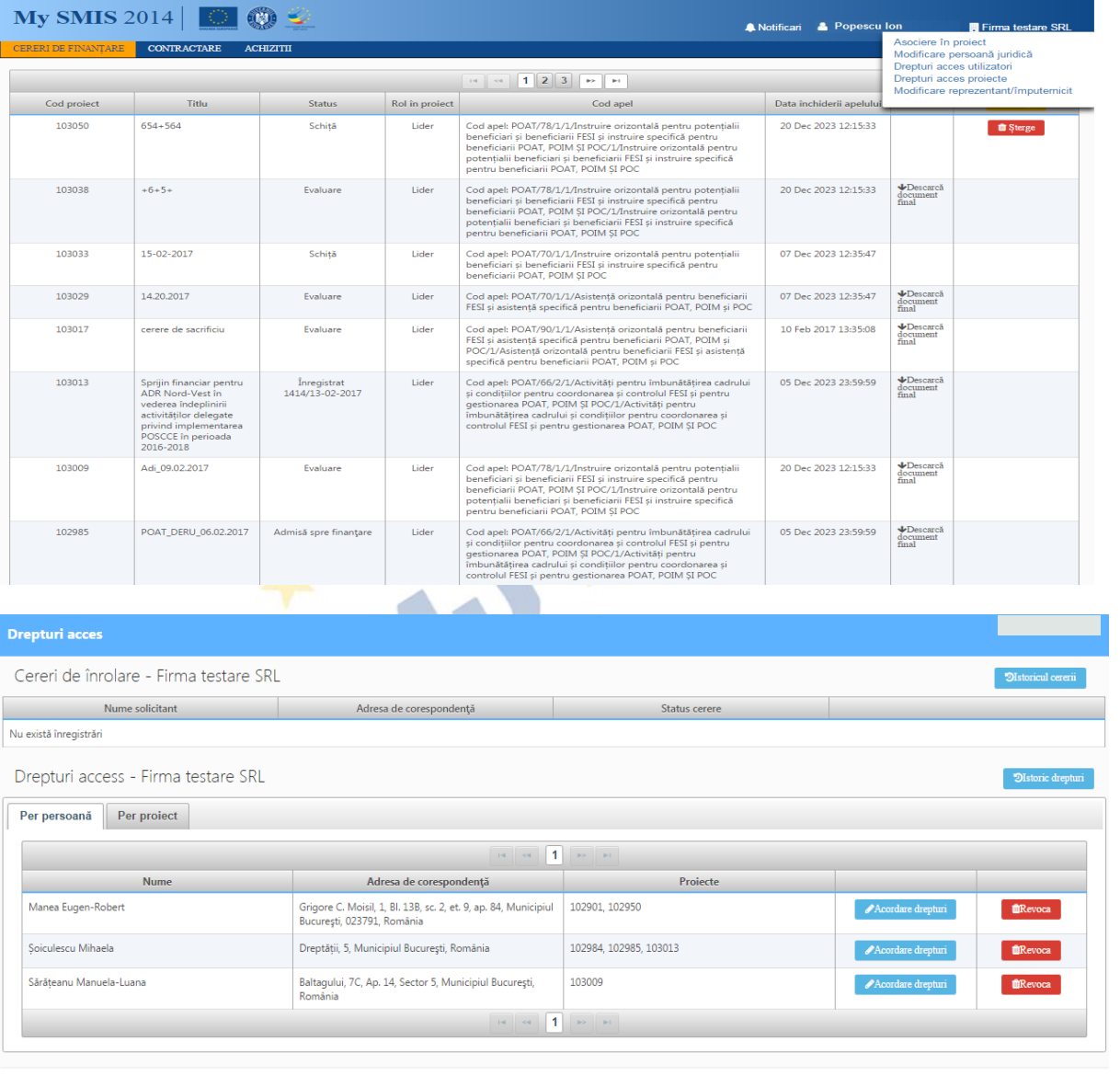

- 3. După procesul de înrolare la o entitate, liderul entității are posibilitatea de administra dreptul de acces la toate cererile de finanțare ale societății, pentru fiecare persoană acceptată la înrolare. În meniul de persoană juridică, se selectează "Drepturi acces utilizatori".
- 4. Pentru acordarea drepturilor *per persoană* se apasă butonul "Acordare drepturi proiect" pe fiecare utilizator înrolat, se selectează proiectul dorit și apoi click pe butonul "Acordă drepturi".

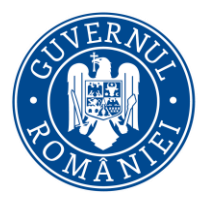

*MySMIS2014 – FrontOffice*

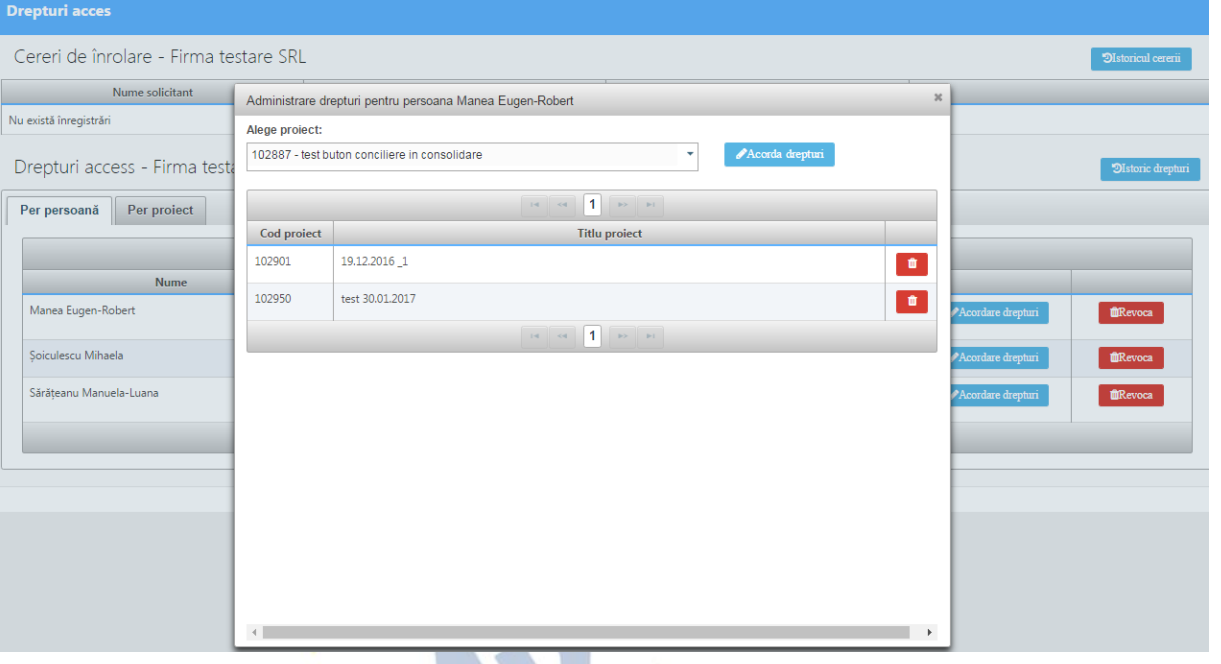

5. Pentru acordarea drepturilor *per proiect* se apasă butonul "Acordare drepturi proiect" pe fiecare proiect, se selectează proiectul dorit și apoi click pe butonul "Acordă drepturi" pentru a le aloca către o persoana înrolată;

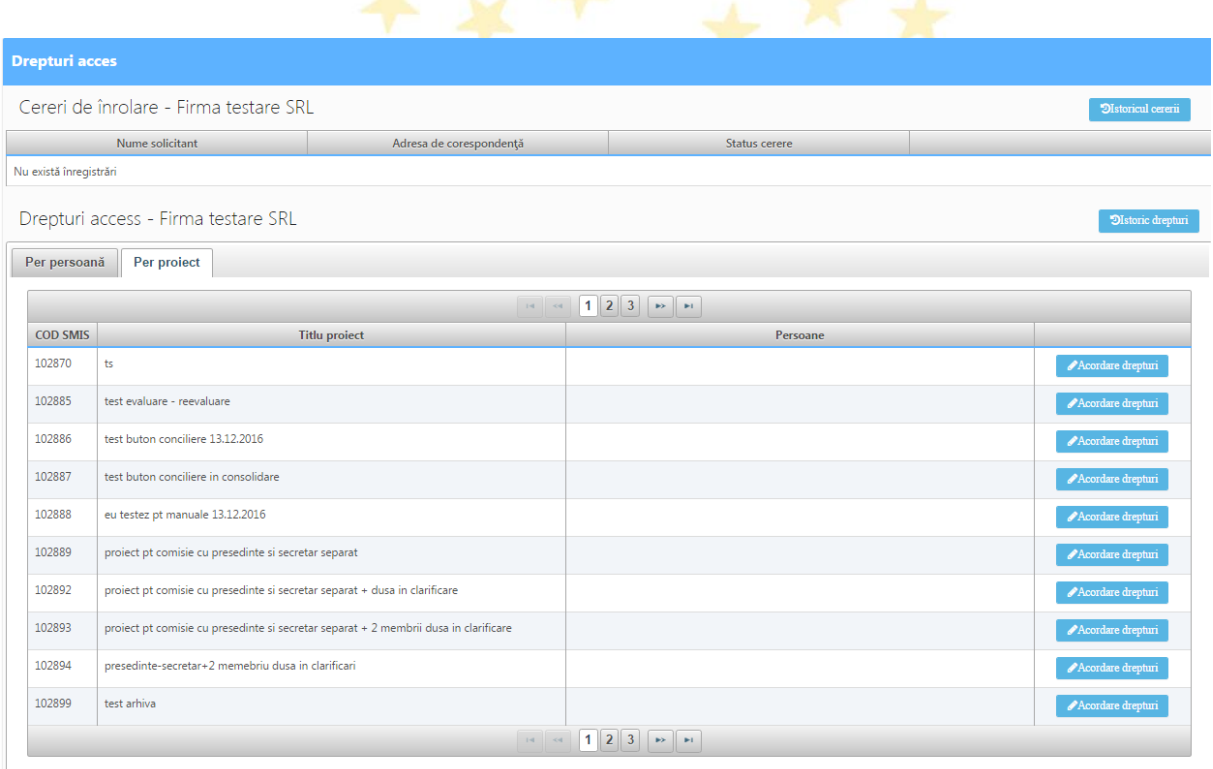

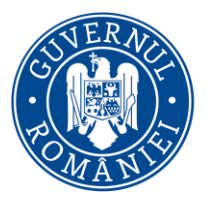

*MySMIS2014 – FrontOffice*

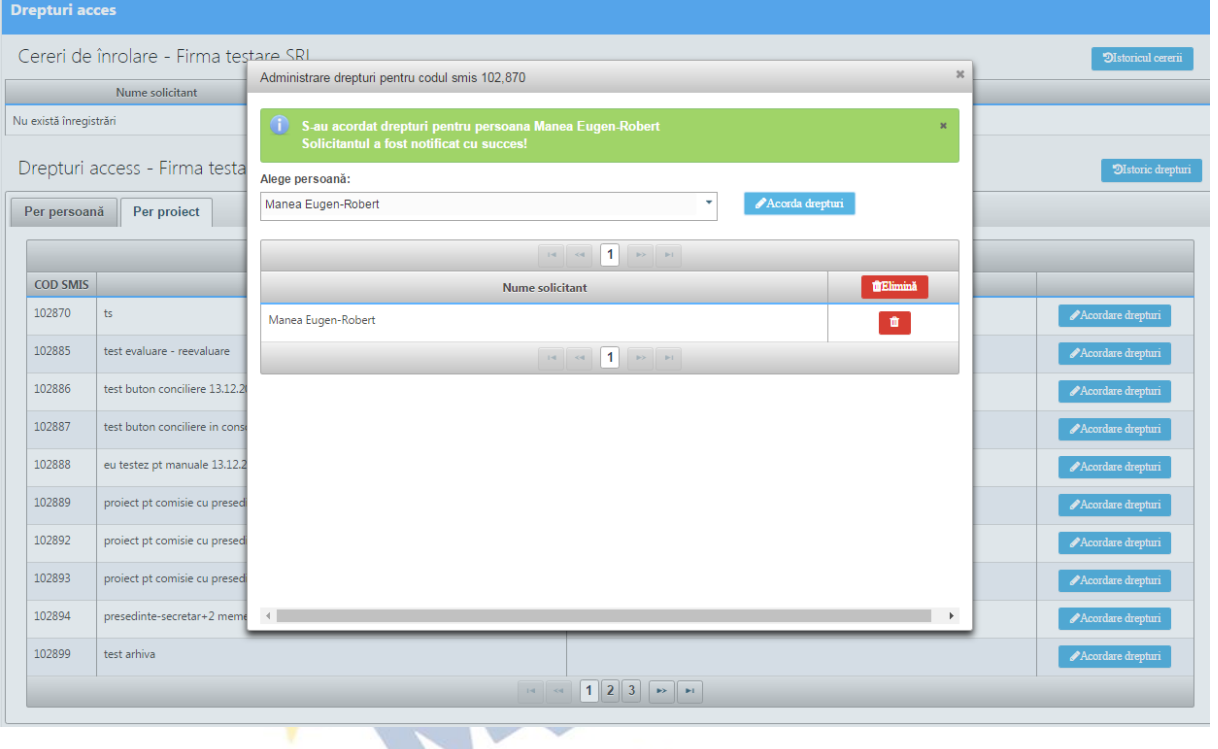

#### ATENȚIE!

- Toate persoanele înrolate la o societate înainte de implemetarea acestei funcționalități, au primit automat acces la toate CF ale societății, liderii urmând sa particularizeze accesul la CF fiecarui persoane înrolate înparte.
- Dacă liderul societății dorește revocarea persoanei înrolate, acesta va putea apăsa butonul "Revocă" lucru care îi va anula accesul la CF persoanei eliminate. Aceasta va avea obligația să se reautentifice în BO sau sa dea refresh la pagina web pentru actulizarea informațiilor.

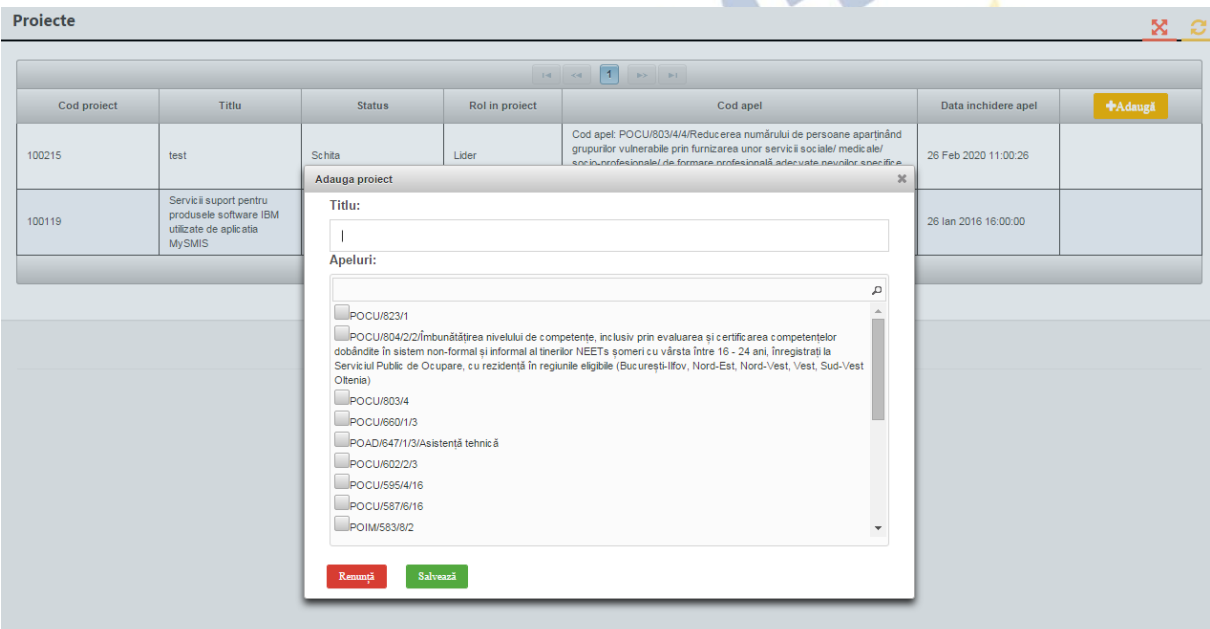

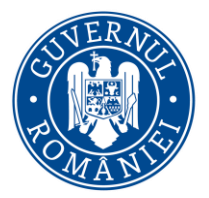

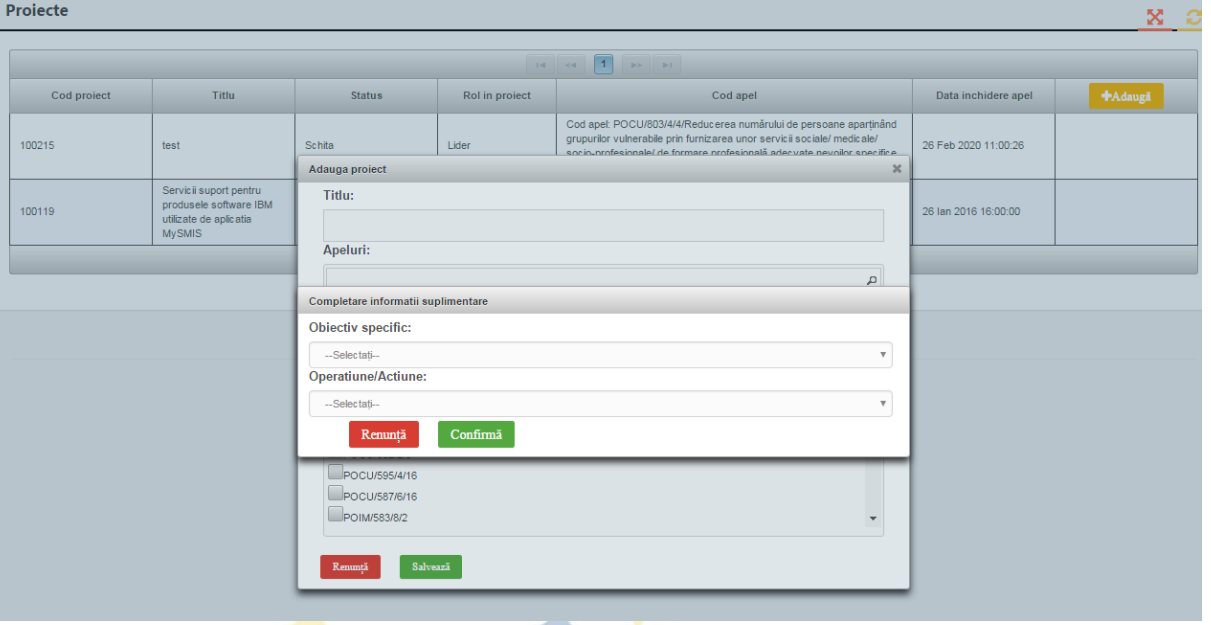

- 1. Crearea de proiecte in sistem presupune selectarea unui apel, selectarea obiectivului specific si a operațiunii/acțiunii (se apasă butonul "Confirmă"), se completează titlul proiectului și se apasă butonul Salvează.
- 2. Utilizatorul înrolat la o entitate juridică va putea vedea și va putea alege pe care proiect anume lucreaza dintre toate proiectele create pe acea entitate juridica.
- 3. Dupa crearea/alegerea unui proiect se pot introduce date pe structura de Cerere de finantare definita de AM/OI la apelul ales pentru acel proiect.
- 4. Introducerea de date se poate face pe pași, unul după celalalt, sau utilizând aleator funcțiile din stânga ecranului.

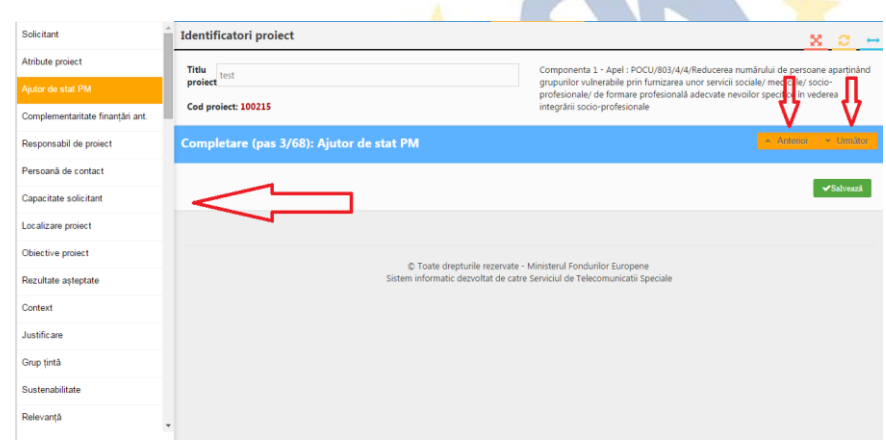

- 5. Sistemul permite atașarea de documente semnate electronic, cu condiția ca, pentru acel pas, sa fi fost permisa atasarea de documente la definirea apelului in Back-office
- **6. Dupa introducerea informatiilor in pasul respectiv este necesara salvarea acestora !**

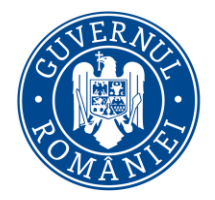

#### *MySMIS2014 – FrontOffice*

- 7. Dupa parcurgerea si completarea cu informatii a tuturor pasilor se va putea genera din sistem cererea de finantare in structura solicitata si cu datele introduse.
- 8. Documentul generat va fi semnat electronic de persona identificata electronic ca fiind reprezentant legal/imputernicit pentru acea entitate juridica.
- 9. Trimiterea cererii de finantare (depunerea proiectului) se poate efectua NUMAI de persoana care este reprezentant legal/imputernicit pentru entitatea respectiva. Această funcție presupune parcurgerea următorilor pași:
	- pas 1 se selectează funcția "Transmitere proiect";
	- pas 2 se apasă butonul "Blocare editare proiect";
	- pas 3 se confirmă continuarea procesului;
	- pas 4 se poate genera cererea de finanțare în format pdf și se va semna digital;
	- pas 5 se apasă butonul indicat;
	- pas 6 se alege cererea de finanțare semnata digital;
	- pas 7 se încarcă în sistem;
	- pas 8 se completează parola de confirmare (este aceeași parolă cu cea de autentificare în sistem);

pas 9 - se apasă butonul indicat pentru a trimite cererea de finanțare către autoritatea responsabilă.

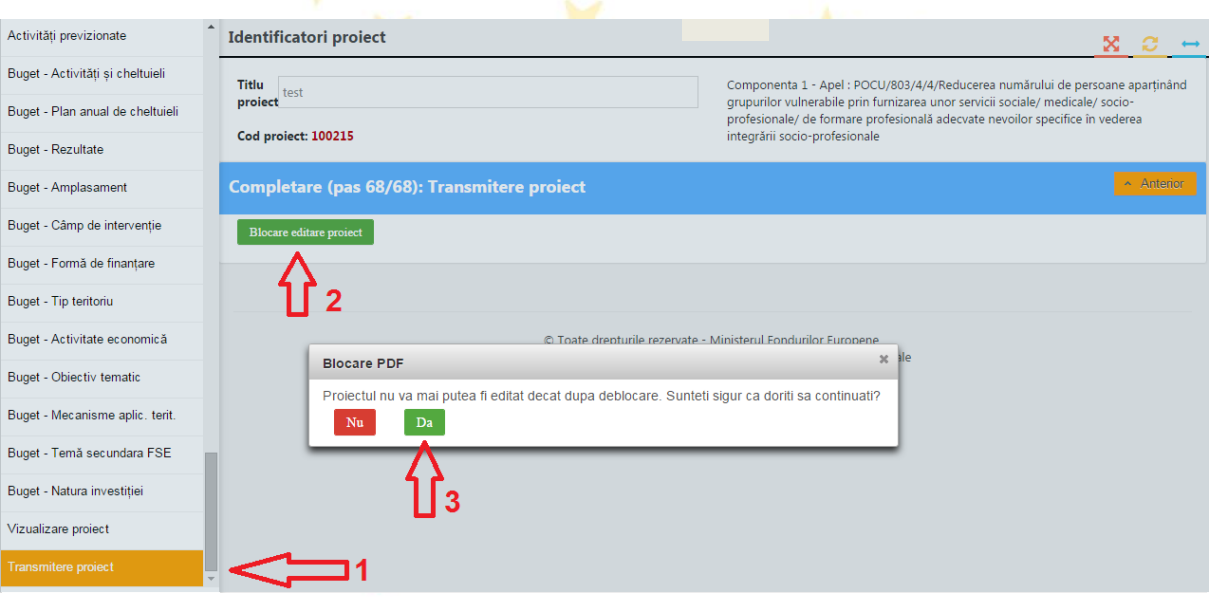

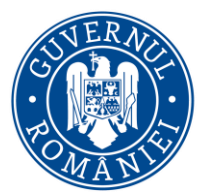

*MySMIS2014 – FrontOffice*

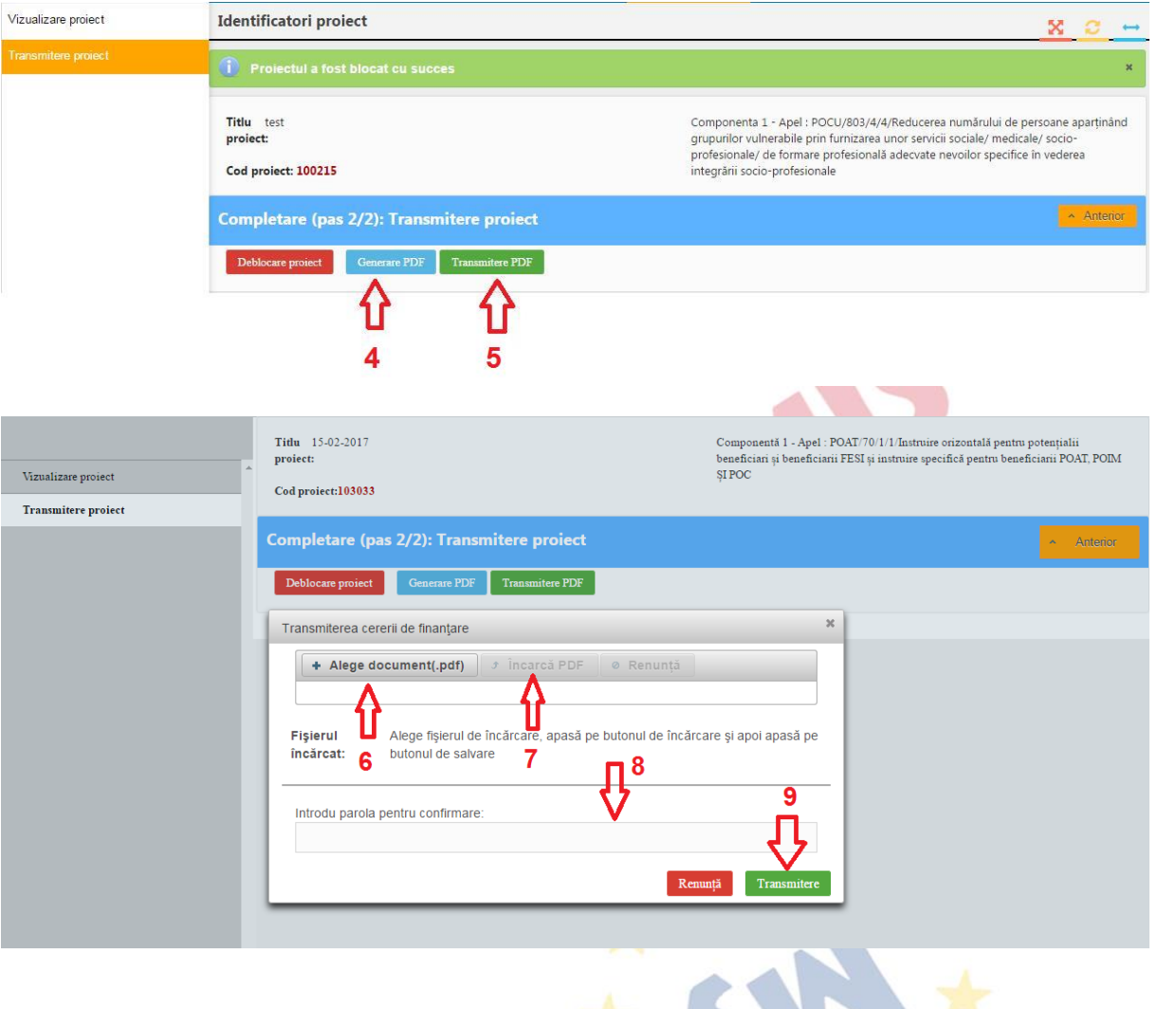

#### <span id="page-25-0"></span>**1.6 Modificare reprezentant legal/împuternicit**

- 1. Prima etapă este ca persoana care urmează să devină împuternicit sau reprezentant legal (îl vom denumi solicitant) să aibă cont pe aplicația MySMIS (vezi instrucțiune "*Crearea unui cont de utilizator*" și "*Conectarea la aplicație*");
- 2. Solicitantul se va înregistra electronic în aplicație; (vezi instrucțiune "*Identificarea electronică, crearea unei entități juridice și asocierea la o entitate juridică" –* secțiunea *Identificarea electronică*);
- 3. Se va înrola la societatea unde urmează să primească noul rol; (vezi instrucțiune *"Înrolare la o persoană juridică și Crearea unei cereri de finanțare (CF)"* – secțiunea *"Înrolare la o persoană juridică*);
- 4. Liderul societății va accesa funcția *"Modificare reprezentant/împuternicit"* din meniu persoană juridică;

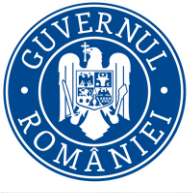

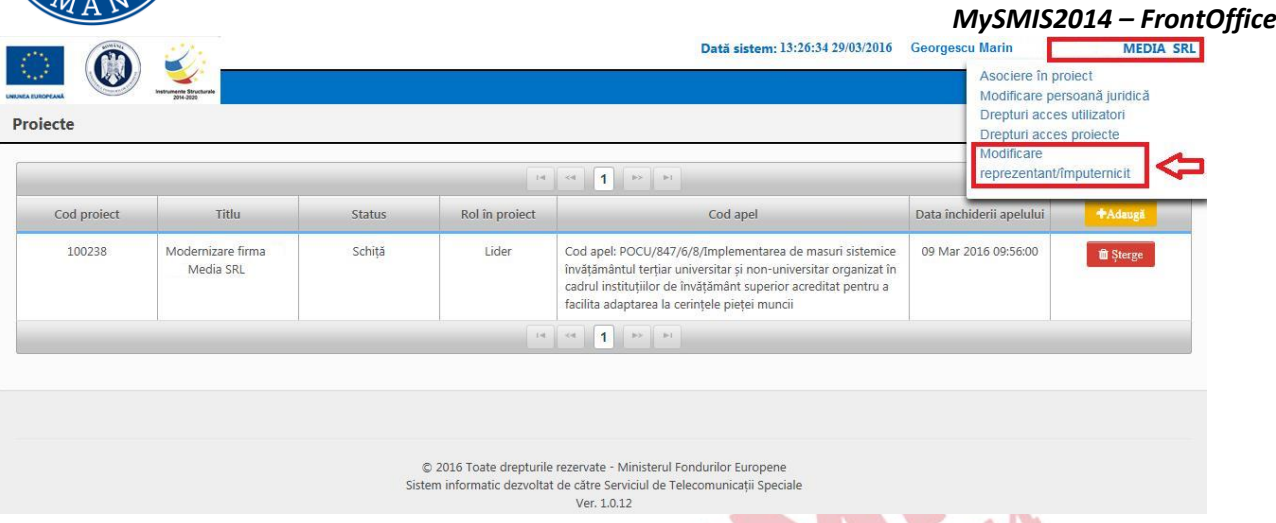

5. Se va completa câmpul cu parola de acces în aplicația MySMIS și se apasă butonul "Confirmă";

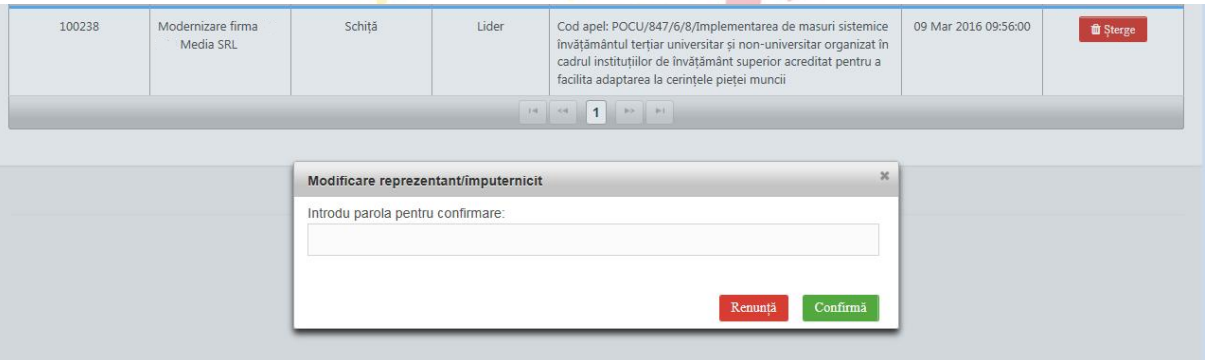

- 6. Se apasă butonul **temerazieal** pentru a genera un cod unic care ulterior va fi transmis solicitantului;
- 7. Se va completa câmpul cu parola de acces în aplicația MySMIS și se apasă butonul "Confirmă";

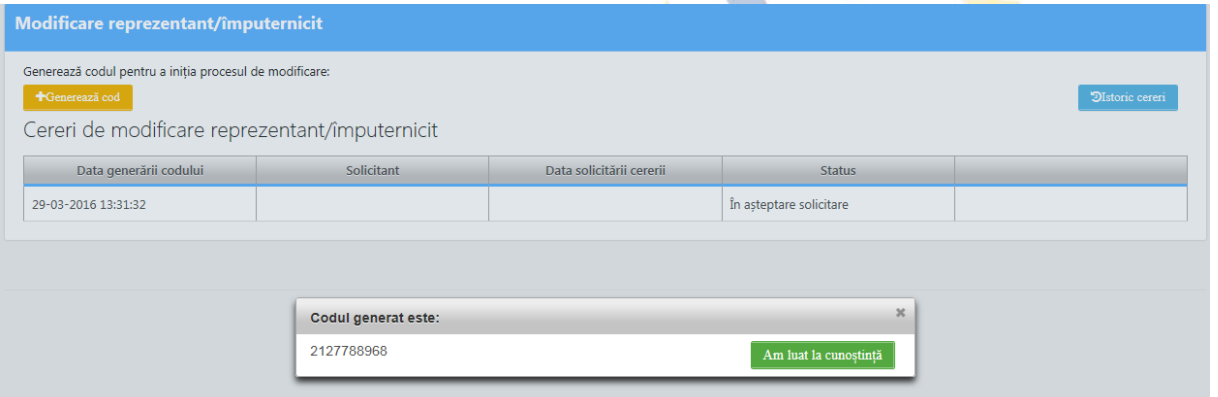

8. Solicitantul, care în momentul de față este înrolat la societatea în cauză, va accesa meniul de profil persoană juridică și accesează funcția *"Modificare reprezentant/împuternicit"*

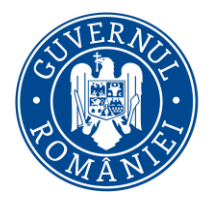

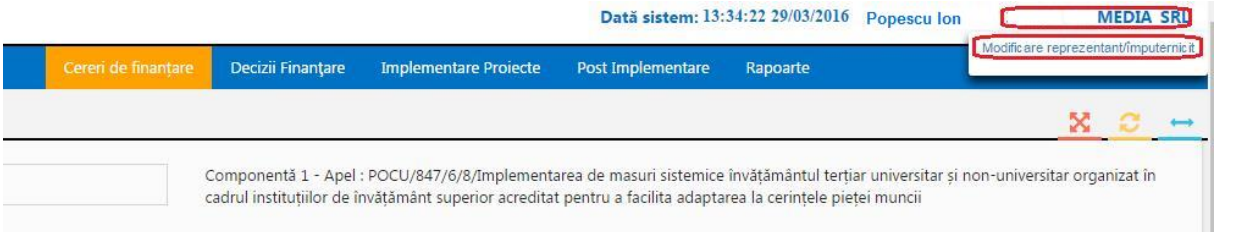

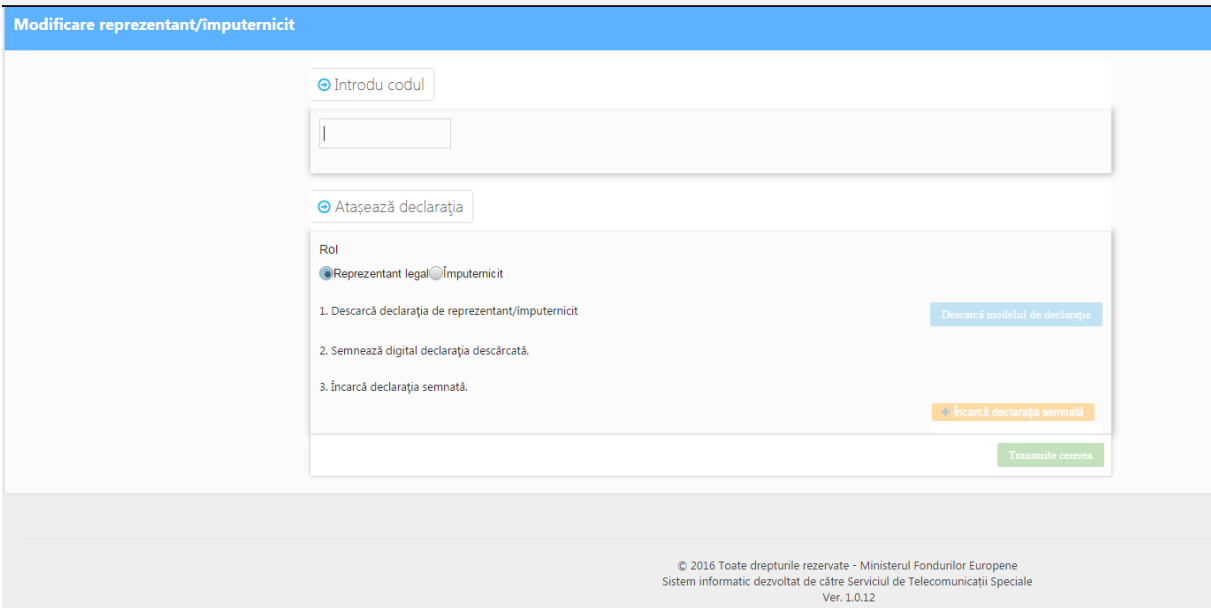

- 9. În rubrica *"Introdu codul"* se completează codul primit de la liderul societății;
- 10. Se selectează rolul care se îl va avea noua persoana;
- 11. Se descarcă formularul " Descarcă declarația de reprezentant/împuternicit";
- 12. Se semnează digital declaraţia descărcată (vezi *"Instrucțiune semnătură digitală")*;
- 13. Se încarcă declaraţia semnată;

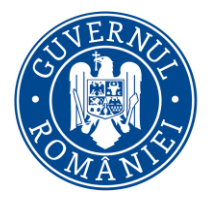

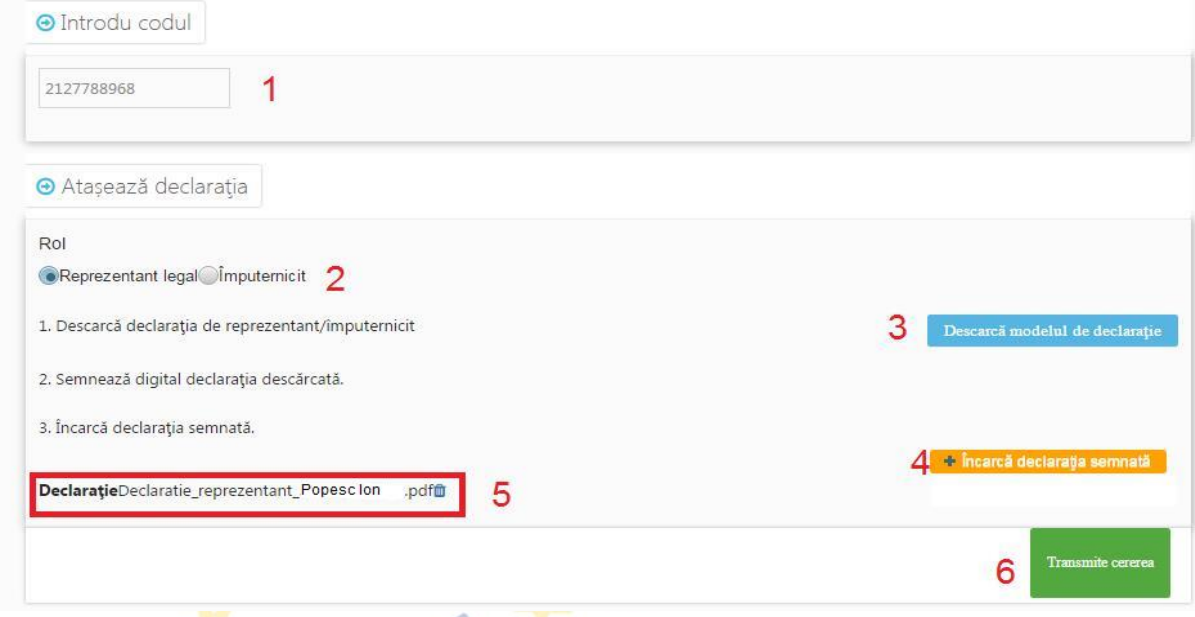

- 14. Se apasă butonul "Transmite cererea";
- 15. Liderul va primi pe contul lui cererea de transmitere a drepturilor sau de împuternicire a solicitantului;

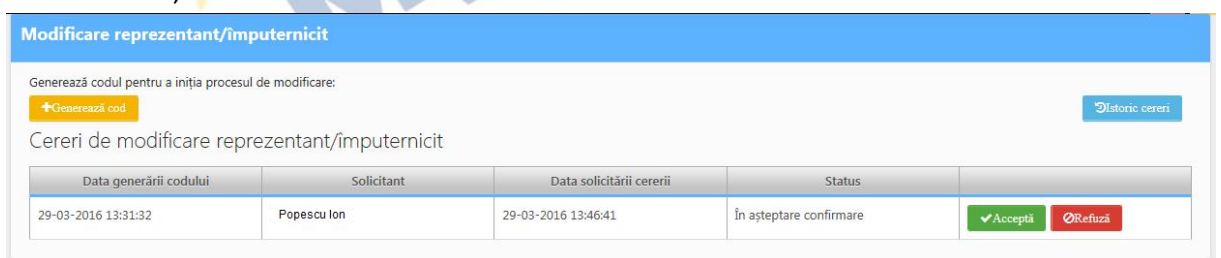

- 16. Liderul va accepta sau refuza cererea prin apăsarea unuia din cele 2 butoane;
- 17. Daca liderul accepta cererea acesta, toate drepturile lui vor fi transferate solicitantului respectiv fostul lider in meniul profil persoana juridica va fi gol, iar în cazul noului reprezentant legal/împuternicit meniul profil persona juridica va fi populat cu toate drepturile și funcțiile existente.
- 18. Odată cu transferul de drepturilor, datele reprezentantului legal vor fi automat completate cu informațiile noului reprezentant legal;

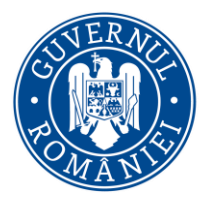

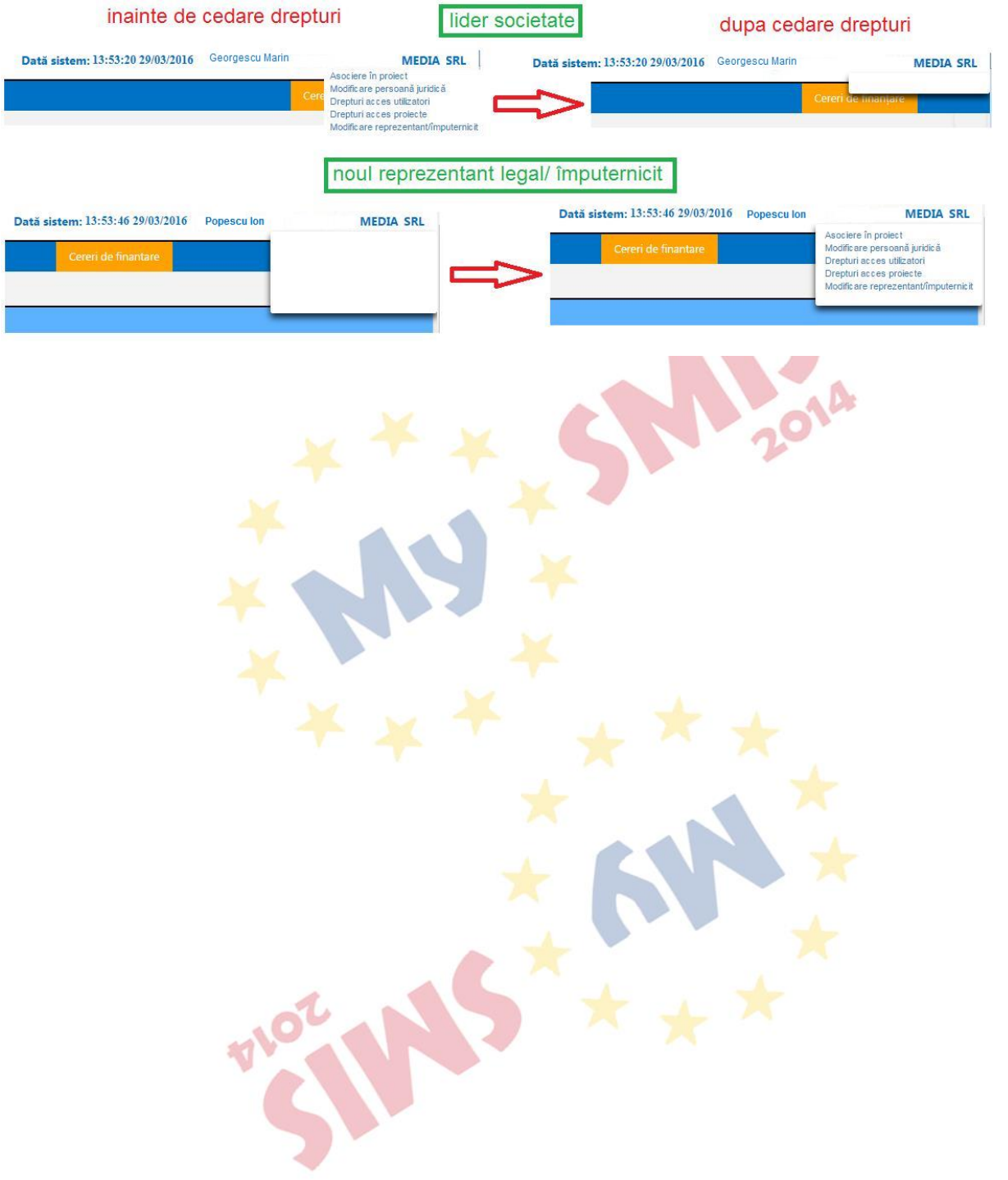

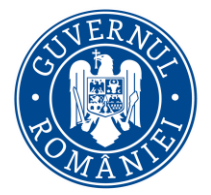

*MySMIS2014 – FrontOffice*

## **SECȚIUNEA 2 - Modul Cerere de Finanțare**

<span id="page-30-0"></span>Precondiție: utilizatorul are cont activ în MySMIS2014

#### <span id="page-30-1"></span>**2.0 Accessarea aplicației**

1. Utilizatorul accesează adresa <https://2014.mysmis.ro/frontOffice>

2. Utilizatorul urmează pașii de la secțiunea 1. Secțiunea Conectare și gestionare cont funcție de situația în care se află.

#### <span id="page-30-2"></span>**2.1 Completarea funcțiilor din cererea de finanțare**

După crearea/alegerea unui proiect se pot introduce date în funcțiile definite de AM/OI la apelul ales pentru acel proiect. Introducerea de date se poate face pe pași, unul după celalalt, sau utilizând aleatoriu funcțiile din stânga ecranului.

Sistemul permite atașarea de documente, cu condiția ca, pentru acel pas, sa fi fost permisă atașarea de documente la definirea apelului de către AM/OI. În ghidul solicitantului, Autoritatea de Management precizează documentele care pot fi atașate.

După introducerea informațiilor în pasul respectiv este necesară salvarea acestora.

După parcurgerea și completarea cu informații a tuturor pașilor se va putea genera din sistem cererea de finanțare în structura solicitată și cu datele introduse.

#### **ATENȚIE!**

**Pentru o evitare a pierderii de date, se recomandă salvarea informațiilor după fiecare completare a câmpurilor prin apăsarea butonului "Salvare".**

#### **ATENȚIE!**

În cazul în care proiectul este finanțat din mai multe apeluri, componenta reprezintă proiectul pentru fiecare apel

#### **ATENȚIE!**

Indicaţiile de completare a cererii de finanțare sunt orientative, fiecare Autoritate de Management va stabili pentru fiecare apel în ghidul solicitantului structura cererii de finanțare (pașii) și indicaţiile punctuale de completare ale cererilor de finanţare pe apelul respectiv.

#### **NOTA:**

 În cazul în care prin ghidul solicitantului se cere ca declarațiile de reprezentant legal/împuternicit încărcată în sistem la crearea/preluarea entității juridice să fie atașată la CF ea se va putea descărca din secțiunea "Modificare persoană juridică - Date generale" (meniul

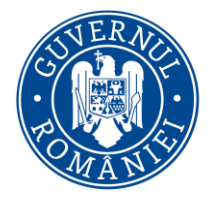

#### *MySMIS2014 – FrontOffice*

aferent persoanei juridice) și se vor încărca în sistem în zona de atașare documente a secțiunii "Solicitant" (daca la definirea apelului s-a permis atașarea de documente în această secțiune).

#### <span id="page-31-0"></span>**2.1.1 Solicitant**

Funcția Solicitant este completată automat din datele introduse anterior în rubricile aferente, respectiv prin accesarea Profil Persoană Juridică – Modificare Persoană Juridică – Date Generale / Date Financiare / Finanțări / Structura Grupului.

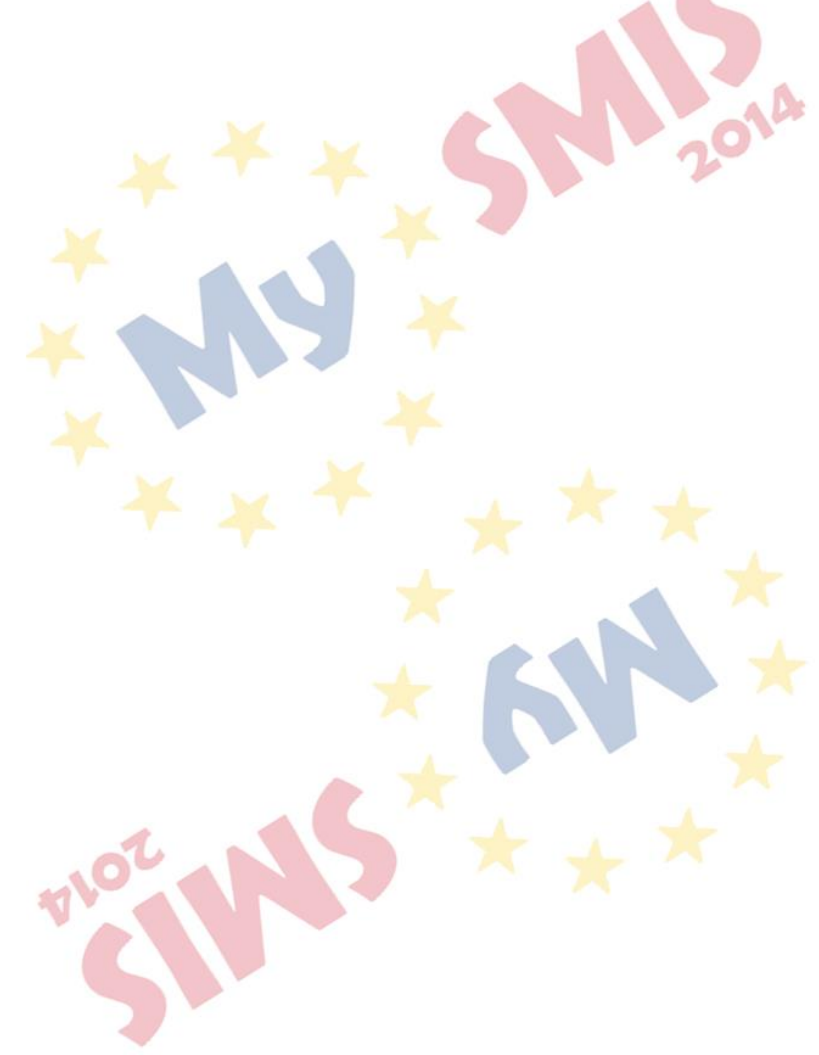

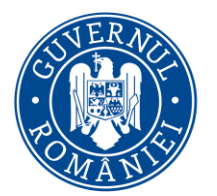

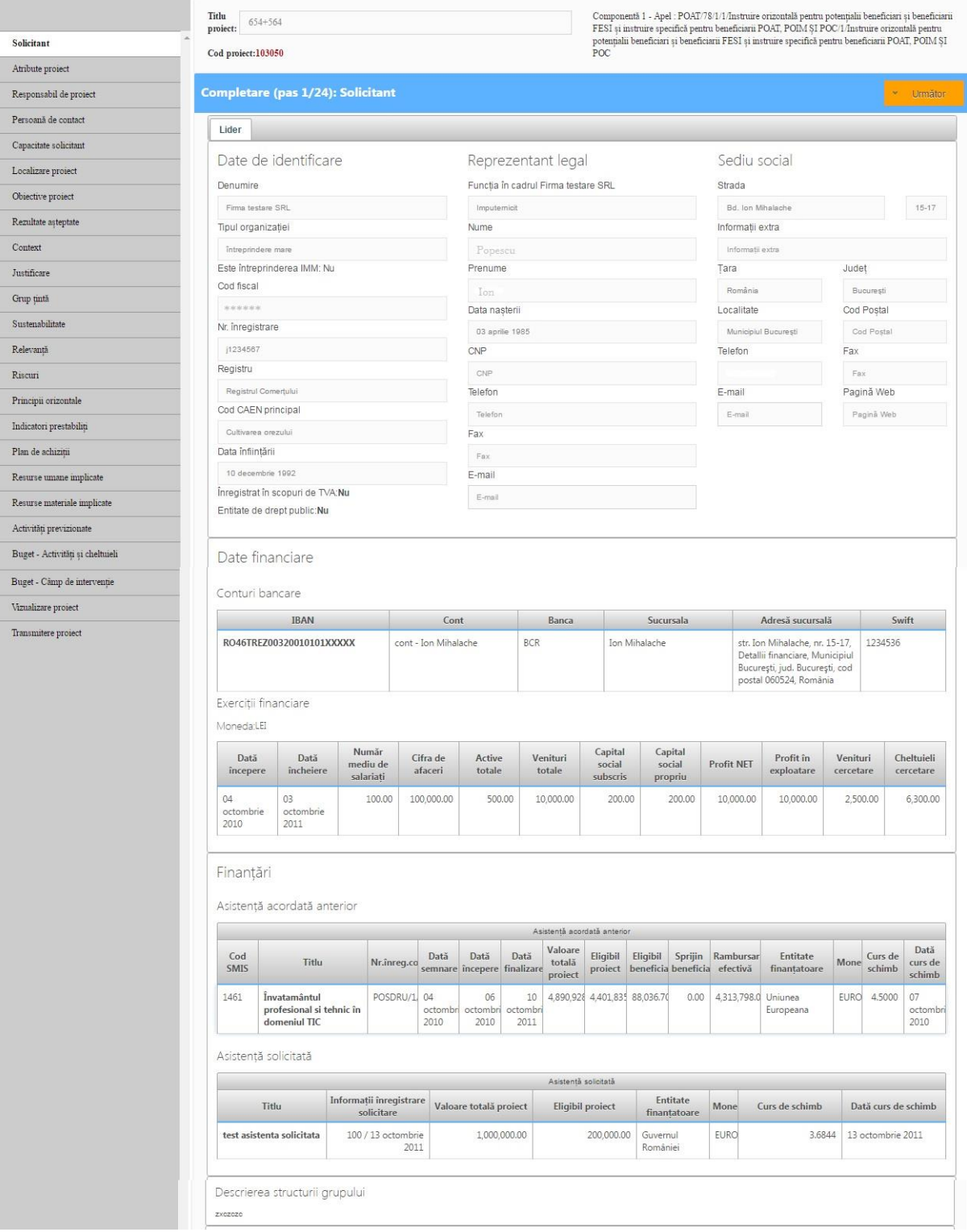

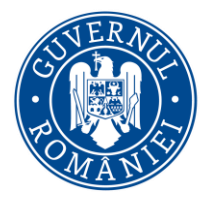

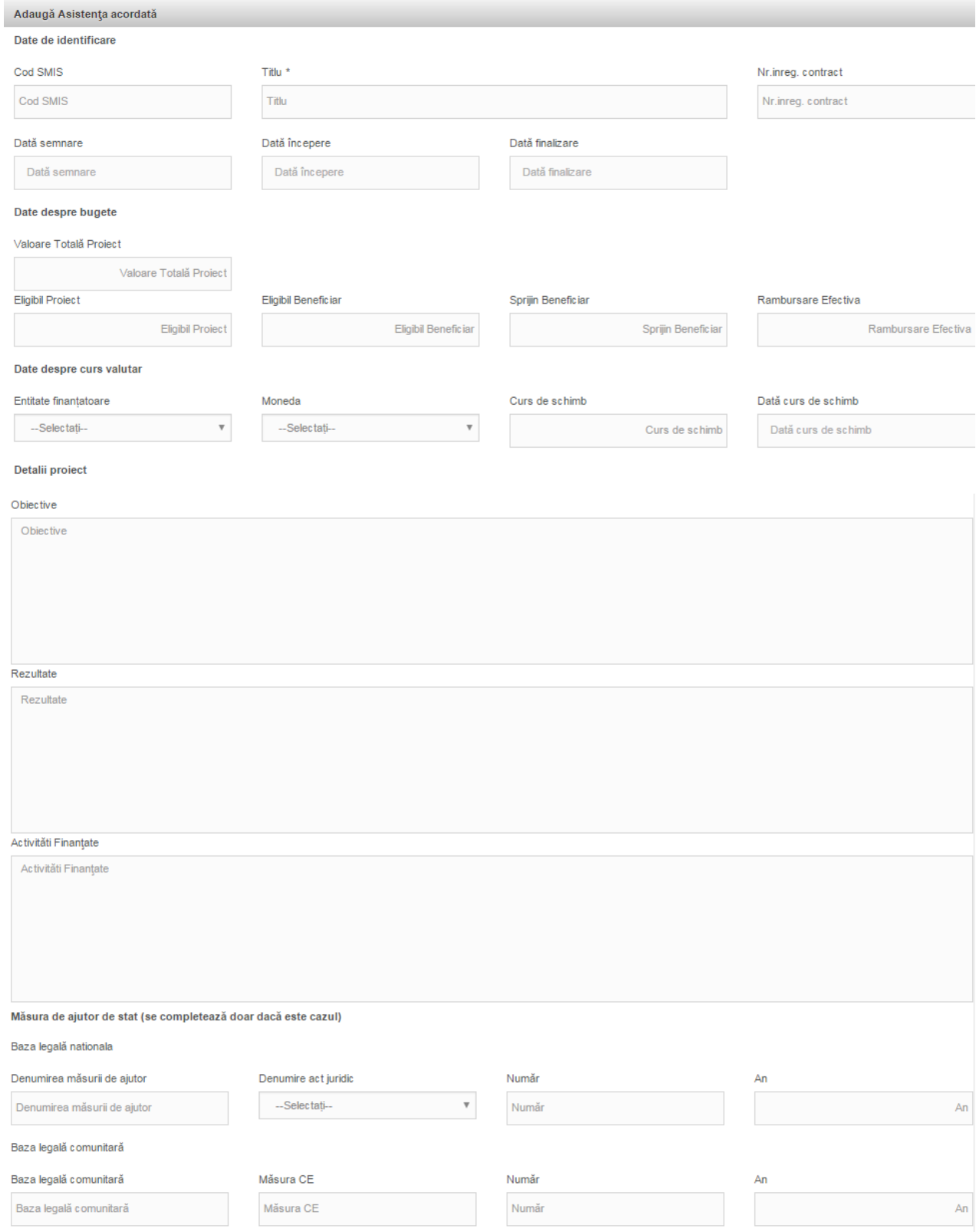

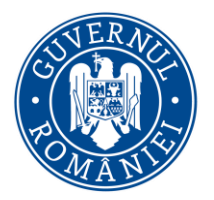

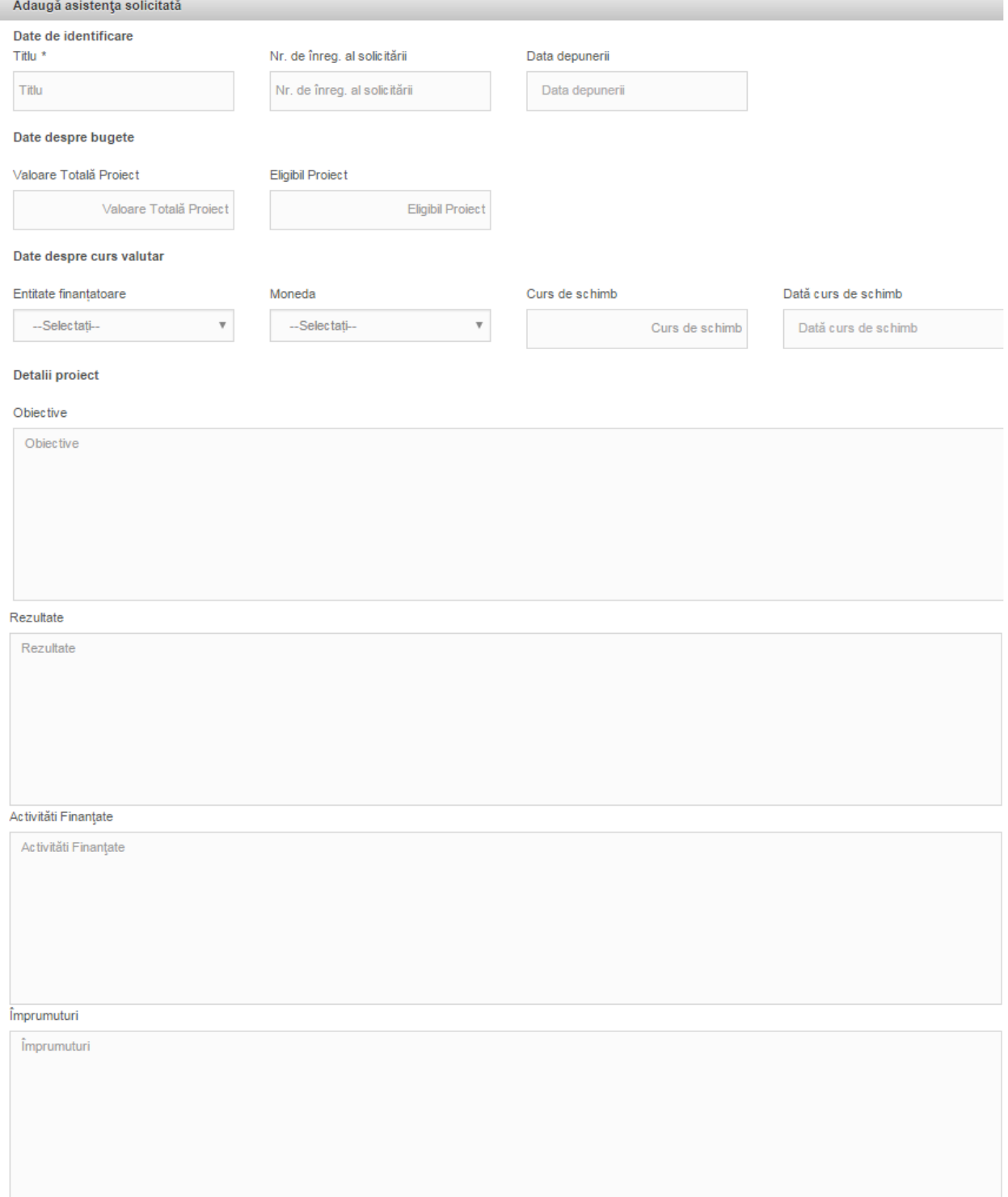

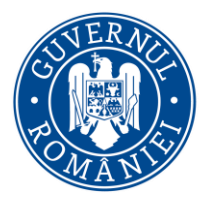

#### *MySMIS2014 – FrontOffice*

**Funcția se completează de către lider și fiecare membru al parteneriatului** (de către reprezentanți sau împuterniciți NU de către persoanele înrolate).

Sistemul preia automat datele aferente profilului fiecărui membru al parteneriatului.

Procedura de asociere se realizează utilizând funcția din dreapta sus Asociere in proiect, cu ajutorul unui cod asociere proiect, furnizat de sistem (conform manualului MySMIS2014 - Identificarea electronică, crearea contului entității juridice și asocierea la o entitate, secțiunea asocierea la o entitate juridică).

NOTĂ:

Partenerul nu poate introduce informații aferente cererii de finanțare create de liderul parteneriatului.

Dacă se dorește ca și alți utilizatori având calitate de persoană fizică să introducă date aferente cererii de finanțare, se folosește funcția Drepturi acces utilizatori, utilizând codul de înrolare al liderului.

Pentru **Registru și Cod CAEN**, se completează selectând din nomenclatorul aferent.

Pentru **Conturi Bancare și Exerciții financiare** Informația se completează în profilul entității juridice, dreapta sus, funcția Modificare persoană juridică.

Pentru **Finanțări – Asistență acordată anterior**

*Eligibil Proiect = contribuție finanțator + buget de stat + contribuție eligibilă beneficiar*

*Eligibil Beneficiar = contribuție finanțator + buget de stat + contribuție eligibilă beneficiar (aferentă membrului dacă proiectul a fost implementat in parteneriat)*

*Sprijin Beneficiar = contribuție finanțator + buget de stat (aferentă membrului dacă proiectul a fost implementat in parteneriat sau aferentă beneficiarului, dacă a fost un singur beneficiar)*

*Notă: in cazul in care proiectul a avut un singur beneficiar, se va introduce aceeași suma in coloanele Eligibil Proiect și Eligibil Beneficiar*

La *Descrierea structurii grupului* se menționează dacă entitatea face parte dintr-un grup economic, respectiv are întreprinderi partenere sau legate (în sensul *Legii nr. 346 din 14 iulie 2004 privind stimularea înființării si dezvoltării întreprinderilor mici si mijlocii*) sau dintr-un grup de interes economic (În sensul *Legii nr. 161 din 2003 privind unele masuri pentru asigurarea transparentei in exercitarea demnităților publice, a funcțiilor publice si in mediul de afaceri, prevenirea si sancționarea corupției - TITLUL V Grupurile de interes economic).* 

Se poate modifica doar de către reprezentantul legal/împuternicit.
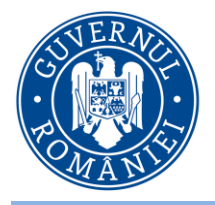

*MySMIS2014 – FrontOffice*

#### **2.1.2 Atribute proiect**

Se completează câmpurile funcției cu datele proiectului și se apasă butonul **WSalveaza**.

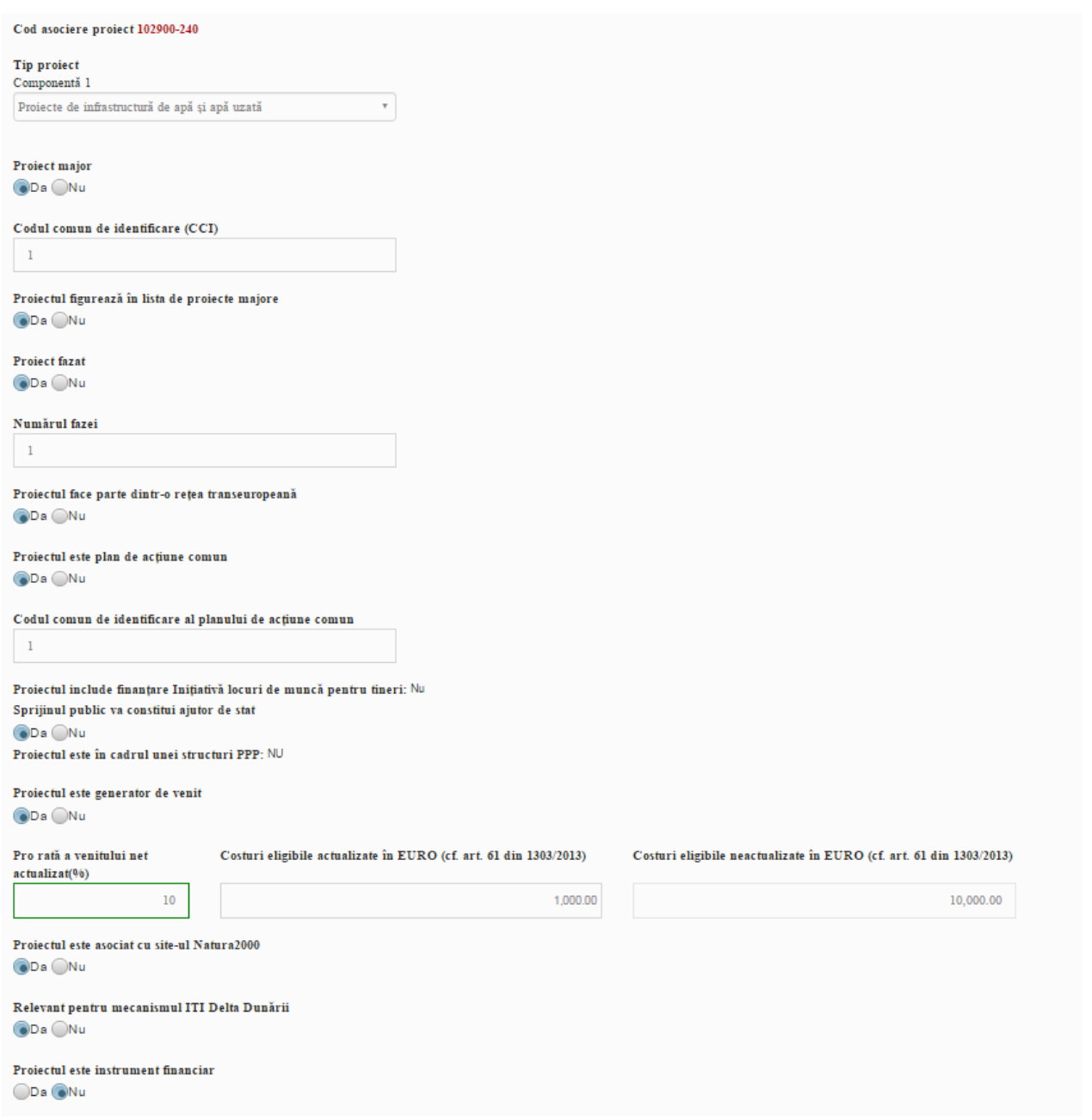

Pentru **Tip proiect** se selectează din nomenclatorul existent.

**Proiect major** - o operațiune care include un ansamblu de lucrări, activități sau servicii, destinate să îndeplinească prin ele însele o funcție indivizibilă cu caracter economic sau tehnic precis, care urmărește obiective clar identificate și al cărei cost total eligibil depășește 50 de milioane de euro, iar pentru cele din domeniul care contribuie la obiectivul tematic Promovarea sistemelor de transport

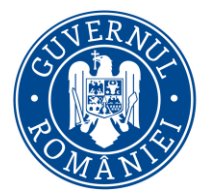

#### *MySMIS2014 – FrontOffice*

durabile și eliminarea blocajelor din cadrul infrastructurilor rețelelor majore al cărei cost total eligibil depășește 75 de milioane de euro.

**Proiect fazat** - proiecte majore sau proiecte cu un buget total de cel puţin 5 milioane euro, care au două faze identificabile în mod clar din punct de vedere fizic şi financiar, care pot fi eşalonate pentru a fi implementate pe două perioade de programare consecutive (2007-2013 şi 2014-2020) cu condiţia ca cea de-a doua fază a proiectului să fie eligibilă pentru finanţare din fonduri în perioada 2014-2020

**Cod Comun de Identificare** – un cod generat automat de sistemul informatic al Comisiei Europene SFC2014 pentru Programele Operaționale, proiectele majore și Planurile de acțiune comune (PAC)

**Rețea transeuropeană** – rețele transeuropene de transport, infrastructuri energetice și infrastructuri de telecomunicații

Un plan de acțiune comun - realizările și rezultatele unui plan de acțiune comun se stabilesc de comun acord între statul membru și Comisie și contribuie la obiectivele specifice ale programelor operaționale care participă în atingerea obiectivelor planului și alcătuiesc baza contribuției din partea fondurilor. Beneficiarul unui plan de acțiune comun este un organism de drept public.

**Inițiativa Locuri de Muncă pentru Tineri (ILMT)** - este disponibilă pentru a sprijini persoanele, în special tinerii din categoria de vârstă cuprinsă între 15 şi 24 de ani care nu urmează nicio formă de învăţământ şi nici nu au un loc de muncă. ILMT poate fi utilizată pentru a sprijini activități care includ o primă experiență la locul de muncă, un stagiu, un contract de ucenicie, furnizarea de sprijin pentru înființarea de întreprinderi pentru tinerii antreprenori, educație și formare profesională de calitate, programe de acordare a unei a doua șanse tinerilor care abandonează școala și subvenții specifice salariale și la recrutare.

**Mecanismul ITI Delta Dunării -** instrument de punere în aplicare a strategiilor teritoriale într-o manieră integrată și flexibilă, de promovare a utilizării integrate a fondurilor. Mecanismul ITI permite statelor membre să pună în aplicare programe operationale la nivel intersectorial, face posibilă finantarea din mai multe axe prioritare ale unuia sau ale mai multor programe operationale, pentru asigurarea punerii în aplicare a unei strategii intersectoriale integrate pentru un teritoriu specific desemnat (premisă obligatorie a utilizării eficiente a ITI). **Se bifează DA doar in cazul in care proiectul are aviz ADI ITI Delta Dunării.** 

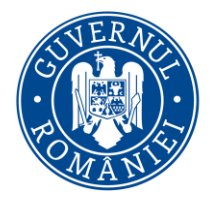

**2.1.3 Ajutor de stat PM**

### MINISTERUL DEZVOLTĂRII REGIONALE. ADMINISTRAȚIEI PUBLICE ȘI **FONDURILOR EUROPENE**

*MySMIS2014 – FrontOffice*

#### $\triangleright$  Se completează câmpurile funcției cu datele proiectului și se apasă butonul  $\triangleright$  Salveaza Verificarea conformității cu normele privind ajutoarele de stat Intensitatea Numărul aiutorului de Valoarea aiutorului Valoarea totală a (EUR) în echivalent costurilor eligibile stat/ numărul de ajutorului (EUR) subventie brută  $(%)$ înregistrare al ajutorului cu exceptare pe categorii Schema de ajutor aprobată sau ajutor individual aprobat 100 50  $10$ 155 Ajutor care intră sub incidența unei reglementări de exceptare pe categorii Ajutor în conformitate cu decizia privind serviciul de interes economic general sau cu regulamentul privind serviciile publice de transport rutier de călători Totalul ajutorului acordat 100 Nu se aplică Nu se Nu se aplică aplică  $\vee$ Salve

#### **2.1.4 Complementaritate finanțări anterioare**

- > Datele sunt completate automat de sistem, informațiile fiind preluate din funcția "Solicitant", Finanțări;
- $\triangleright$  Se apasă butonul  $\triangleright$  salveaza

Lider Membru 1

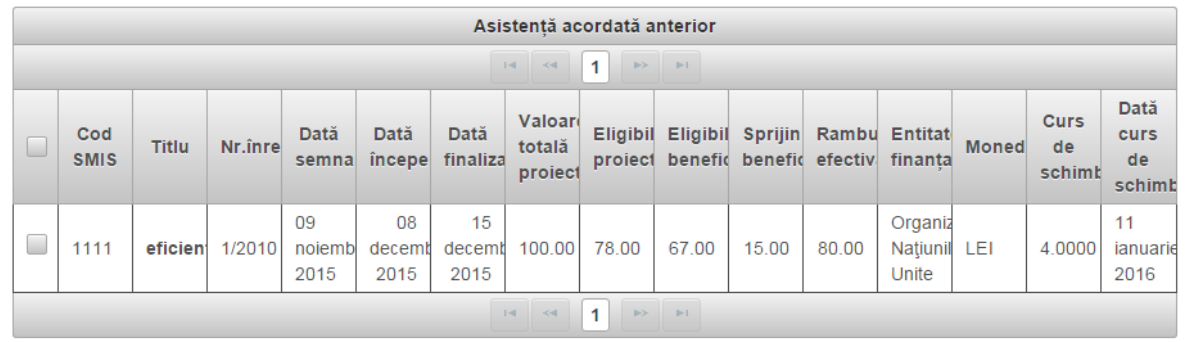

 $\blacktriangleright$ Salvează

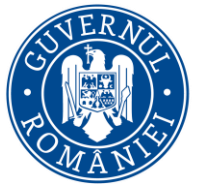

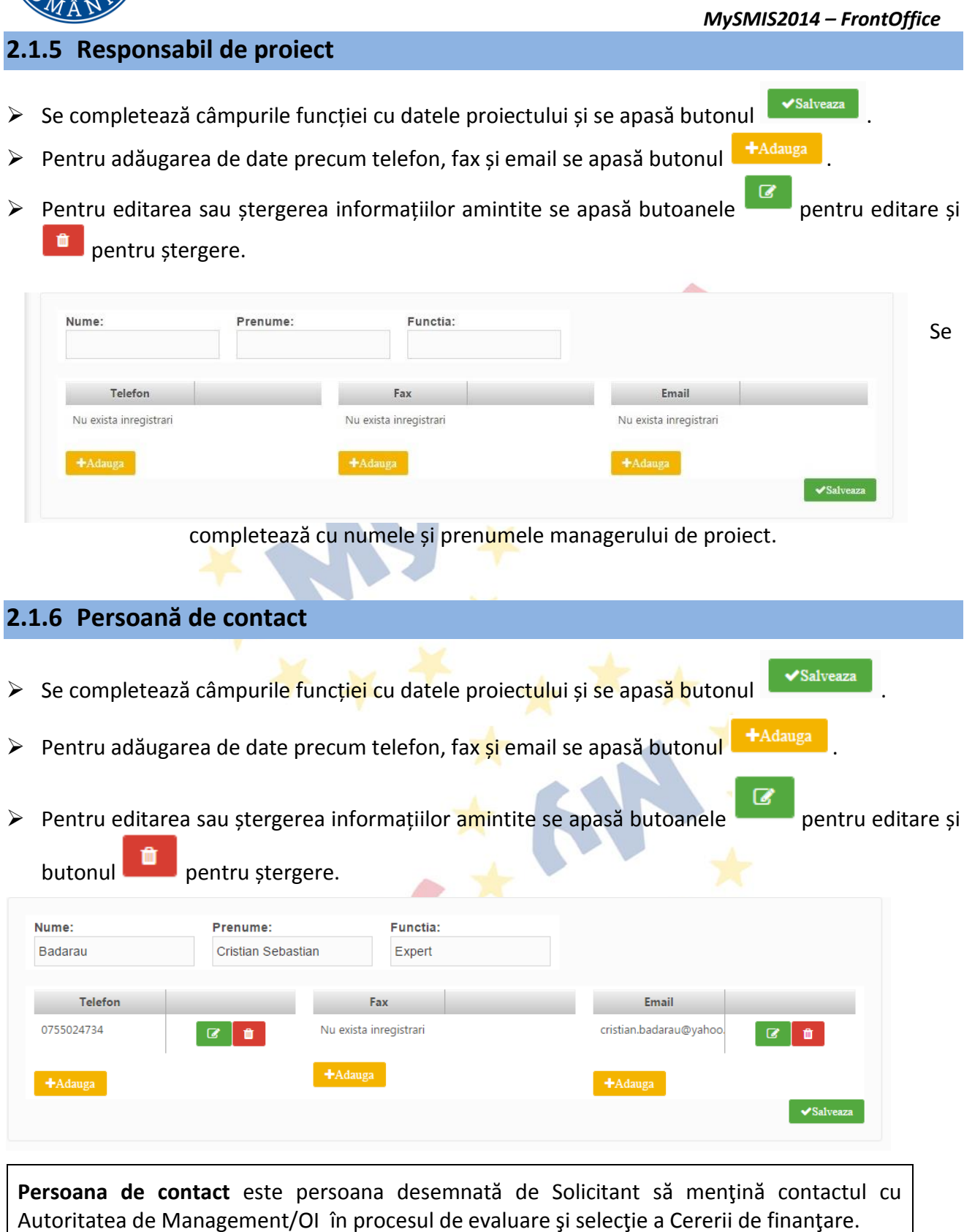

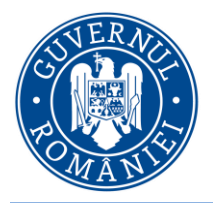

*MySMIS2014 – FrontOffice*

### **2.1.7 Capacitate solicitant**

Se completează câmpurile funcției cu datele proiectului și se apasă butonul **supermanea** 

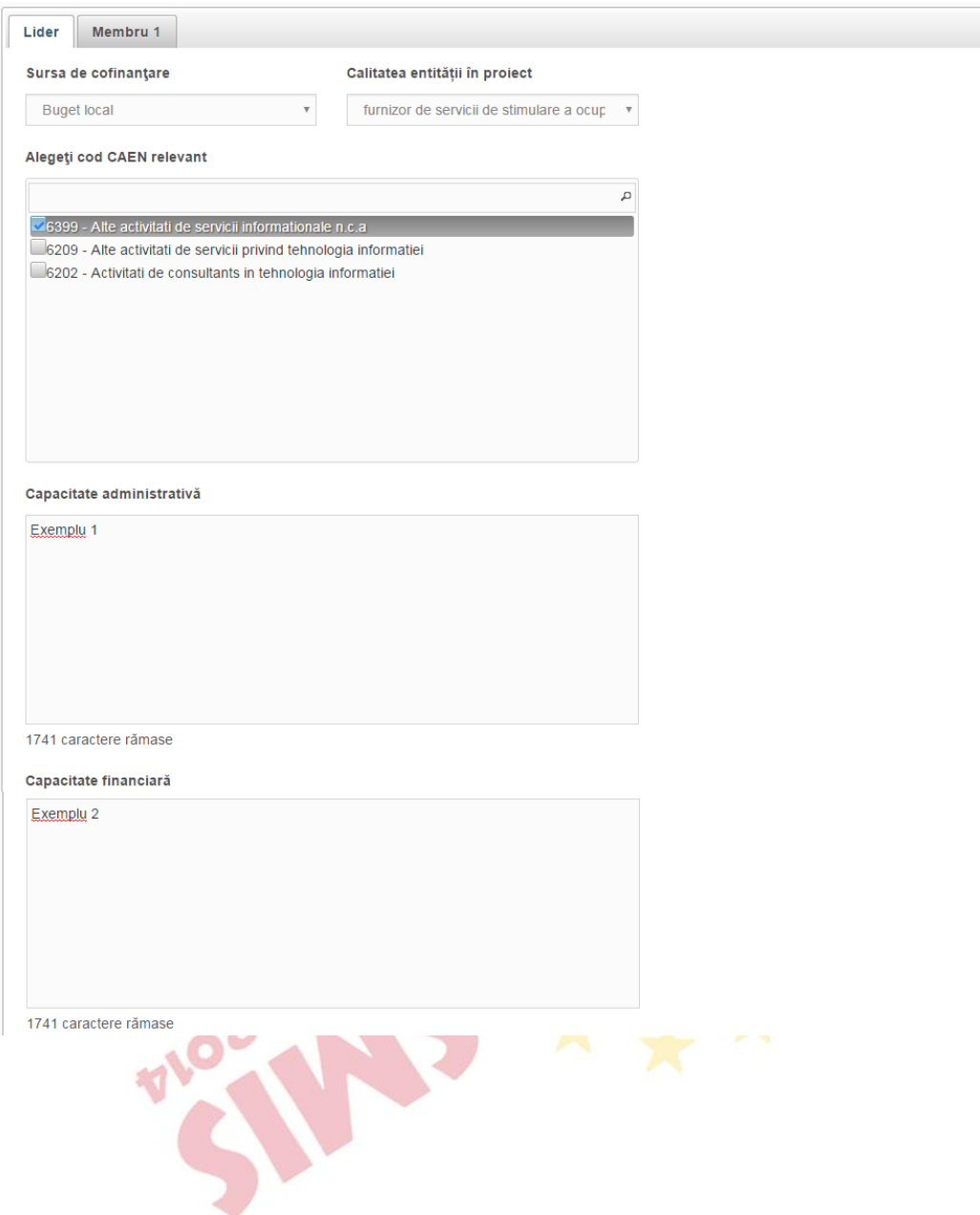

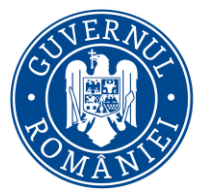

*MySMIS2014 – FrontOffice* .<br>Capacitate tehnică exemplu 1742 caractere rămase Capacitate juridică exemplu 1743 caractere rămase  $\blacktriangleright$ Salvează

#### **Se completează atât pentru lider, cât și pentru fiecare membru al parteneriatului**

Pentru **Sursa de finanțare, Calitatea entității în proiect** și **Codul CAEN**, se selectează din nomenclatoarele aferente.

**Capacitatea administrativă** (se vor menționa, după caz, documente de înființare, acționari, existența unor mecanisme instituționale precum unitatea de implementare a proiectului (UIP) capabilă să implementeze și să deruleze proiectul și, dacă este posibil, includeți organigrama propusă pentru implementarea și derularea proiectului).

**Capacitatea financiară** (este necesar să se confirme cel puțin capacitatea financiară a organismului responsabil pentru implementarea proiectului, pentru a demonstra că acesta este în măsură să garanteze lichiditățile necesare pentru o finanțare adecvată a proiectului, astfel încât să se asigure implementarea cu succes a acestuia și funcționarea în viitor, în plus față de celelalte activități ale organismului)

**Capacitatea tehnică** (este necesar să se furnizeze cel puțin un rezumat al expertizei necesare pentru implementarea proiectului și să precizați numărul persoanelor cu o astfel de expertiză disponibile în cadrul organizației și alocate proiectului)

Se va descrie succint solicitantul (personalul angajat, servicii oferite, alte informații relevante)

**Capacitatea juridică** (este necesar să fie indicat cel puțin statutul juridic al beneficiarului care permite implementarea proiectului, precum și capacitatea sa de a întreprinde acțiuni legale, dacă este necesar).

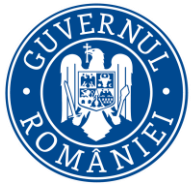

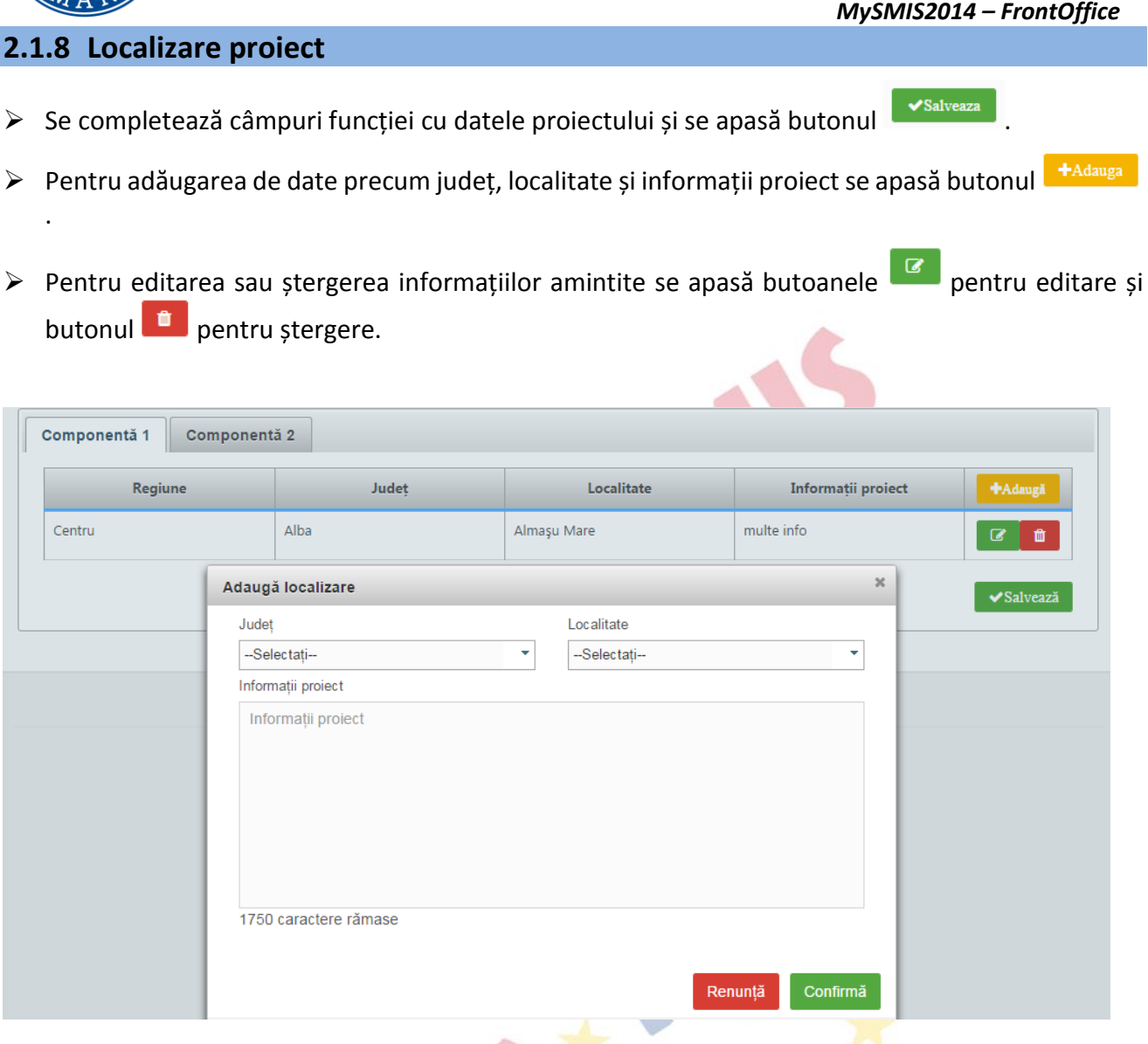

#### *Se completează pentru fiecare componentă.*

**Regiune -** Se selectează mai întâi județul, apoi localitatea, iar sistemul va atribui automat regiunea/regiunile de dezvoltare unde va fi implementat proiectul.

Dacă proiectul se implementează pe o arie mai largă, care străbate mai multe regiuni, judeţe sau localități, se vor menționa regiunile, județele, localitățile.

În cazul in care proiectul este de interes național se vor selecta toate județele.

**Județ** - Se va/vor selecta județul/județele

**Localitate** - Se va/vor selecta localitatea/localitățile

**Informații proiect** - Se va completa cu alte informații relevante despre localizarea proiectului, dacă acestea sunt solicitate expres in Ghid

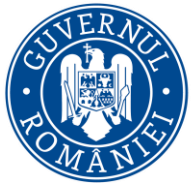

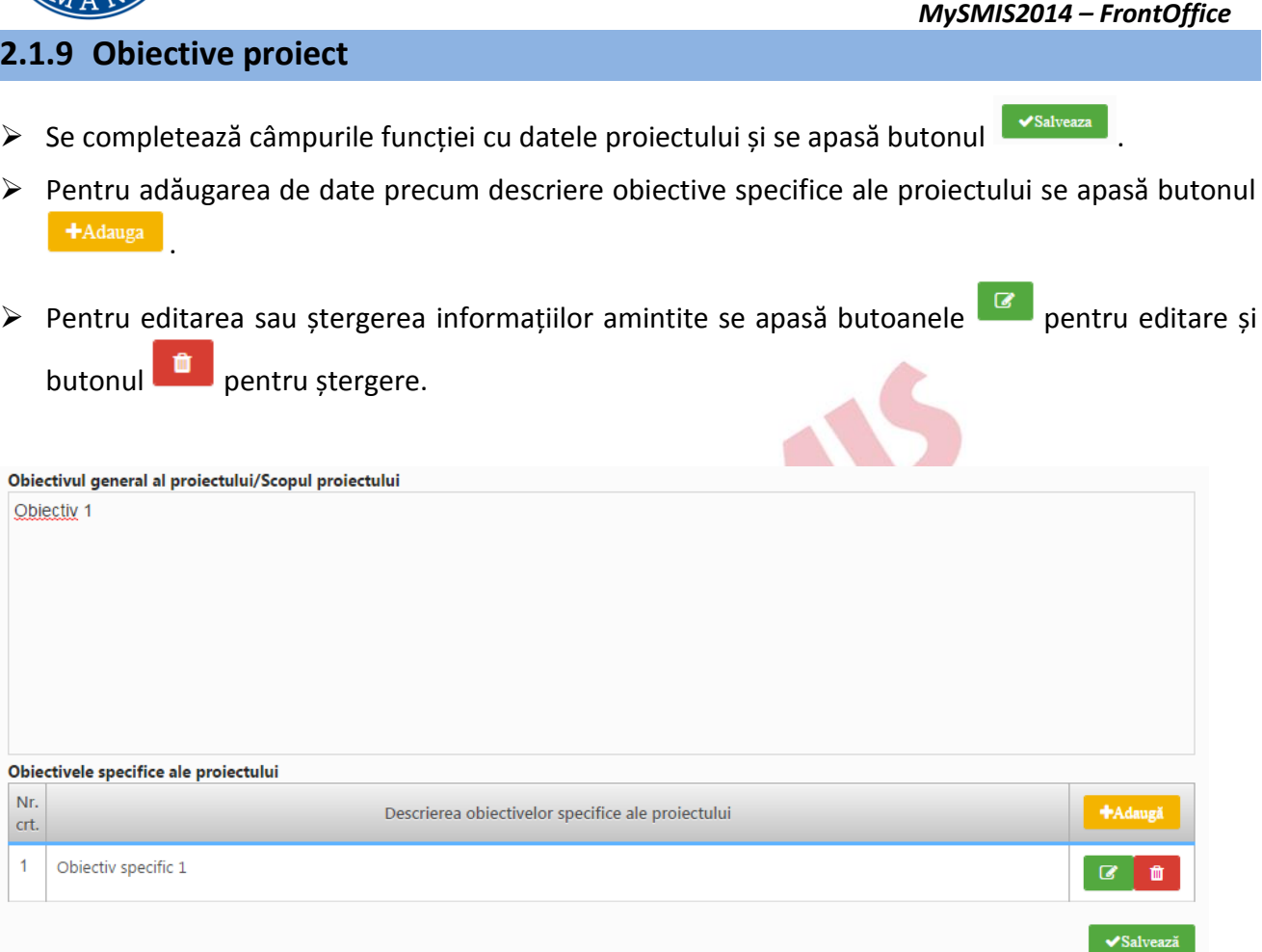

**Obiectiv general al proiectului/Scopul proiectului** - Se va prezenta si descrie obiectivul general ale proiectului; de asemenea, se va explica cum contribuie proiectul la realizarea obiectivului specific al Programului

In cazul in care proiectul este de interes național vor fi menționate elementele care demonstrează impactul la nivel național

**Obiective specifice ale proiectului -** Se vor formula obiectivele specifice ale proiectului. Obiectivele trebuie să fie formulate clar, cuantificate și în strânsă corelare cu activităţile şi rezultatele (output) prevăzute a se realiza/obţine

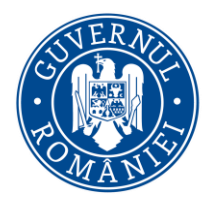

*MySMIS2014 – FrontOffice*

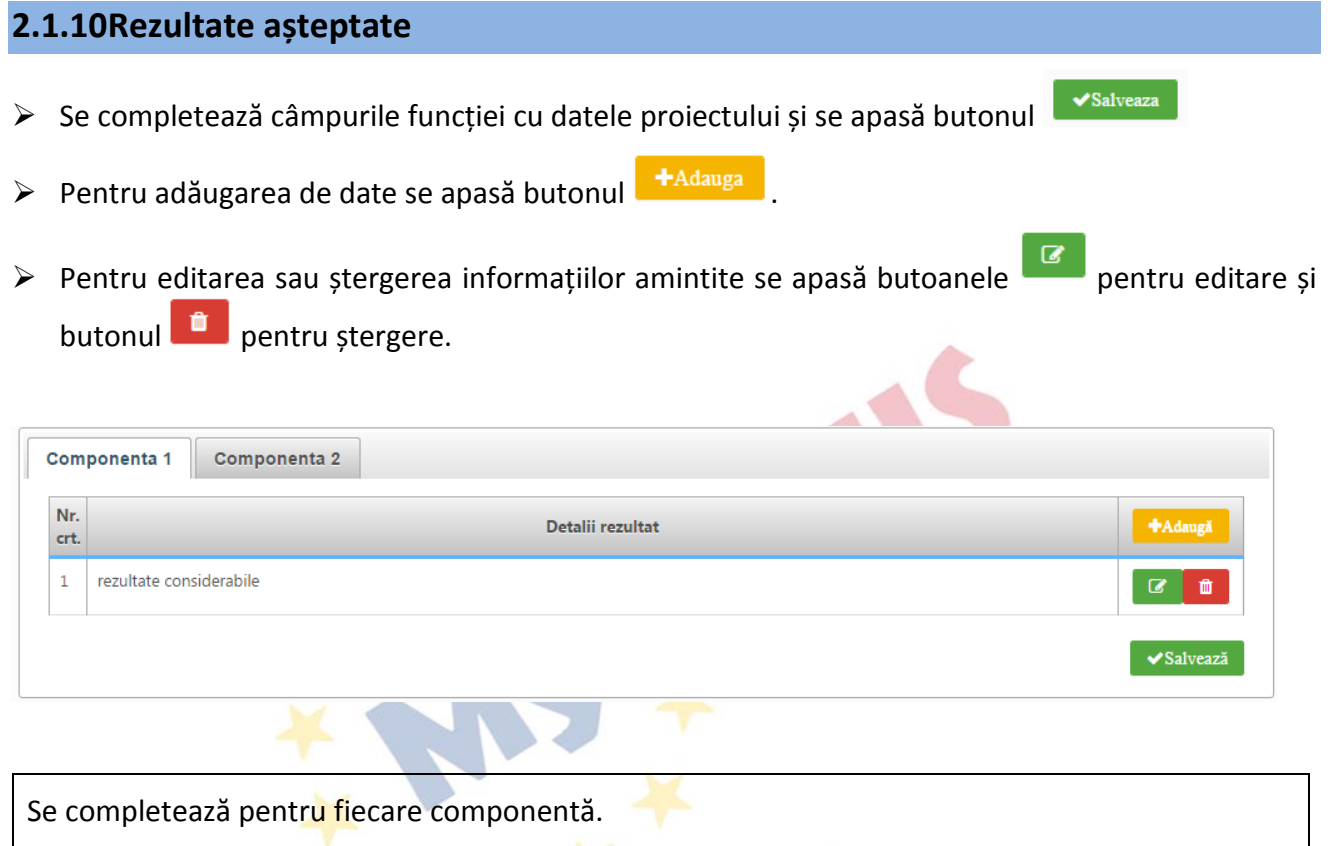

Se completează cu formularea și descrierea fiecărui rezultat.

### **2.1.11 Context**

## $\triangleright$  Se completează câmpul funcției cu datele proiectului și se apasă butonul  $\triangleright$   $\triangleright$   $\cdot$  Salveaza

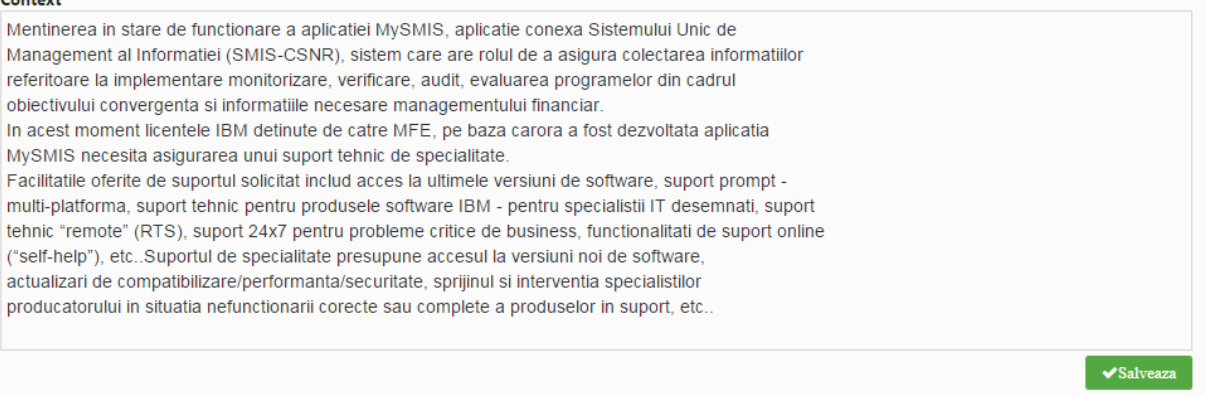

În cadrul acestei secțiuni se vor prezenta, cu titlu de exemplu, următoarele:

- Contextul promovării proiectului, precum și complementaritatea cu alte proiecte finanțate din fonduri europene sau alte surse
- Date generale privind investiția propusă

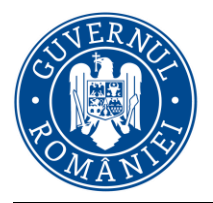

*MySMIS2014 – FrontOffice*

 $\blacktriangleright$ Salveaza

- Componentele și activitățile investiției, și modul în care adresează problemele identificate în secțiunea Justificarea proiectului.
- Aspecte detaliate legate de localizarea proiectului

### **2.1.12 Justificare**

### Se completează câmpul funcției cu datele proiectului și se apasă butonul subsalveaza

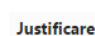

In acest moment licentele IBM definute de catre MEE, pe baza carora a fost dezvoltata aplicatia MySMIS nu beneficiaza de suport, orice problema trebuind rezolvata cu resurse proprii fara asistenta tehnica de specialitate IBM. Suportul de specialitate presupune accesul la versiuni noi de software, actualizari decompatibilizare/performanta/securitate, sprijinul si interventia specialistilor producatorului in situatia nefunctionarii corecte sau complete a produselor in suport, etc.. Personalul MFE nu detine expertiza relevanta in ceea ce priveste si produsele IBM. Desi serviciile de suport sunt prestate doar de producator, prin politica sa comerciala, comercializarea acestor servicii se face exclusiv prin intermediul partenerilor sai autorizati. Astfel, suportul, poate fi comercializat în mod exclusiv de catre partenerii autorizati ai producatorului. Pentru o functionare corespunzatoare a aplicatiei MySMIS, toate produsele IBM trebuie sa beneficieze de suport tehnic.

15 caractere ramase.

În vederea justificării proiectului, se vor prezenta elemente precum:

- modul în care proiectul relaționează/se încadrează/răspunde unei strategii naționale în domeniu, modul în care proiectul se corelează cu alte proiecte finanțate din fonduri publice/private în regiune/ județ/național, modul în care proiectul se încadrează în strategia națională sau locală de dezvoltare, etc.
- principalele probleme care justifică intervențiile
- probleme legate de guvernanța în domeniu care justifică necesitatea/oportunitatea proiectului

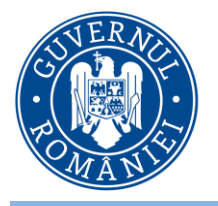

**2.1.13 Grup țintă**

### MINISTERUL DEZVOLTĂRII REGIONALE. ADMINISTRAȚIEI PUBLICE ȘI **FONDURILOR EUROPENE**

*MySMIS2014 – FrontOffice*

 $\sqrt{\frac{1}{2}}$ Salveaza

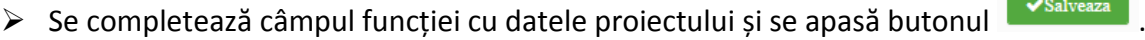

#### **Grup Tinta**

Autoritatea de Management pentru Programul Operational Asistenta Tehnica si Beneficiarii acestui Program.

Se va completa cu descrierea grupului/grupurilor țintă, cuantificarea grupului țintă (cu menţionarea sursei de informaţii) precum şi informaţii referitoare la efectul proiectului asupra grupului ţintă.

Se vor indica grupurile/entitățile care vor beneficia sau care sunt vizate de rezultatele proiectului, direct sau indirect

 $\frac{1}{2}$ 

#### **2.1.14 Sustenabilitate**

 $\triangleright$  Se completează câmpurile funcției cu datele proiectului și se apasă butonul  $\cdot$  Salveaza

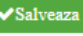

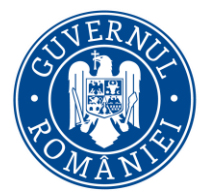

Descriere/Valorificarea rezultatelor:

### MINISTERUL DEZVOLTĂRII REGIONALE. ADMINISTRAȚIEI PUBLICE ȘI **FONDURILOR EUROPENE**

*MySMIS2014 – FrontOffice*

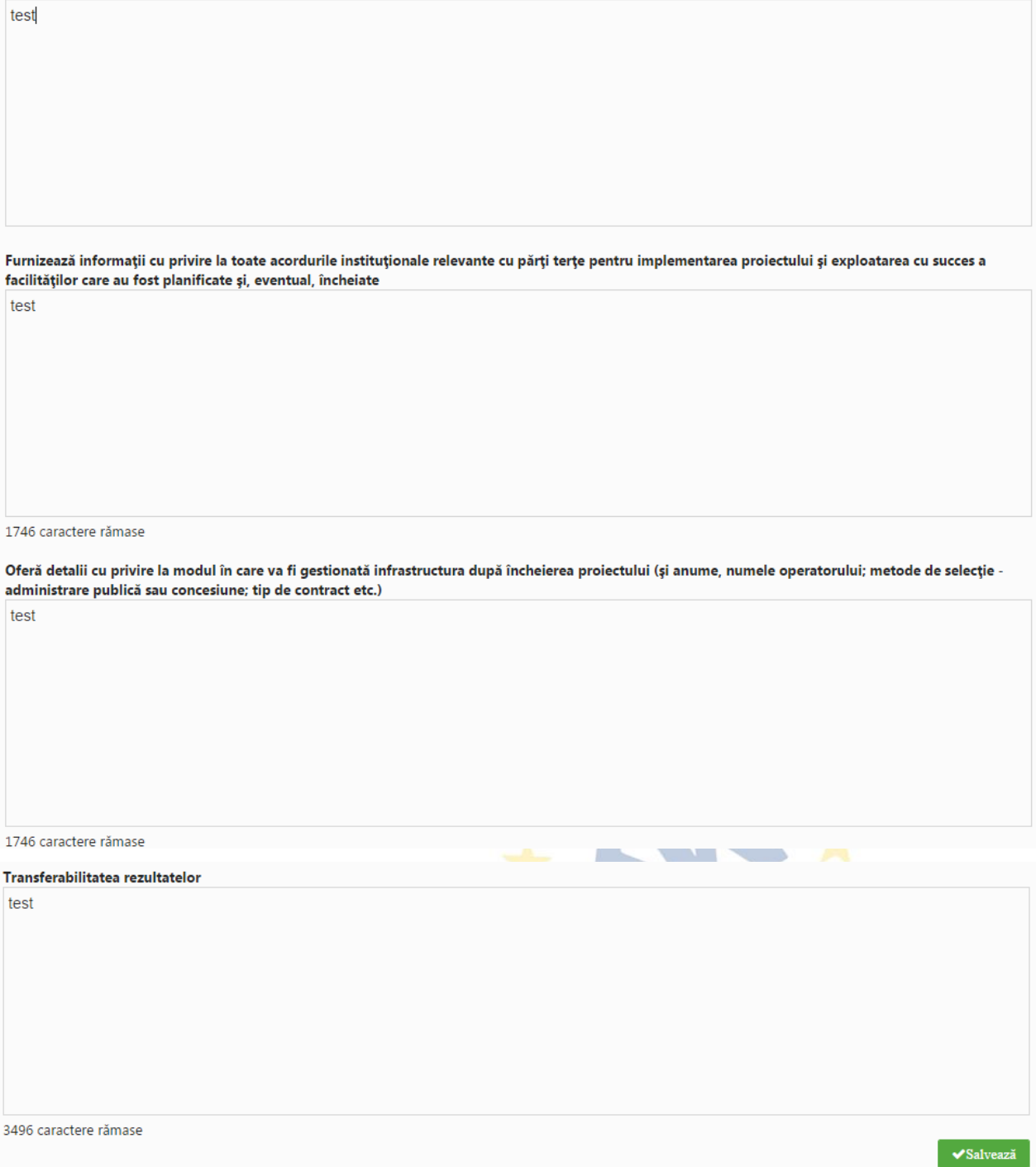

Se va preciza modul in care proiectul se va autosusţine financiar după încetarea finanţării solicitate prin prezenta cerere de finanţare, capacitatea de a asigura operarea şi întreţinerea investiţiei după finalizare (entităţi responsabile, fonduri, activităţi, orizont de timp. De asemenea, se va preciza modalitatea prin care proiectul va evalua/cuantifica şi estima impactul pe care îl au activităţile de diseminare/conştientizare, atât în perioada de implementare, cât şi după finalizarea proiectului):

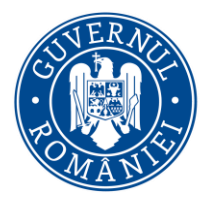

#### *MySMIS2014 – FrontOffice*

- Ce acțiuni/activități vor trebui realizate și/sau continuate după finalizarea proiectului
- Cum vor fi realizate aceste acțiuni/activități și ce resurse vor fi necesare
- Posibilitatea de a obține alte fonduri după finalizarea proiectului
- Nivelul/Statutul de protecţie vizat conform legislaţiei naţionale cu privire la ...... (dacă este relevant)
- Cum, unde şi de cine va fi utilizat echipamentul/locația/etc. după finalizarea proiectului
- În ce măsură vor fi diseminate rezultatele şi experienţele după finalizarea proiectului către persoanele şi/sau organizaţiile care le-ar putea utiliza cel mai bine (vă rugăm identificaţi pe cât posibil aceste persoane/organizaţii)

Alte aspecte relevante

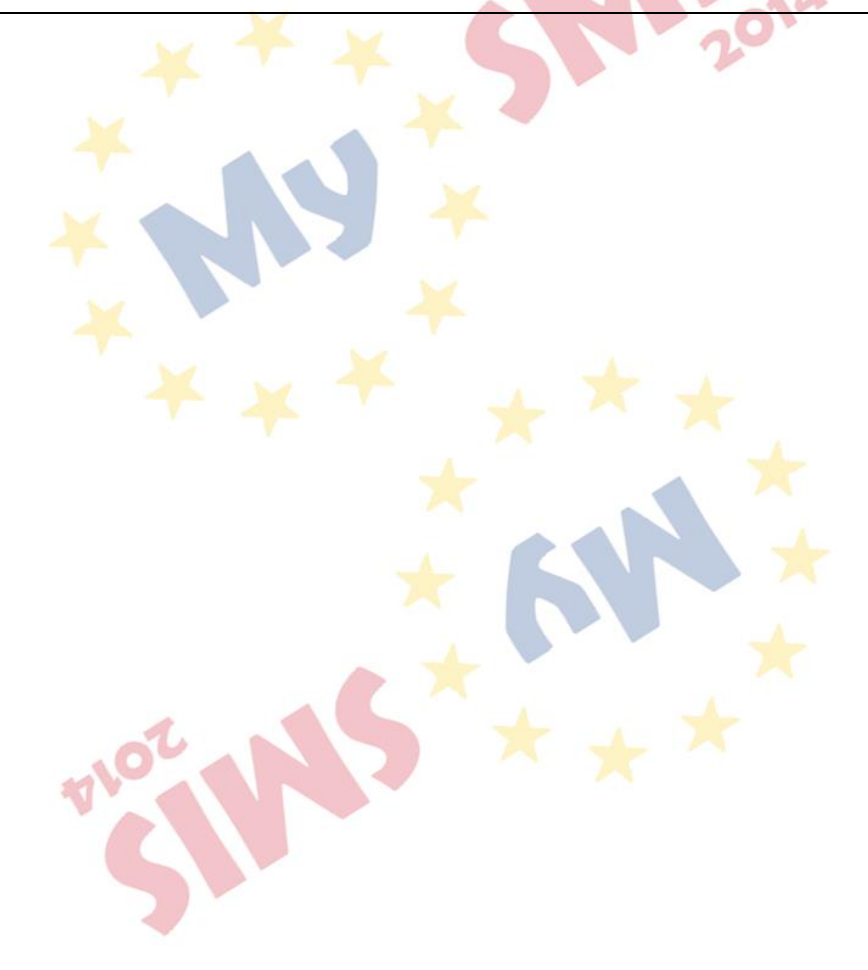

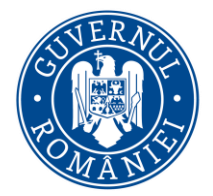

*MySMIS2014 – FrontOffice*

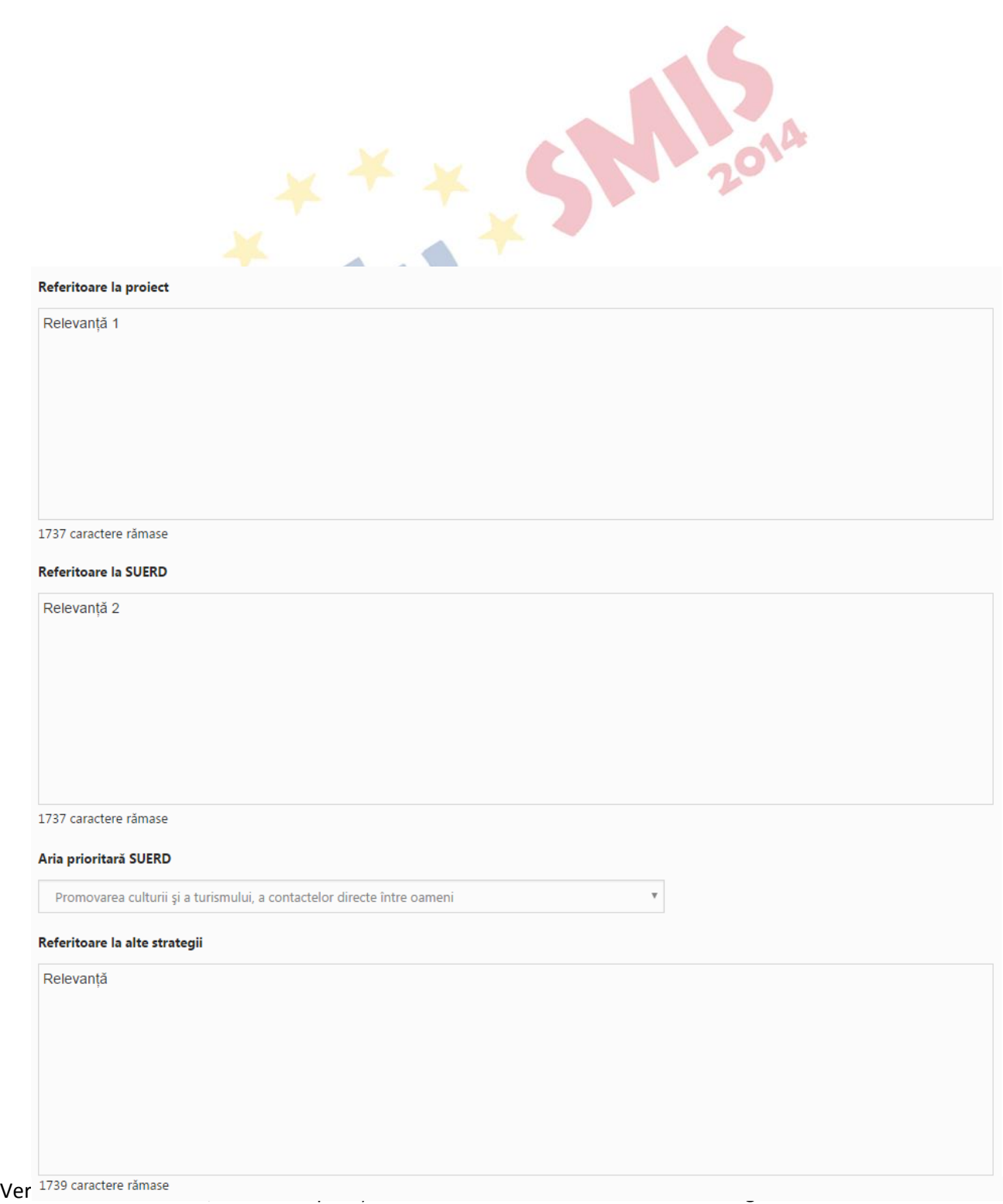

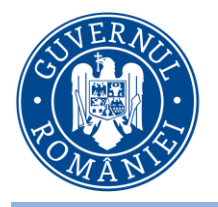

**2.1.15 Relevanță**

Se completează câmpurile funcției cu datele proiectului și se apasă butonul  $\overline{\phantom{a}}$ 

#### Strategii relevante:

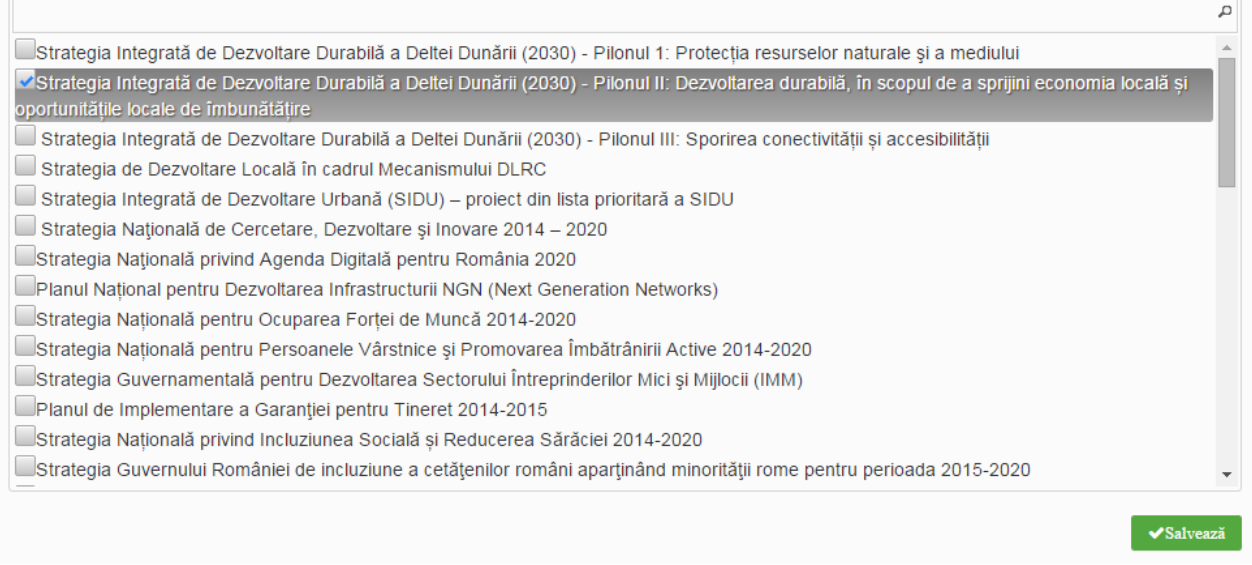

#### **Referitoare la proiect** - Se va completa cu informații despre relevanța proiectului

Referitoare la SUERD - Se va completa cu informații despre relevanța proiectului în contextul contribuţiei la implementarea ariei prioritare SUERD. Strategia UE pentru regiunea Dunării (SUERD) este un mecanism comunitar de cooperare a statelor din bazinul Dunării, destinat dezvoltării economice și sociale a macro-regiunii dunărene, prin consolidarea implementării în regiune a politicilor şi legislaţiei UE.

**Aria prioritară SUERD** – se selectează din nomenclator.

**Referitoare la alte strategii –** se completează cu informații relevante privind strategiile relevante selectate.

**Strategii relevante** – se selectează din nomenclator

#### **2.1.16 Riscuri**

 $\triangleright$  Se completează câmpurile funcției cu datele proiectului și se apasă butonul  $\triangleright$  salveaza

> Pentru adăugarea de date se apasă butonul <sup>+Adauga</sup>

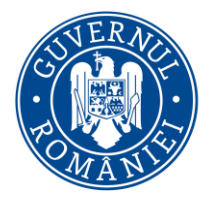

*MySMIS2014 – FrontOffice*

Pentru editarea sau ștergerea informațiilor amintite se apasă butoanele pentru editare și butonul **n** pentru ștergere.

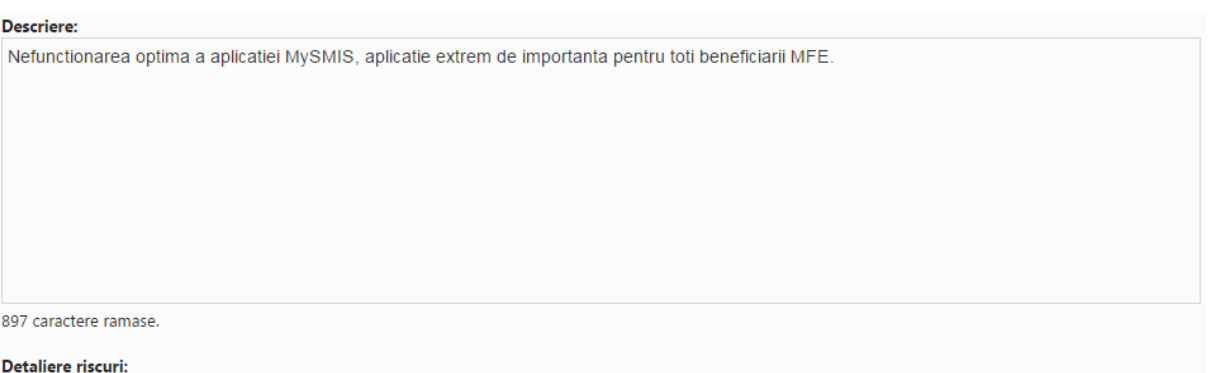

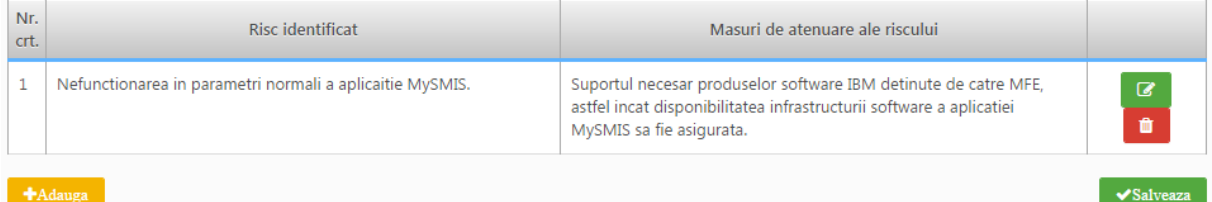

**Descriere** - Se vor descrie principalele constrângeri şi riscuri identificate pentru implementarea proiectului.

**Risc identificat** - Se va completa pentru fiecare risc identificat pentru implementarea proiectului.

**Masuri de atenuare ale riscului -** Se vor descrie măsurile de diminuare/remediere cu precizarea impactul pentru fiecare risc identificat – semnificativ/mediu/mic.

### **2.1.17 Principii orizontale**

Se completează câmpurile funcției cu datele proiectului și se apasă butonul sur salveaza

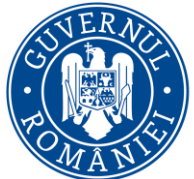

# MINISTERUL DEZVOLTĂRII REGIONALE, Administrației Publice și<br>Fondurilor Europene

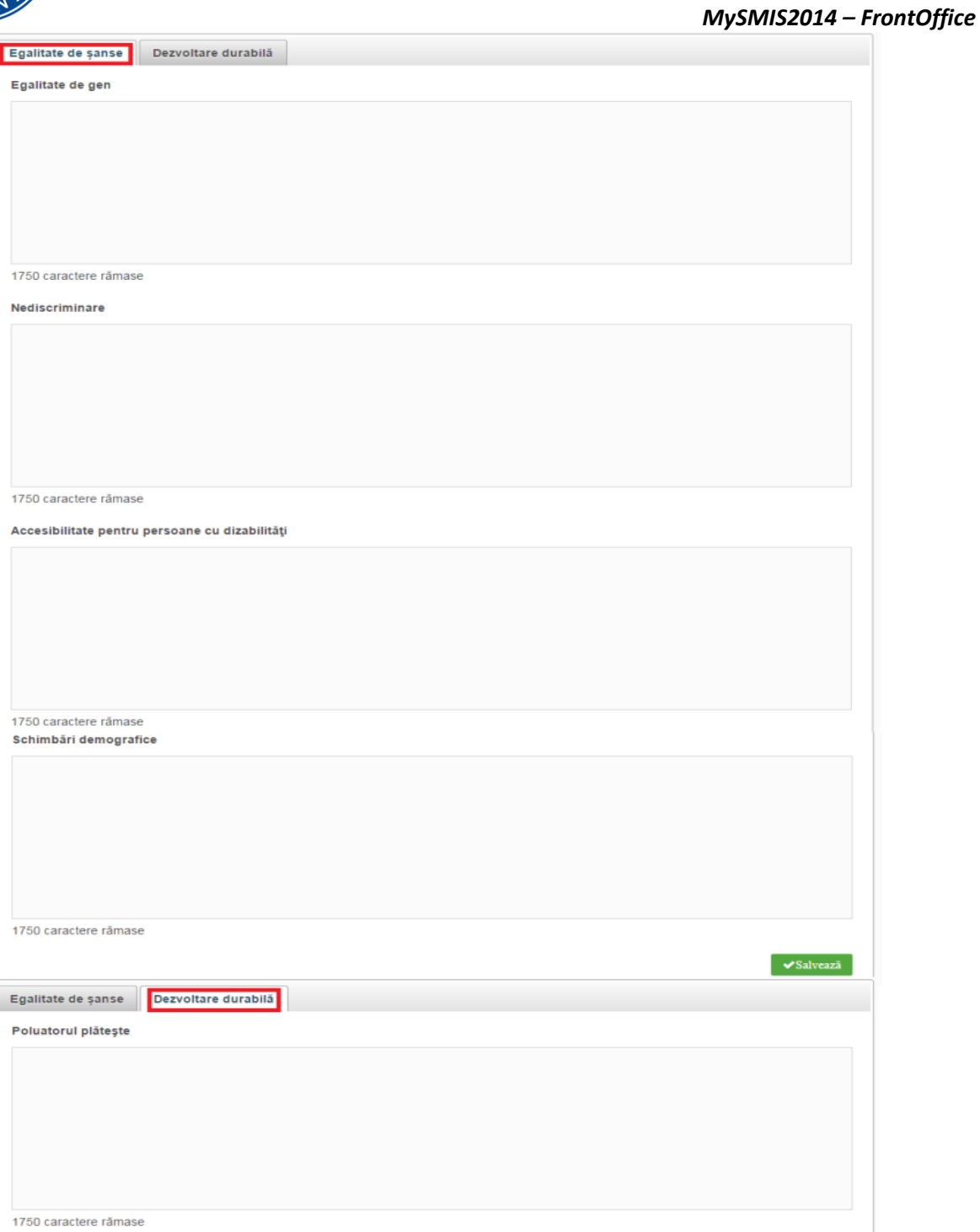

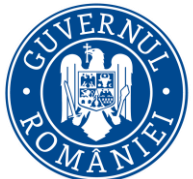

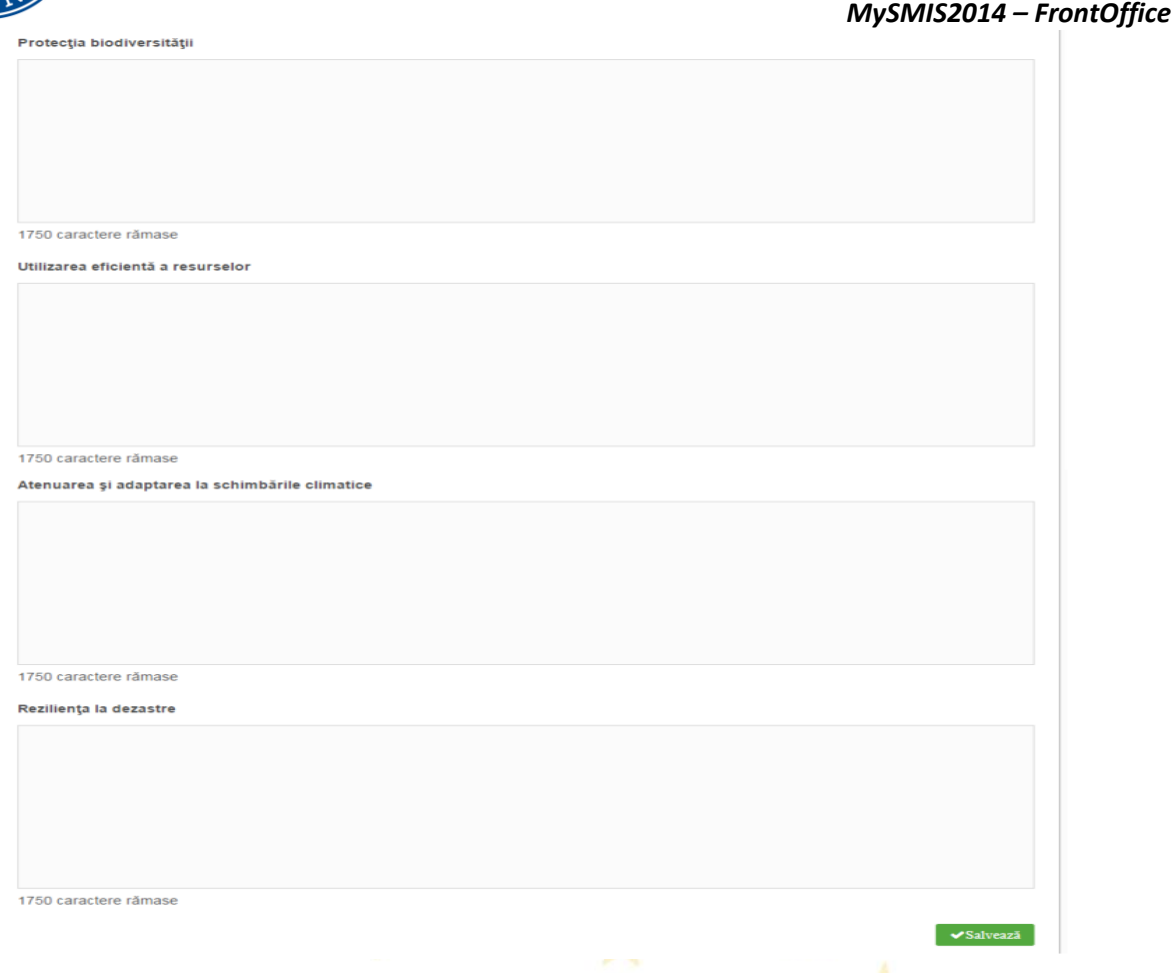

**EGALITATEA DE ȘANSE** - A se vedea în acest sens recomandările din *Ghidul privind integrarea principiilor orizontale în cadrul proiectelor finanţate din Fondurile Europene Structurale şi de Investiţii 2014-2020*, și, dacă este cazul măsurile minime impuse prin Ghidul solicitantului

#### **Egalitatea de gen**

- ► Pentru a promova egalitatea de gen, proiectul trebuie să încorporeze diverse acțiuni, ca parte integrantă a stadiilor din ciclul de viață al unui proiect, care să reflecte modul în care va fi transpus principiul mai sus menţionat.
- Respectarea principiului egalităţii de gen presupune asigurarea unui nivel egal de vizibilitate, afirmare și participare pentru ambele sexe în toate sferele vieții publice și private. Egalitatea de gen este opusul inegalității de gen, nu a diferențelor de gen, și urmărește promovarea participării depline a femeilor și bărbaților în societate.
- $\triangleright$  Se vor prezenta. după caz, acele măsuri specifice prin care se asigură respectarea prevederilor legale în domeniul egalității de gen.
- $\triangleright$  Se completează cu o prezentare a modului în care beneficiarul va asigura egalitatea de şanse şi de tratament între angajaţi, femei şi bărbaţi, în cadrul relaţiilor de muncă de orice fel.

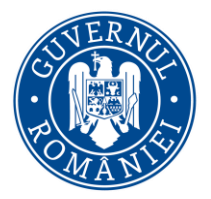

#### **Nediscriminare**

- Pentru a asigura respectarea principiului nediscriminării, proiectul trebuie să ofere o descriere a modului în care activităţile desfăşurate se supun reglementărilor care interzic discriminarea.
- $\triangleright$  Se completează cu o prezentare a modului în care beneficiarul va asigura condițiile pentru prevenirea oricărei forme de discriminare în implementarea proiectului.
- Prin discriminare se înțelege "orice deosebire, excludere, restricție sau preferință, pe bază de rasă, nationalitate, etnie, limbă, religie, categorie socială, convingeri, sex, orientare sexuală, vârstă, handicap, boală cronică necontagioasă, infectare HIV, apartenență la o categorie defavorizată, precum şi orice alt criteriu care are ca scop sau efect restrângerea, înlăturarea recunoașterii, folosinței sau exercitării, în condiții de egalitate, a drepturilor omului şi a libertăţilor fundamentale sau a drepturilor recunoscute de lege, în domeniul politic, economic, social și cultural sau în orice alte domenii ale vieții publice" (Ordonanța de Guvern nr. 137/2000 privind prevenirea și sancționarea tuturor formelor de discriminare, Art. 2.1).

#### **Accesibilitate persoane cu dizabilități**

- $\triangleright$  Conceptul de accesibilitate este definit în "Strategia europeană a dizabilității 2010 2020 -Reînnoirea angajamentului către o Europă fără bariere" ca "posibilitatea asigurată persoanelor cu dizabilități de a avea acces, în condiții de egalitate cu ceilalți cetățeni, la mediul fizic, transport, tehnologii și sisteme de informații și comunicare, precum și la alte facilități și servicii ".
- $\triangleright$  Se completează cu o prezentare a modului în care solicitantul se va asigura că principiul accesibilității va fi respectat. (în cadrul tuturor investițiilor în infrastructură, se va avea în vedere ca toate obstacolele fizice să fie înlăturate / ameliorate, vor fi prevăzute spaţii speciale de acces în vederea asigurării accesibilității pentru persoanele cu dizabilități, îndeplinind astfel prevederile legislaţiei în vigoare cu privire la accesul în clădirile şi structurile de utilitate publică).

#### **Schimbări demografice**

- Conceptul de "**schimbări demografice**" descrie structura de vârstă a unei populații care se adaptează permanent la schimbări în condițiile sau mediul de viață. În consecință, modificările în compoziția structurii de vârstă reprezintă rezultatul schimbărilor sociale.
- Uniunea Europeană se confruntă cu schimbări demografice majore, reprezentate de:
	- Îmbătrânirea populației;
	- Rate scăzute ale natalității;
	- Structuri familiale modificate;
	- Migrație.
- $\triangleright$  Schimbările demografice impun o serie măsuri proactive, cum ar fi:
	- îmbunătățirea condițiilor de muncă și a posibilităților de angajare a persoanelor în vârstă;

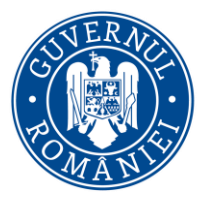

#### *MySMIS2014 – FrontOffice*

**DEZVOLTARE DURABILĂ** - A se vedea în acest sens recomandările din Ghidul privind integrarea principiilor orizontale în cadrul proiectelor finanţate din Fondurile Europene Structurale şi de Investiţii 2014-2020, și, dacă este cazul măsurile minime impuse prin Ghidul solicitantului

#### **Poluatorul plătește**

 Se completează prin referirea la modul în care proiectul va aduce o contribuţie la respectarea principiului care prevede ca plata costurilor cauzate de poluare să fie suportată de cei care o generează

#### **Protecția biodiversității**

- În vederea protejării acestui valoros capital natural şi asigurării unei stări favorabile de conservare a habitatelor naturale, este importantă implementarea măsurilor privind conservarea și protejarea biodiversității în orice proiect de dezvoltare viitoare.
- > Biodiversitatea implică patru nivele de abordare, respectiv diversitatea ecosistemelor, diversitatea speciilor, diversitatea genetică şi diversitatea etnoculturală.
- $\triangleright$  Se completează, spre exemplu, prin referirea la modul în care proiectul va aduce o contribuție la implementarea legislației privind managementul ariilor naturale protejate, conservarea zonelor umede etc.

#### **Utilizarea eficientă a resurselor**

 $\triangleright$  Se va completa cu descrierea efectivă a activităților din proiect orientate către direcționarea investițiilor spre opțiunile cele mai economice din punct de vedere al utilizării resurselor și cele mai durabile, evitarea investițiilor care pot avea un impact negativ semnificativ asupra mediului sau climatului și sprijinirea acțiunilor de atenuare a altor eventuale impacturi, adoptarea unei perspective pe termen lung pentru compararea costului diferitelor opțiuni de investiții asupra ciclului de viață sau creșterea utilizării achizițiilor publice ecologice.

#### **Atenuarea și adaptarea la schimbările climatice**

- Prin schimbări climatice se înțeleg acele schimbări ale climatului pe glob datorită activității umane, în principal datorită emisiilor de gaze cu efect de seră (CO2, metan, monoxid de azot etc.), al căror efect principal este încălzirea globală a atmosferei.
- $\triangleright$  Adaptarea înseamnă luarea de măsuri pentru a consolida rezistența societății la schimbările climatice și pentru a reduce la minimum impactul efectelor negative ale acestora.
- Atenuarea înseamnă reducerea sau limitarea emisiilor de gaze cu efect de seră.
- $\triangleright$  Se completează, spre exemplu, cu descrierea modului în care activitățile proiectului, prin măsurile dedicate ariilor naturale protejate, în special zonele împădurite, zonele umede sau alte tipuri de infrastructură verde, contribuie direct sau indirect la sechestrarea carbonului, etc;

#### **Reziliența la dezastre**

Se completează cu descrierea modului în care activităţile proiectului contribuie, spre exemplu, la măsurile de protecţie a biodiversităţii, inclusiv crearea de zone umede, refacerea ecosistemelor şi

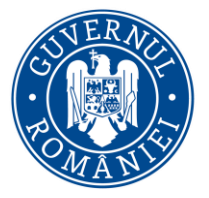

#### *MySMIS2014 – FrontOffice*

alte măsuri de infrastructură verde, ce contribuie la reţinerea naturală a apei şi reducerea riscului de secetă, prevenirea și reducerea riscurilor de inundații și incendii de pădure.

**NOTĂ: completarea informațiilor va fi realizată în conformitate cu prevederile Ghidului Solicitantului**

### **2.1.18 Metodologie**

- Se completează câmpul funcției cu datele proiectului și se apasă butonul la v<sup>Salveaza</sup>
	-

 $\blacktriangleright$ Salveaza

 $\blacktriangleright$  Salveaza

#### **Metodologie**

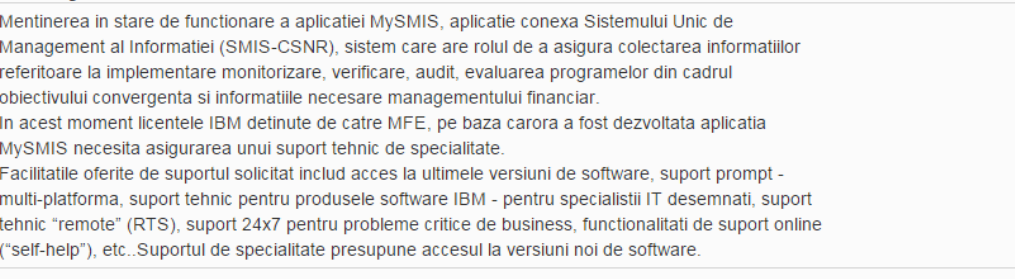

57 caractere ramase.

#### Vor fi descrise/detaliate:

- managementul proiectului: organizațiile implicate, echipa de proiect, rolul managerului de proiect, repartizarea atribuţiilor, rolurile persoanelor implicate etc.
- cheltuielile cu salariile, respectiv pentru fiecare persoană care implementează activități din cadrul beneficiarului/partenerului (valoarea netă/oră, valoarea totală/oră, nr. ore/zi, nr zile/luni lucrate).

### **2.1.19 Specializare inteligentă**

 $\triangleright$  Se completează câmpurile funcției cu datele proiectului și se apasă butonul

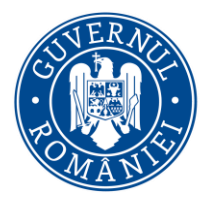

*MySMIS2014 – FrontOffice*

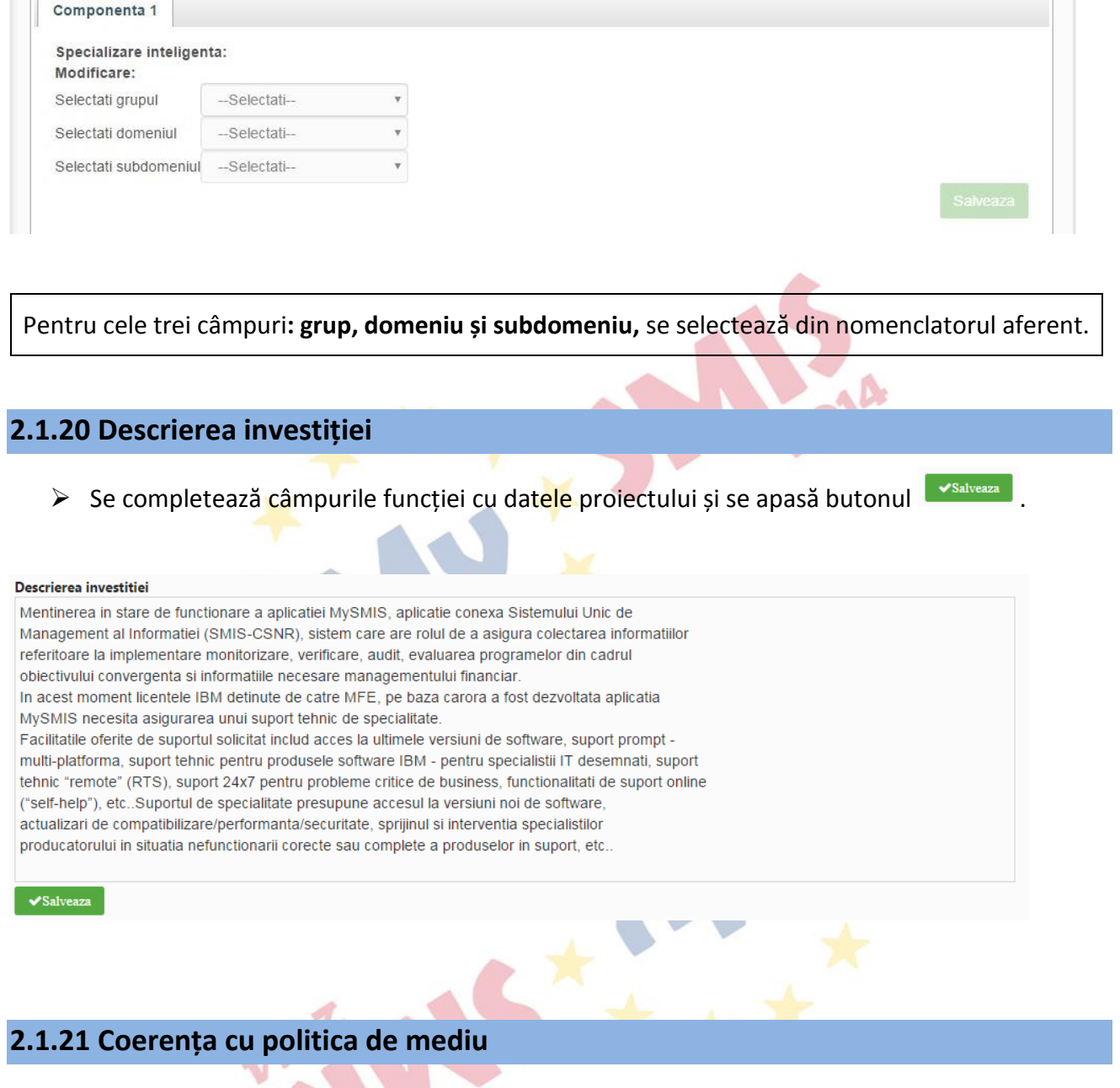

Se completează câmpurile funcției cu datele proiectului și se apasă butonul **Salveaza** 

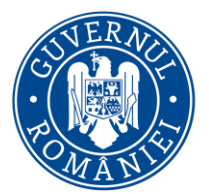

**MySMIS2014** – **FrontOffice**<br>Descrieti modul in care proiectul contribuie la obiectivele politicii de mediu si le ia in considerare, inclusiv in ceea ce priveste schimbarile climatice

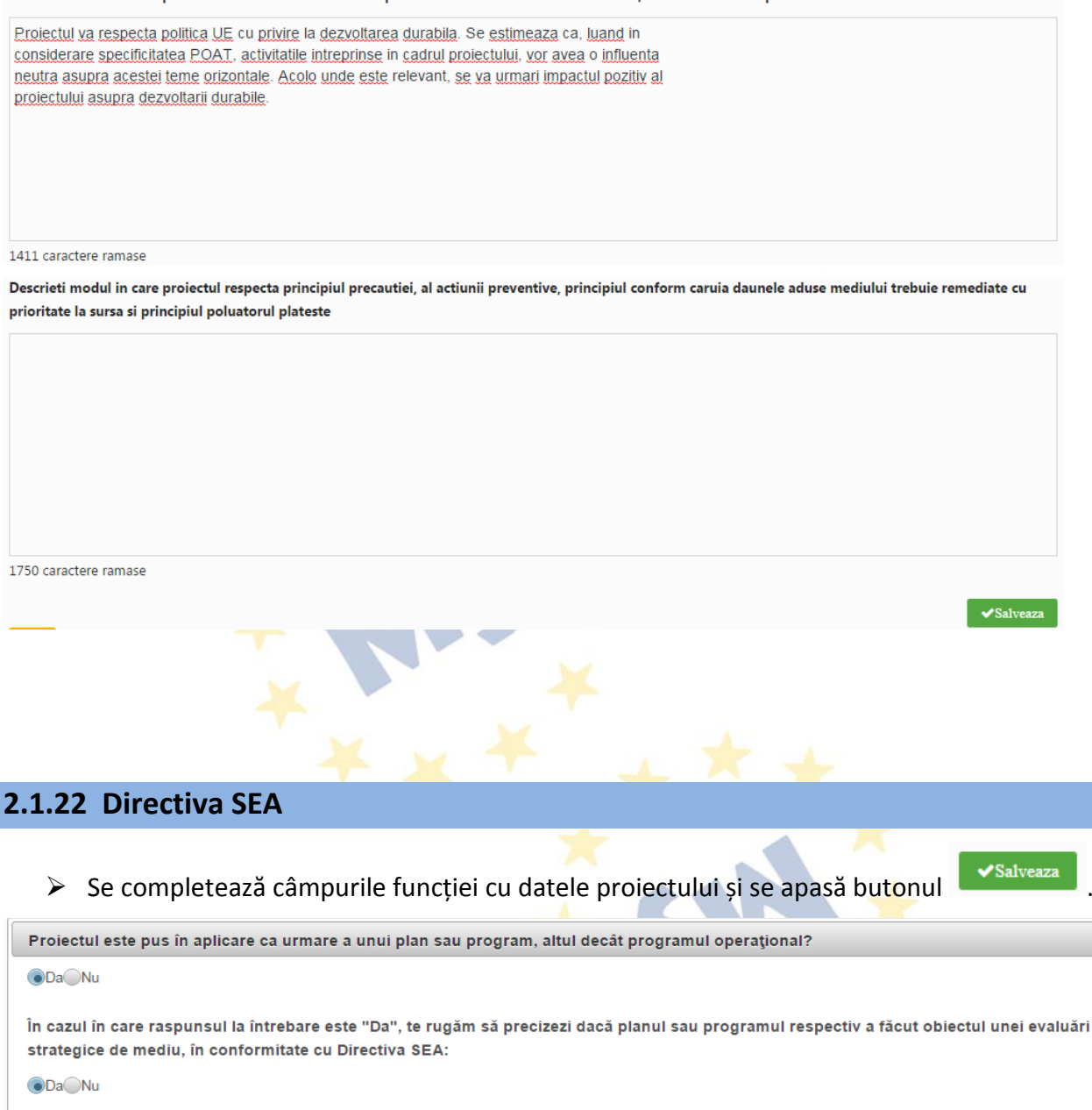

Te rugăm să furnizezi un rezumat fără caracter tehnic (2) al raportului de mediu și informațiile solicitate la articolul 9 alineatul (1) litera (b) din directiva respectivă (fie o legatură de pe Web, fie o copie electronică):

1750 caractere rămase

 $\blacktriangleright$ Salvează

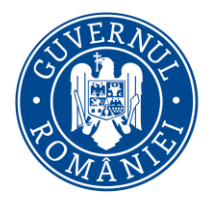

**2.1.23 Directiva EIM**

### MINISTERUL DEZVOLTĂRII REGIONALE, ADMINISTRAȚIEI PUBLICE ȘI **FONDURILOR EUROPENE**

*MySMIS2014 – FrontOffice*

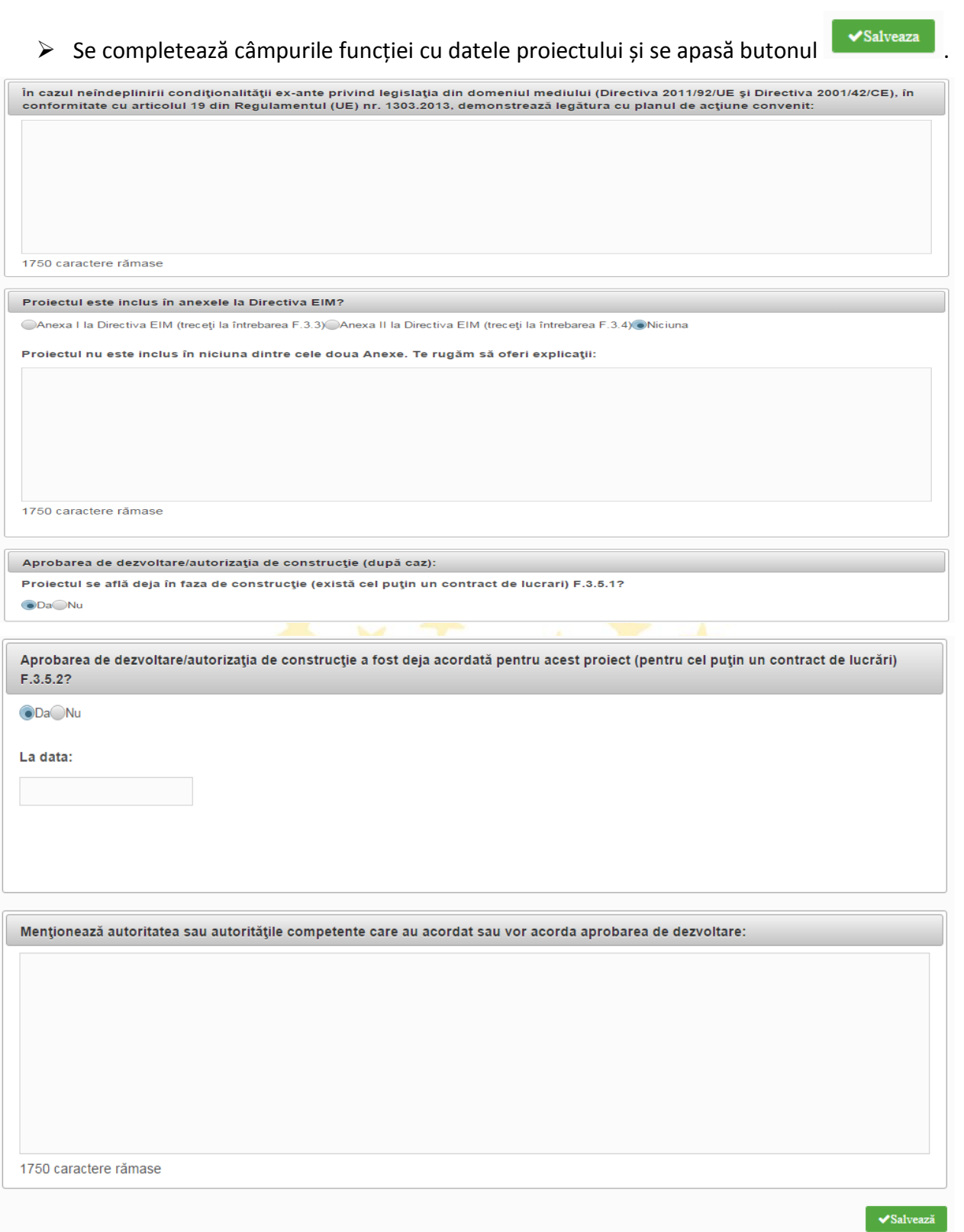

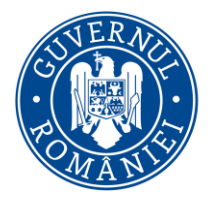

*MySMIS2014 – FrontOffice*

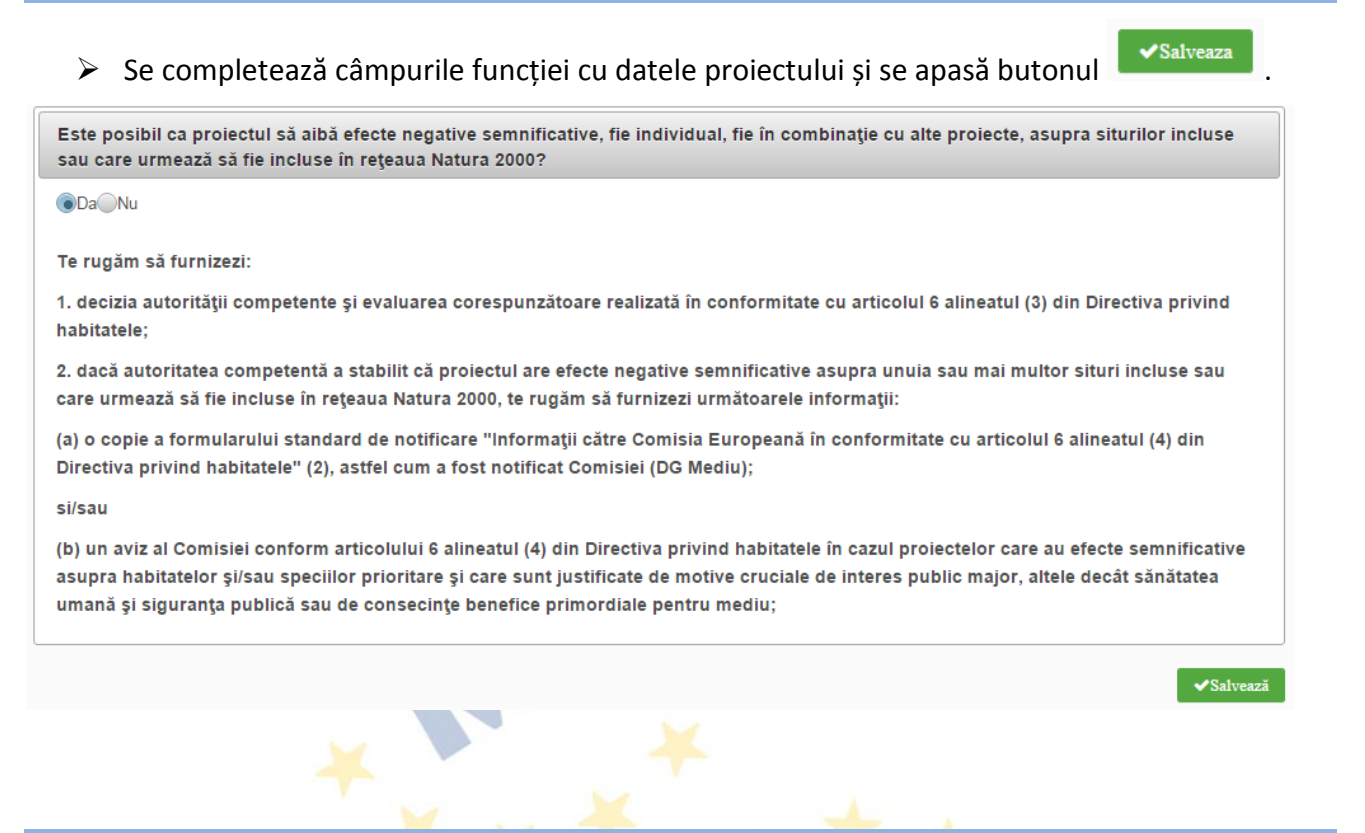

### **2.1.25 Directiva-cadru privind apa**

**2.1.24 Directiva privind habitatele**

 $\triangleright$  Se completează câmpurile funcției cu datele proiectului și se apasă butonul  $\triangleright$   $\triangleright$   $\cdot$  Salveaza

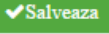

Versiune Manual 0.3.1/Versiune Aplicație 3.0.8 Pagina **61** din **179**

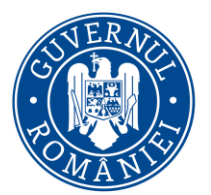

#### *MySMIS2014 – FrontOffice*

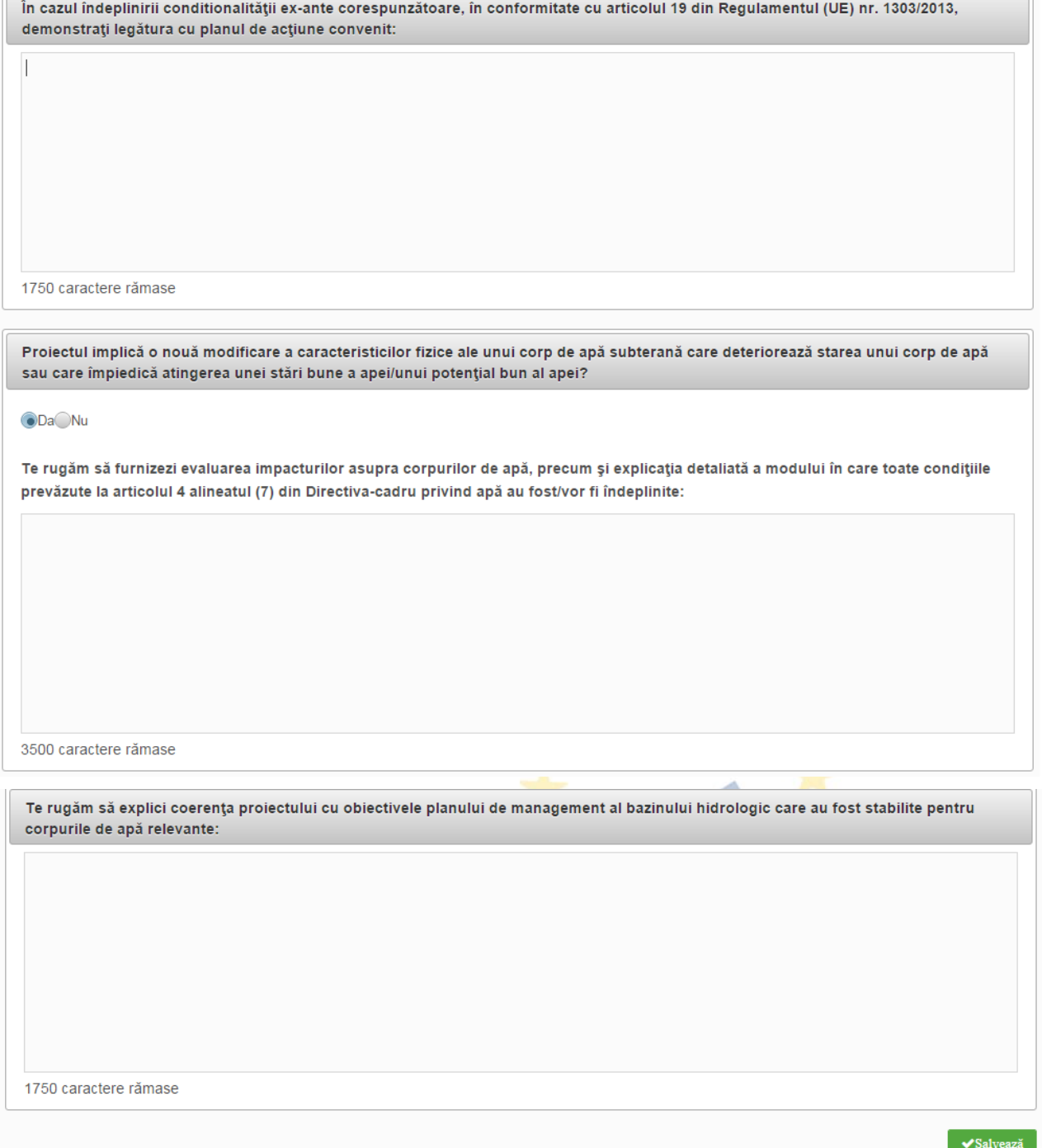

### **2.1.26 Alte directive de mediu**

Se completează câmpurile funcției cu datele proiectului și se apasă butonul **superformatul de la Superformatul** 

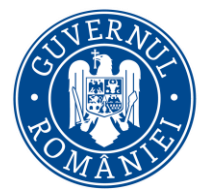

#### *MySMIS2014 – FrontOffice*

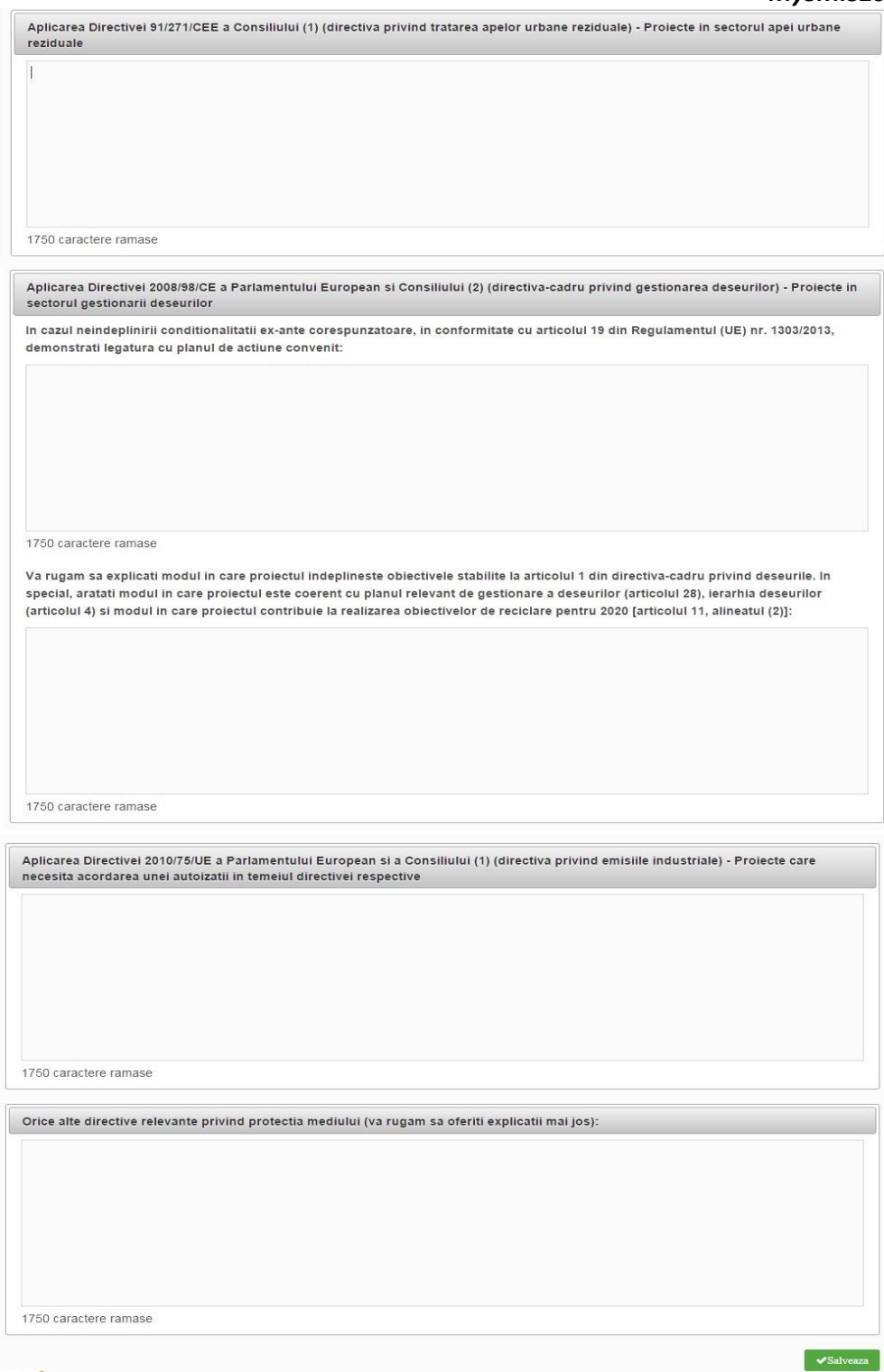

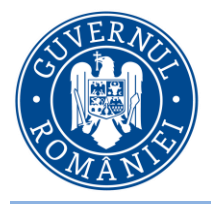

*MySMIS2014 – FrontOffice*

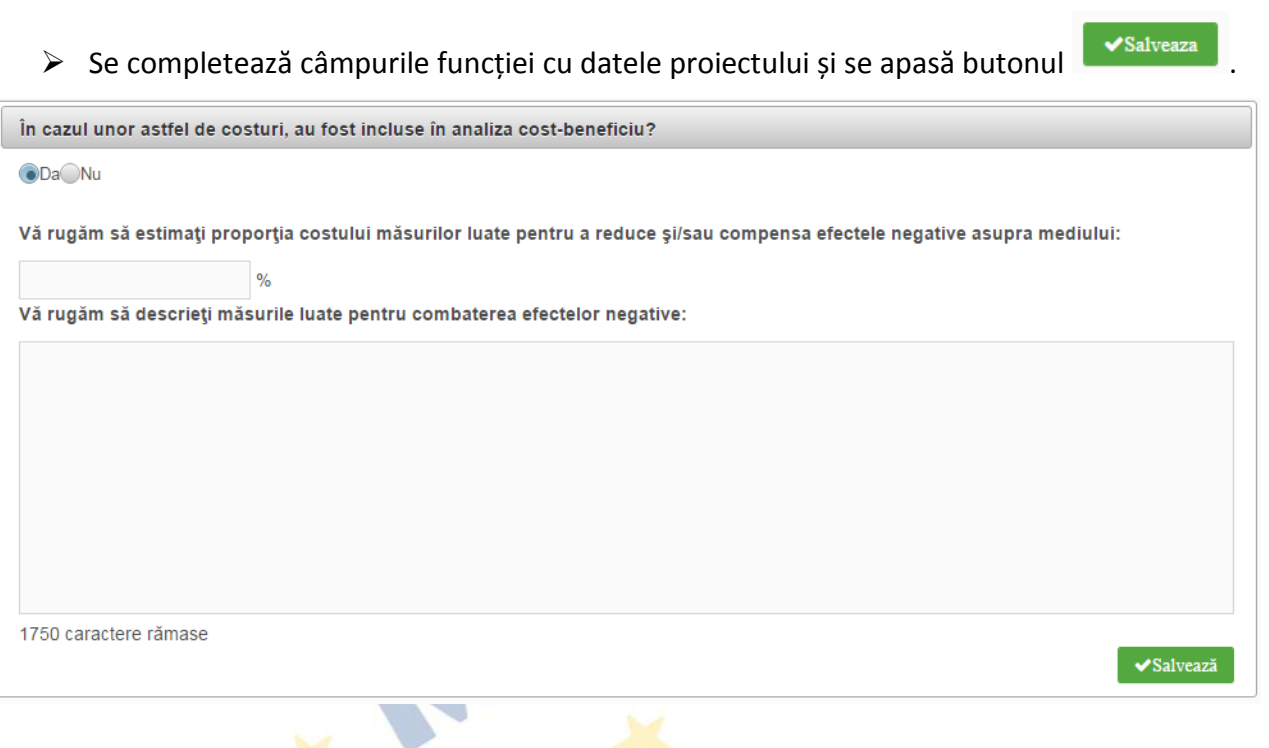

### **2.1.28 Schimbări climatice și dezastre**

**2.1.27 Mediu - costul măsurilor luate**

Se completează câmpurile funcției cu datele proiectului și se apasă butonul **Ex Salveaza** 

Explicati modul in care proiectul contribuie la obiectivele legate de schimbarile climatice, in conformitate cu Strategia UE 2020, incluzand informatiile privind cheltuielile legate de schimbarile climatice, in conformitate cu anexa 1 la regulamentul de punere in aplicare (UE) nr. 215/2014 al Comisiei

N.A. 1746 caractere ramase

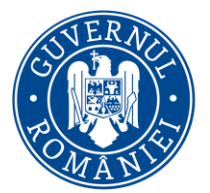

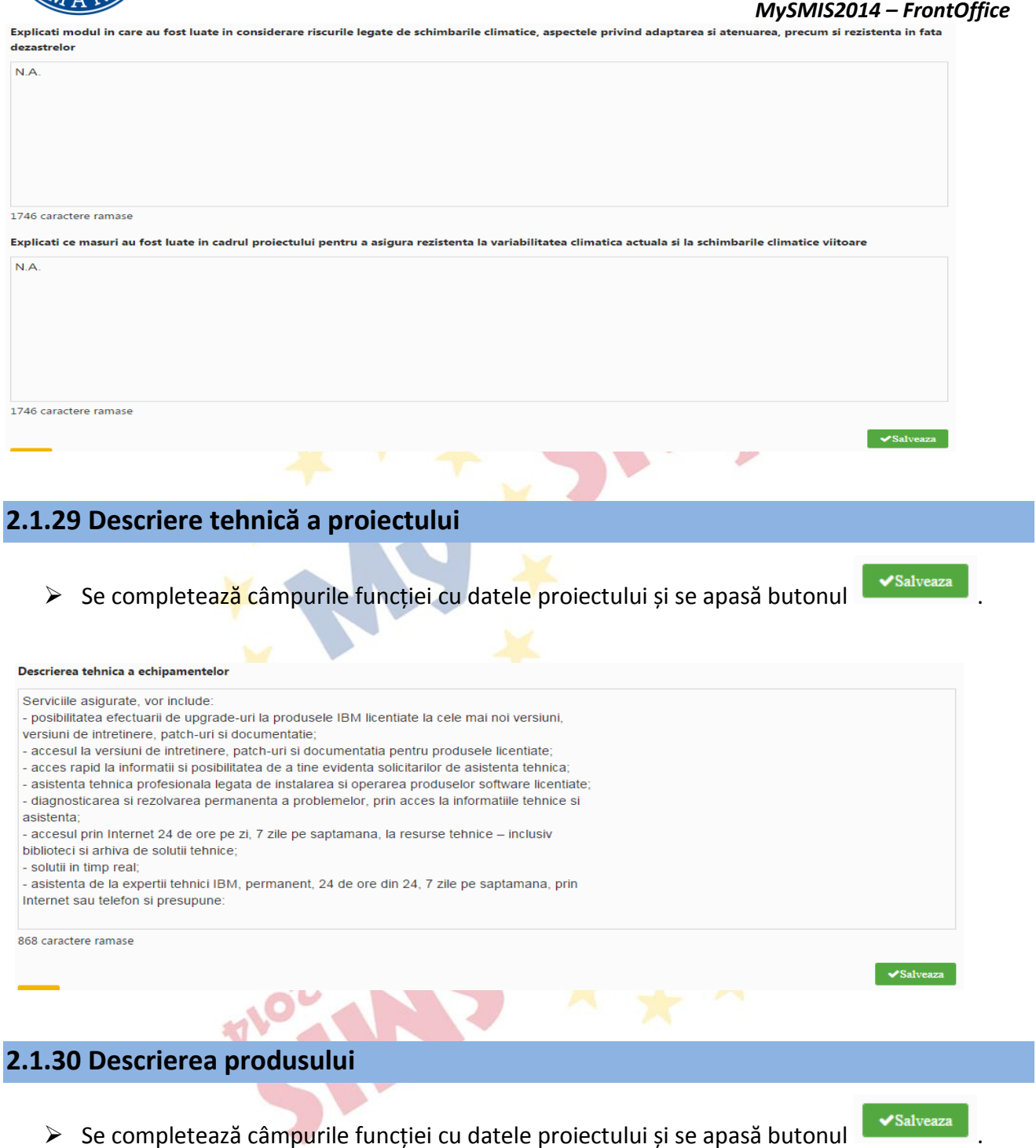

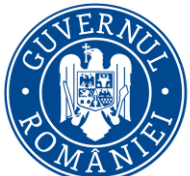

#### *MySMIS2014 – FrontOffice*

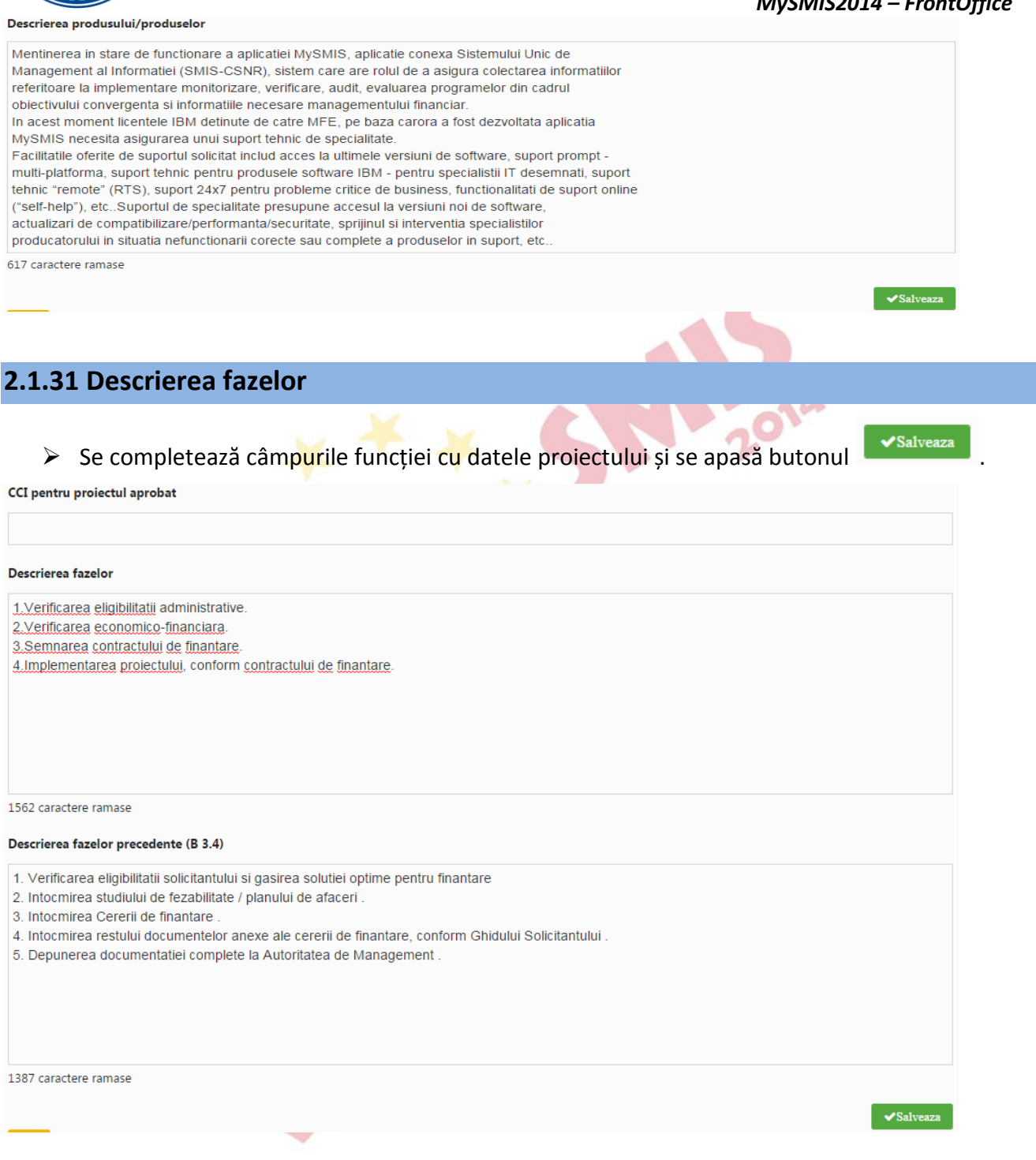

### **2.1.32 Descriere proiect inclus în TEN**

 $\triangleright$  Se completează câmpul funcției cu datele proiectului și se apasă butonul  $\sqrt{s_{\text{alveaza}}}\$ 

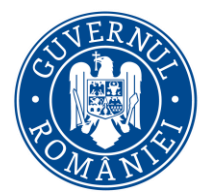

*MySMIS2014 – FrontOffice* Descriere proiect dintr-o retea transeuropeana  $N.A.$ 1746 caractere ramase/>  $\vee$ Salveaz **2.1.33 Sprijin IMM locuri de muncă** Se completează câmpul funcției cu datele proiectului și se apasă butonul **Exalveaza** Sprijin IMM locuri de muncă 1750 caractere rămase  $\bigvee$ Salvează **2.1.34 Sprijin intreprinderi OT 1,2,4**

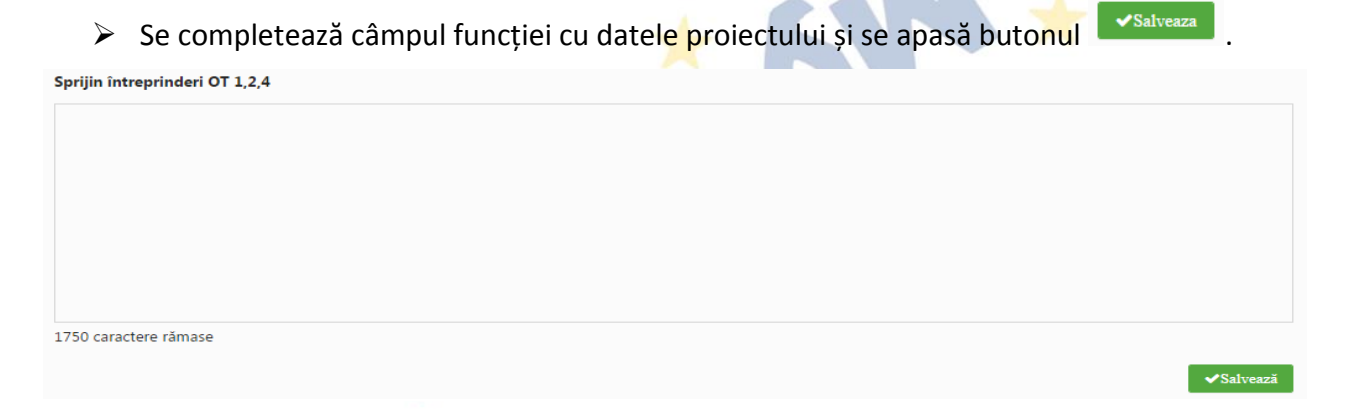

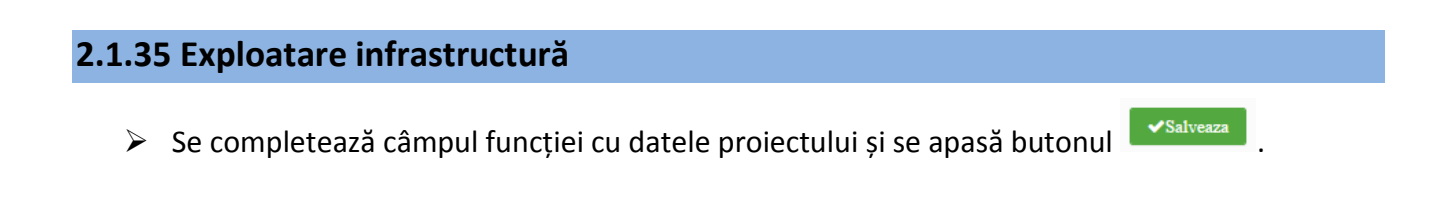

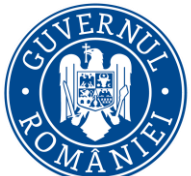

 $\sqrt{2}$ 

### MINISTERUL DEZVOLTĂRII REGIONALE, ADMINISTRAȚIEI PUBLICE ȘI **FONDURILOR EUROPENE**

*MySMIS2014 – FrontOffice* Descrierea utilizarii optime a infrastructurii  $N.A$  $\bullet$ Salvează

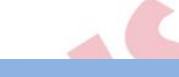

### **2.1.36 Studii de fezabilitate**

### Se completează câmpul funcției cu datele proiectului și se apasă butonul subsalveaza

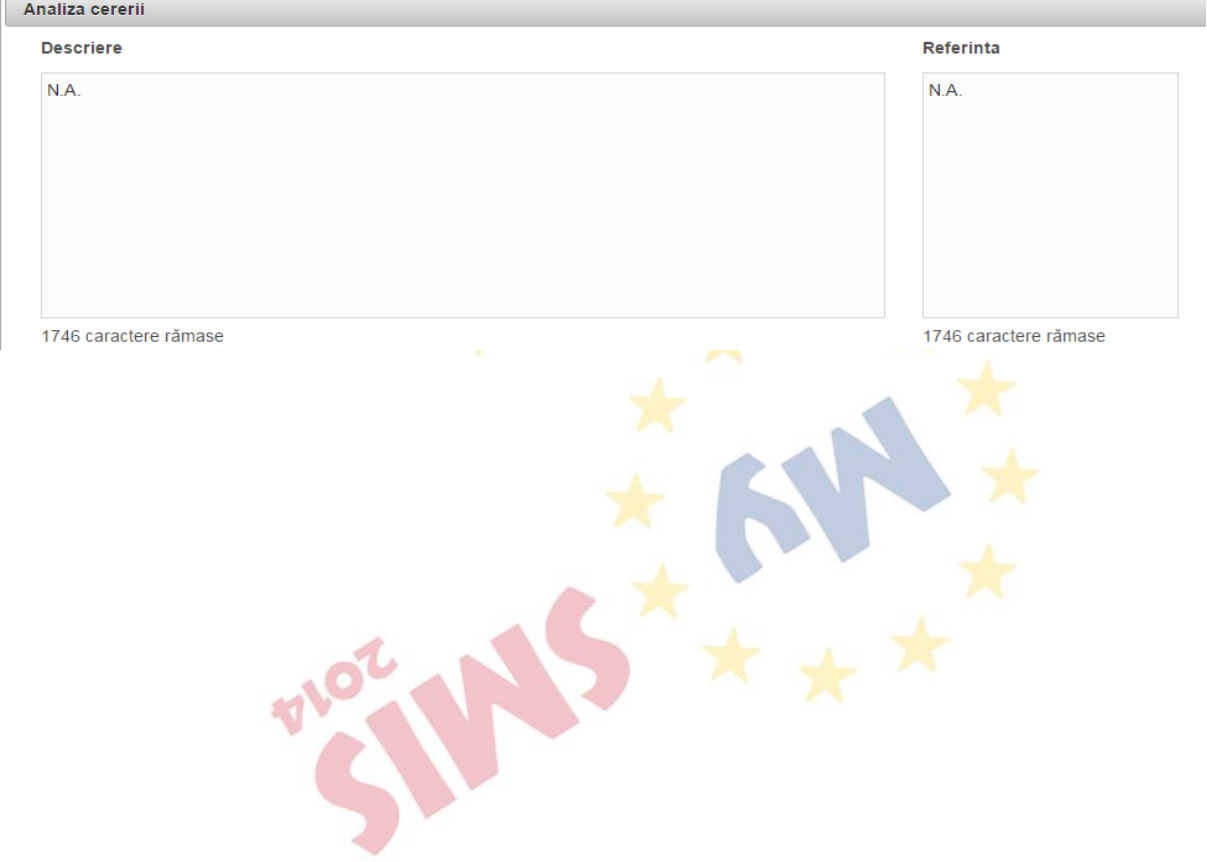

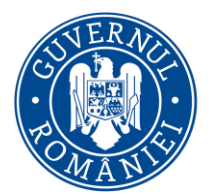

# MINISTERUL DEZVOLTĂRII REGIONALE, Administrației Publice și<br>Fondurilor Europene

*MySMIS2014 – FrontOffice*

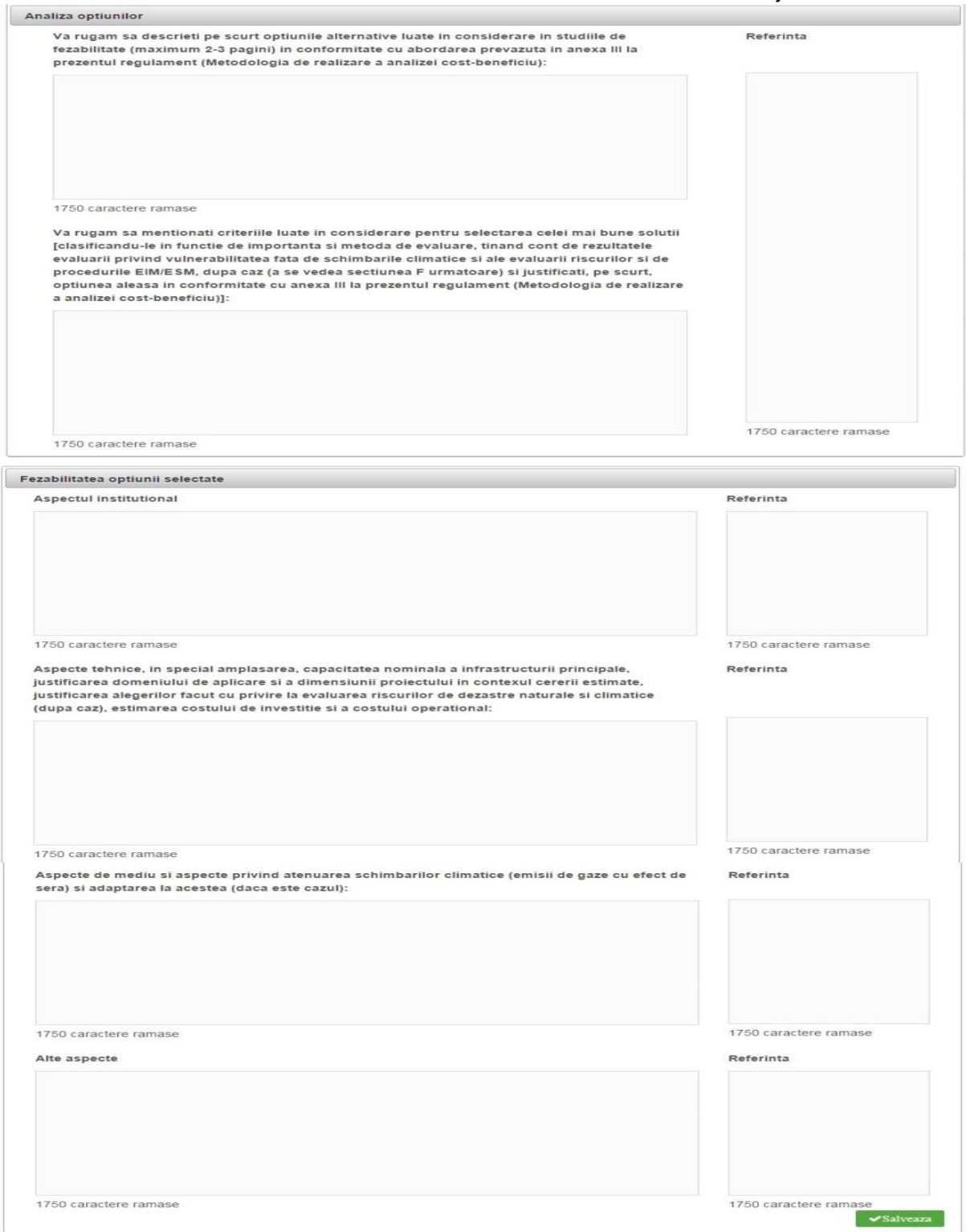

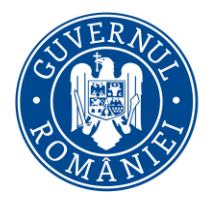

### **2.1.37 ACB - Analiză financiară**

Se completează câmpurile funcției cu datele proiectului și se apasă butonul **v** salveaza

*Câmpurile colorate în gri sunt câmpuri care nu se completează cu informații și nici nu se calculează. Câmpurile colorate în galben se calculează conform Regulamentului UE 207/2015. Restul de câmpuri necolorate se populează cu datele specifice proiectului.*

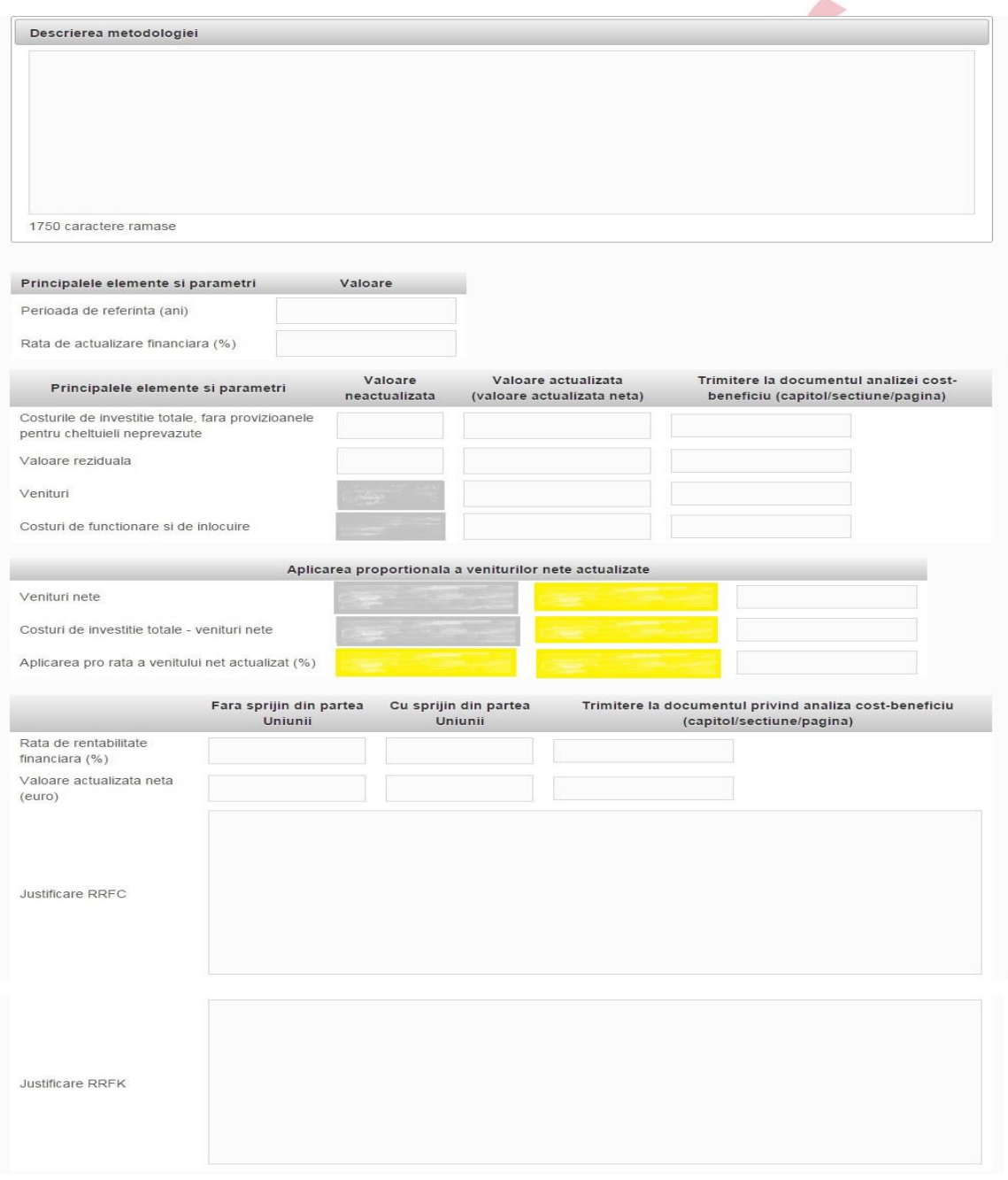

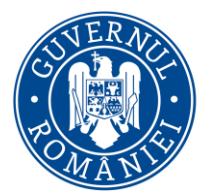

# MINISTERUL DEZVOLTĂRII REGIONALE, Administrației Publice și<br>Fondurilor Europene

*MySMIS2014 – FrontOffice*

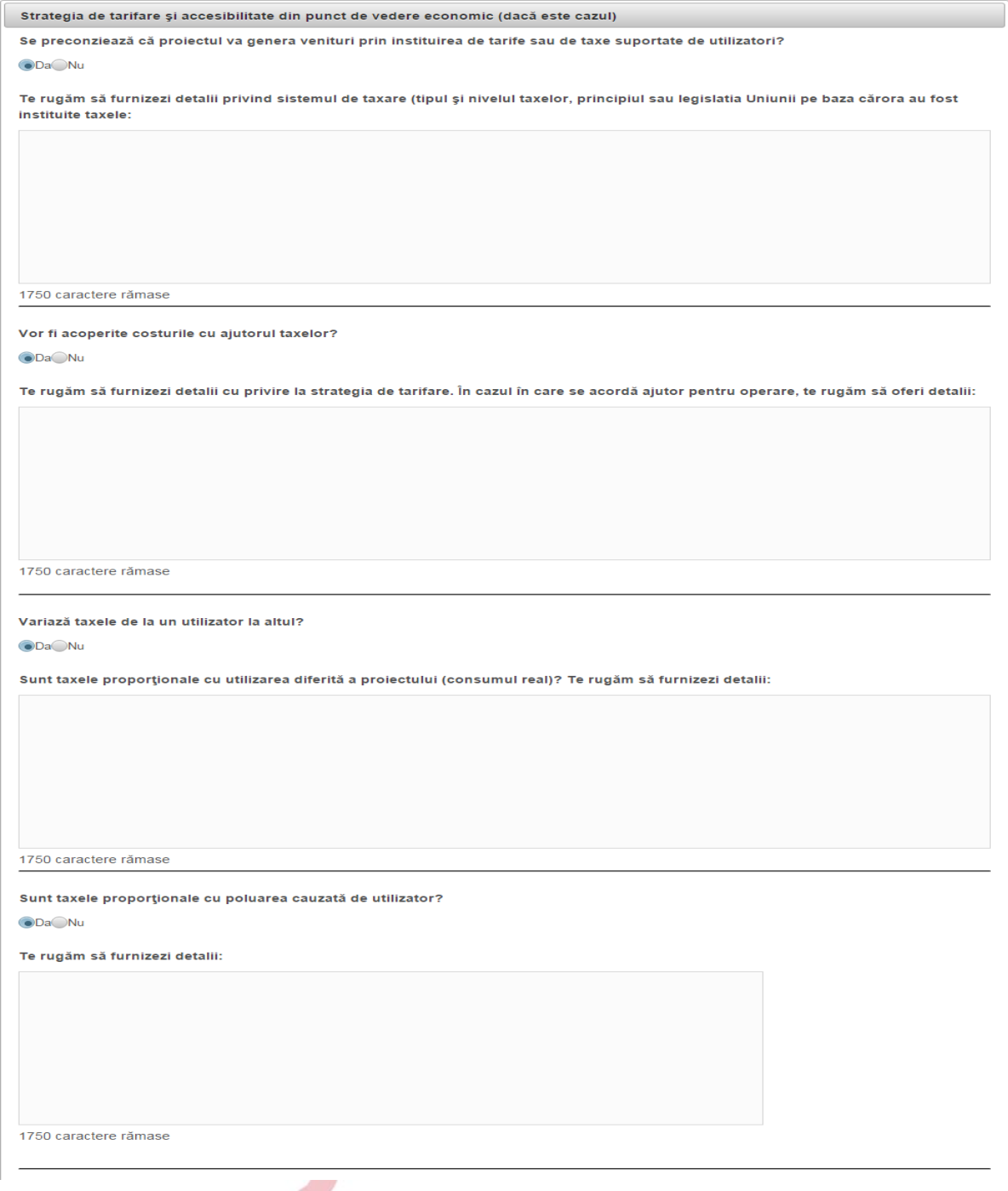

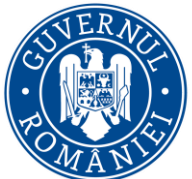

*MySMIS2014 – FrontOffice* A fost luată în considerare accesibilitatea taxelor pentru utilizatori? **ODa** Nu Te rugăm să furnizezi detalii: 1750 caractere rămase

### **2.1.38 ACB - Analiză economică**

- $\triangleright$  Se completează câmpurile funcției cu datele proiectului și se apasă butonul  $\triangleright$  Salveaza
- > Pentru adăugarea de date se apasă butonul **+**Adauga . Pentru editarea sau ștergerea informațiilor amintite se apasă butoanele **pentru editare și butonul de pentru ștergere**.

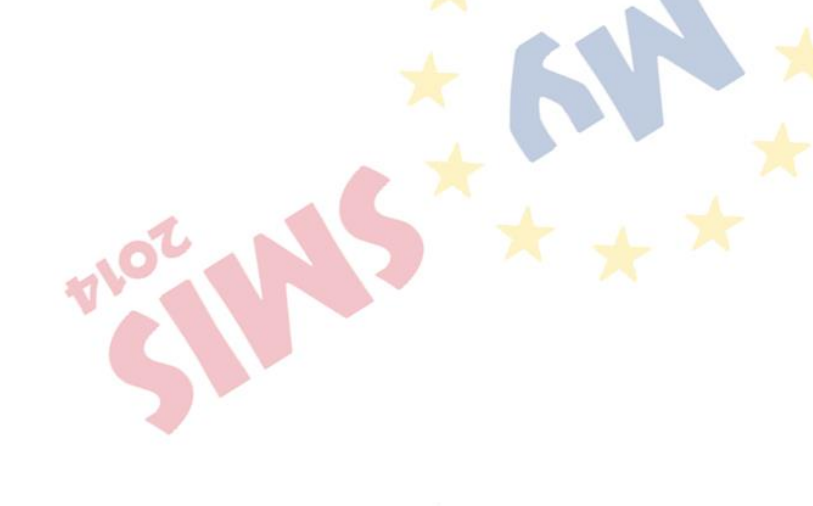
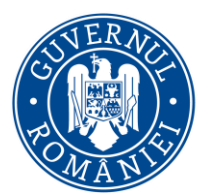

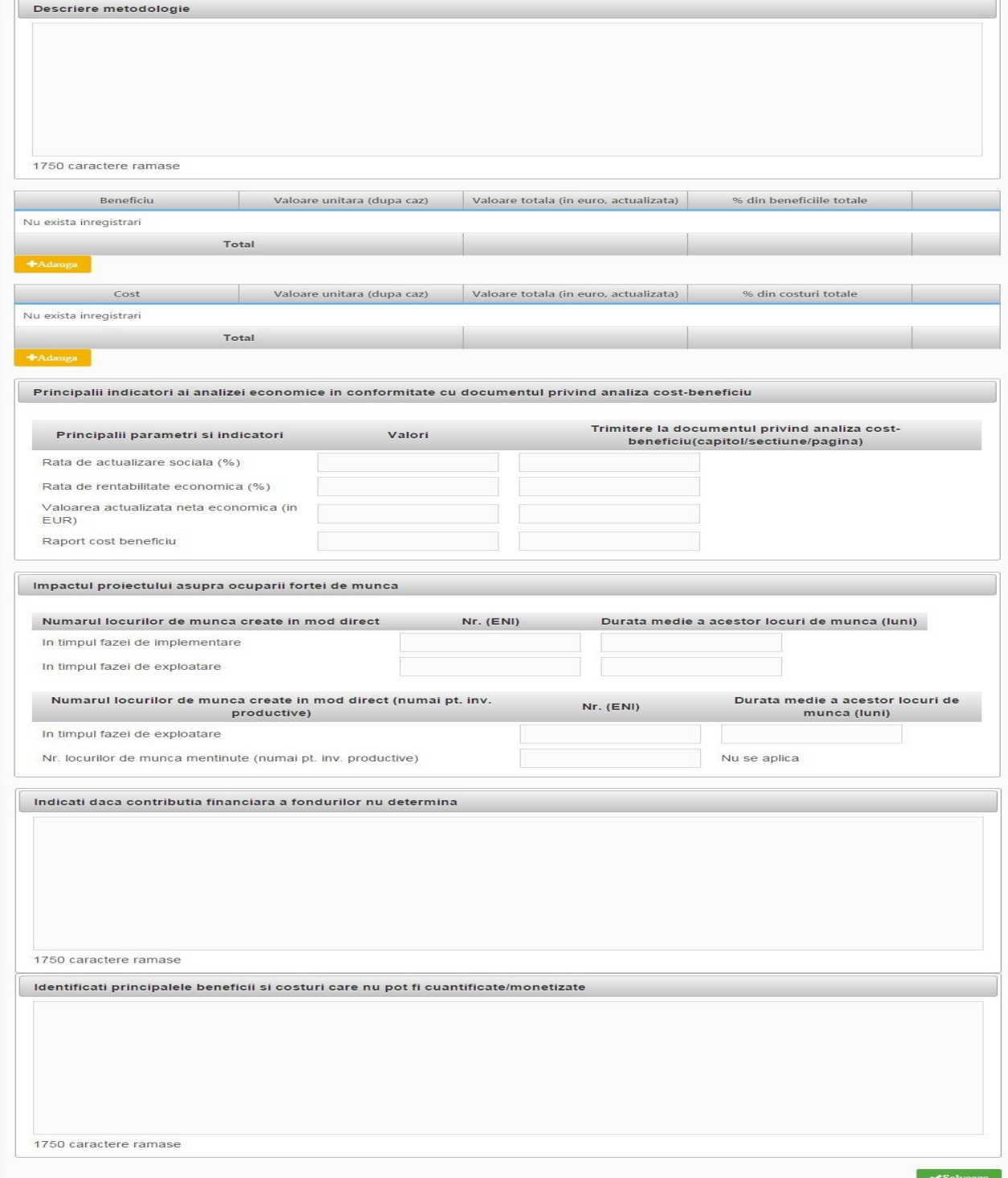

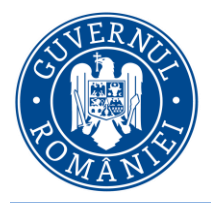

**2.1.39 ACB - Analiză senzitivitate**

# MINISTERUL DEZVOLTĂRII REGIONALE, ADMINISTRAȚIEI PUBLICE ȘI **FONDURILOR EUROPENE**

*MySMIS2014 – FrontOffice*

# Se completează câmpurile funcției cu datele proiectului și se apasă butonul sur salveaza

 $\triangleright$  Pentru adăugarea de date se apasă butonul  $\blacksquare$  - Pentru editarea sau ștergerea

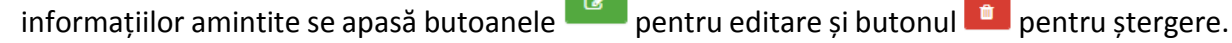

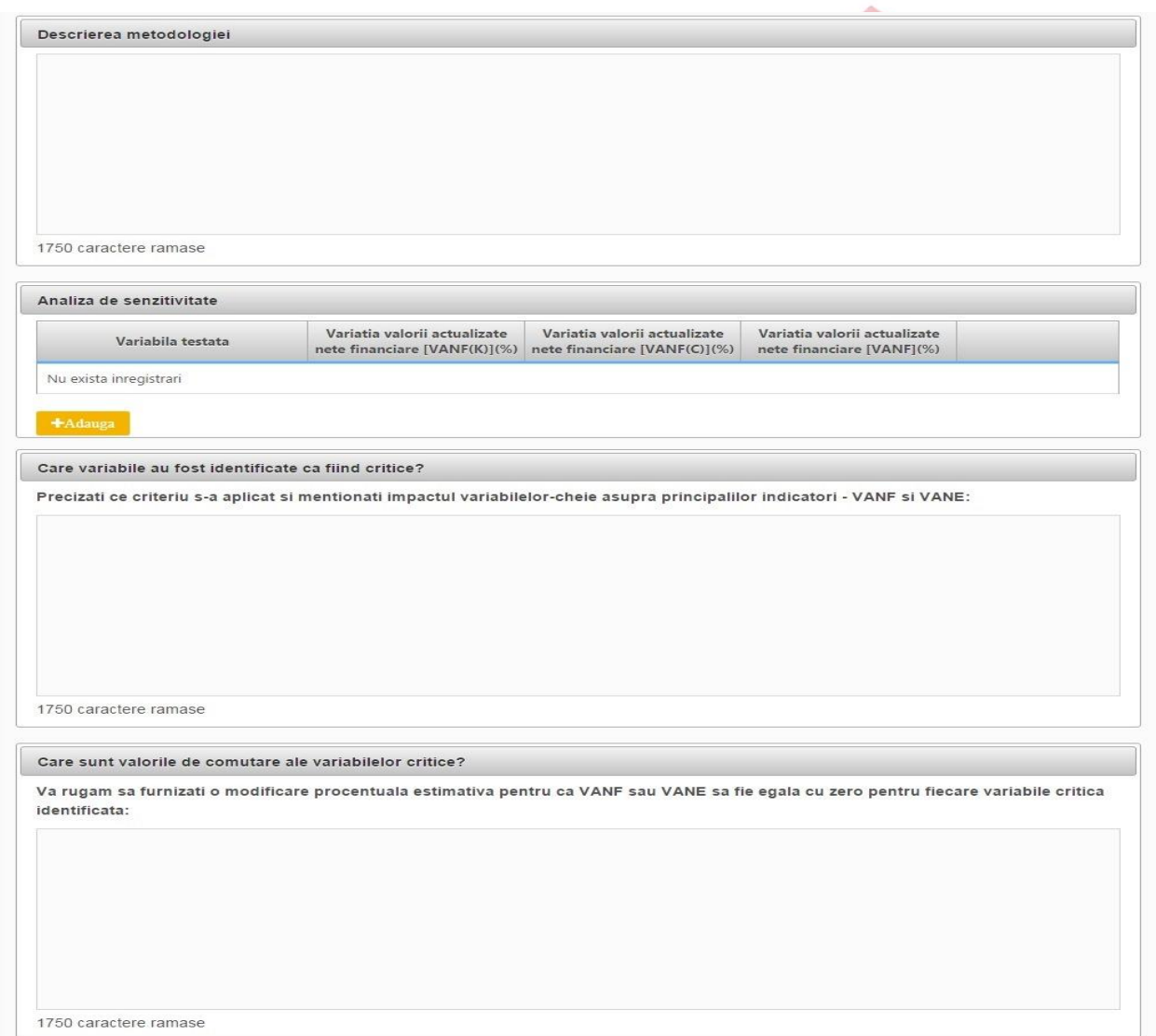

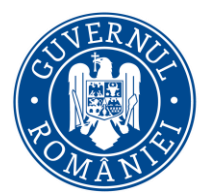

*MySMIS2014 – FrontOffice*

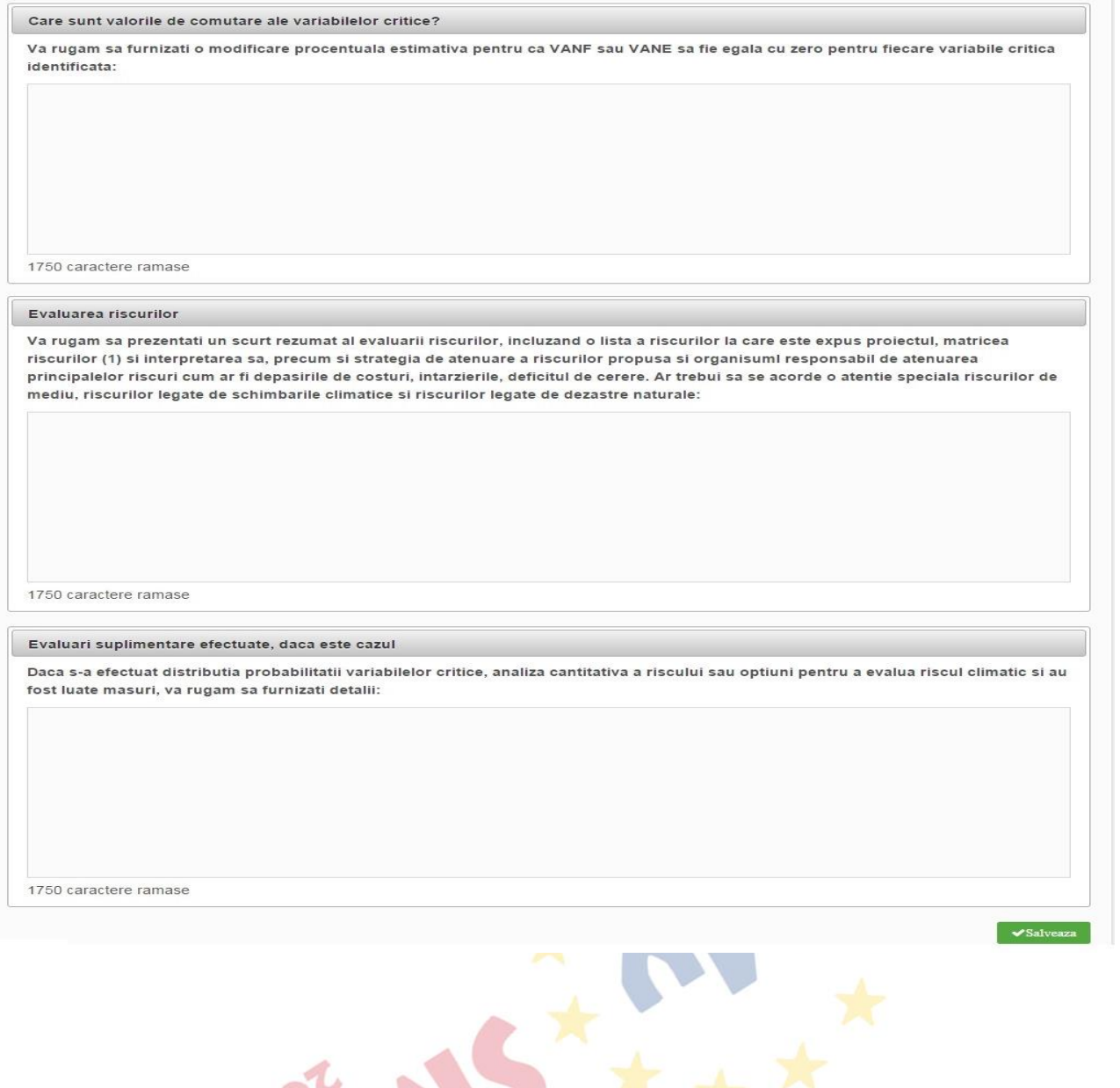

### **2.1.40 Desc. instr. fin. Folosite**

Se completează câmpurile funcției cu datele proiectului și se apasă butonul  $\Box$  Salveaza .

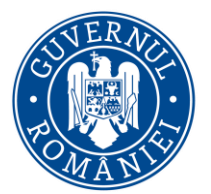

#### *MySMIS2014 – FrontOffice*

◆Salvează

În cazul în care vor fi folosite instrumente financiare pentru finanțarea proiectului, te rugăm să descrii forma instrumentelor financiare (instrumente de capitaluri proprii sau de datorie)

1750 caractere rămase.

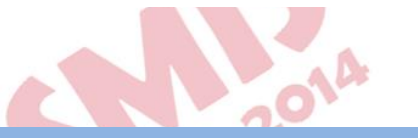

### **2.1.41 Impact fin. UE asupra proiectului**

Se completează câmpurile funcției cu datele proiectului și se apasă butonul ex Salveaza

**Contract** z.

Sprijinul Uniunii va accelera implementarea proiectului?

ODa Nu

Dacă da, vă rugăm să indicați cum și în ce măsură va accelera implementarea.

Sprijinul Uniunii va fi esențial pentru implementarea proiectului?

ODa<sup>ONu</sup>

Dacă da, vă rugăm să precizați în ce măsură va contribui la implementare.

◆Salvează

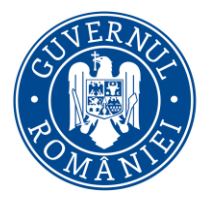

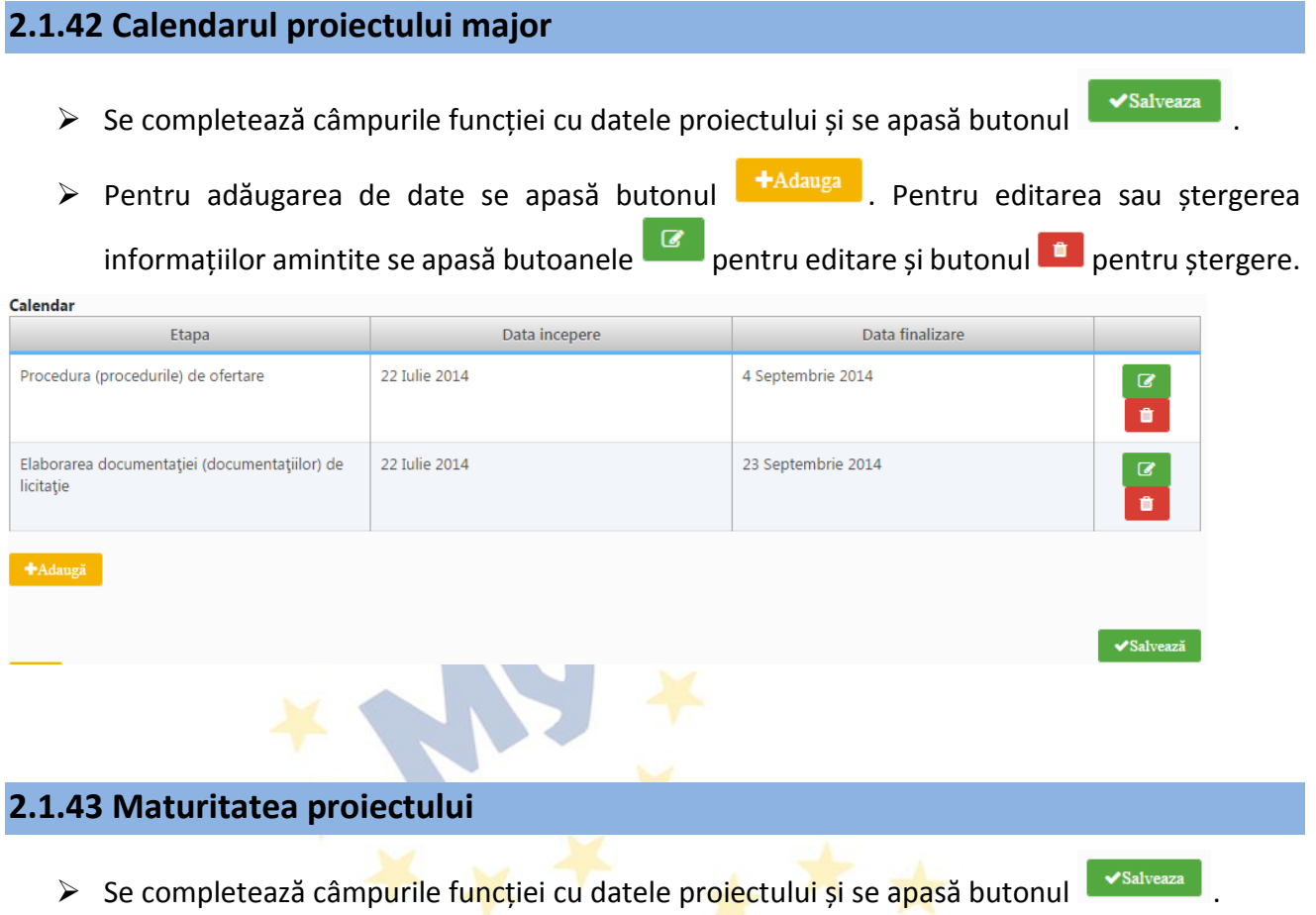

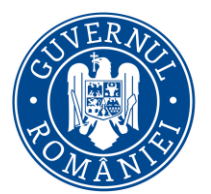

*MySMIS2014 – FrontOffice*

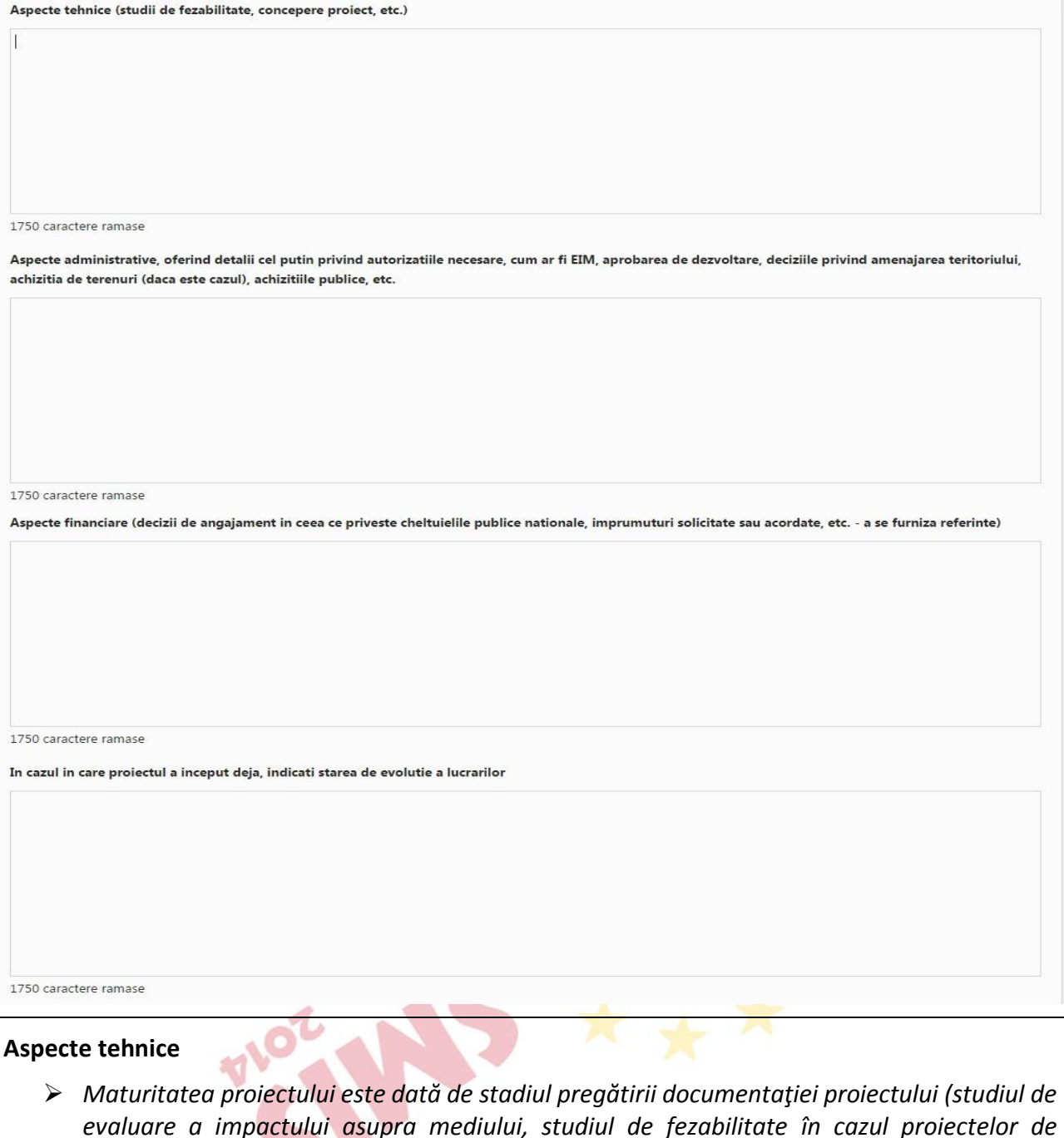

- *evaluare a impactului asupra mediului, studiul de fezabilitate în cazul proiectelor de infrastructură, autorizaţii/acorduri/avize, alte studii etc.).*
- *Alte elemente solicitate prin Ghid.*

#### **Aspecte administrative**

 *Se va descrie stadiul obţinerii aprobărilor, autorizaţiilor, avizelor prevăzute de legislaţia în vigoare şi necesare pentru implementarea proiectului*

#### **Aspecte financiare**

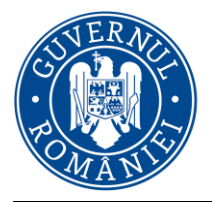

*MySMIS2014 – FrontOffice*

 *Pentru proiectele care includ activităţi de infrastructură vor fi prezentate rezultatele studiilor de fezabilitate inclusiv opţiunile analizate şi concluziile acestora*

**In cazul in care proiectul a inceput deja**, indicati starea de evolutie a lucrarilor

*Se va evalua stadiul actual al lucrărilor derulate anterior (după caz)*

### **2.1.44 Nerespectare legislație UE**

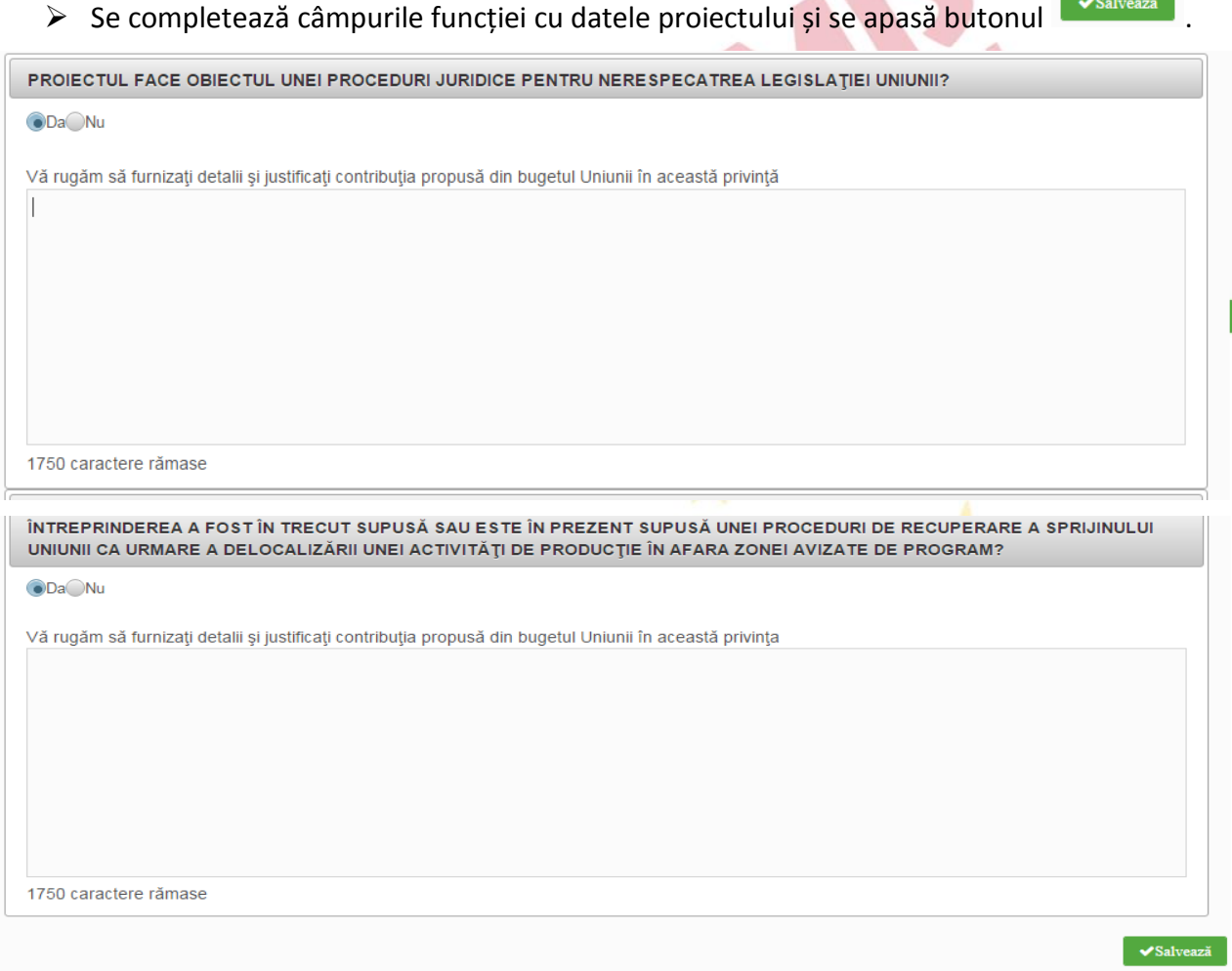

### **2.1.45 Rolul JASPERS**

Se completează câmpul funcției cu datele proiectului și se apasă butonul **WSalveaza** 

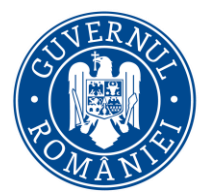

Rolul JASPERS/JEREMIE pentru proiect

# MINISTERUL DEZVOLTĂRII REGIONALE, ADMINISTRAȚIEI PUBLICE ȘI **FONDURILOR EUROPENE**

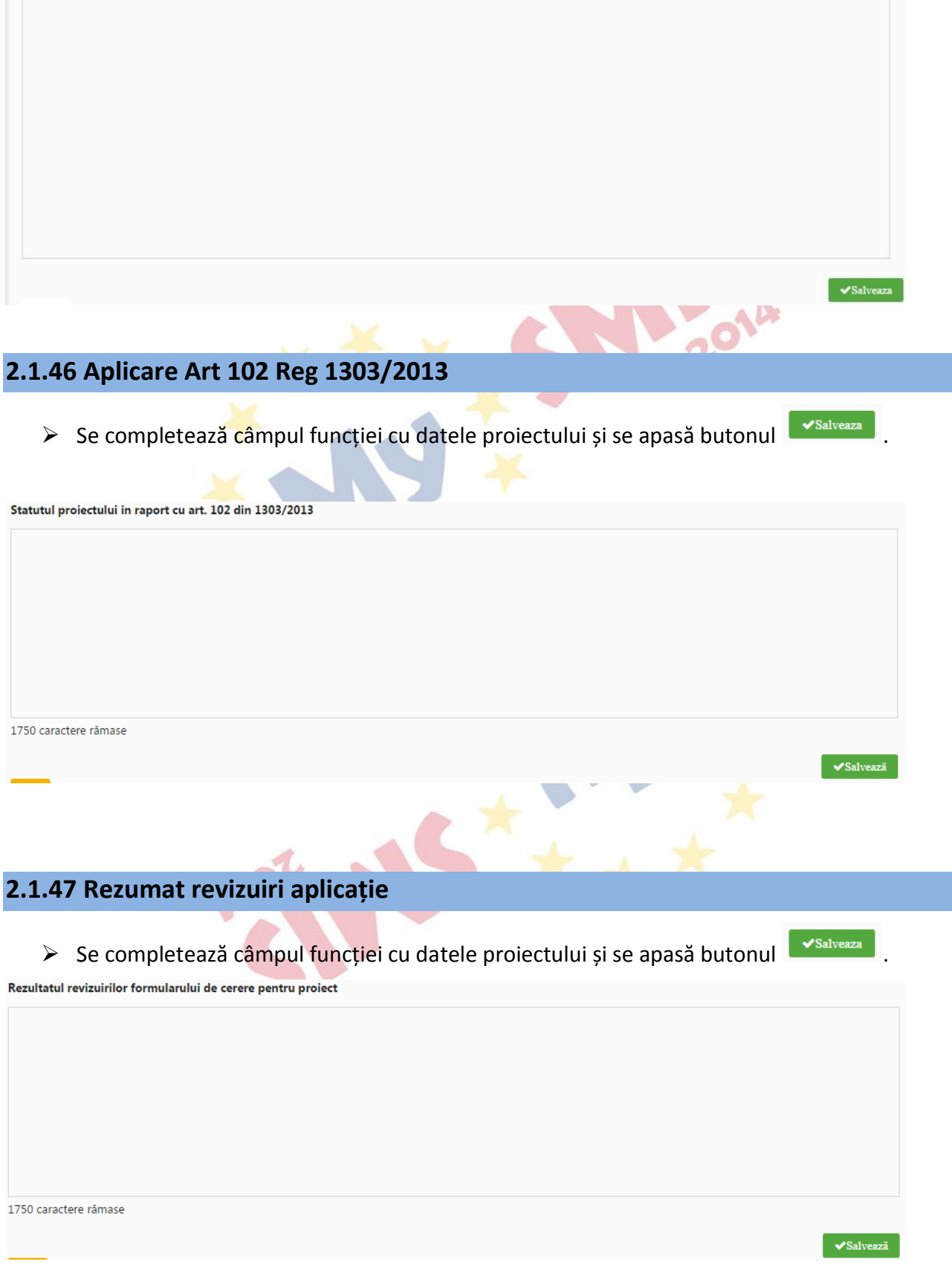

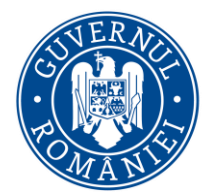

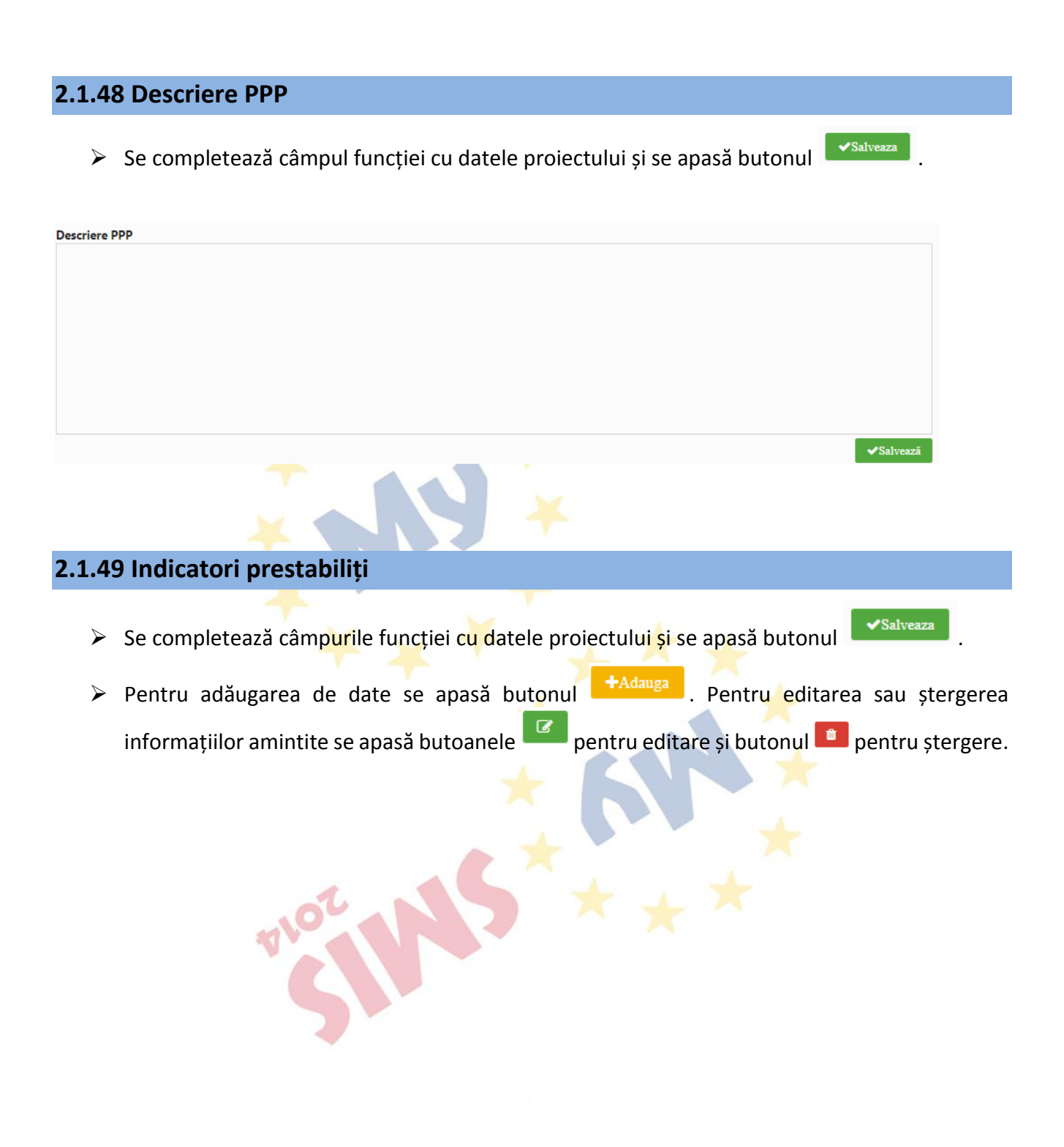

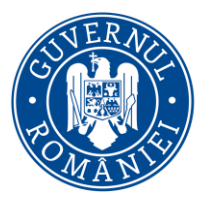

*MySMIS2014 – FrontOffice*

◆Salvează

Componenta 1

Componenta 2

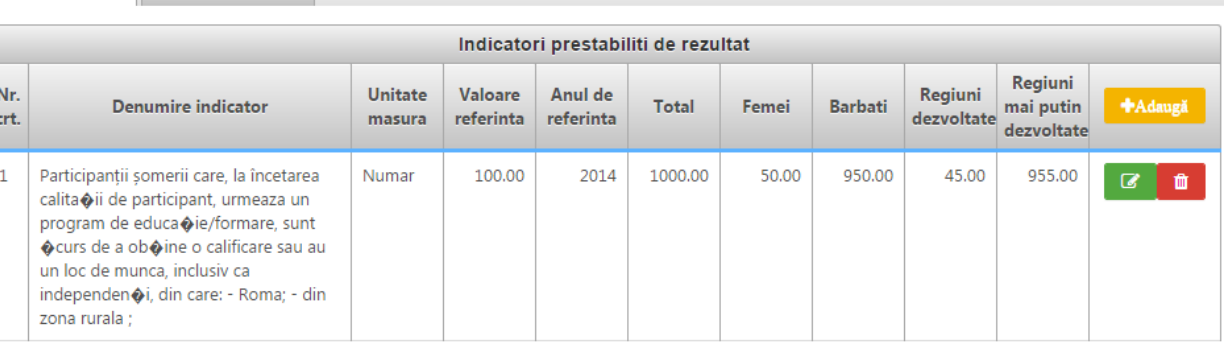

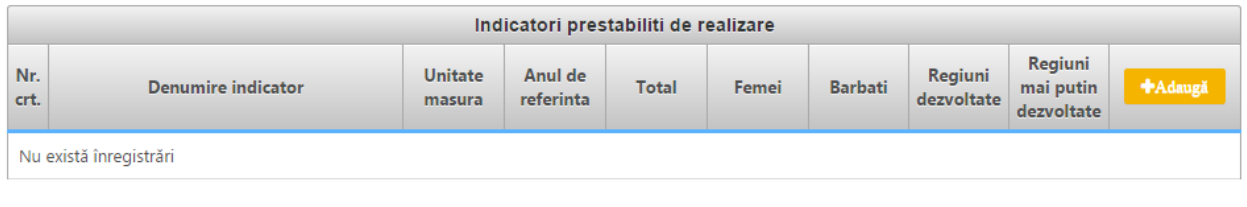

**Se vor selecta din nomenclatorul definit de către AM/OI prin apel, doar indicatorii prestabiliți** *de realizare și rezultat* **(din programul operațional)** *la care contribuie proiectul* 

### **2.1.50 Indicatori suplimentari proiect**

- $\triangleright$  Se completează câmpurile funcției cu datele proiectului și se apasă butonul
- > Pentru adăugarea de date se apasă butonul **+**Adauga . Pentru editarea sau ștergerea informațiilor amintite se apasă butoanele pentru editare și butonul **d** pentru ștergere.

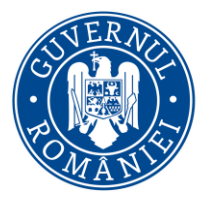

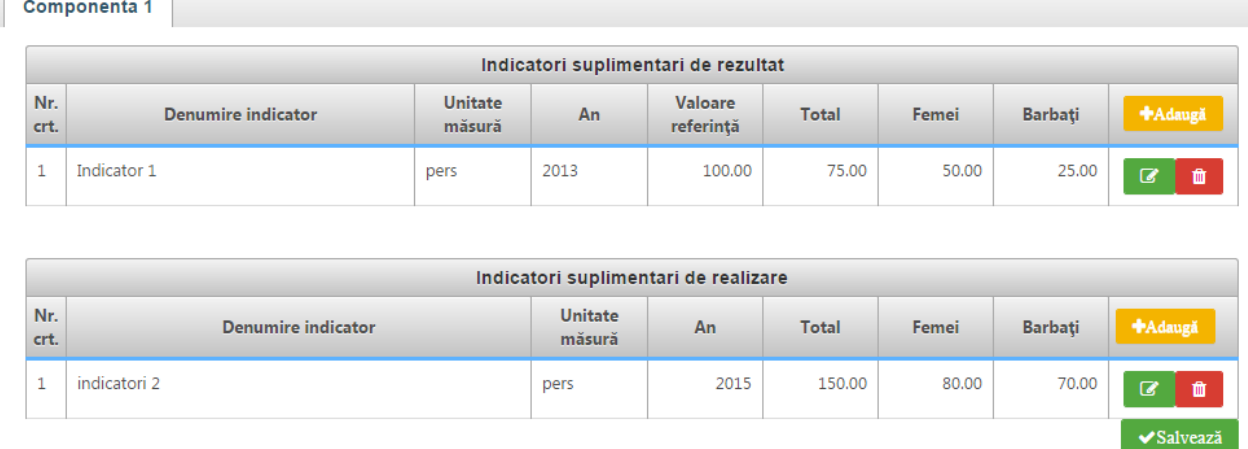

**Se va completa conform cerințelor din Ghidul solicitantului, după caz.**

### **2.1.51 Plan de achiziții**

- Se completează câmpuri funcției cu datele proiectului și se apasă butonul **E**
- Pentru adăugarea de date se apasă butonul <sup>+Adauga</sup> . Pentru editarea sau ștergerea informațiilor amintite se apasă butoanele pentru editare și butonul  $\Box$  pentru ștergere.

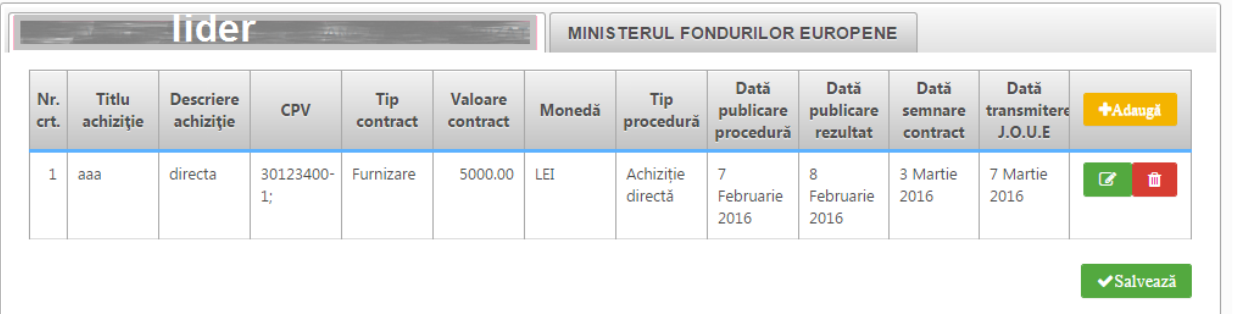

Se completează pentru fiecare membru al parteneriatului, după caz

Pentru **Tip contract, tip procedură și monedă** se selectează din nomenclator.

Pentru procedurile de achiziții nedemarate la data depunerii CF se vor completa doar valoarea și datele estimate de derulare

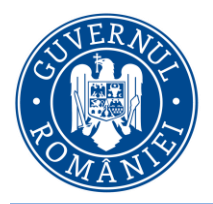

**2.1.52 Resurse umane implicate**

# MINISTERUL DEZVOLTĂRII REGIONALE, ADMINISTRAȚIEI PUBLICE ȘI **FONDURILOR EUROPENE**

*MySMIS2014 – FrontOffice*

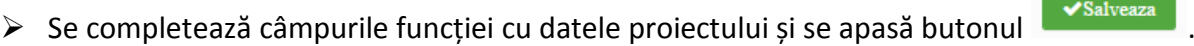

> Pentru adăugarea de date se apasă butonul **+**Adauga . Pentru editarea sau ștergerea

informațiilor amintite se apasă butoanele pentru editare și butonul **d**ipentru ștergere.

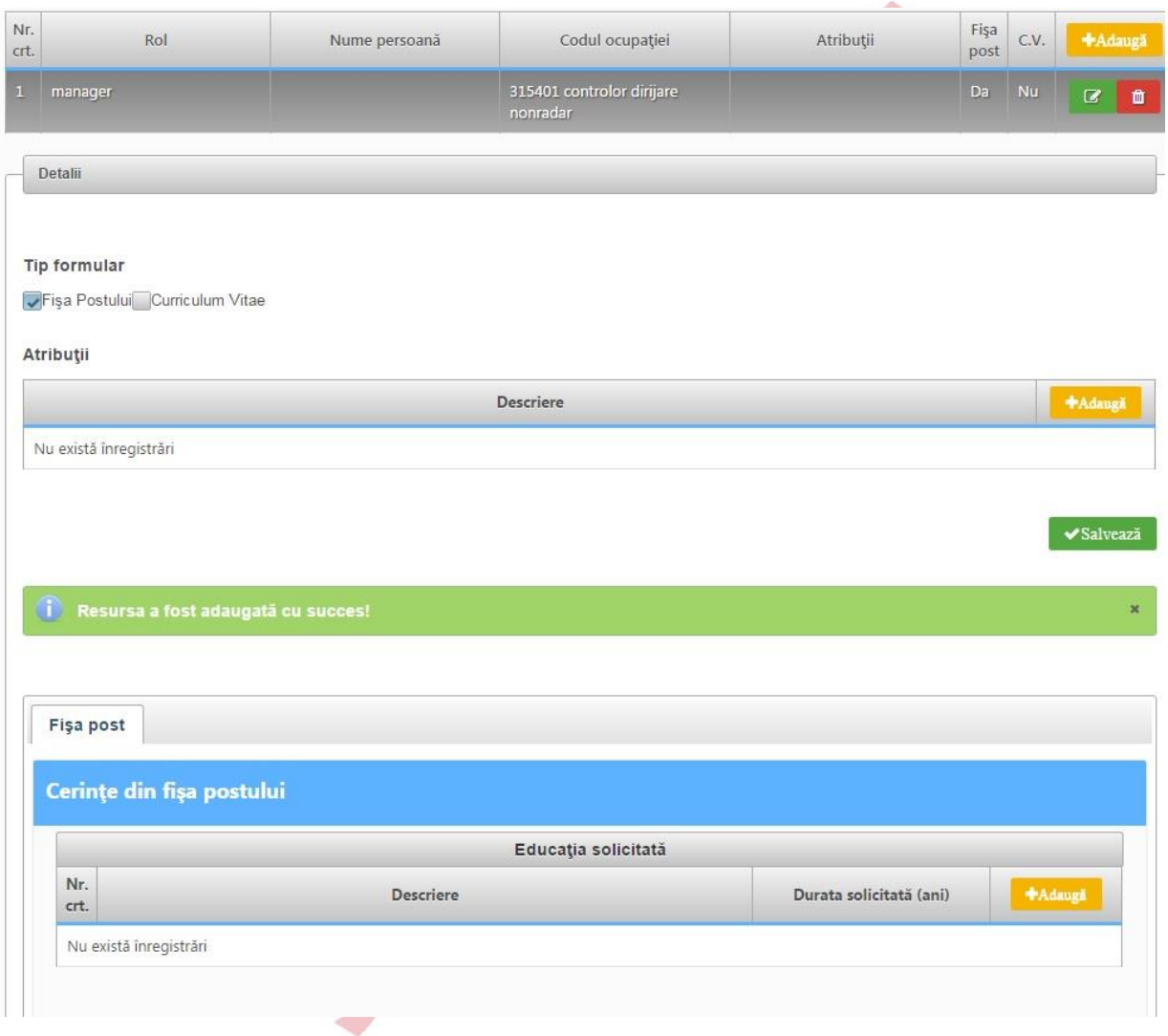

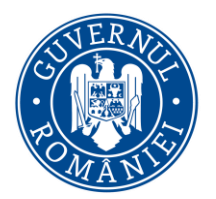

# MINISTERUL DEZVOLTĂRII REGIONALE, Administrației Publice și<br>Fondurilor Europene

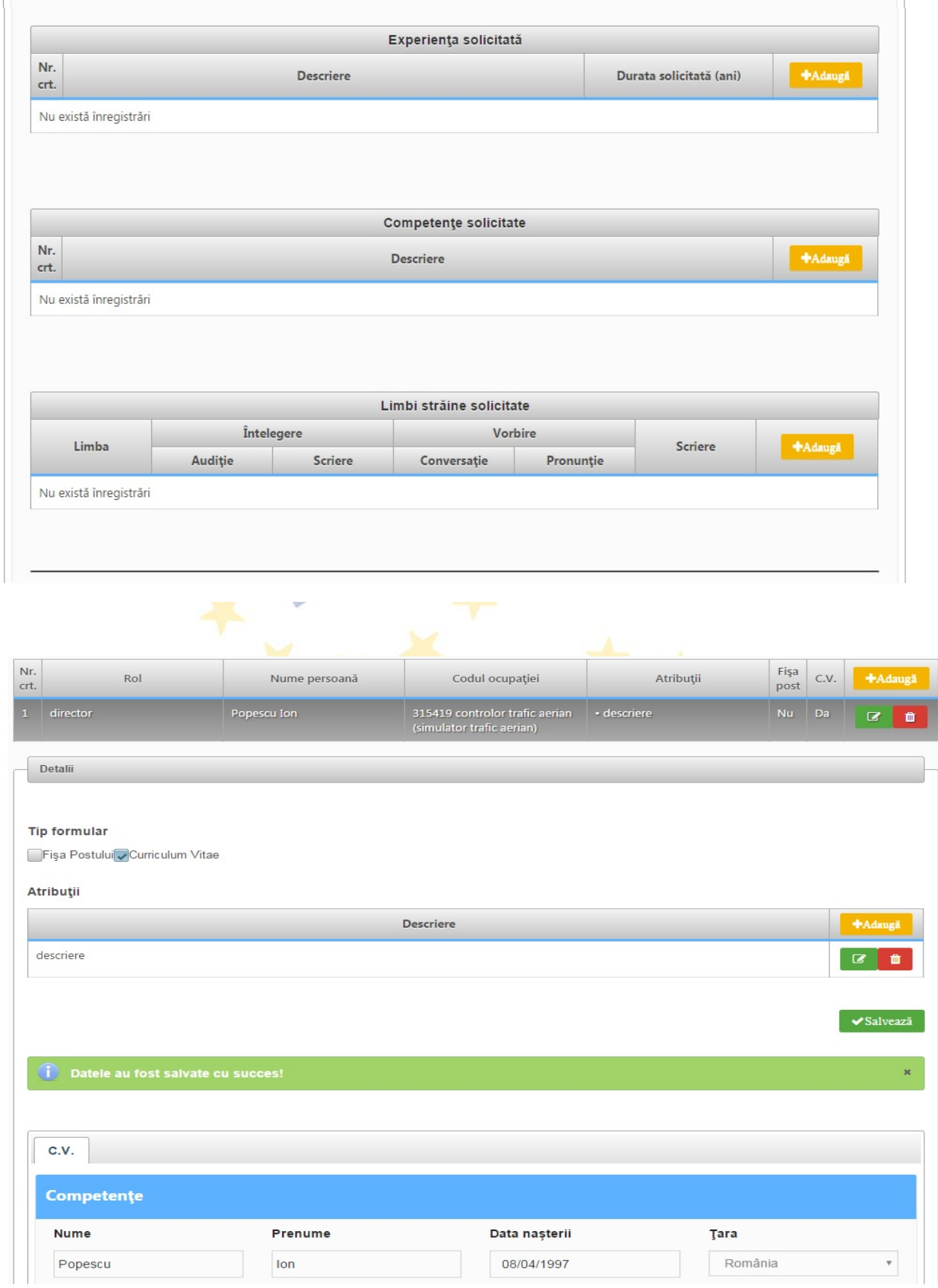

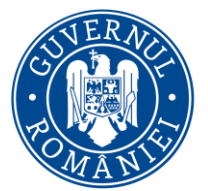

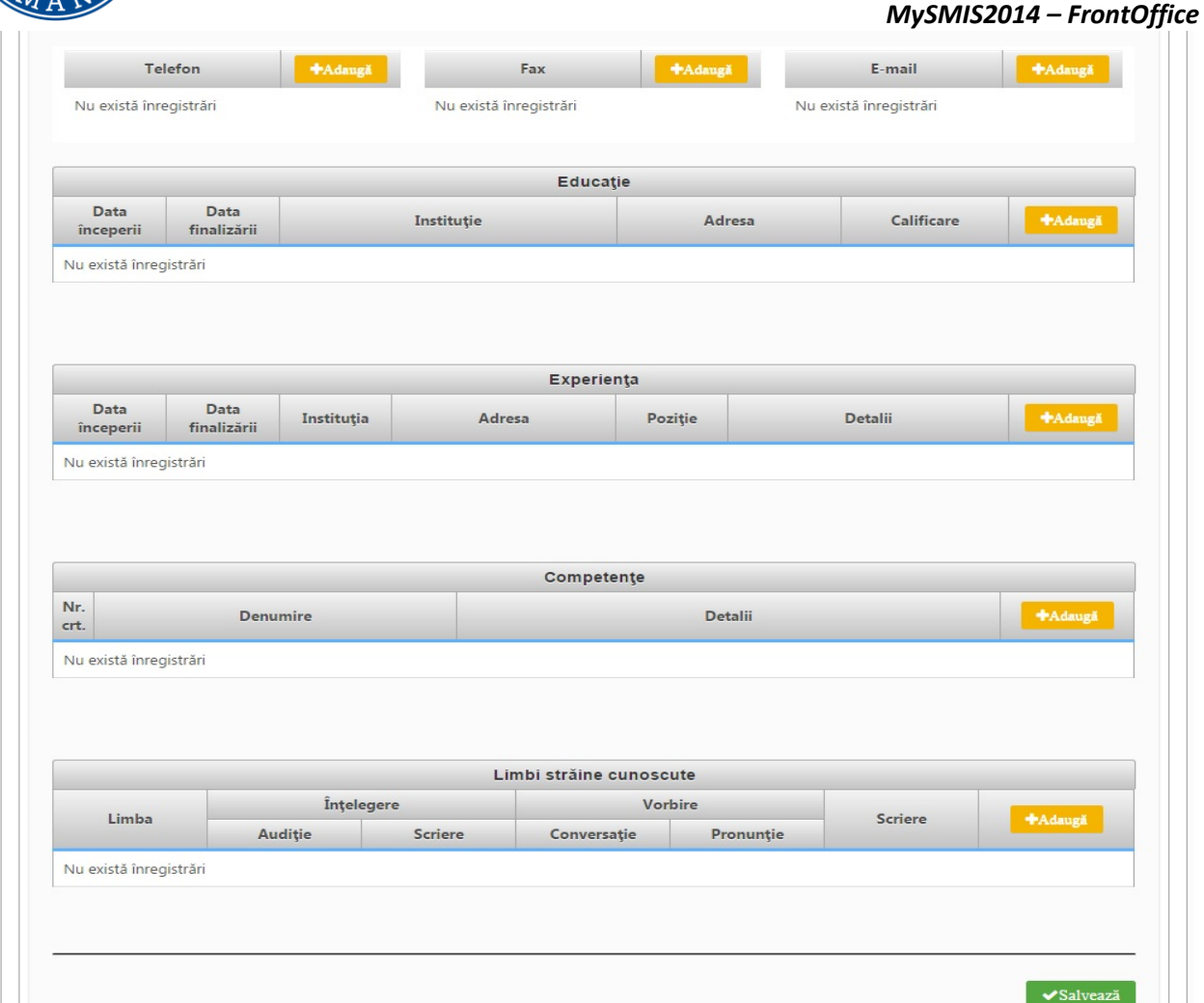

#### OBSERVATIE!

Pentru a completa câmpul se poate prin selectarea datei din calendarul deschis *sau* prin completarea manuală (de la tastatură).

#### **2.1.53 Resurse materiale implicate**

- $\triangleright$  Se completează câmpurile funcției cu datele proiectului și se apasă butonul  $\triangleright$  salveaza
- > Pentru adăugarea de date se apasă butonul **+**Adauga . Pentru editarea sau ștergerea informațiilor amintite se apasă butoanele pentru editare și butonul  $\Box$  pentru ștergere.

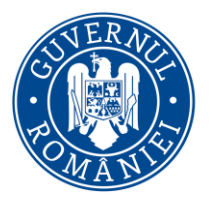

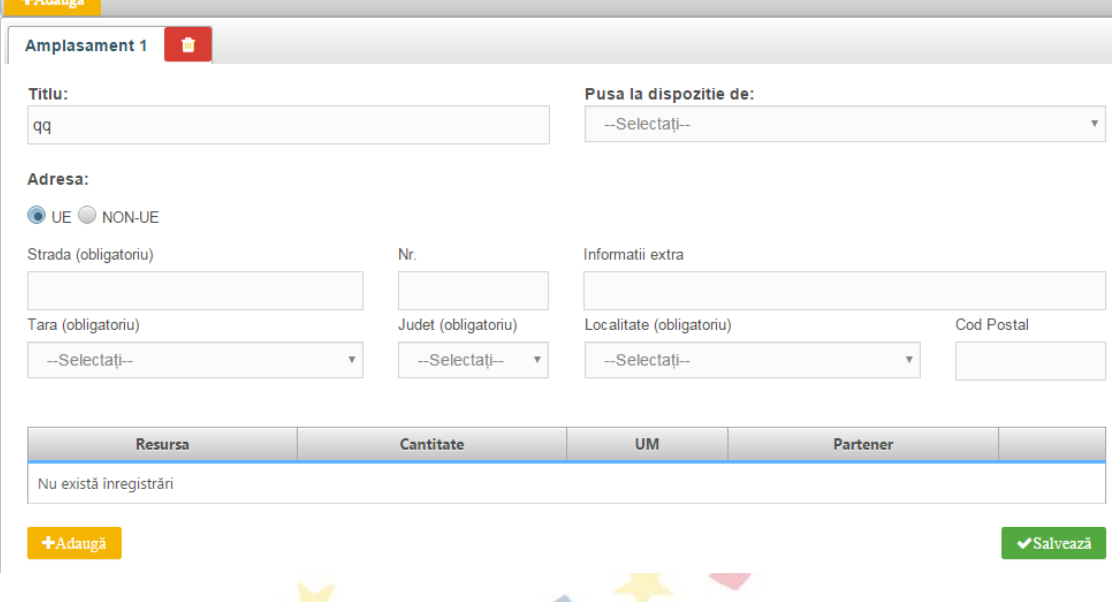

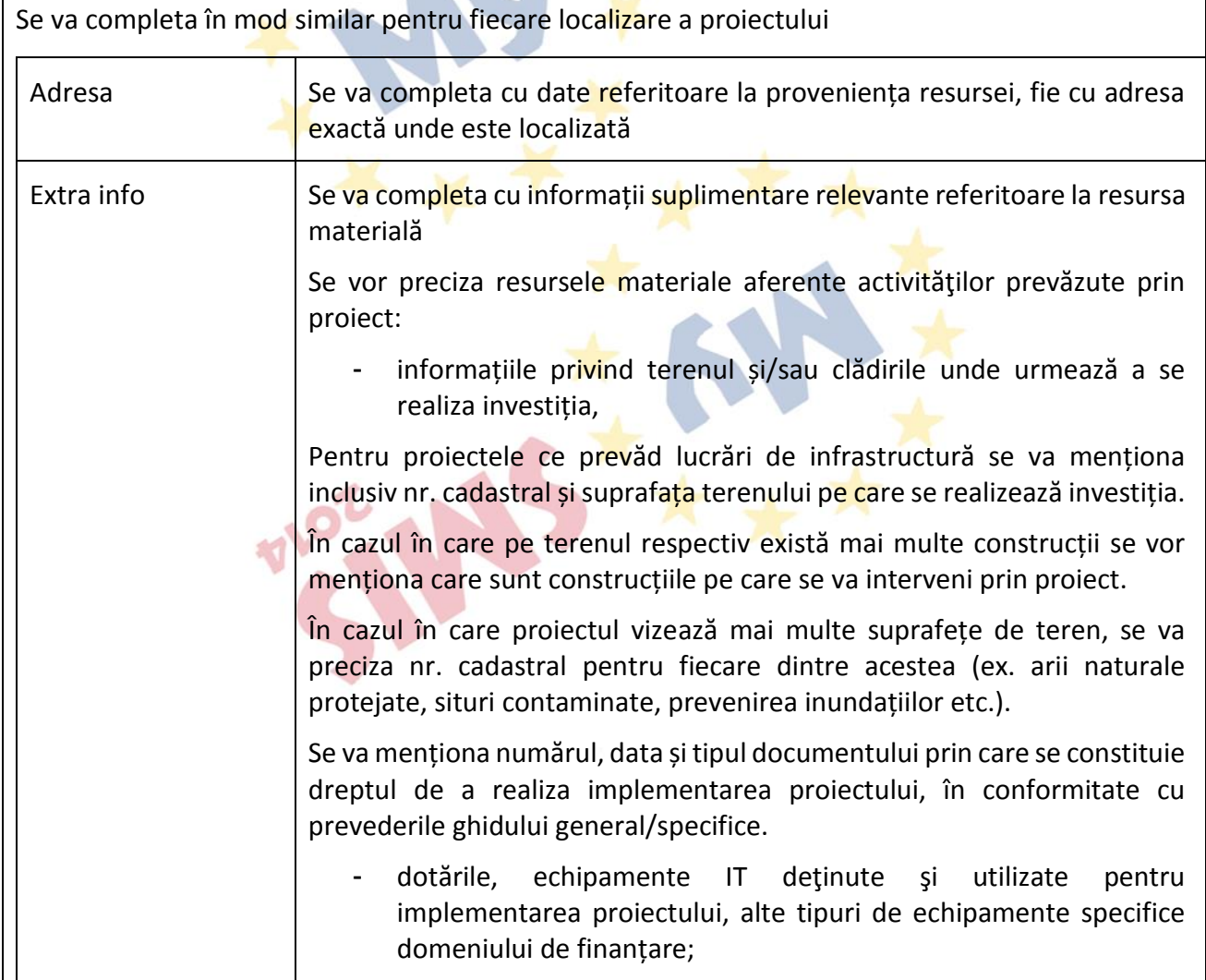

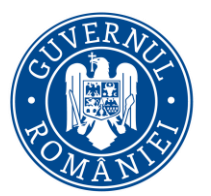

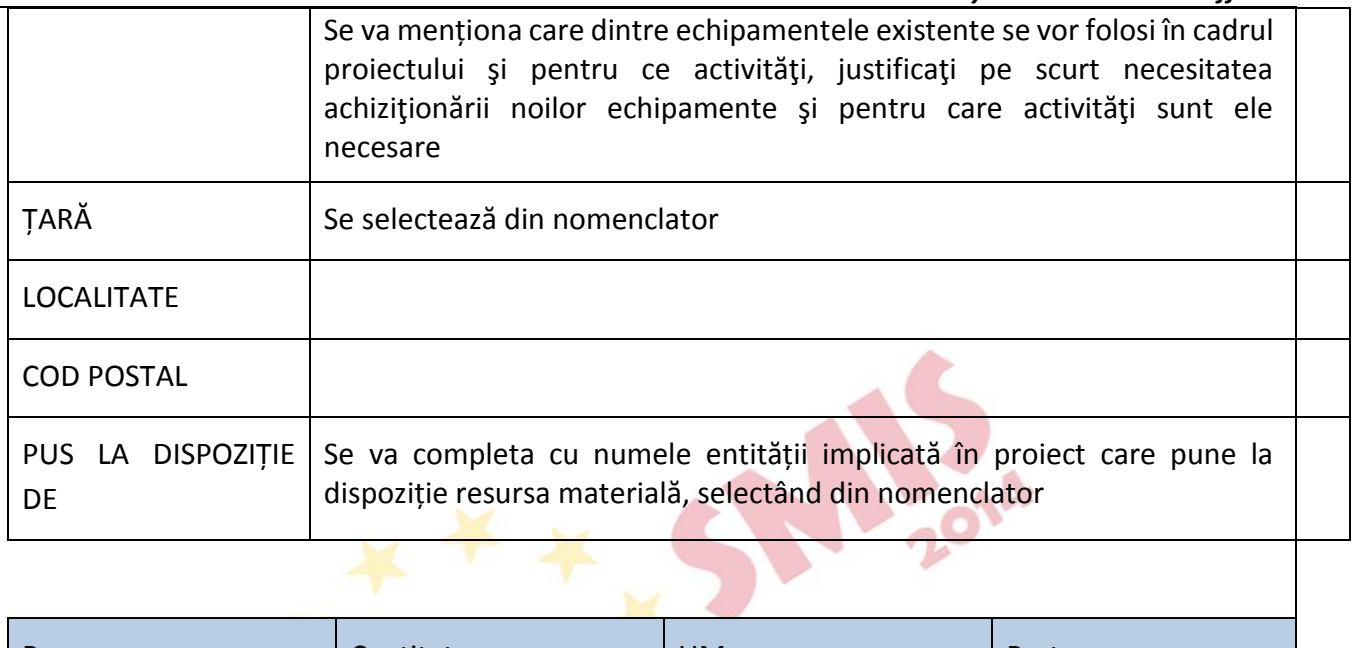

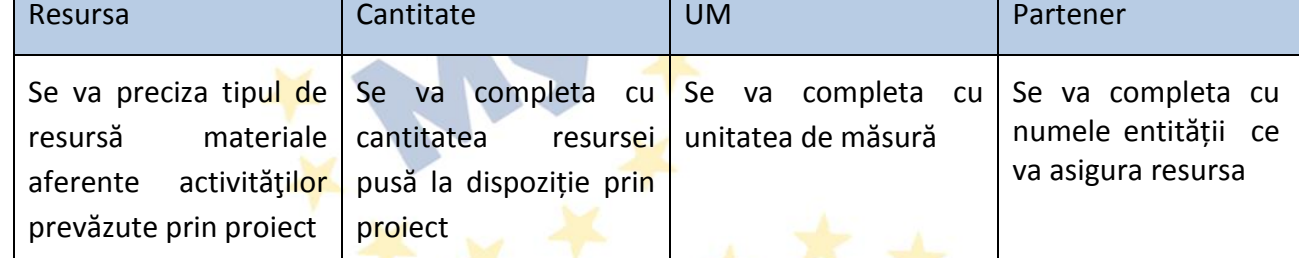

### **2.1.54 Activități previzionate**

- Se completează câmpurile funcției cu datele proiectului și se apasă butonul ex Salveaza
- > Pentru adăugarea de date se apasă butonul **+**Adauga . Pentru editarea sau ștergerea informațiilor amintite se apasă butoanele pentru editare și butonul **d**ipentru ștergere.
- $\triangleright$  Pentru adăugarea de subactivități se apasă butonul  $\frac{1}{\cdot}$  si se completează datele solicitate. Aceste activități și subactivități se vor prelua în funcția " Buget - Activități și cheltuieli" unde se vor completa cheltuielile aferente. După completarea datelor subactivității in pop-up-ul apărut, datele introduse se pot consulta apăsând pe săgețica din dreptul fiecărei subactivități;
- $\triangleright$  În cazul în care există activități fără subactivități în cadrul proiectului, pentru a putea introduce datele complete, se va crea o subactivitate
- În momentul introducerii si salvării primei subactivități se va afișa automat Diagrama Gantt. Diagrama nu este inclusă automat în cererea de finanțare in format .pdf. Această diagramă se

poate descărca apăsând butonul in electă se dorește atașarea diagramei la dosarul cererii

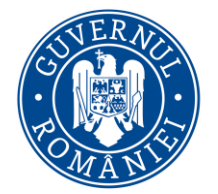

*MySMIS2014 – FrontOffice*

de finanțare se descarcă diagrama ca pdf, se semnează digital și se încarcă la rubrica "Atașare documente".

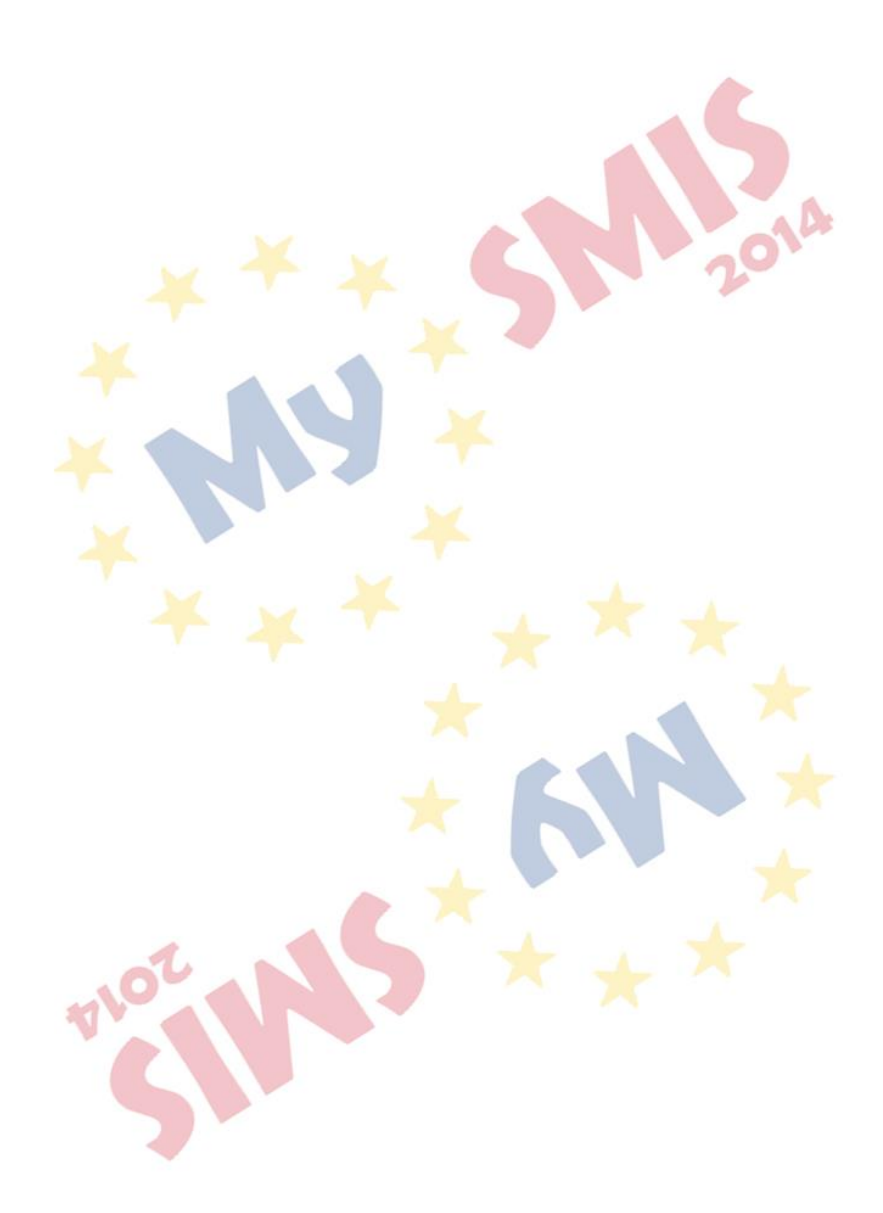

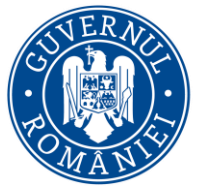

# MINISTERUL DEZVOLTĂRII REGIONALE, Administrației Publice și<br>Fondurilor Europene

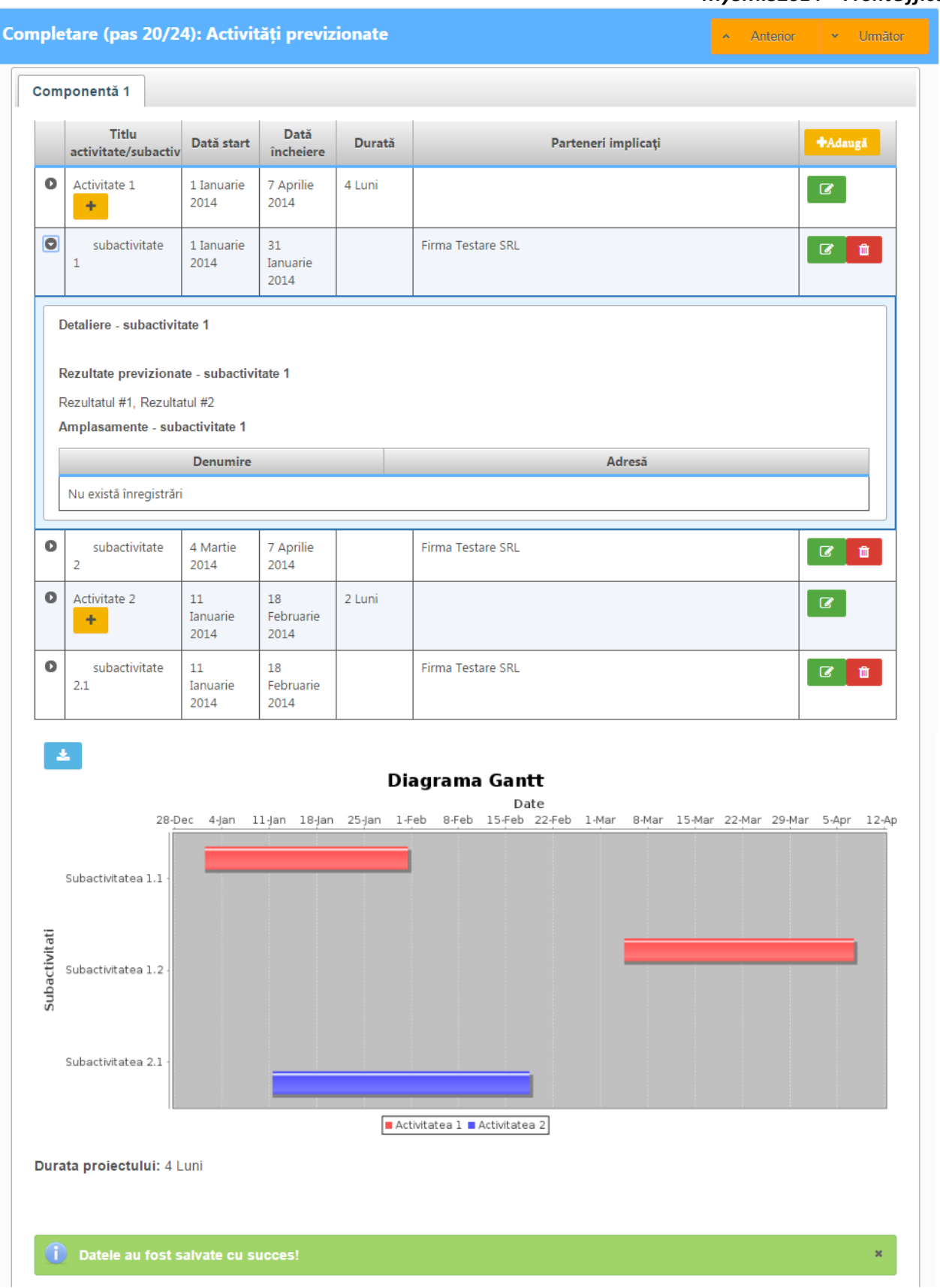

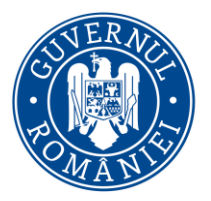

*MySMIS2014 – FrontOffice*

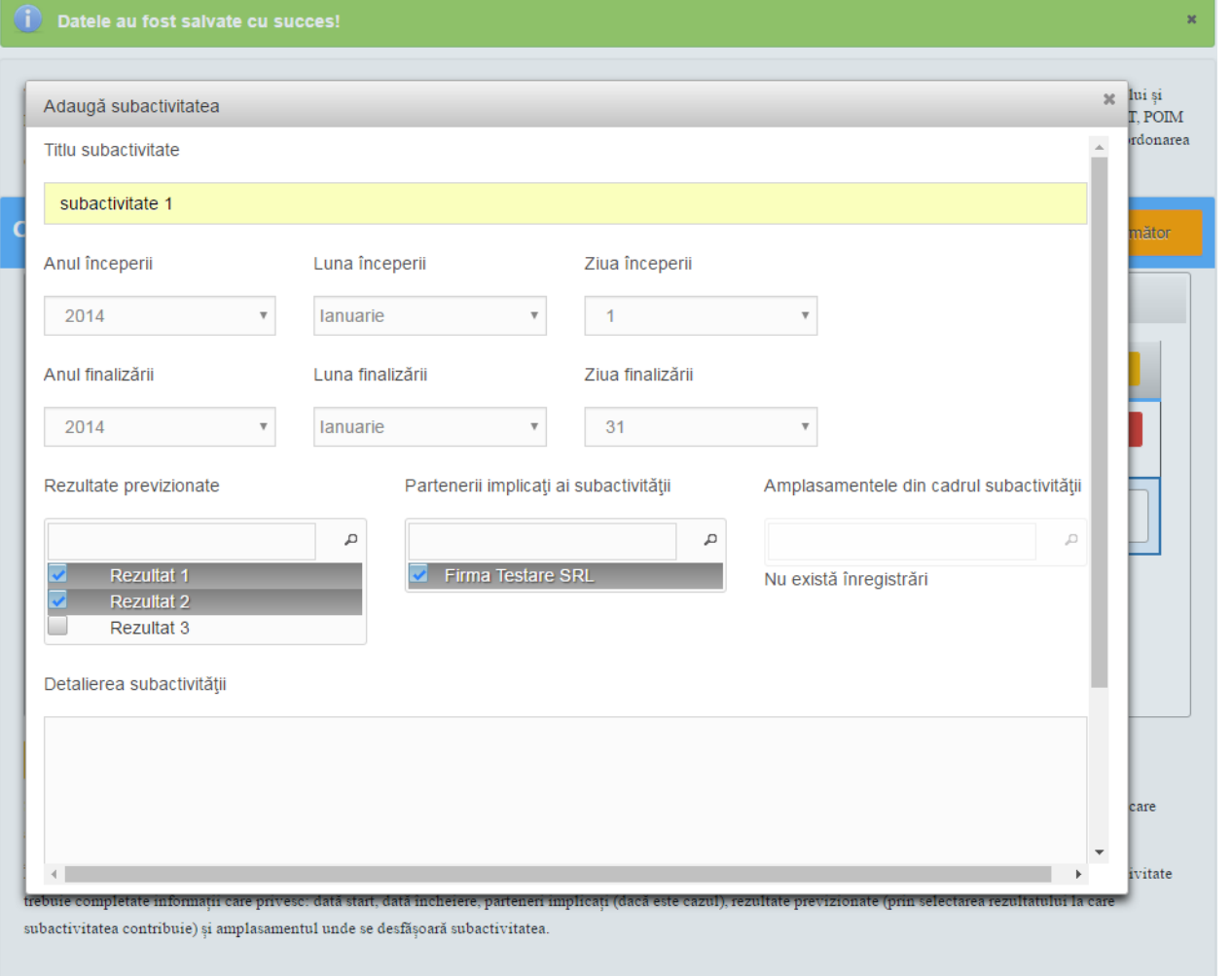

Se vor enumera activitățile ce urmează a fi derulate, în vederea obținerii rezultatelor previzionate, cu precizarea termenelor estimate. Astfel, fiecare activitate introdusă în aplicație va fi corespunzătoare unui rezultat definit anterior în apel. În funcție de apel, activitățile vor putea avea una sau mai multe subactivități.

### **2.1.55.1 Buget - Activități și cheltuieli**

- $\triangleright$  Introducerea datelor in această funcție depinde de definirea activităților și subactivităților din funcția "Activități previzionate". Aceste activități și subactivități se vor prelua în funcția " Buget - Activități și cheltuieli" unde se vor completa cheltuielile aferente.
- $\triangleright$  Pentru adăugarea cheltuielilor se apasă butonul  $\frac{1}{\epsilon}$ si se completează datele solicitate.
- Se selectează regiuni "mai mult" sau "mai puțin " dezvoltate în situația în care AM-ul nu a definit acest lucru în apel. În sens contrar după apăsarea butonului de adăugare a detaliilor va apărea direct ecranul de completare a cheltuielilor.

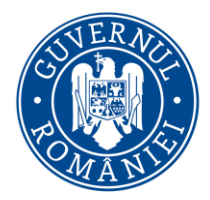

*MySMIS2014 – FrontOffice*

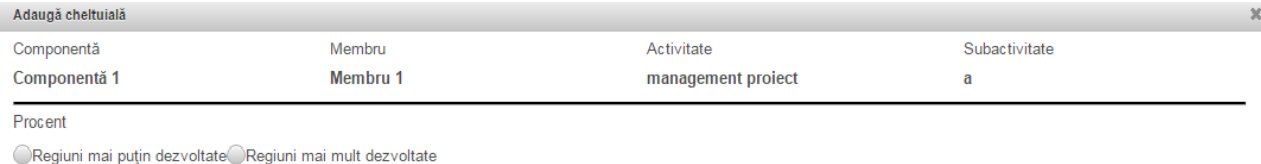

#### **NOTĂ**

**Regiuni mai puțin dezvoltate** - regiuni al căror PIB pe cap de locuitor este mai mic de 75 % din PIB-ul mediu al UE-27

**Regiuni mai dezvoltate** - regiuni al căror PIB pe cap de locuitor este mai mare de 90 % din PIBul mediu al UE-27

În cazul României, regiunea București – Ilfov se încadrează în categoria regiunilor mai dezvoltate, restul regiunilor fiind încadrate în categoria regiunilor mai puțin dezvoltate

- > Dacă proiectul beneficiază de ajutor de stat se va apăsa butonul "Da" moment în care se vor afișa alte câmpuri care vor trebui completate.
- Daca se dorește atașarea de documente la nivel de detaliere a cheltuielilor (ex. facturi…) ele vor trebui sa fie atașate premergător în pagina principală a funcției "Buget – Activități și cheltuieli".
- $\textcolor{red}{\bullet}$ Pentru editarea sau ștergerea informațiilor amintite se apasă butoanele pentru editare si butonul pentru ștergere **î**.
- > Sistemul permite atașarea de documente, cu condiția ca, pentru acel pas, sa fi fost permisă atașarea de documente la definirea apelului de către AM/OI. Pentru a atașa un document se

apasă butonul **de completează** datele din fereastra ce se va deschide și apoi se salvează.

- $\triangleright$  Se completează câmpurile funcției cu datele proiectului și se apasă butonul
- $\triangleright$  Se completează de Lider și fiecare partener, după caz.

#### **Observație:**

- Câmpul TVA este un câmp *editabil.* În cazul cheltuielilor nepurtătoare de TVA, TVA-ul este 0;
- $\checkmark$  Pentru a șterge o activitate se aplică principiul ștergerii informațiilor de la sfârșit la început (respectiv se vor șterge subactivitățile, iar apoi activitatea principală).
- $\checkmark$  Pentru a extinde informațiile detaliate pe fiecare activitate în parte se va da click pe sagetica din stanga activitații si tot asa pâna la cel mai mic detaliu;

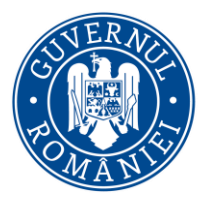

*MySMIS2014 – FrontOffice*

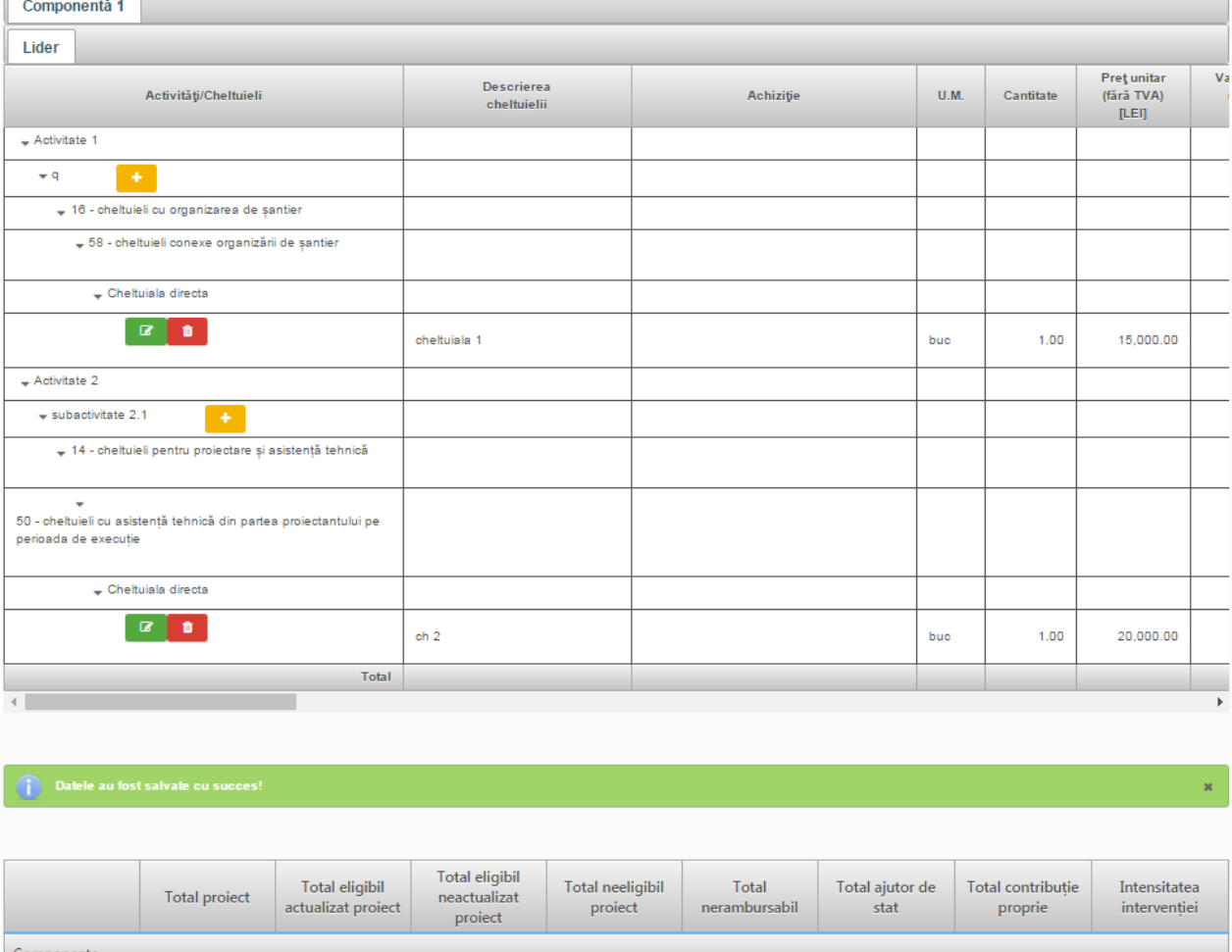

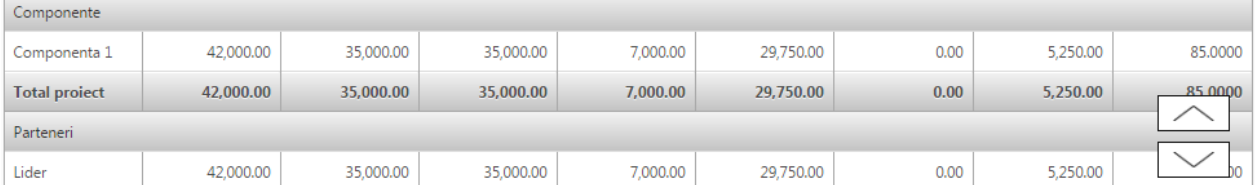

### **2.1.55.2 Buget - Plan anual de cheltuieli**

LOL

Se completează câmpurile funcției cu datele proiectului și se apasă butonul sur salveaza

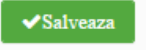

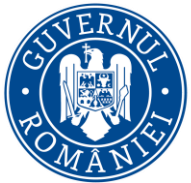

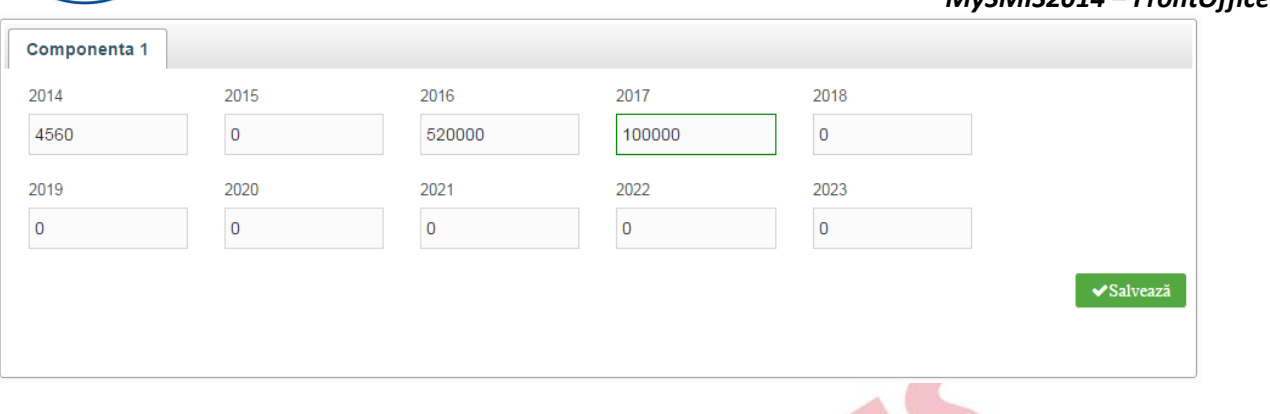

#### **2.1.55.3 Buget – Rezultate**

- > Datele din câmpul "Detalii rezultat" din această funcție se preiau din funcția "Rezultate așteptate".
- Pentru adăugarea sau editarea informațiilor suplimentare se apasă butonul pentru editare .
- După completarea câmpurilor funcției cu datele proiectului și se apasă butonul .

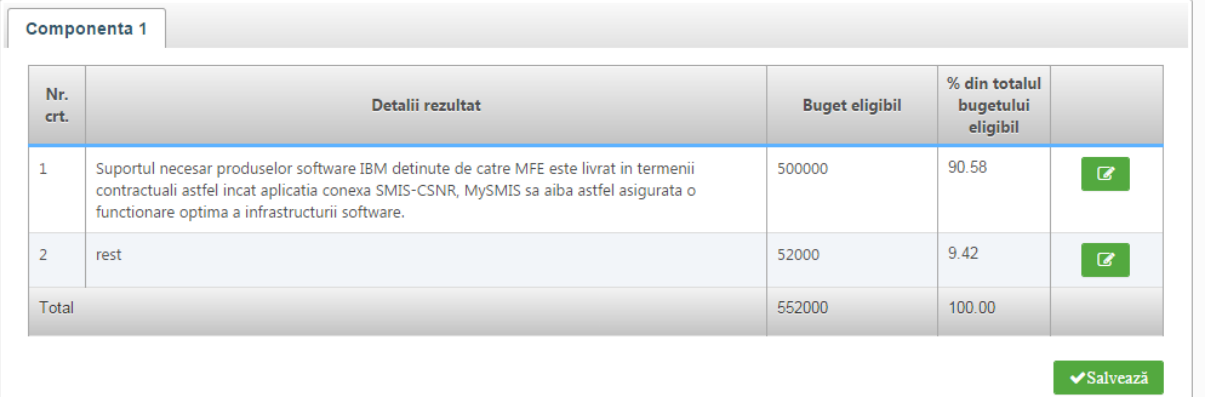

*Justificarea bugetului pe rezultatele definite anterior.*

*Bugetul alocat fiecărui rezultat se compune din însumarea valorică a tuturor activităților ce conduc la obținerea acestuia.*

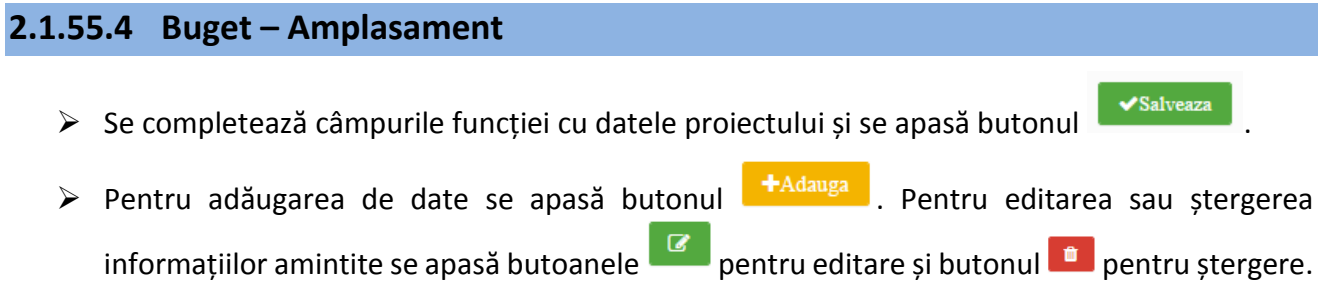

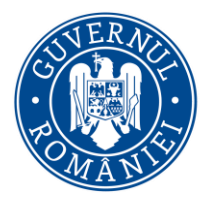

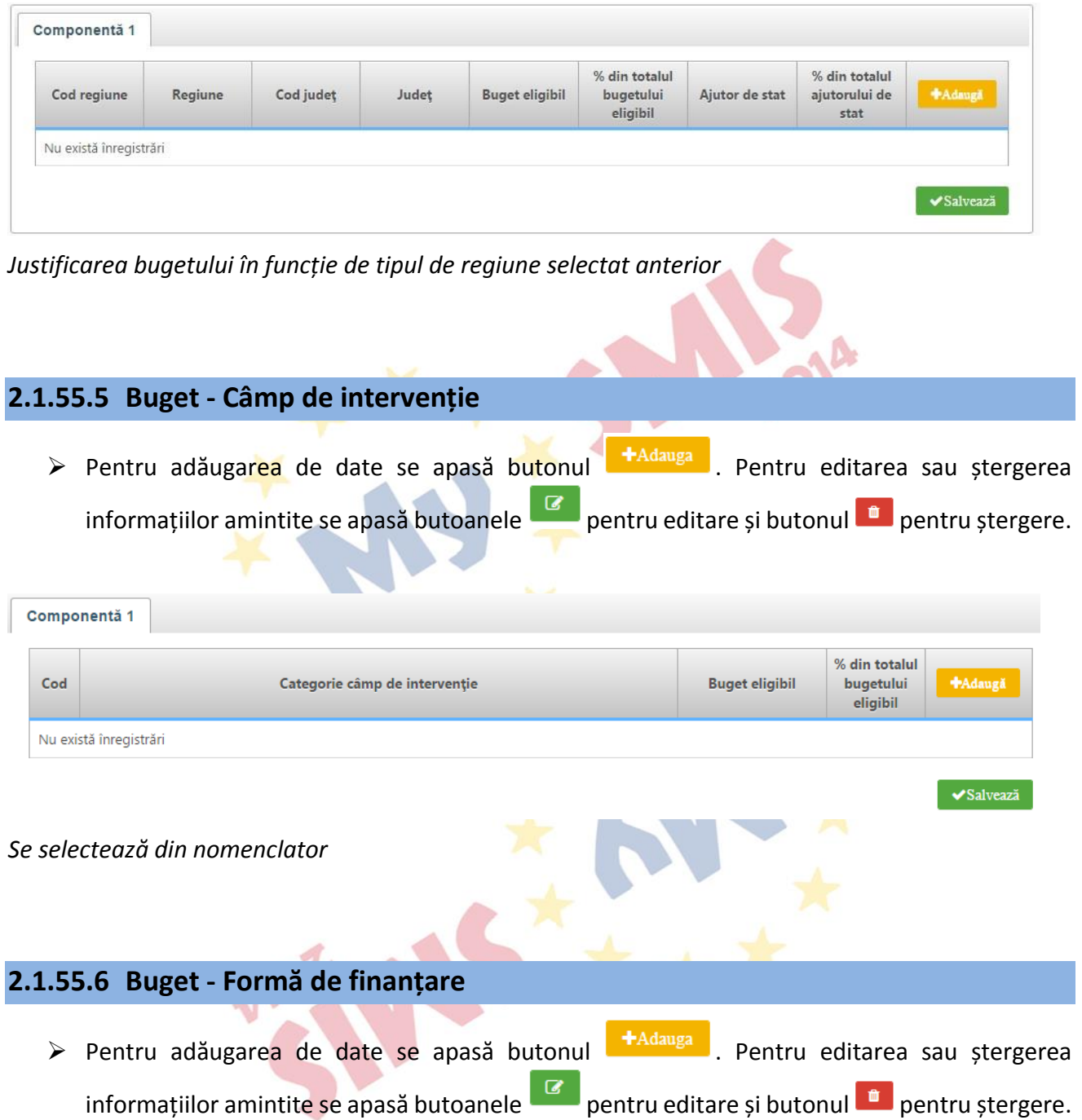

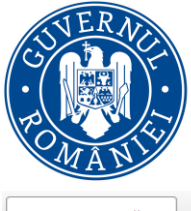

Componentă 1 % din totalul Cod Formă de finanțare **Buget eligibil** bugetului **+Adaugă** eligibil Nu există înregistrări ✔Salvează *Se selectează din nomenclator* **2.1.55.7 Buget - Tip teritoriu** > Pentru adăugarea de date se apasă butonul <sup>+Adauga</sup> . Pentru editarea sau ștergerea informațiilor amintite se apasă butoanele pentru editare și butonul **d**epentru ștergere. Componentă 1 % din totalul Cod Tip teritoriu **Buget eligibil** bugetului **+Adauga** eligibil Nu există înregistrări  $\blacktriangleright$ Salvează *Se selectează din nomenclator* **2.1.55.8 Buget - Activitate economică** > Pentru adăugarea de date se apasă butonul **+**Adauga . Pentru editarea sau ștergerea informațiilor amintite se apasă butoanele pentru editare și butonul **de pentru ștergere.** Componentă 1

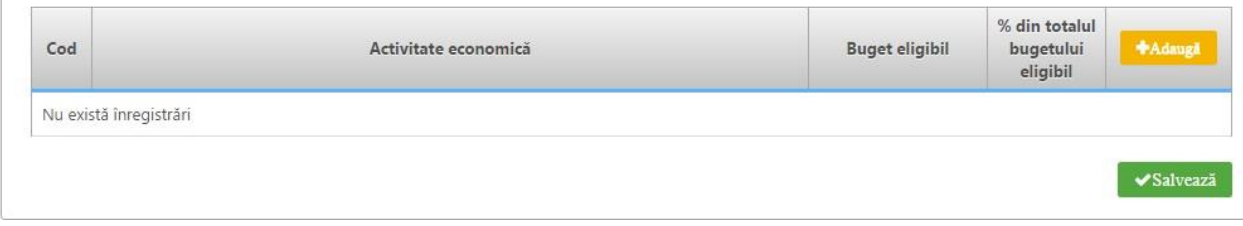

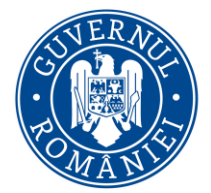

*MySMIS2014 – FrontOffice*

*Se selectează din nomenclator*

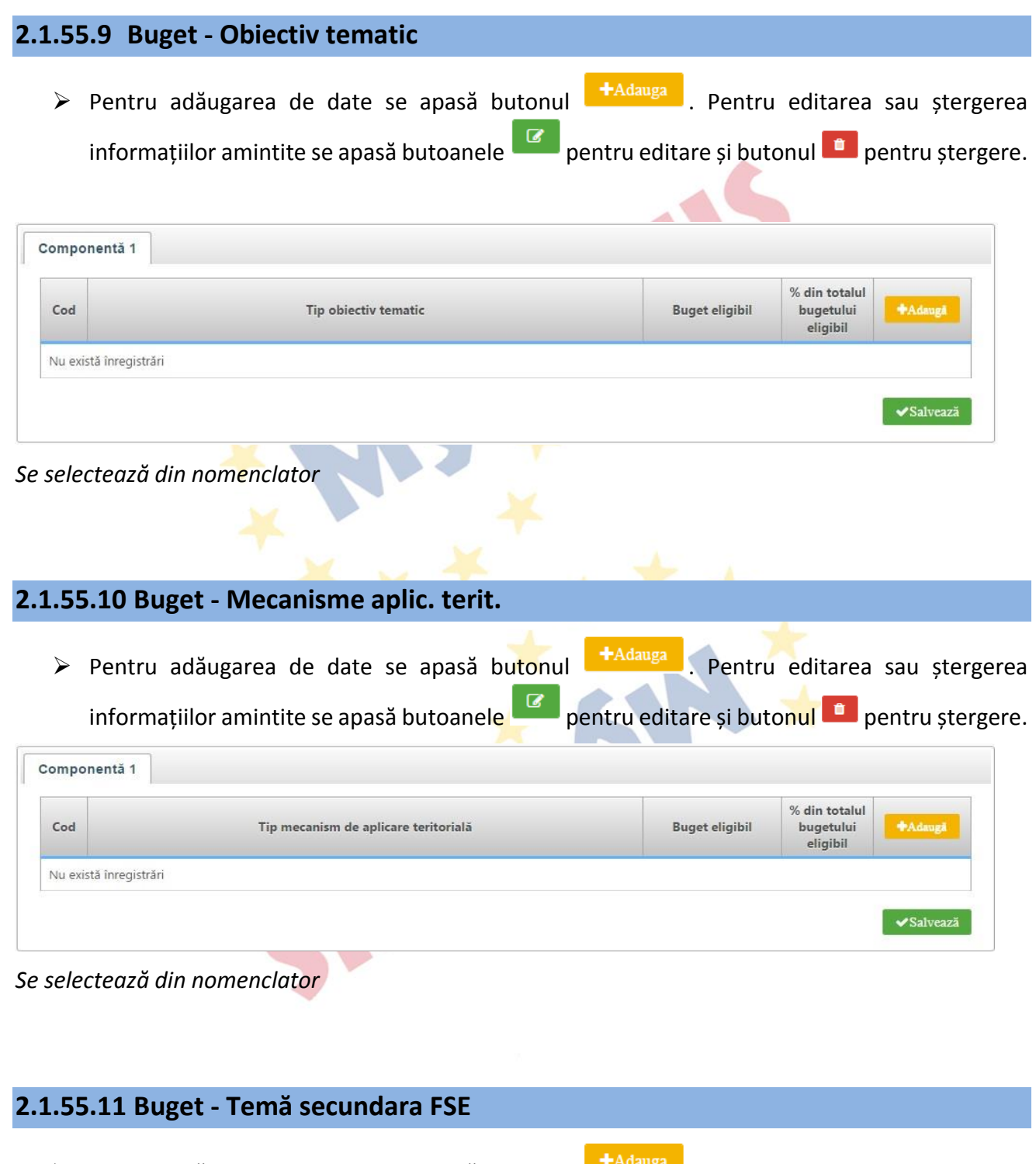

> Pentru adăugarea de date se apasă butonul <sup>+Adauga</sup> . Pentru editarea sau ștergerea informațiilor amintite se apasă butoanele **pentru editare** și butonul **de pentru** ștergere.

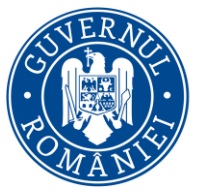

*MySMIS2014 – FrontOffice*

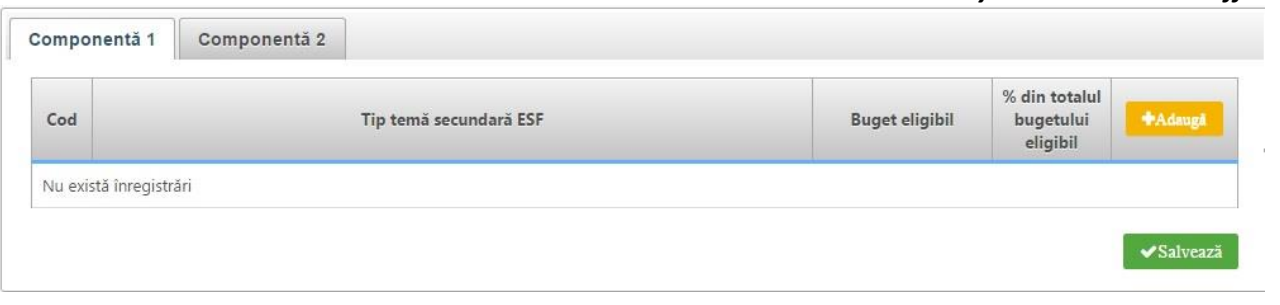

#### *Se selectează din nomenclator*

### **2.1.55.12 Buget - Natura investiției**

> Pentru adăugarea de date se apasă butonul **+**Adauga . Pentru editarea sau ștergerea informațiilor amintite se apasă butoanele pentru *editare* și butonul pentru *ștergere*.

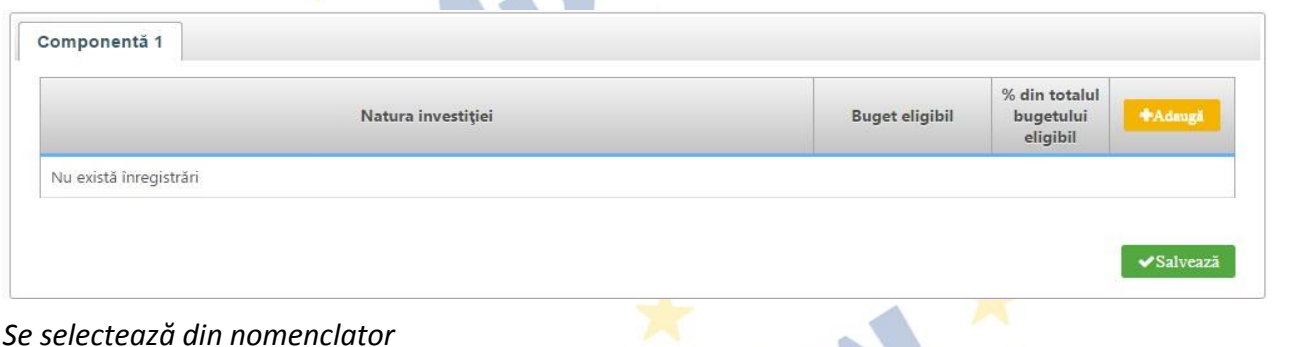

### **2.1.56 Vizualizare proiect**

 $\triangleright$  Va genera Cererea de finanțare cu toate datele introduse și salvate în funcțiile anterioare.

### **2.1.57 Finalizare**

- $\triangleright$  Această funcție presupune parcurgerea următorilor pași:
	- pas 1 se selectează funcția "Transmitere proiect";
	- pas 2 se apasă butonul "Blocare editare proiect";
	- pas 3 se confirmă continuarea procesului;
	- pas 4 se poate genera cererea de finanțare în format pdf și se va semna digital;
	- pas 5 se apasă butonul indicat;
	- pas 6 se alege cererea de finanțare semnata digital;
	- pas 7 se încarcă în sistem;

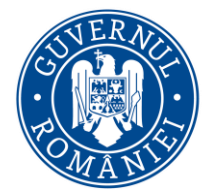

#### *MySMIS2014 – FrontOffice*

pas 8 – se completează parola de confirmare (este aceeași parolă cu cea de autentificare în sistem);

pas 9 - se apasă butonul indicat pentru a trimite cererea de finanțare către autoritatea responsabilă.

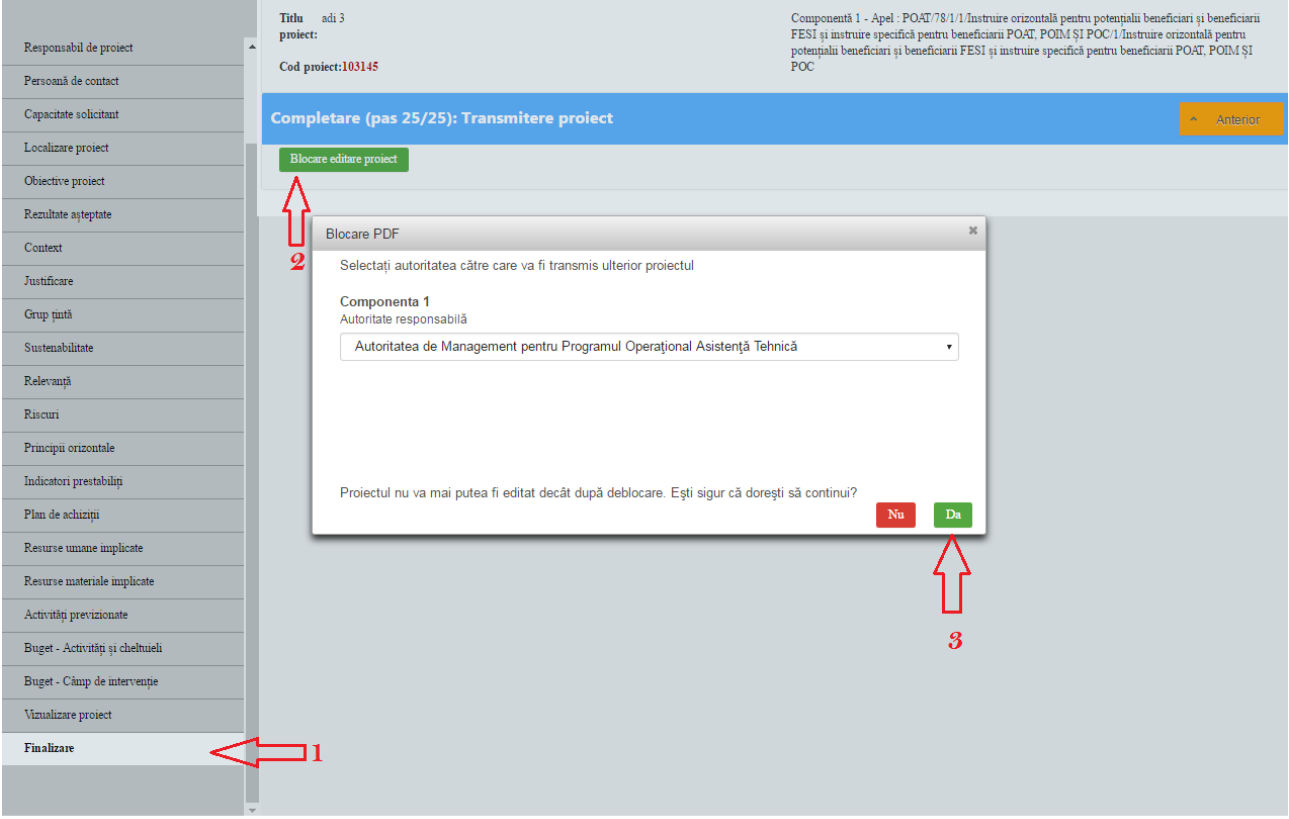

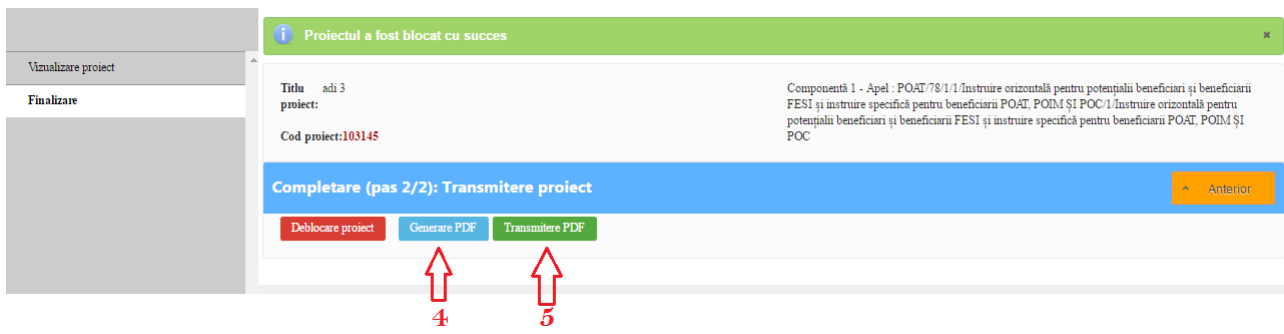

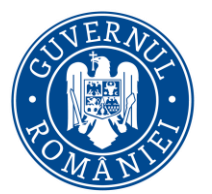

#### *MySMIS2014 – FrontOffice*

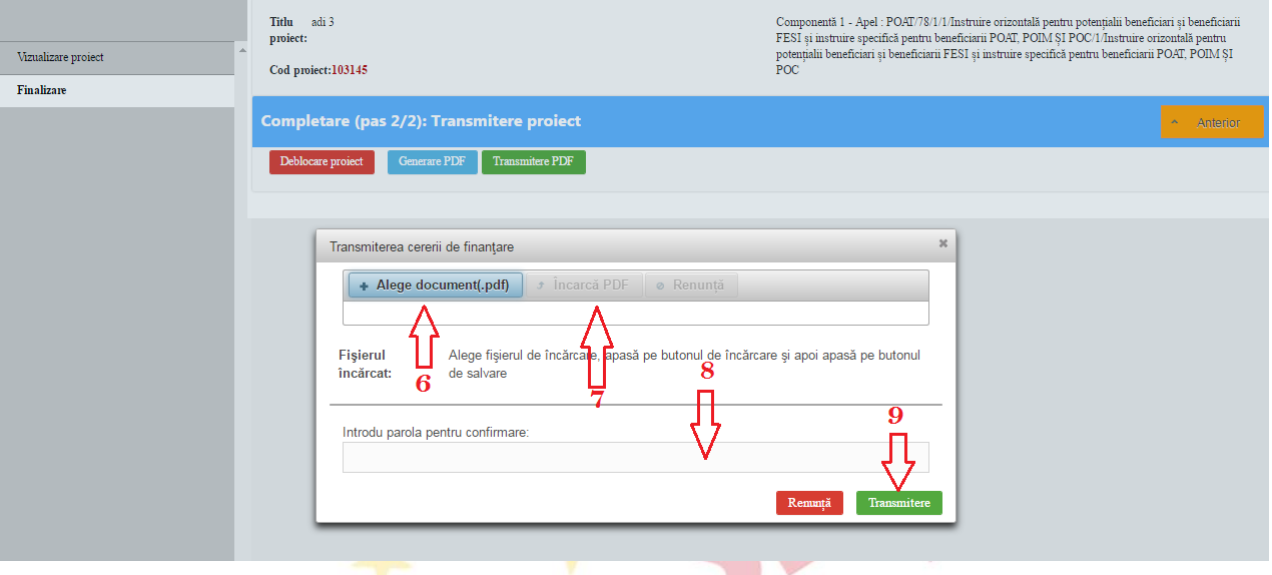

#### **2.2 Evaluare**

#### **NOTA:**

- Această secțiune se poate vizualiza în doua situații, respectiv:
- 1. Atunci când pentru cererea de finanțare transmisă sunt cerute clarificări de către persoanele responsabile cu evaluarea proiectului. În această situație secțiunea "Evaluare" se va găsi în cererea de finanțare editabilă pentru care s-au cerut clarificări.

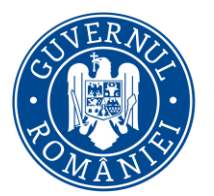

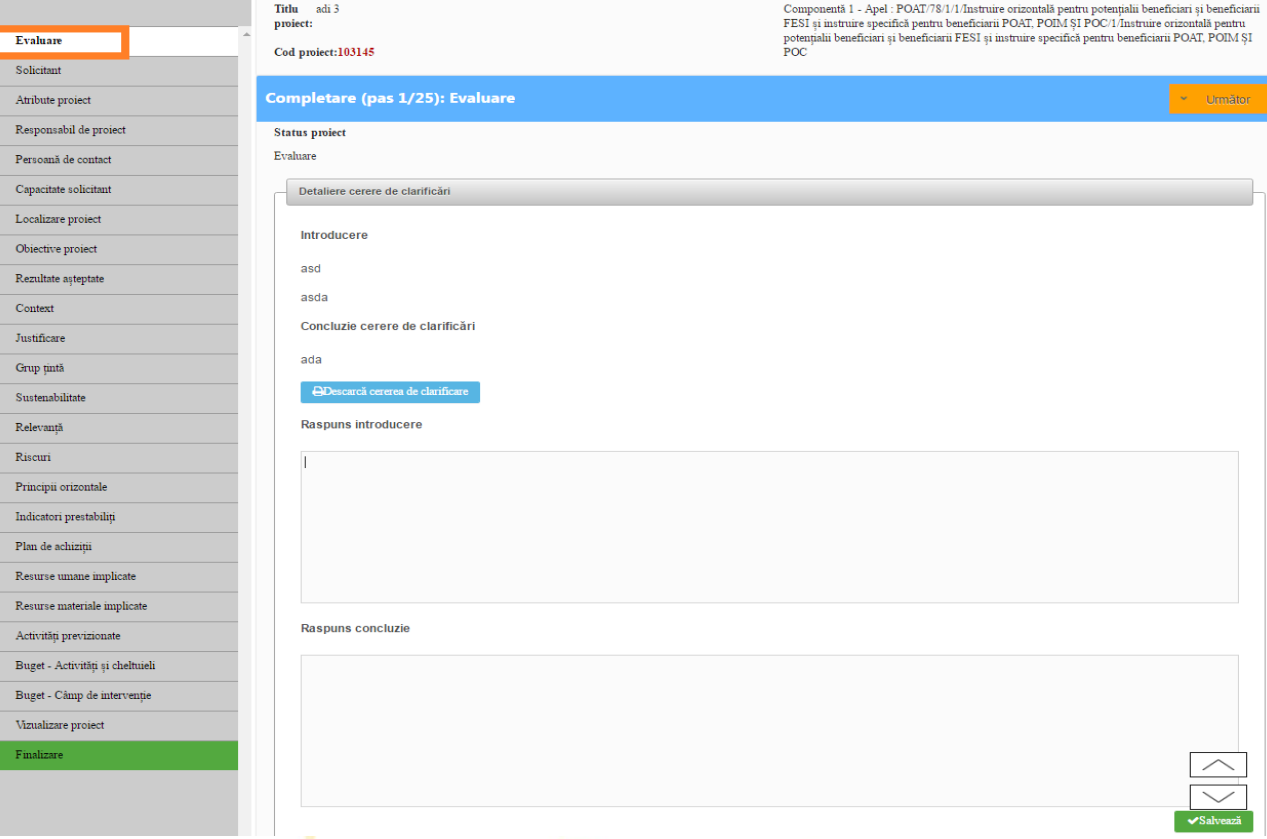

2. Atunci când cererea de finanțare este aprobată sau respinsă de către persoanele responsabile cu evaluarea proiectelor. În această situație solicitantul va avea posibilitatea de a descărca documentul ce stă la baza deciziei primite. $\Delta$ 

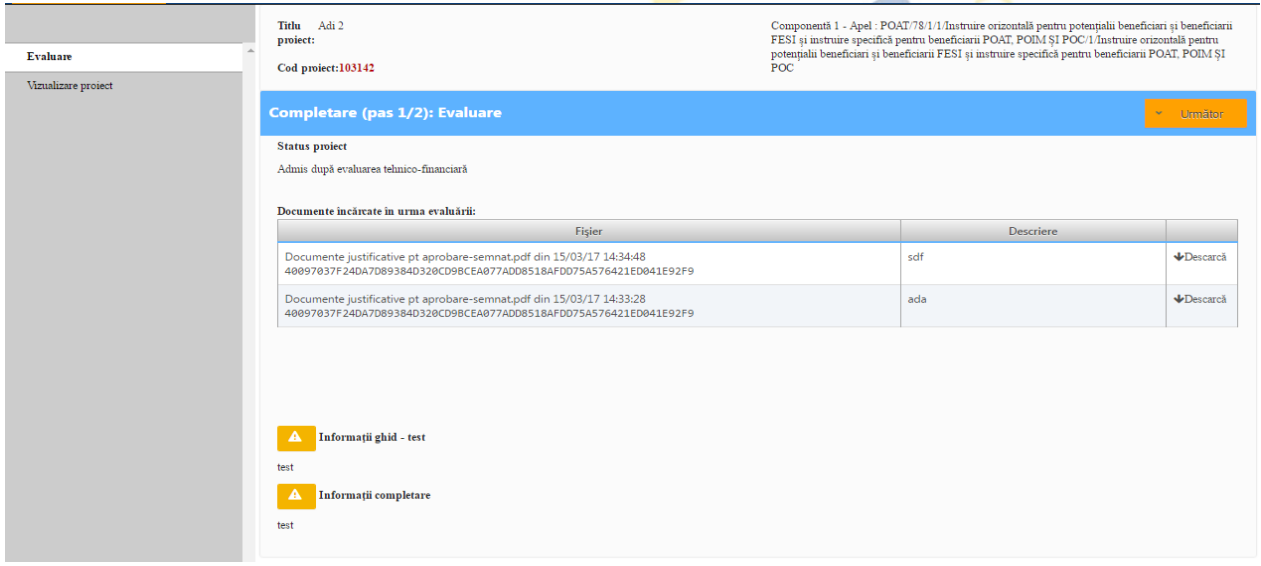

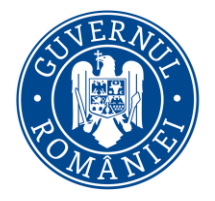

*MySMIS2014 – FrontOffice*

**2.2.1 Răspuns clarificări de către beneficiari**

- 1. Autoritatea responsabila cu evaluarea Cererii de finanțare (CF) creează o cerere de clarificări pe care o trimite către beneficiar;
- 2. Beneficiarul este notificat pe mail și/sau în sistem prin notificare că i se cer clarificări în legătură cu un proiect transmis;
- 3. Beneficiarul accesează proiectul despre care e notificat;
- 4. Cererea de finanțare se poate edita numai in sectiunile deblocate din backoffice, apărând o noua secțiune (widget) denumită "Evaluare";

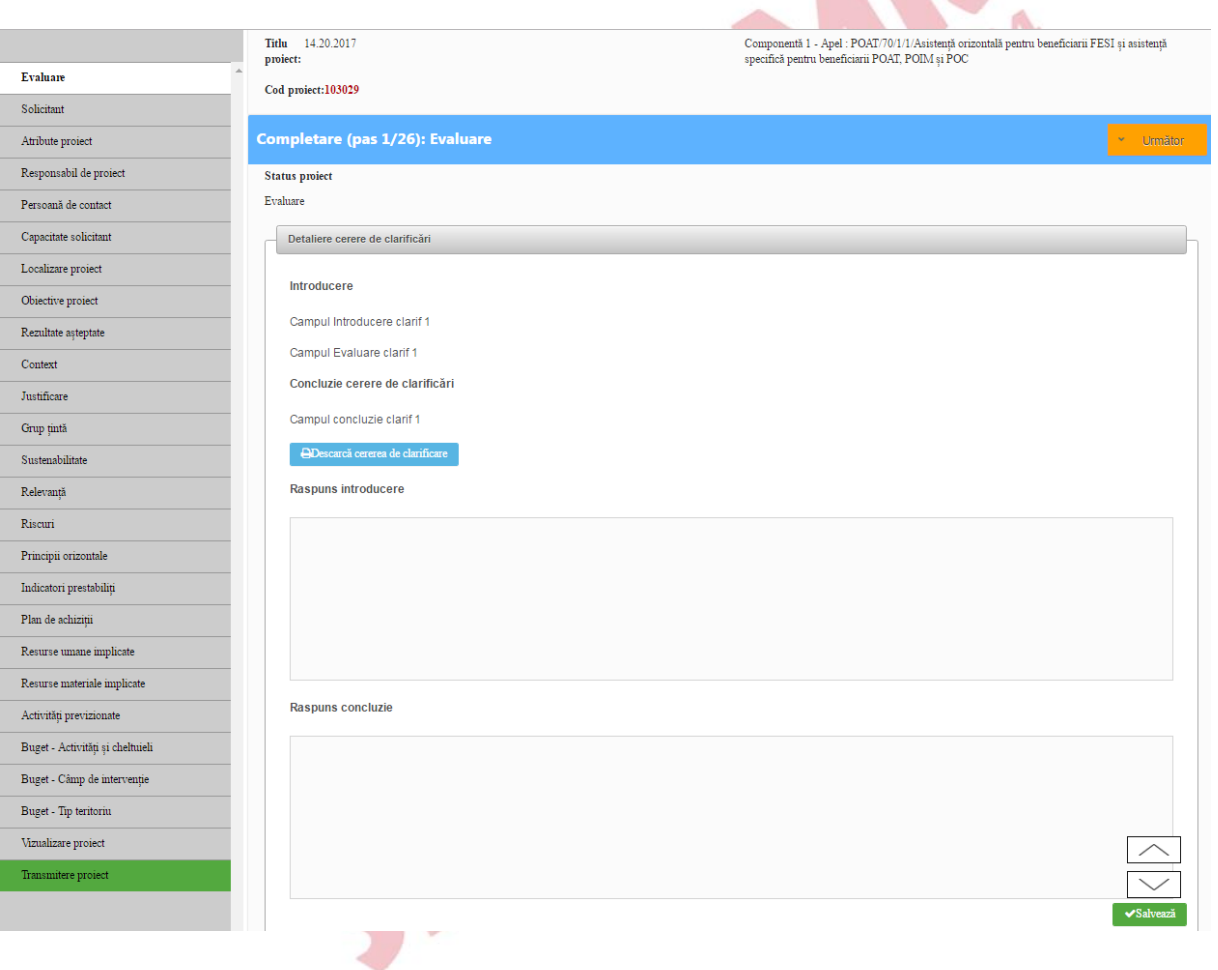

- 5. În aceasta secțiune se pot vedea informațiile transmise de către autoritatea responsabila cu evaluarea proiectelor; se poate descărca "Cererea de clarificări" prin apăsarea butonul "Descarcă cerere de clarificări";
- 6. Beneficiarul va completa atât câmpurile "Răspuns introducere" și "Răspuns concluzie" cât și restul de informații cerute în alte secțiuni deblocate ale CF (se face referire de zona de secțiuni

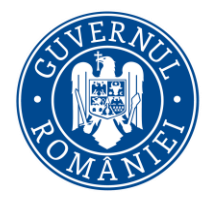

#### *MySMIS2014 – FrontOffice*

ale CF din partea stânga paginii; secțiunile editabile vor fi marcate diferit față de cele needitabile);

- 7. După fiecare completare de răspuns se va salva informația completată;
- 8. După ce toate câmpurile au fost completate se apasă "Transmitere proiect", "Blocare editare proiect", se va genera noua cerere de finanțare care cuprinde răspunsul la clarificări (se apasă butonul "Generare PDF"), se semnează digital pdf-ul, se apasă butonul de "Transmitere PDF", se alege pdf-ul semnat, se încarcă, se introduce parola de autentificare în sistem și apoi se transmite cererea de finanțare cu clarificări către autoritatea responsabilă.

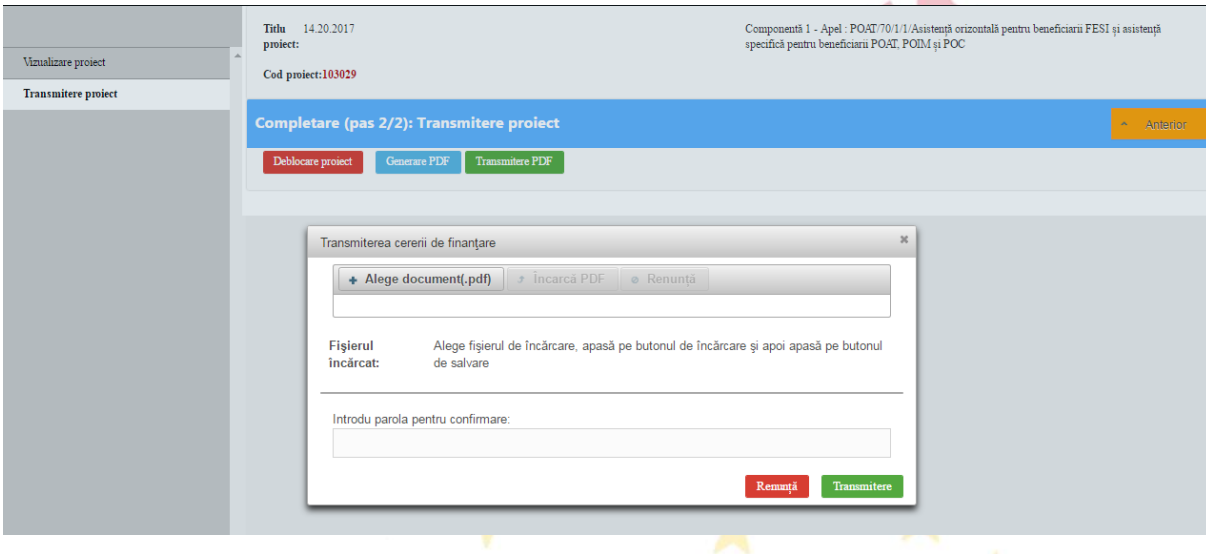

În momentul transmiterii noii cereri de finanțare (care conține răspunsurile la clarificări), statusul proiectului se va schimba din"Evaluare" în "Schiță". Odată ajunsă la autoritatea responsabilă, ofițerul responsabil va înregistra CF (statusul se va schimba cu nr de înregistrare primit) și apoi va intra în evaluare (statusul se schimbă în "Evaluare").

#### **Nota:**

• Pentru a putea bloca și transmite cererea de finanțare, trebuie completata toate câmpurile solicitate spre clarificare (inclusiv câmpurile din secțiunea "Evaluare");

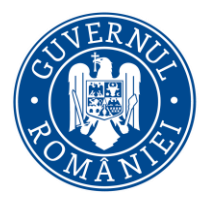

*MySMIS2014 – FrontOffice*

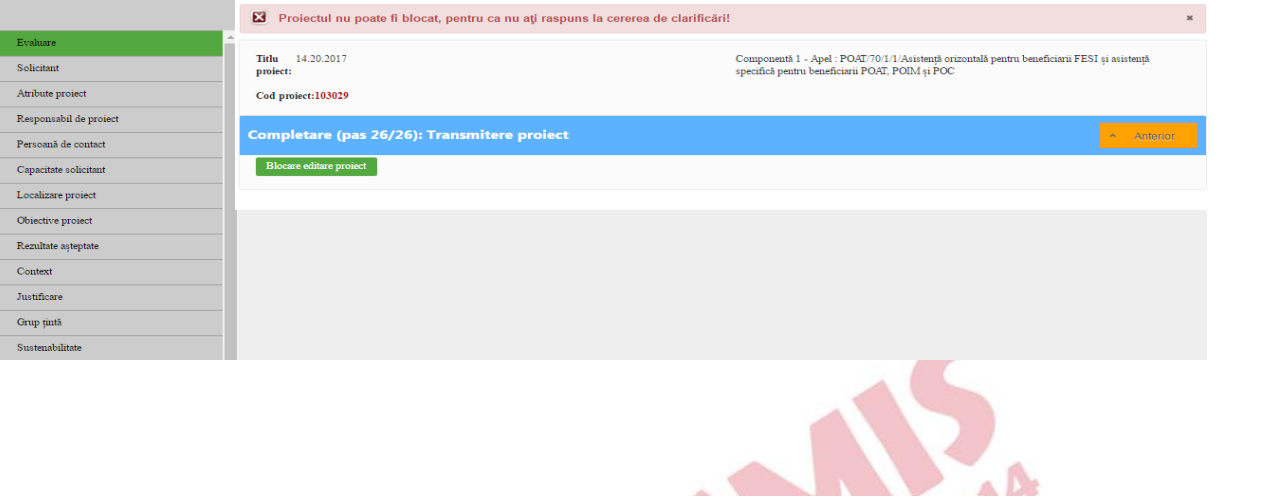

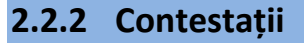

1. După respingerea CF la evaluarea administrativa si de eligibilitate (CAE) sau la evaluare tehnico-financiară (ETF) statusul CF se va modifica "respinsa la CAE/ETF". În acest moment beneficiarul poate face contestație la decizia luată de comisie. Va alege, din lista de proiecte, CF respinsă. În widgetul **"Evaluare"** va exista butonul **"Depunere contestație"**;

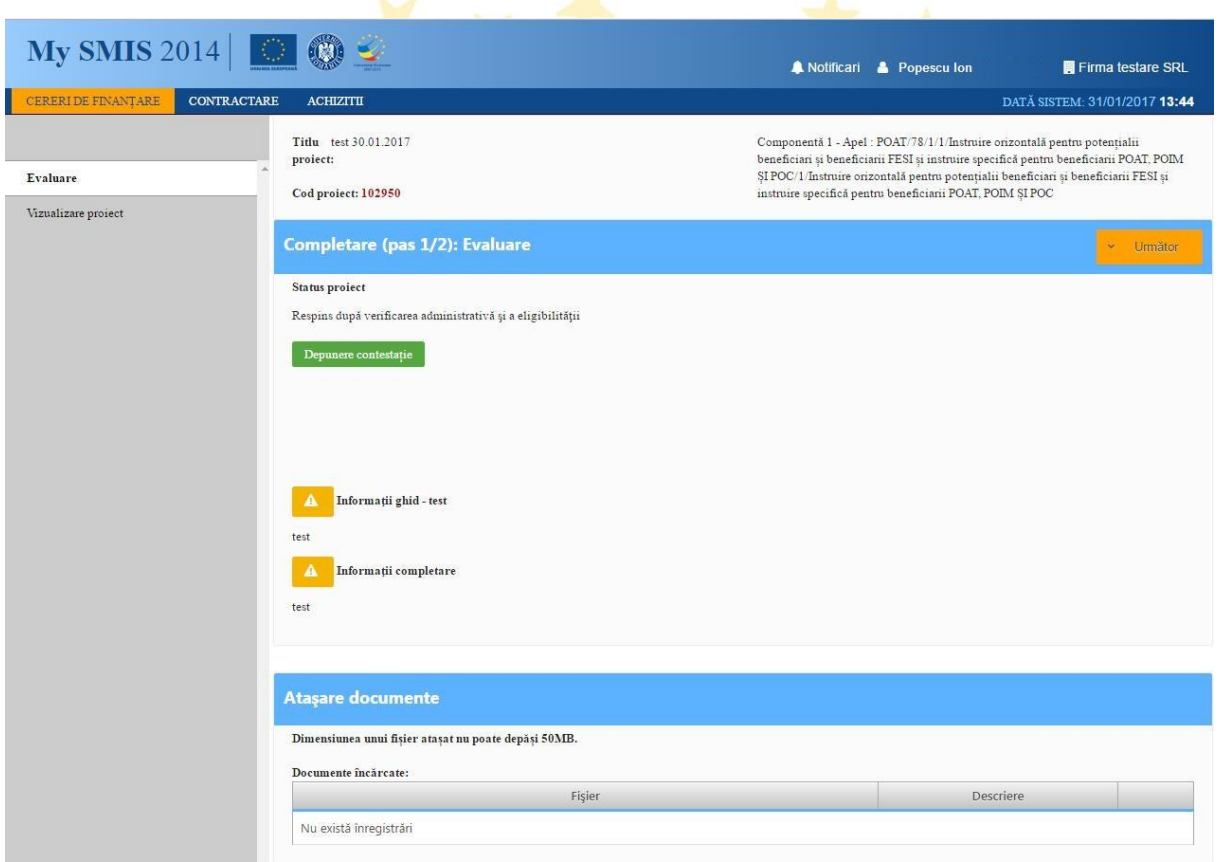

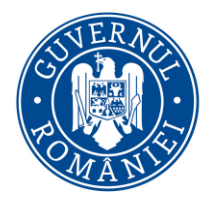

- 2. se completează datele din pop-up ul deschis;
- 3. se descarcă, se semnează pdf-ul generat de sistem și se încarcă în aplicație;

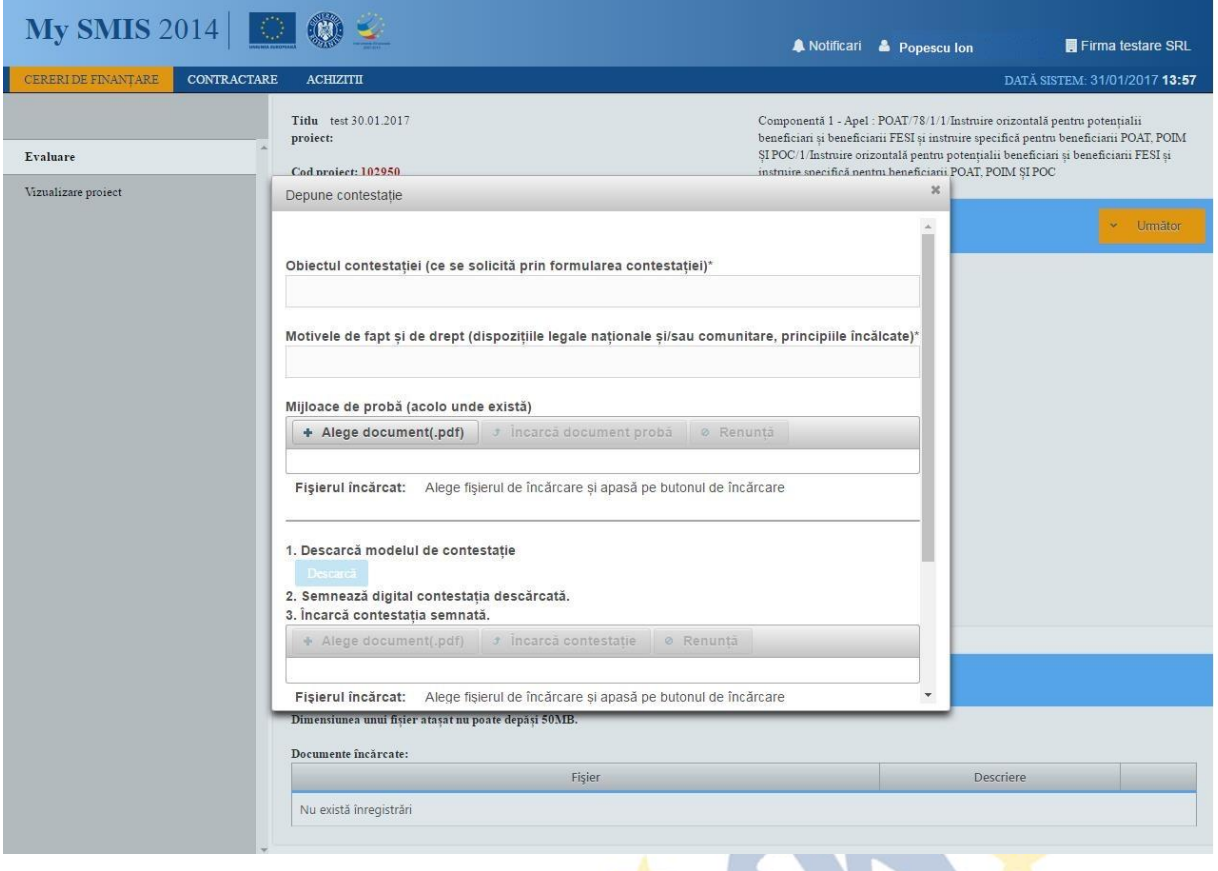

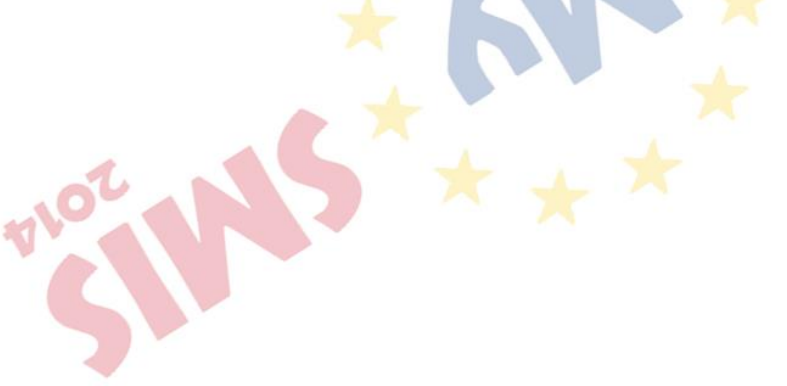

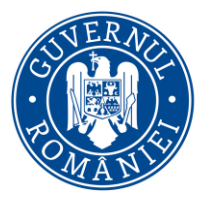

# MINISTERUL DEZVOLTĂRII REGIONALE, Administrației Publice și<br>Fondurilor Europene

*MySMIS2014 – FrontOffice*

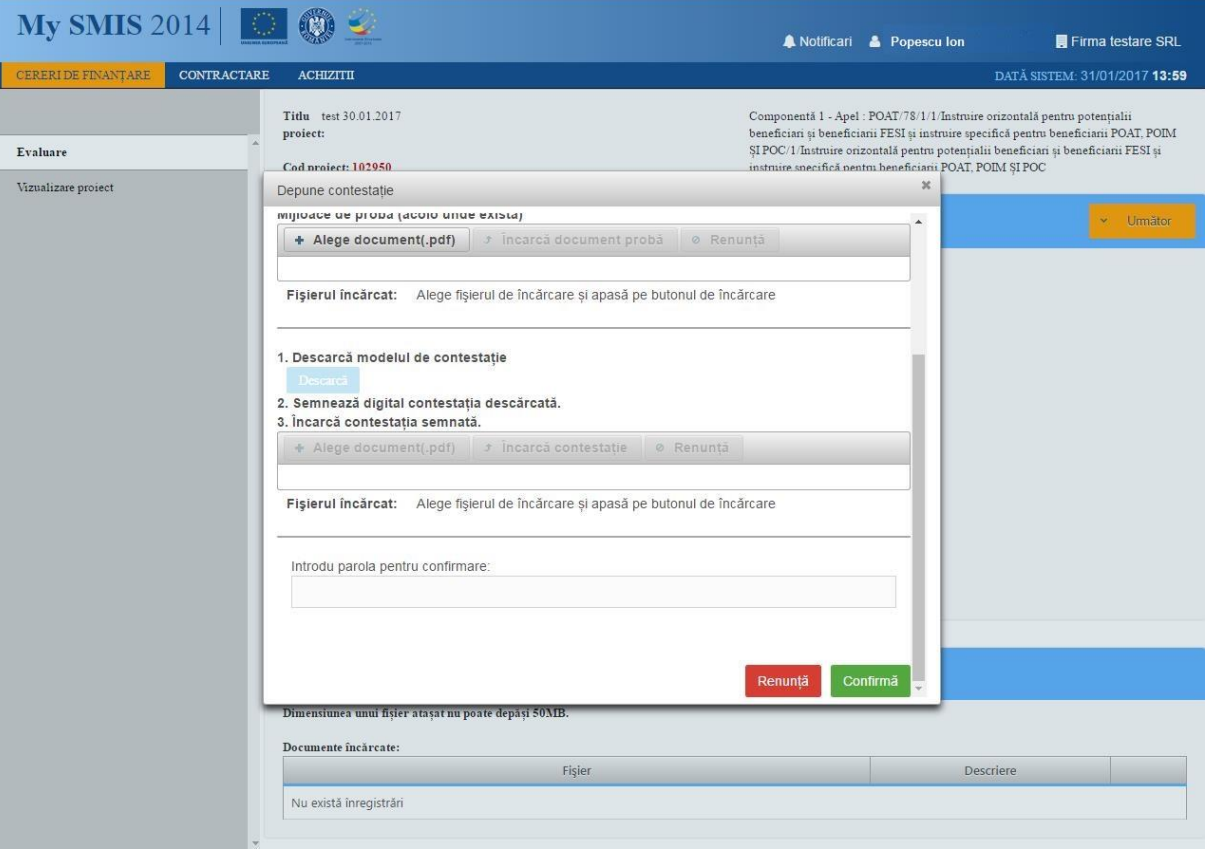

4. Se apasă butonul "Confirmă";

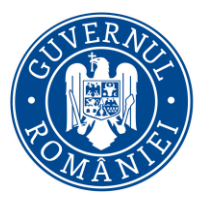

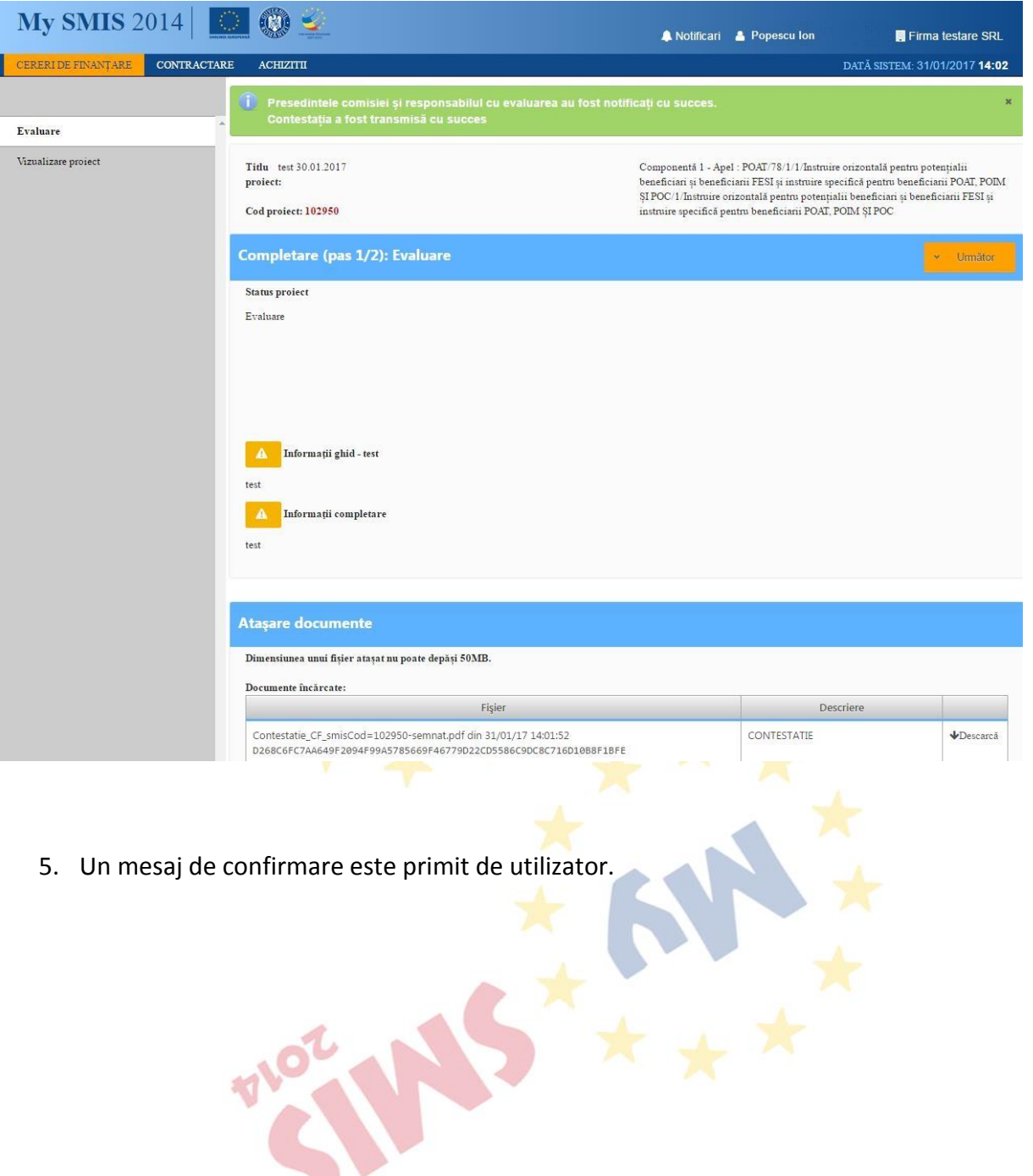

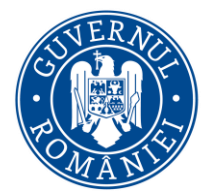

*MySMIS2014 – FrontOffice*

**SECȚIUNEA 3 - Modul Contractare**

Precondiție: utilizatorul are cont activ în MySMIS2014

**3.0. Accesarea aplicației**

1. Utilizatorul accesează adresa <https://2014.mysmis.ro/frontOffice>

2. Utilizatorul urmează pașii de la secțiunea 1. Secțiunea Conectare și gestionare cont funcție de situația în care se află.

**3.1. Descriere funcții în modulul Contractare**

Accesul în modulul **Contractare** se face apăsând link-ul **Contractare** din interfata sistemului, de unde se selecteaza proiectul dorit.

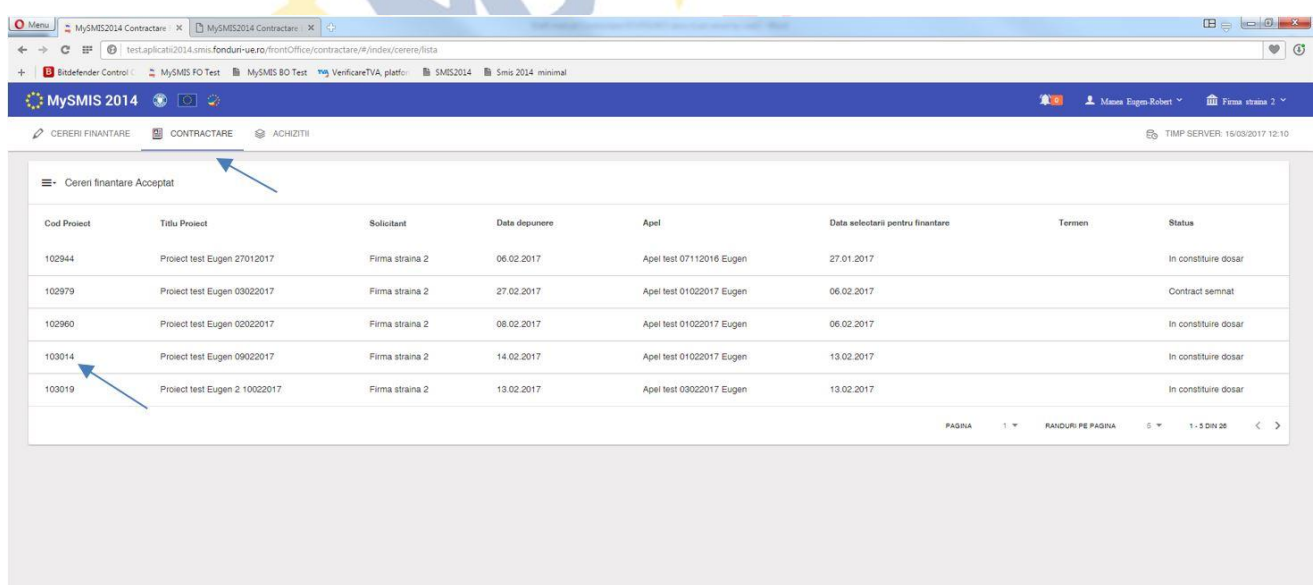

După selectarea proiectului, apare interfaţa cu funcţiile care permit multiple acţiuni, în etapa de contractare, şi anume:

- a. Identificatori proiect
- b. Vizualizare cerere de finanţare
- c. Documente suplimentare
- d. Clarificări
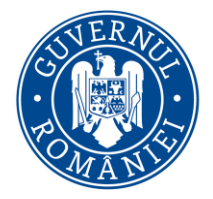

*MySMIS2014 – FrontOffice*

- e. Solicită modificarea cererii de finanţare
- f. Solicită prelungire de termene
- g. Contestaţie decizie de revocare
- h. Contract de finanţare
- i. Acte adiţionale/Notificări
- j. Solicită revocarea cereri de finanţare (înainte de semnarea contractului de finanţare)
- k. Rezilierea contractului după semnare

#### **a. Funcţia Identificatori proiect**

Permite vizualizarea unor informații sumare de identificare a proiectului (cod proiect, titlu proiect, status proiect, titlu apel). În zona *Listă documente de comunicare* este un istoric al comunicării cu autoritatea responsabilă cu apelul, pentru acel proiect.

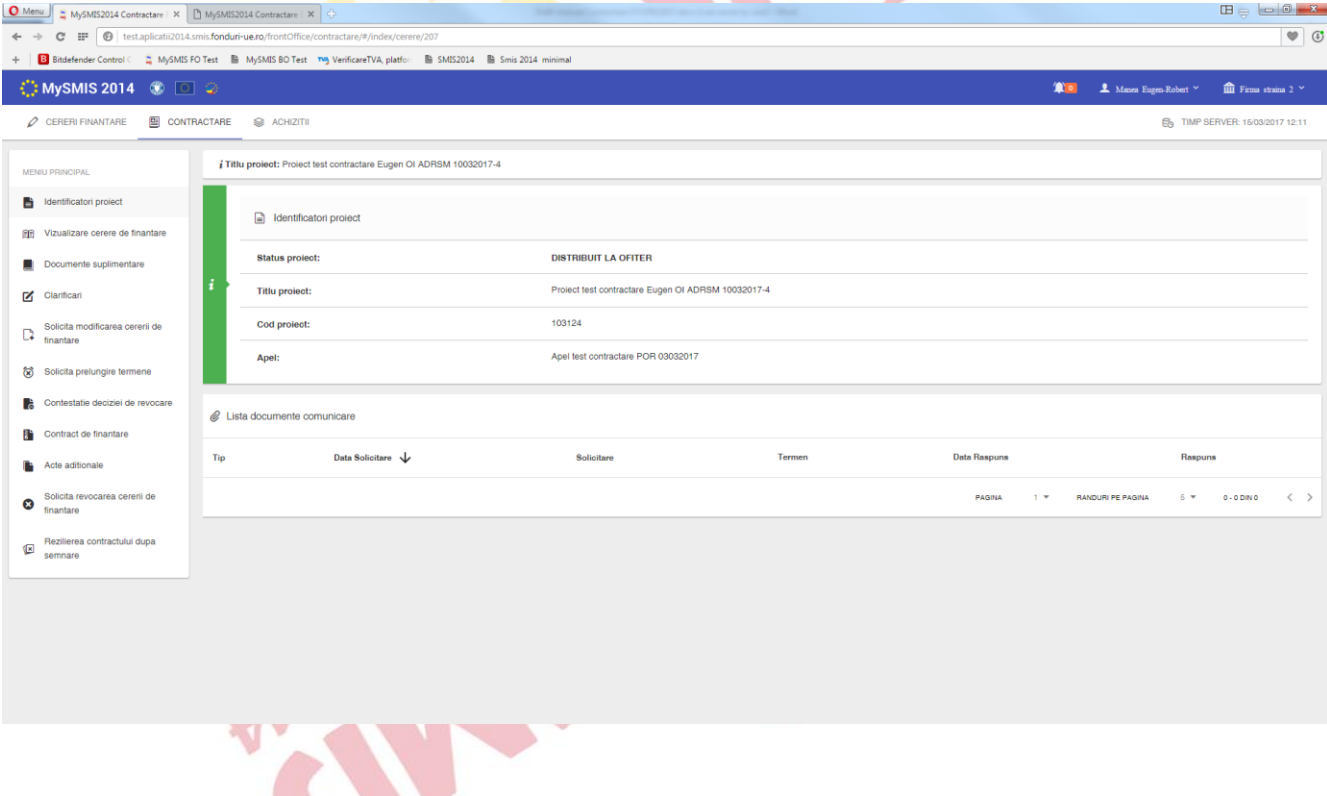

#### **b. Funcţia Vizualizare cerere de finanţare**

Are acelaşi rol ca funcţia similară din interfaţa de proiect de la modulul *Cereri de finanţare.* Daca se accesează funcţia, în fereastra pop-up apărută se vor regăsi toate informaţiile ultimei versiuni a cererii de finanţare rezultate în urma finalizării etapei de Evaluare*.*

#### **c. Funcţia Documente suplimentare**

Poate fi accesată **doar** în momentul în care se primeste o *Solicitare de documente suplimentare* de la autoritatea responsabilă cu contractarea (AM/OI). Primirea unei solicitări de documente suplimentare este semnalizată printr-o notificare în interfata aplicaţiei şi prin schimbarea statusului

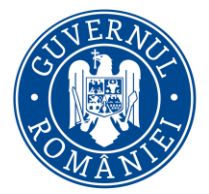

*MySMIS2014 – FrontOffice*

proiectului în CU CERERE DE DOCUMENTE SUPLIMENTARE, status vizibil la funcția Identificatori **proiect.** Tot acolo apare, în zona *Listă documente comunicare,* şi documentul transmis de AM/OI. Documentul este accesibil şi din interfaţa funcţiei **Documente suplimentare.**

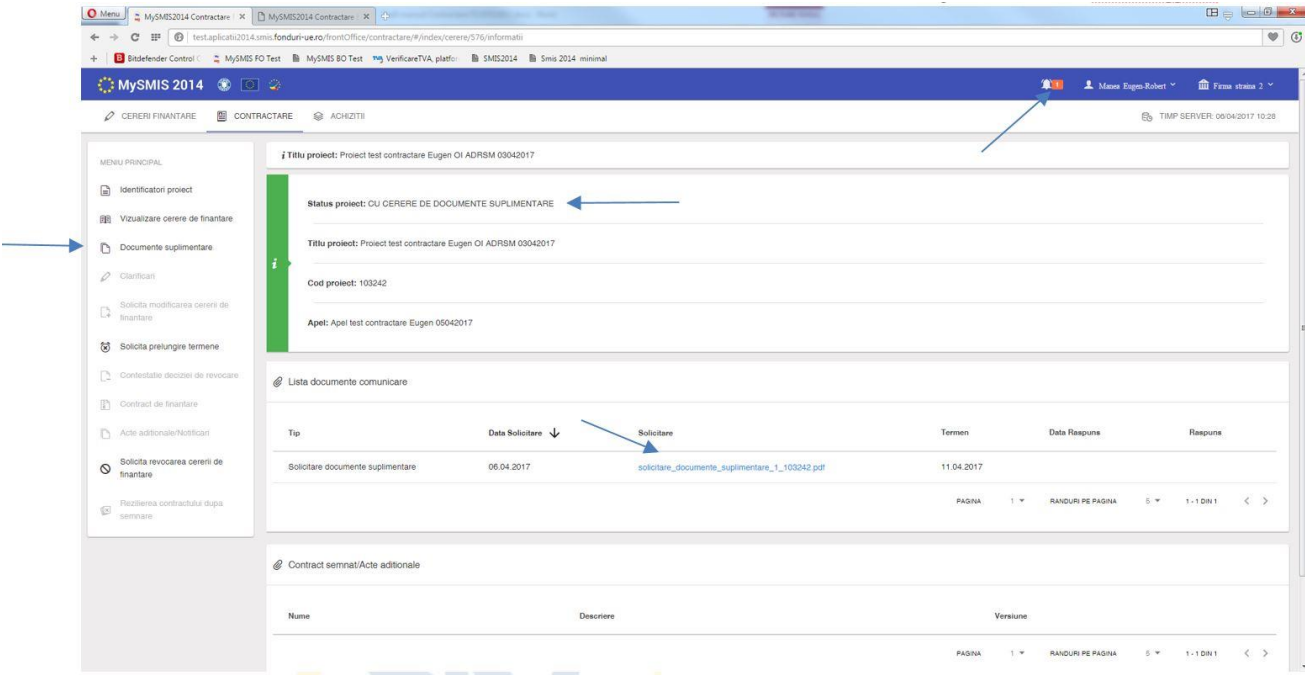

La funcţia *Documente suplimentare* se vor încarca documente suplimentare solicitate şi, apoi, se va genera răspunsul la solicitare prin apasarea butonului *Generează răspuns*. Se va genera un document pdf care se descarcă automat pe calculatorul dumneavoastră. După descarcare, documentul se semnează electronic şi, apoi, se încarca prin apăsarea butonului *Trimite la ofiţer*.

 $\mathbf{r}$ 

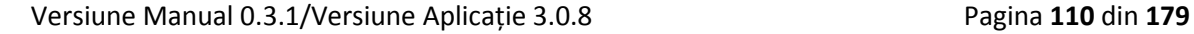

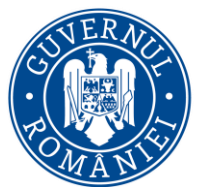

*MySMIS2014 – FrontOffice*

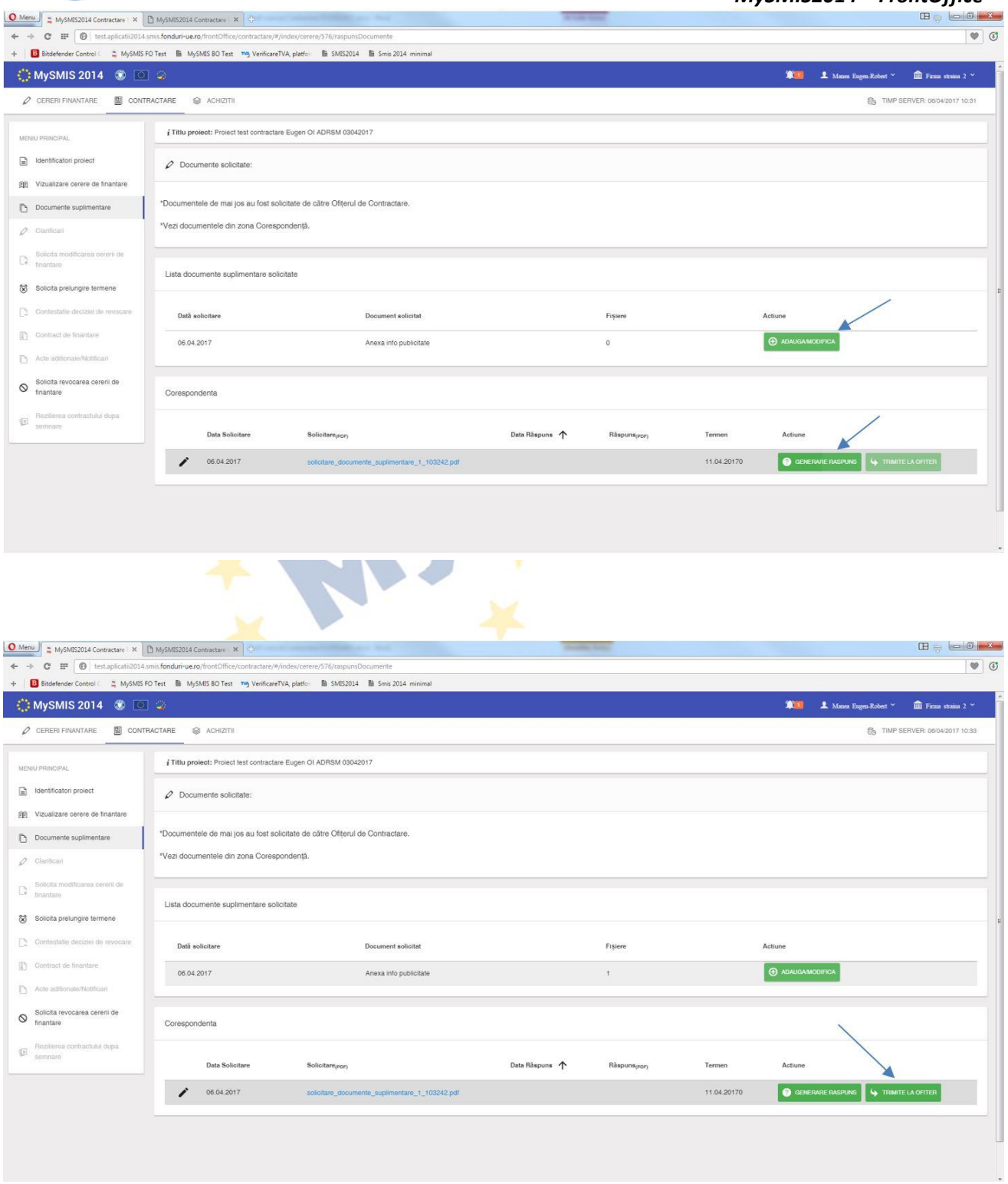

După transmiterea la ofiţerul de contractare, în interfaţa de la *Identificatori proiect*, va apare, în zona *Listă documente de comunicare,* atât documentul primit de la AM/OI cât şi documentul de răspuns, iar statusul proiectului se schimbă în CU CLARIFICĂRI PRIMITE.

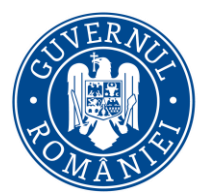

*MySMIS2014 – FrontOffice*

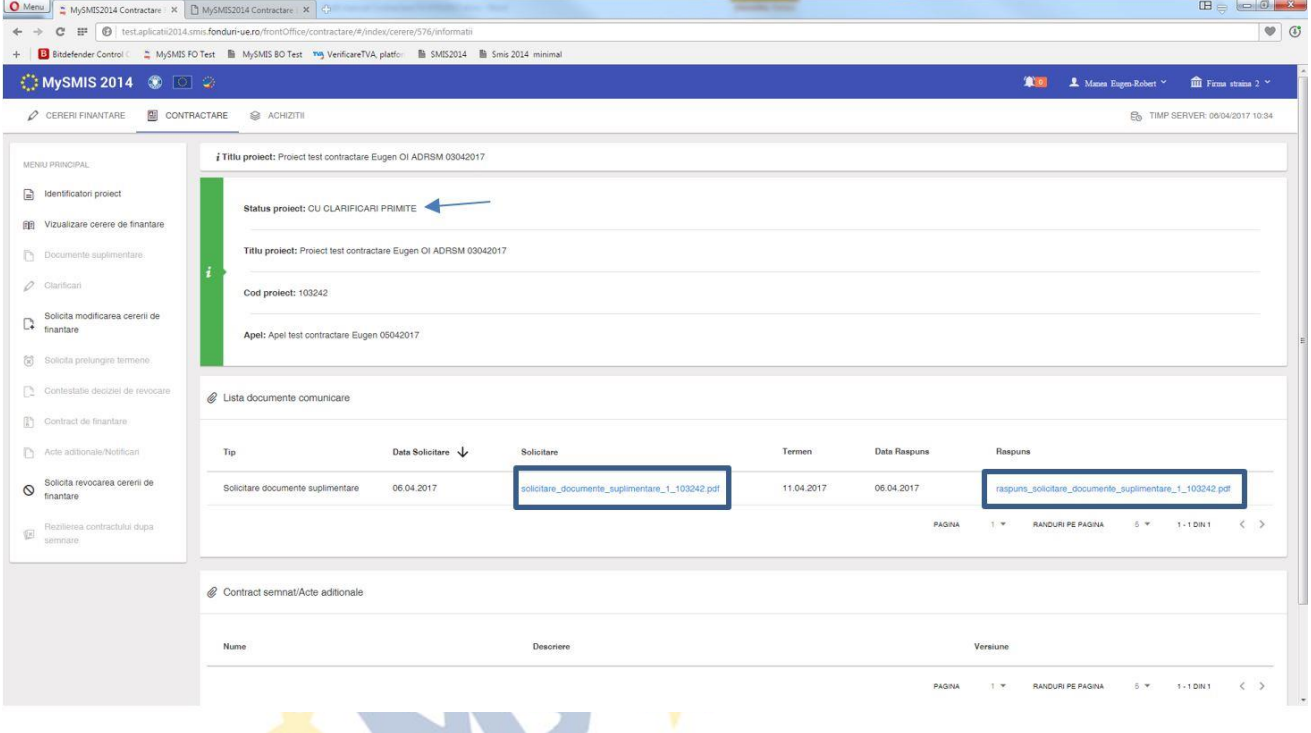

#### **d. Funcţia Clarificări**

Se poate accesa **doar** în momentul în care se primeste o *solicitare de clarificări* de la AM/OI. Beneficiarul este notificat atât în interfața aplicației cât și pe email de primirea unei solicitări de clarificare. Se poate vizualiza documentul pdf de *Cerere de clarificări* din zona *Listă de clarificări* sau în interfaţa de la *Identificatori proiect*, în zona *Listă documente de comunicare.*

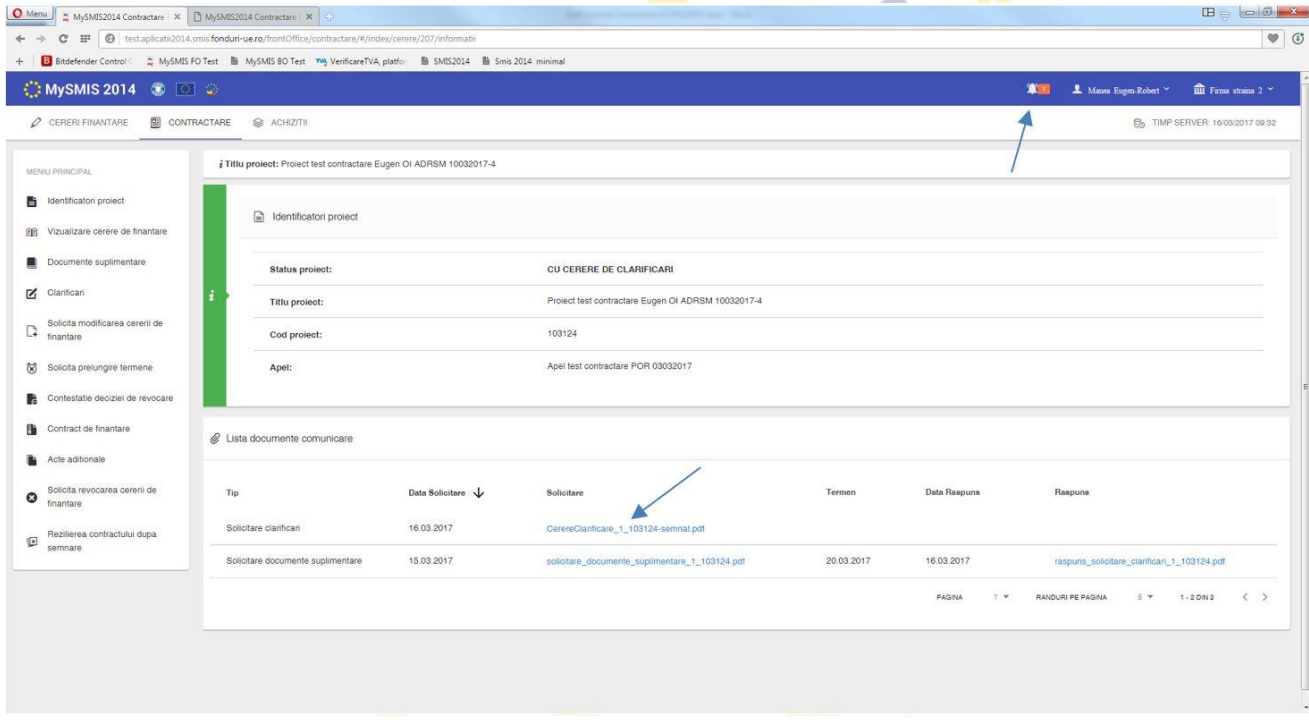

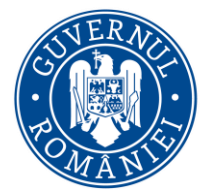

*MySMIS2014 – FrontOffice*

Se completează răspunsul, în funcție de cerințele din documentul primit, care poate fi descărcat din interfaţa sistemului:

Dacă sunt solicitate **modificări la nivelul cererii de finanţare,** se apasă butonul *Răspunde*/*Modifică cerere de finanţare.* Se va deschide o fereastră, într-un tab nou, unde apar toate secţiunile cererii de finanţare iar secţiunile unde este permisă modificarea sunt evidenţiate distinct.

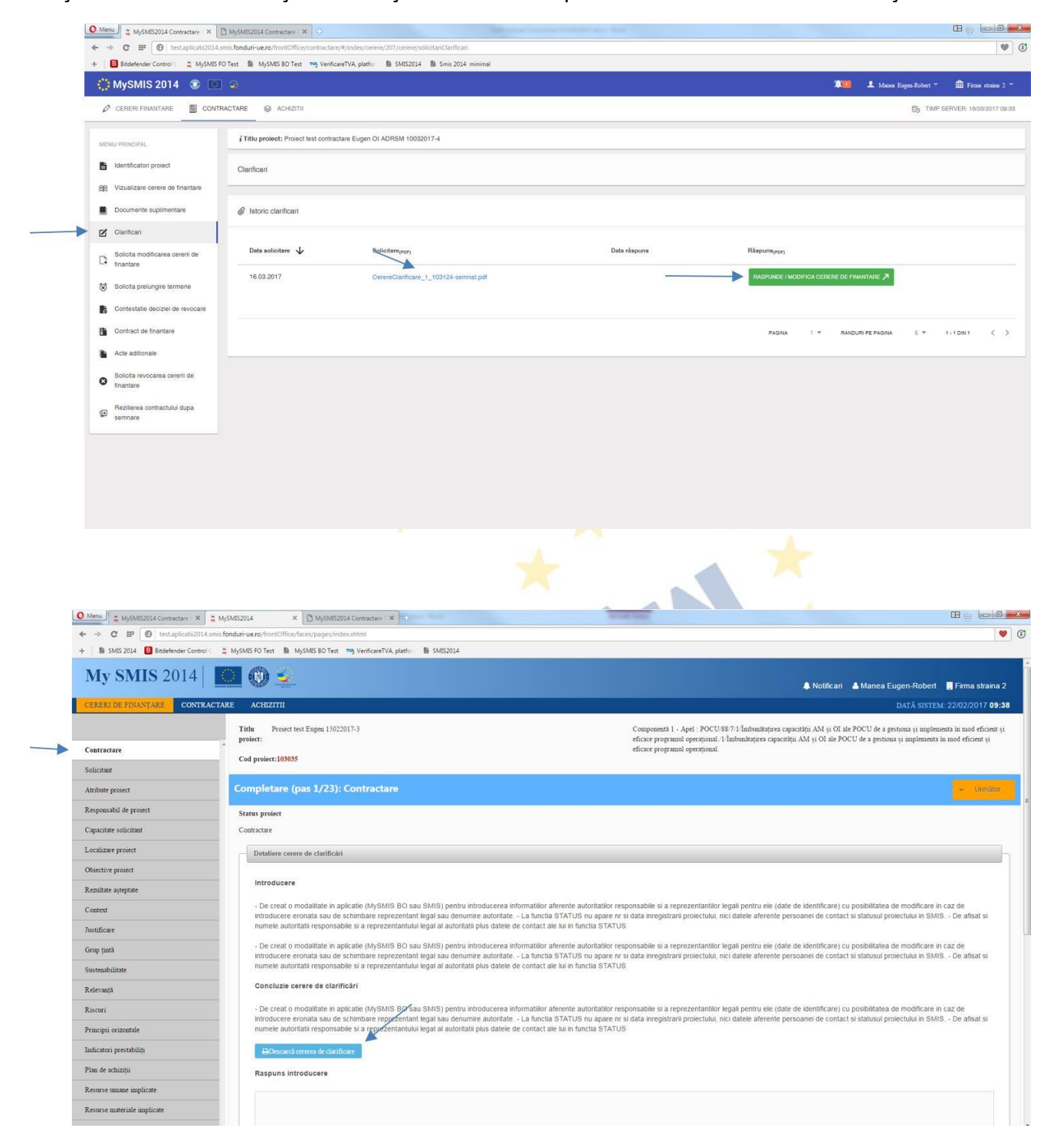

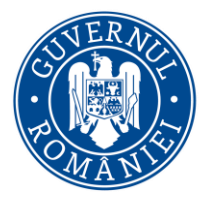

#### *MySMIS2014 – FrontOffice*

Dacă s-a solicitat completarea secțiunii GRAFIC DE RAMBURSARE, aceasta se realizează în secţiunea corespunzătoare din cererea de finanţare, cu completarea şi salvarea informaţiilor în cele 3 câmpuri de date şi completarea tabelului *Graficului de rambursare*. Prin apăsarea butonului *Adaugă* se introduce un rand nou în tabel, în care se completează informaţiile în câmpurile aferente (Nr. cerere, Tip cerere – alegere din nomenclator, dată estimată şi valoarea estimată) după care se salvează. Apăsarea simbolului de editare permite introducerea informaţiilor pe rândul creat.

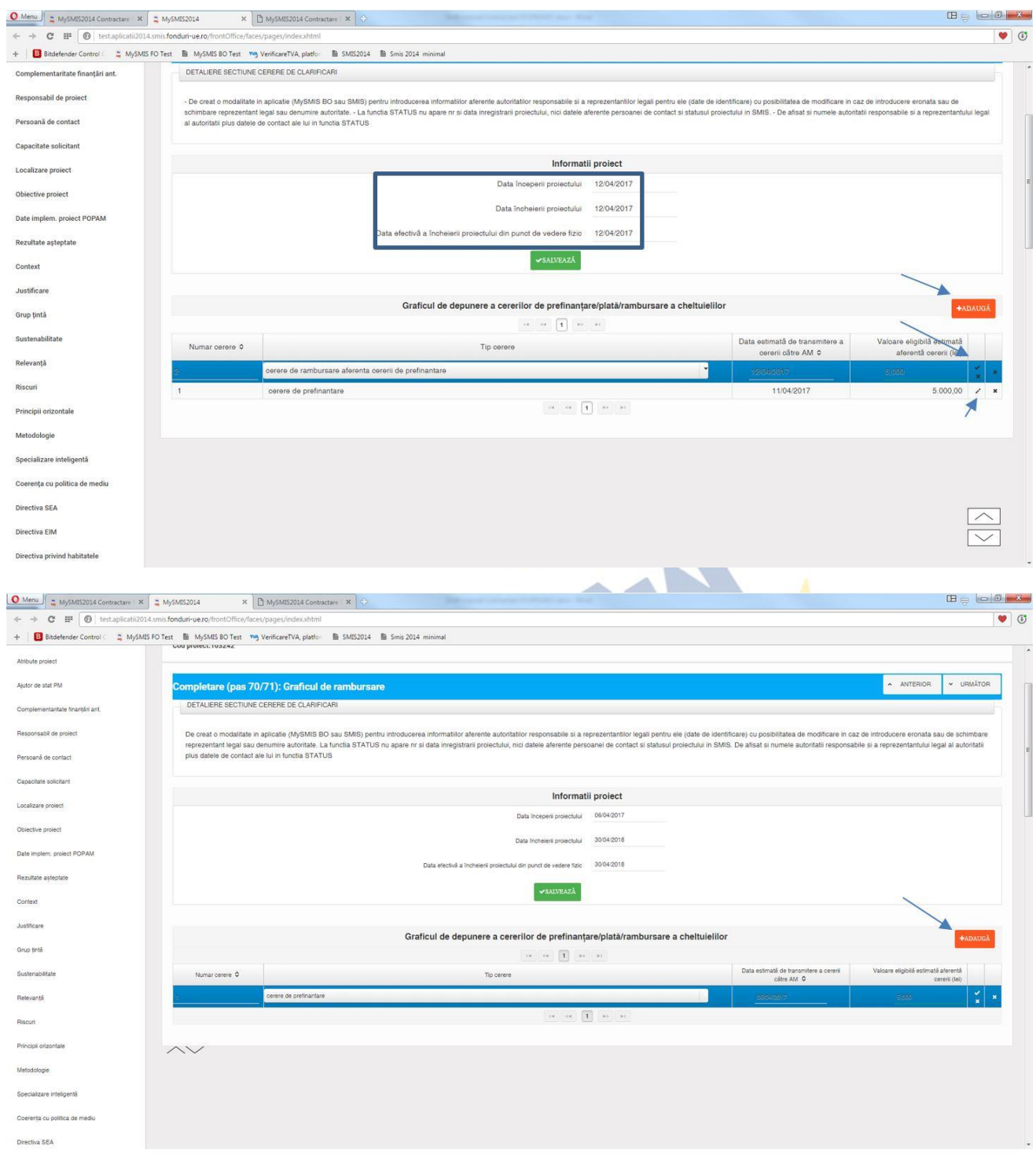

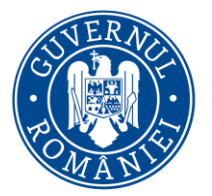

#### *MySMIS2014 – FrontOffice*

După realizarea modificărilor solicitate la nivelul fiecărei secțiuni, se accesează funcția *Transmitere proiect,* de la nivelul cererii de finanţare, şi se blochează proiectul prin apasarea butonului *Blochează proiect*.

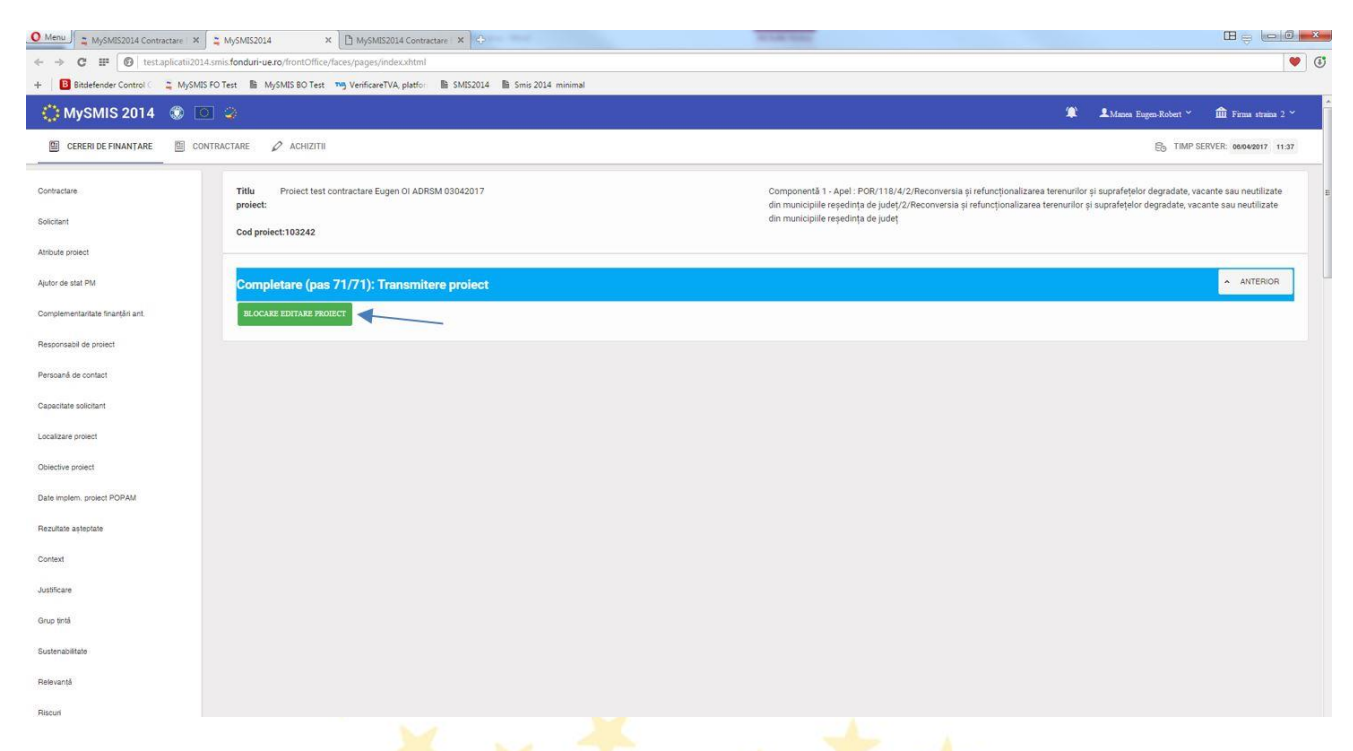

Se selectează autoritatea responsabilă AM/OI (implicit este cea de la care a venit solicitarea de clarificări).

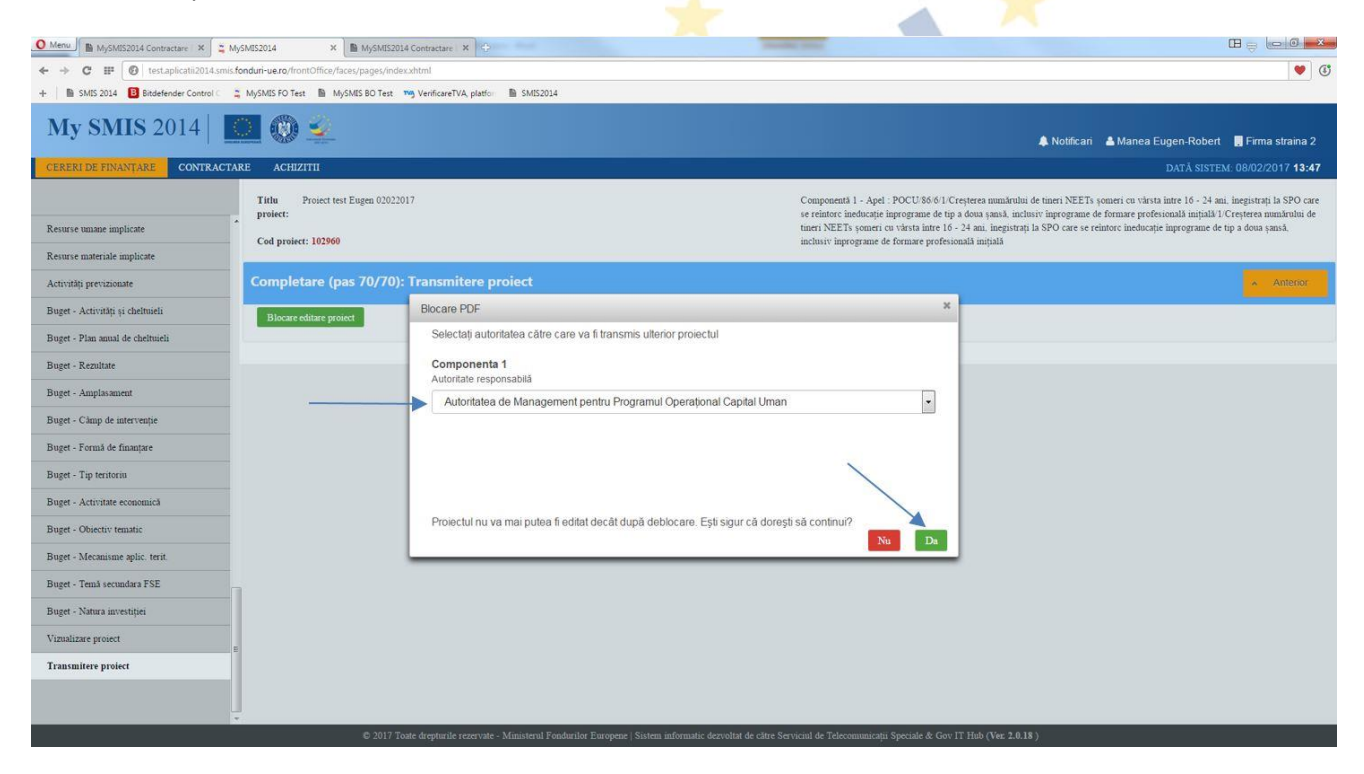

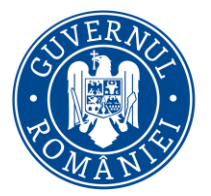

#### *MySMIS2014 – FrontOffice*

Se generează documentul pdf al cererii de finanțare modificate, se semnează electronic, se încarca în aplicaţie şi, la final, după introducerea parolei de utilizator (**contul de utilizator trebuie să fie al reprezentantului legal/împuternicitului declarat în sistem**) se transmite la AM/OI.

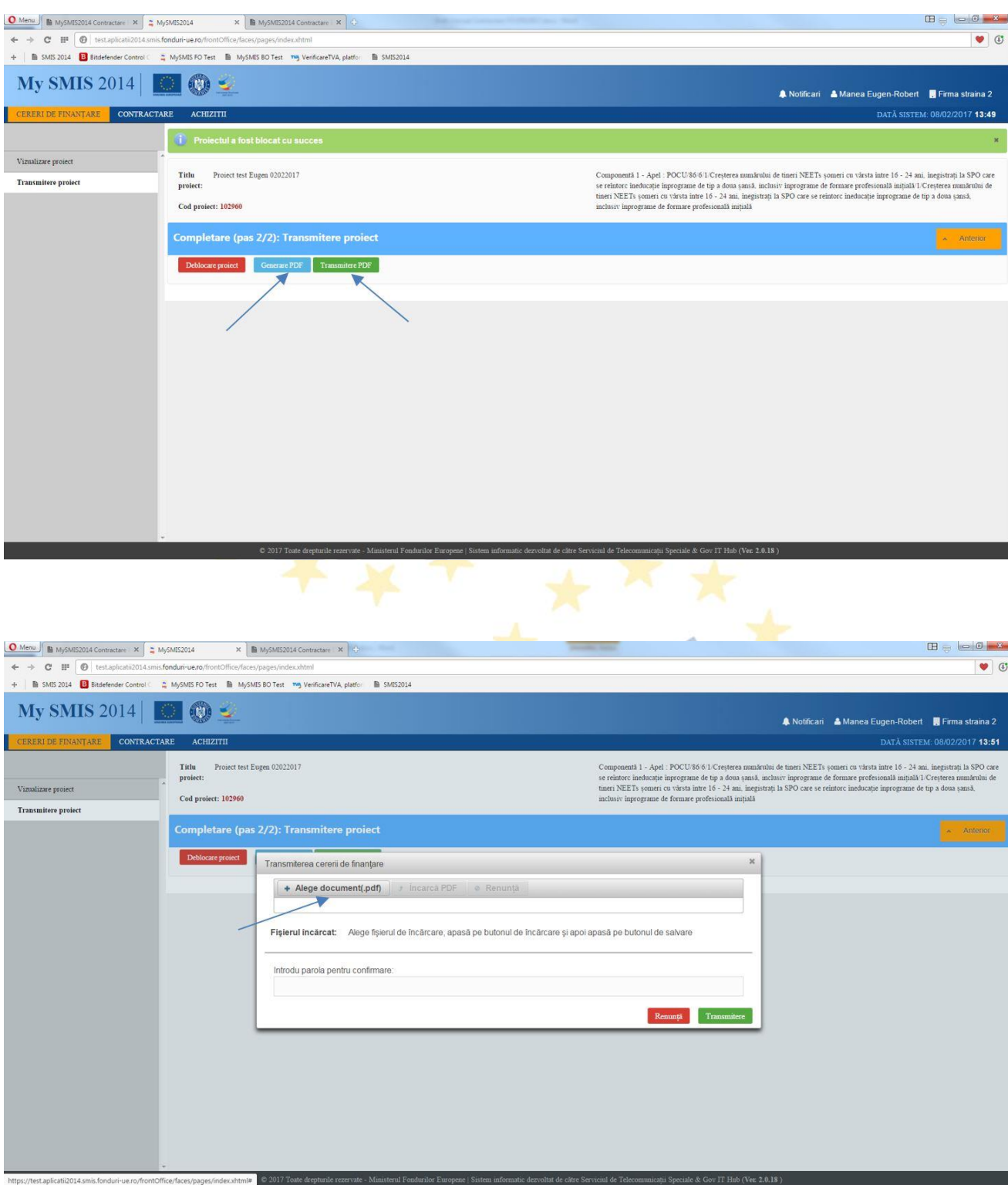

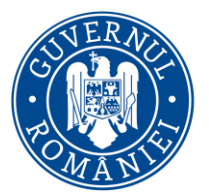

*MySMIS2014 – FrontOffice*

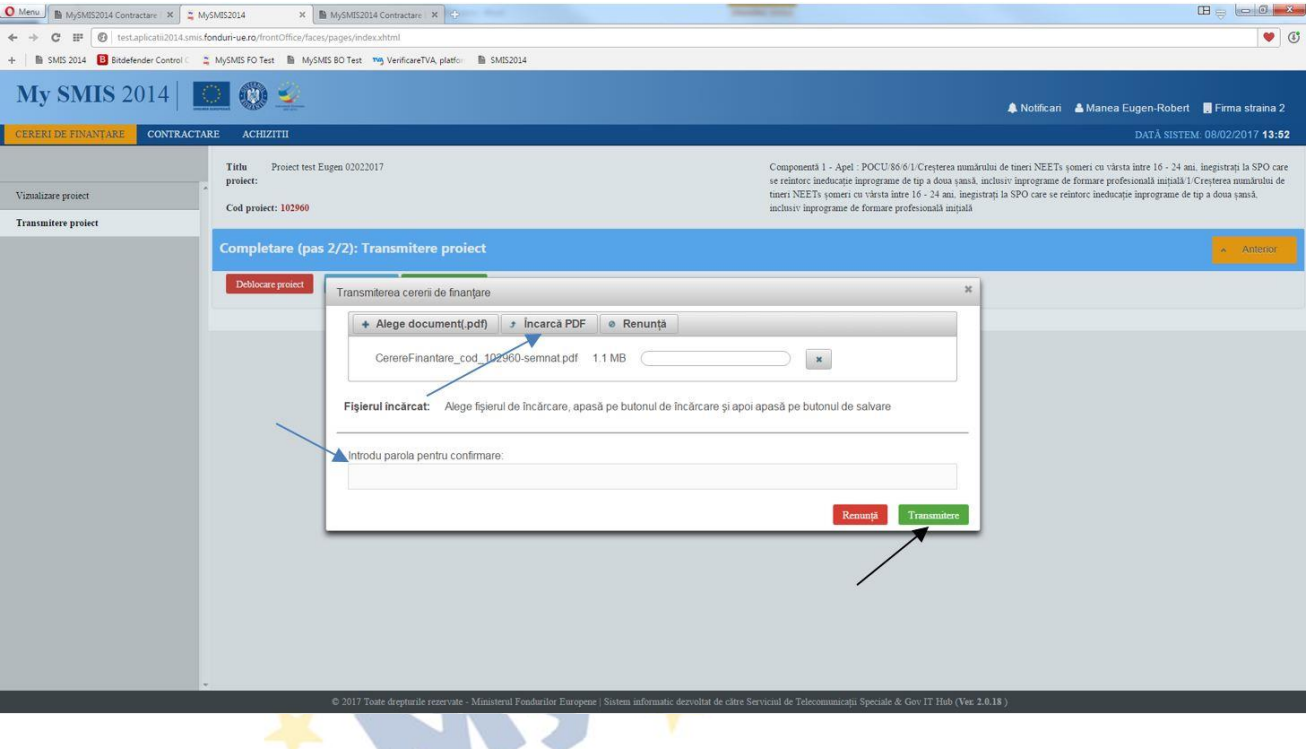

După transmitere, se închide ferestra în care s-au completat răspunsul la clarificări şi secţiunile cererii de finanțare pentru care s-au solicitat clarificări. Documentul de răspuns va apare în pagina *Identificatori proiect,* în zona *Listă documente comunicare.* Statusul proiectului se schimbă în CU CLARIFICĂRI PRIMITE*.*

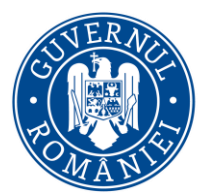

*MySMIS2014 – FrontOffice*

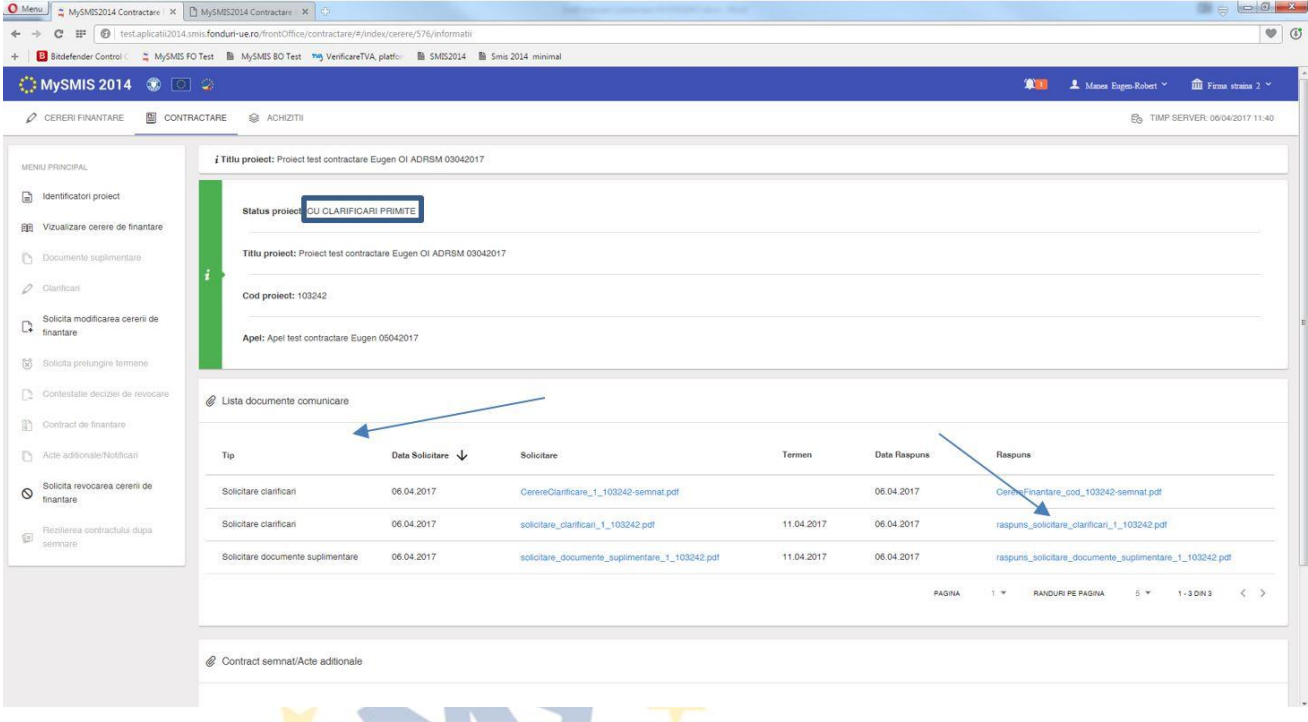

Dacă **NU sunt solicitate modificări la nivelul cererii de finanţare**, ci se solicită doar un **răspuns text** prin cererea de clarificări, se acceseaza funcţia *Clarificări*, se poate descărca documentul Cererii de clarificări pentru a vedea clarificările solicitate din zona *Lista clarificări* şi, apoi, se introduce textul de răspuns în câmpul text *Clarificare*. Se generează documentul pdf, se semnează electronic şi se transmite.

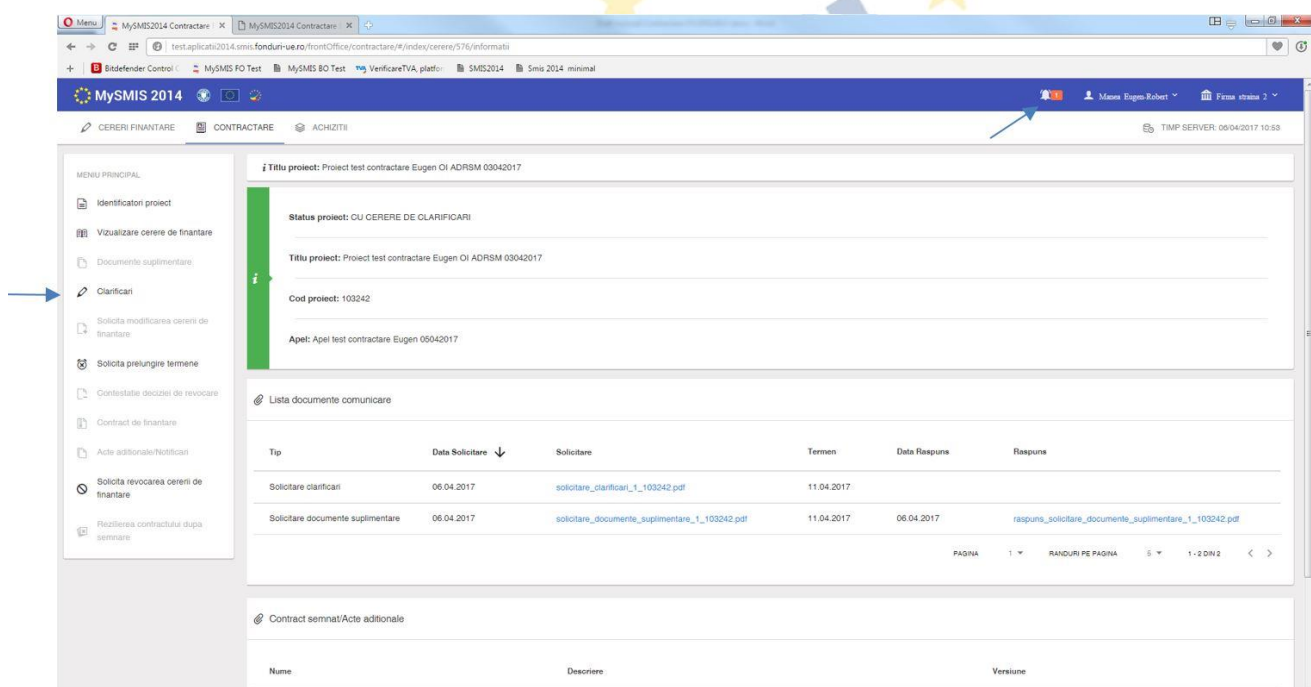

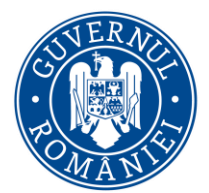

*MySMIS2014 – FrontOffice*

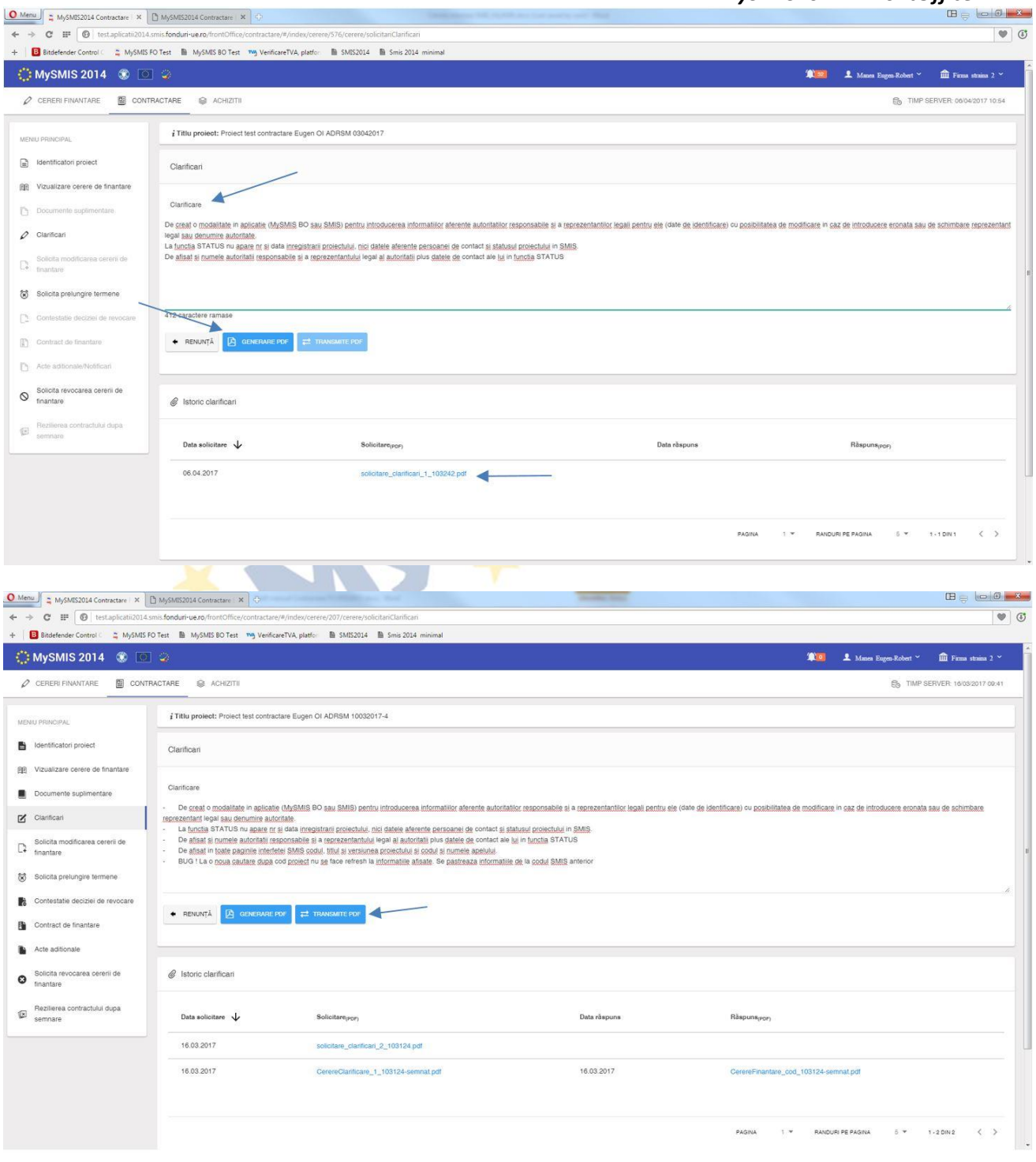

Documentul de răspuns la clarificări transmis către AM/OI apare în secţiunea *Identificatori proiect,* în zona *Listă documente comunicare*. Statusul proiectului se schimbă în CU CLARIFICĂRI PRIMITE.

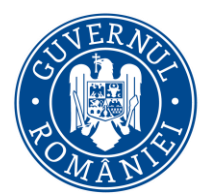

*MySMIS2014 – FrontOffice*

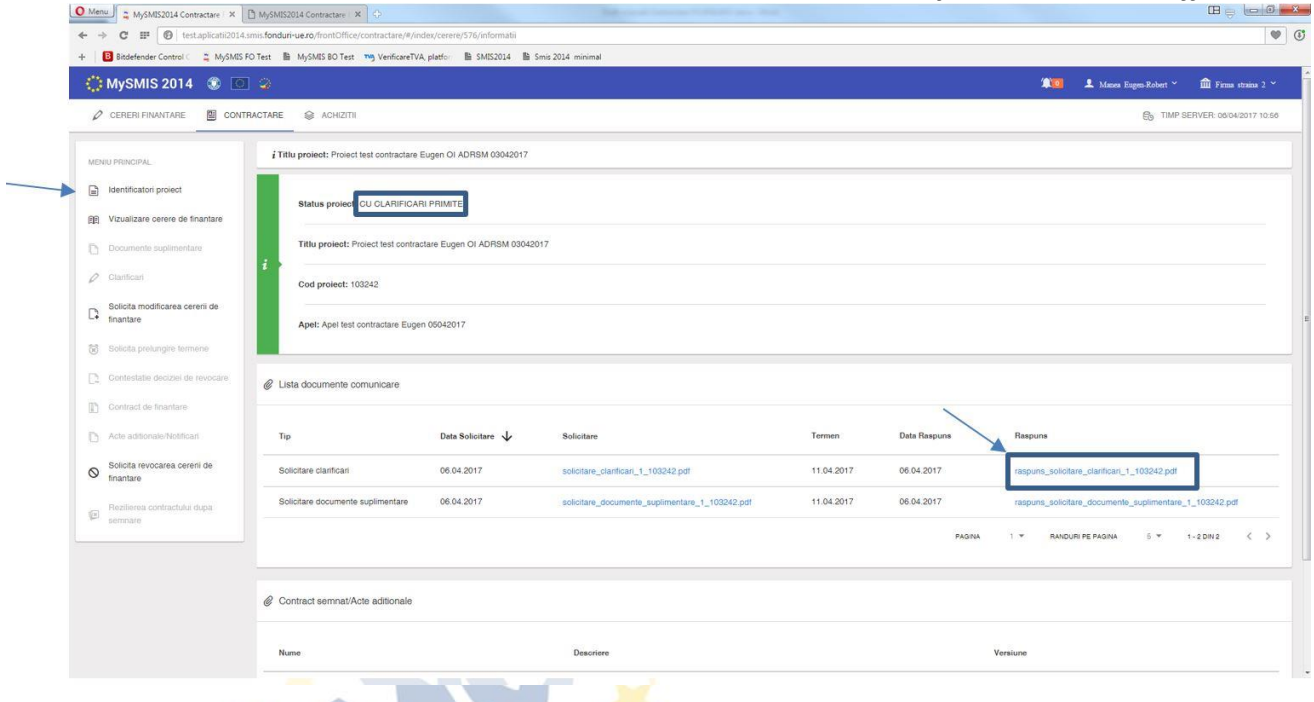

#### **e. Funcţia de Solicitare modificare a cererii de finanţare**

Este disponibilă în interfaţa aplicaţiei pentru eventualitatea în care, înainte de contractare, beneficiarul doreste să solicite el modificarea cererii de finanțare. În interfață se completează câmpurile text *Justificare* (justificarea solicitării de modificare cerere de finanţare), *Secţiuni* (unde se vor specifica secțiunile care se doresc a fi modificate sau la care se doreste atașarea de documente) şi *Concluzie* (unde se va introduce concluzia solicitării de modificare cerere de finanţare).

La final, se generează documentul pdf, se semnează electronic şi se transmite, aşa cum a fost explicat anterior la celelalte funcții. Statusul proiectului se schimba în CU CERERE DE MODIFICARE.

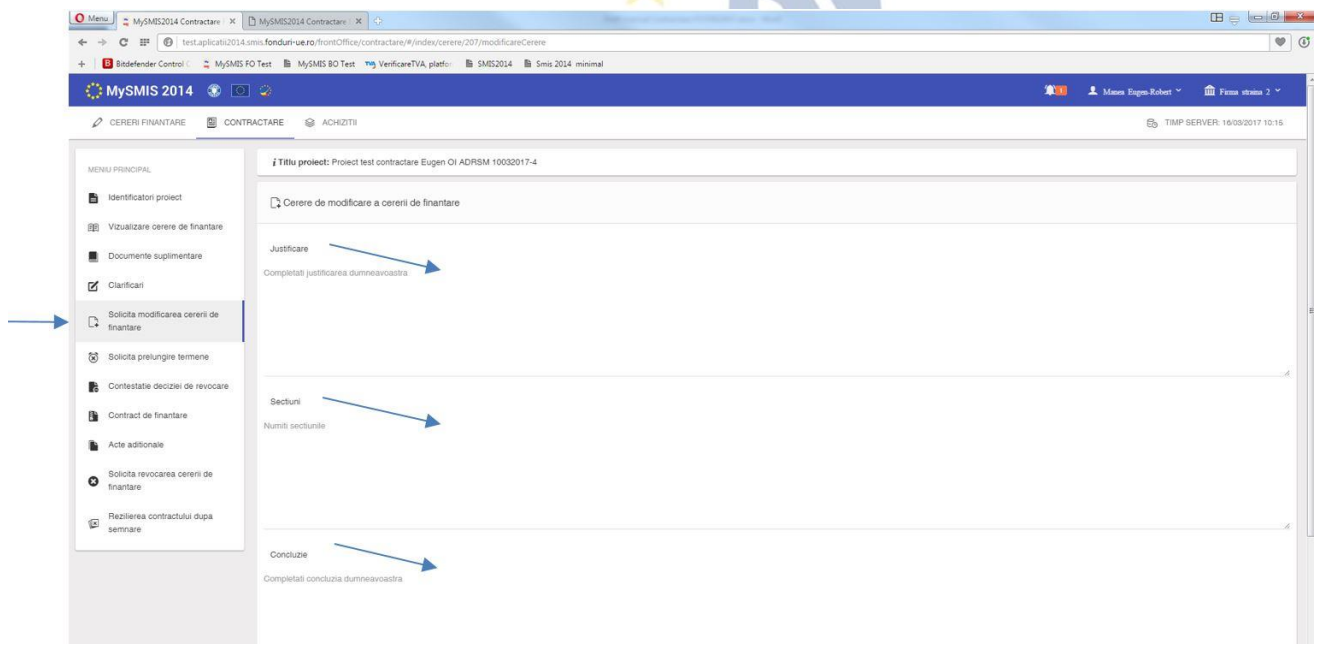

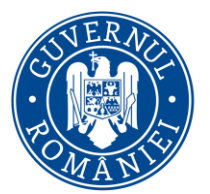

*MySMIS2014 – FrontOffice*

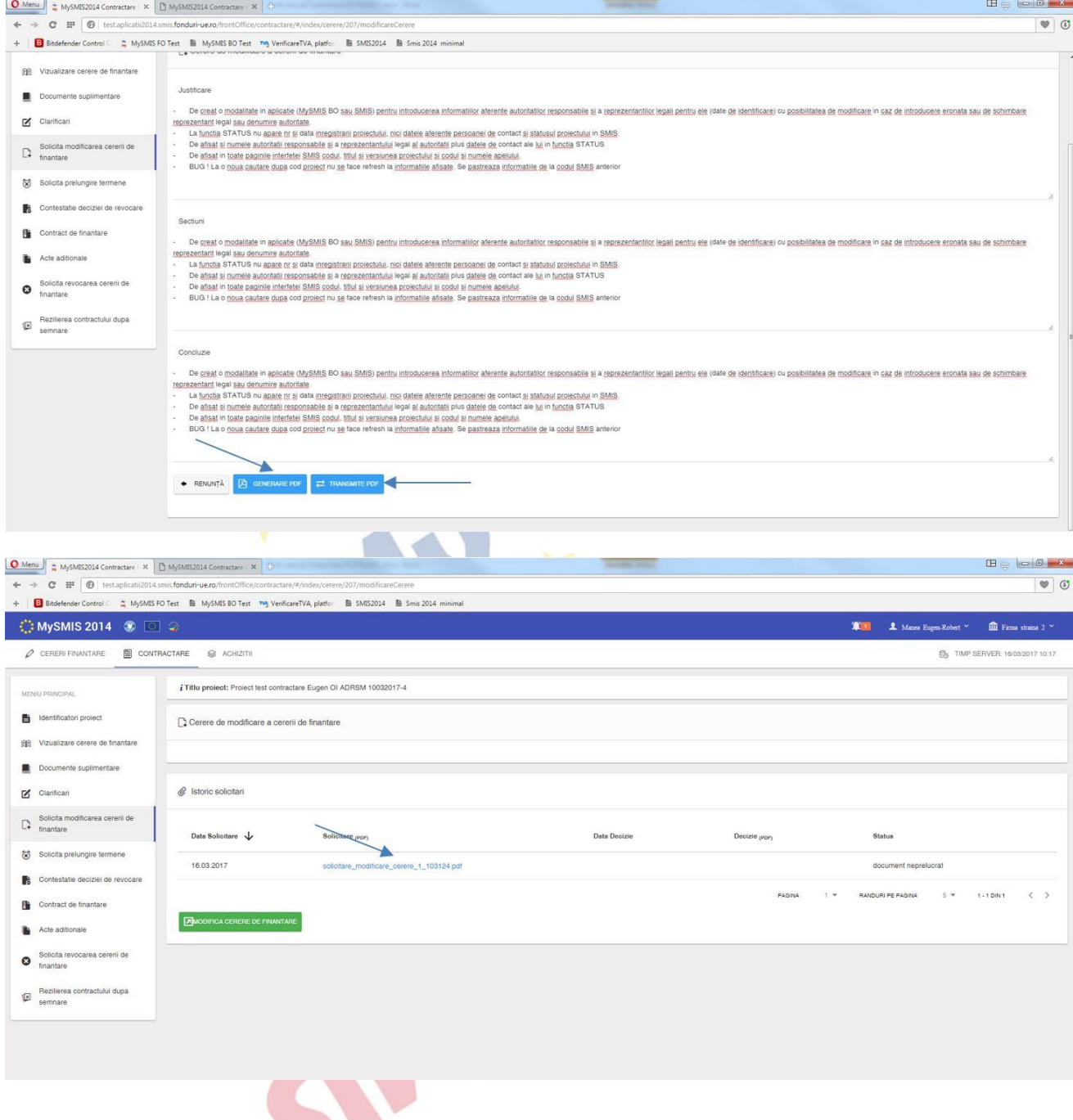

v.

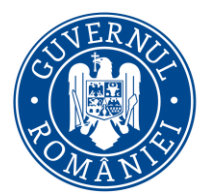

*MySMIS2014 – FrontOffice*

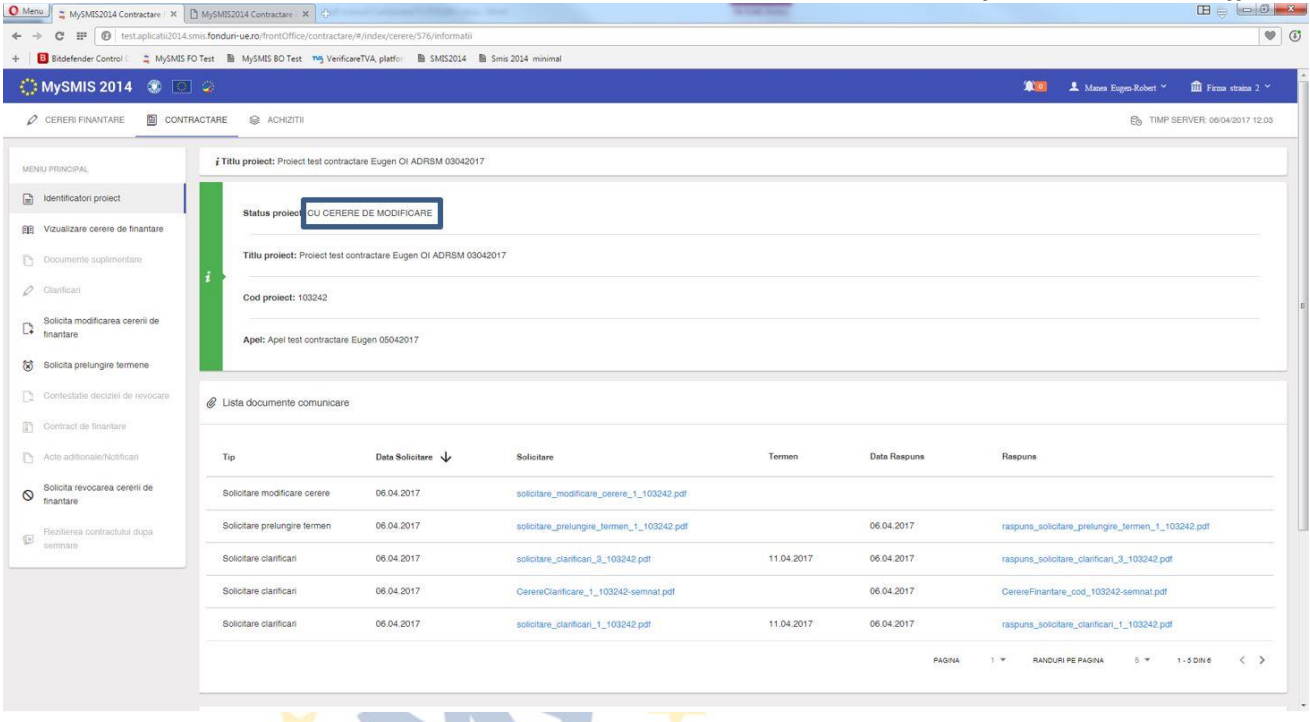

În urma primirii de la AM/OI a unui răspuns **pozitiv** la solicitarea de modificare a cererii de finanţare, acest răspuns se poate vizualiza ori în funcţia *Identificatori proiect,* zona *Listă documente comunicare,* ori în funcţia *Solicită modificarea cererii de finanţare,* zona *Listă solicitări*. Statusul proiectului este ÎN CURS DE MODIFICARE.

Se accesează din nou funcţia *Solicită modificarea cererii de finanţare,* unde se efectuează modificările permise apăsând butonul *Modificare cerere de finanţare*, urmând exact aceeaşi paşi ca la primirea unei solicitări de clarificări cu deschiderea unor secțiuni ale cererii de finanțare.

Versiune Manual 0.3.1/Versiune Aplicație 3.0.8 Pagina **122** din **179**

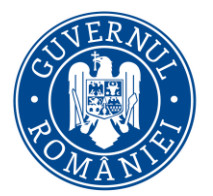

*MySMIS2014 – FrontOffice*

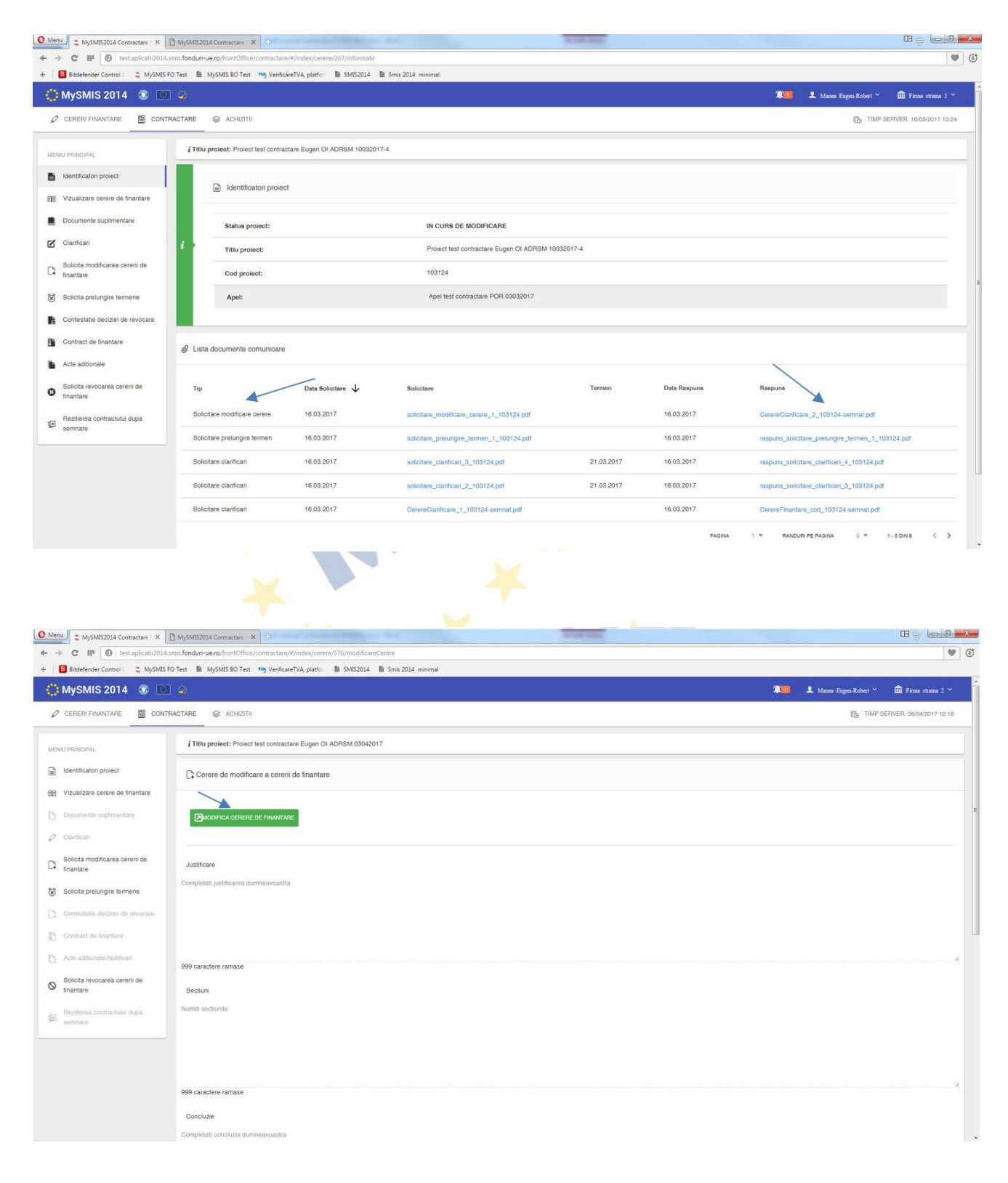

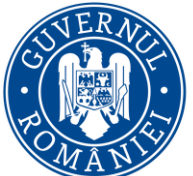

# MINISTERUL DEZVOLTĂRII REGIONALE, Administrației Publice și<br>Fondurilor Europene

### *MySMIS2014 – FrontOffice*

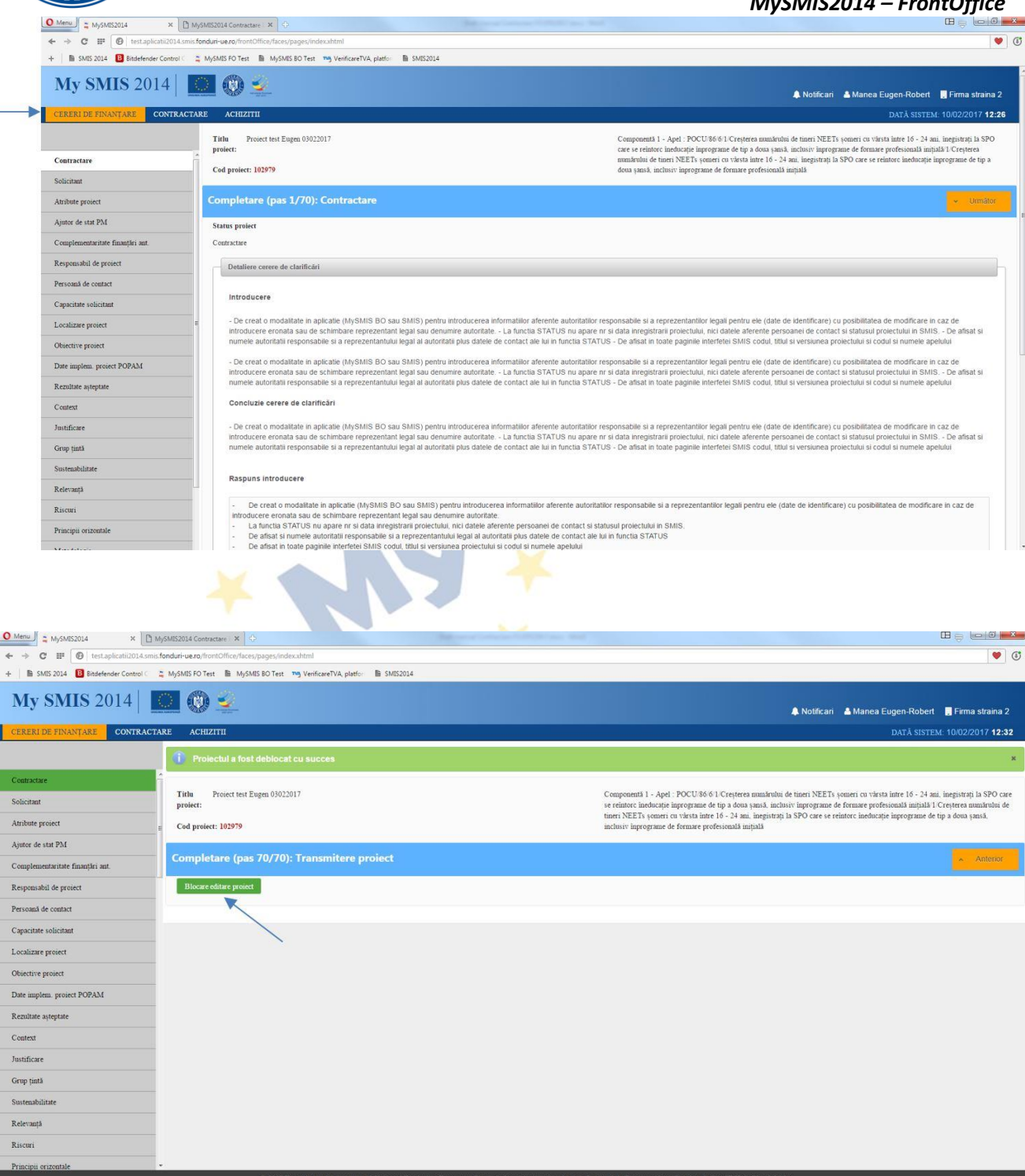

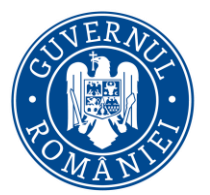

*MySMIS2014 – FrontOffice*

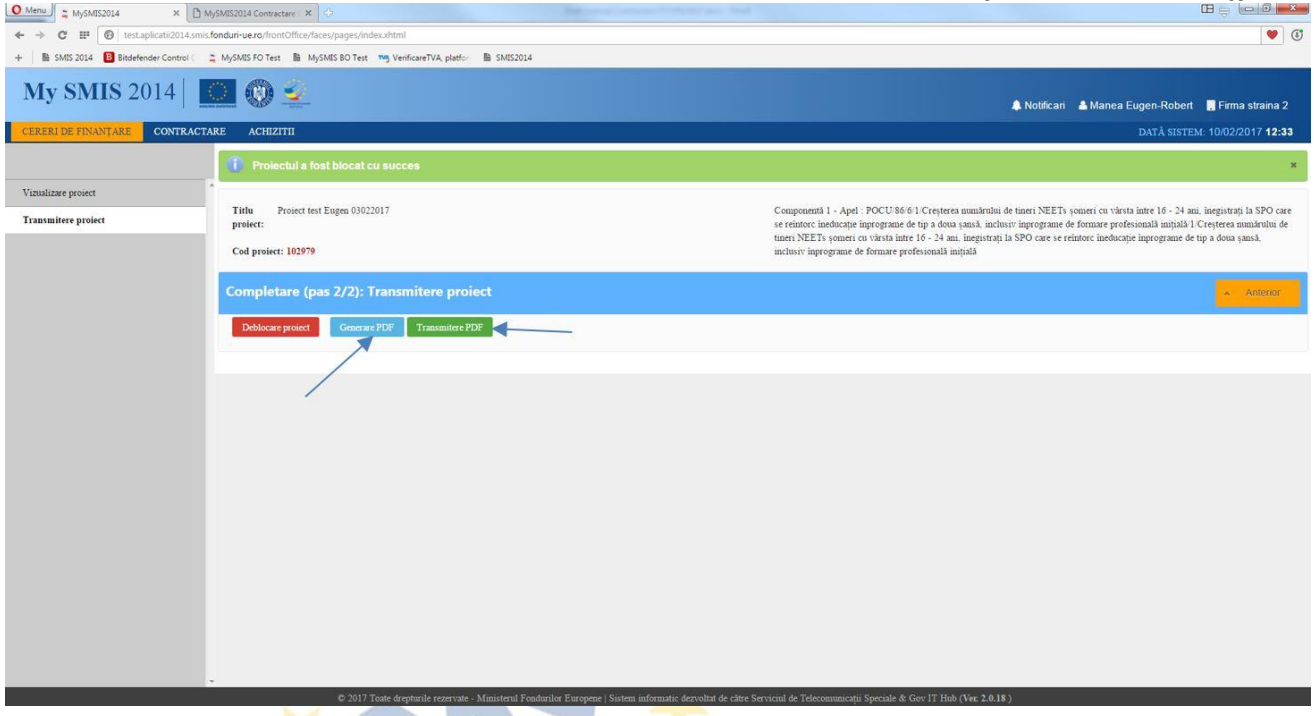

În urma transmiterii răspunsului către AM/OI, cu cererea de finanţare modificată, statusul proiectului se schimbă în CERERE DE FINANȚARE MODIFICATĂ.

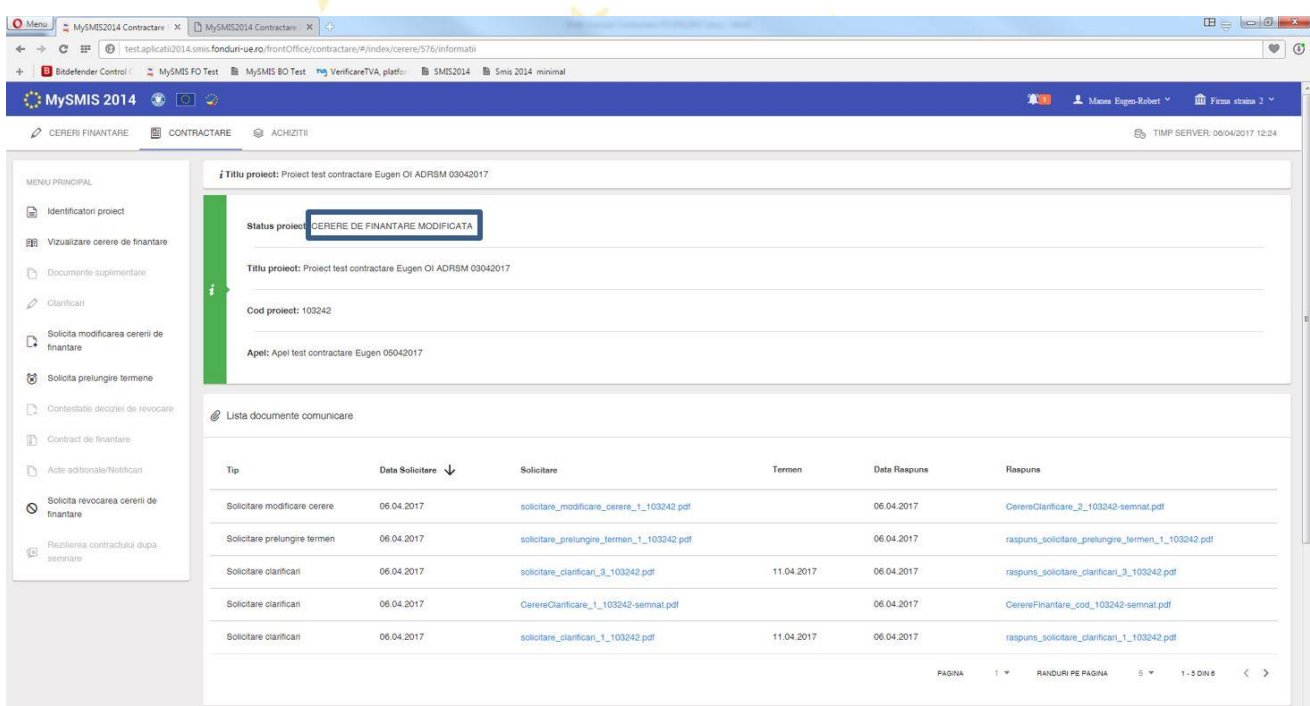

Dacă se primeşte de la AM/OI un **răspuns negativ** la solicitarea de modificare a cererii de finanţare, aceasta nu va putea fi modificată. Răspunsul trimis de AM/OI se poate descărca din funcţia *Identificatori proiect,* zona *Listă documente comunicare.* În cazul primirii unui **răspuns negativ** la

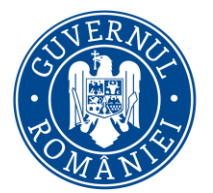

*MySMIS2014 – FrontOffice*

solicitarea de modificare a cererii de finanțare de la AM/OI, statusul proiectului se schimbă în ÎN CONSTITUIRE DOSAR.

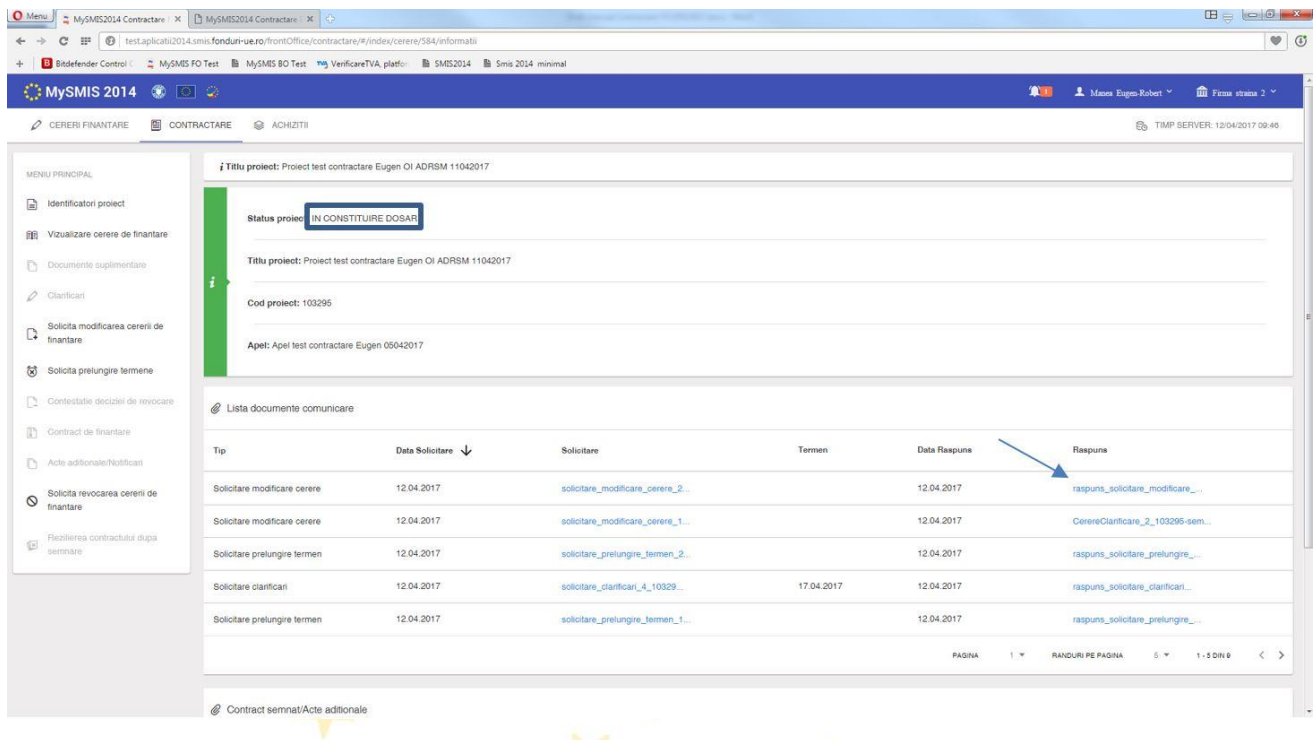

#### **f. Funcţia de Solicitare prelungire termene**

Se utilizează în momentul în care se consideră că nu se poate răspunde la solicitarea de clarificări în termenul prevăzut sau nu se poate semna documentaţia Contractului de finanţare/Actului adiţional la timp.

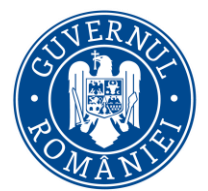

*MySMIS2014 – FrontOffice*

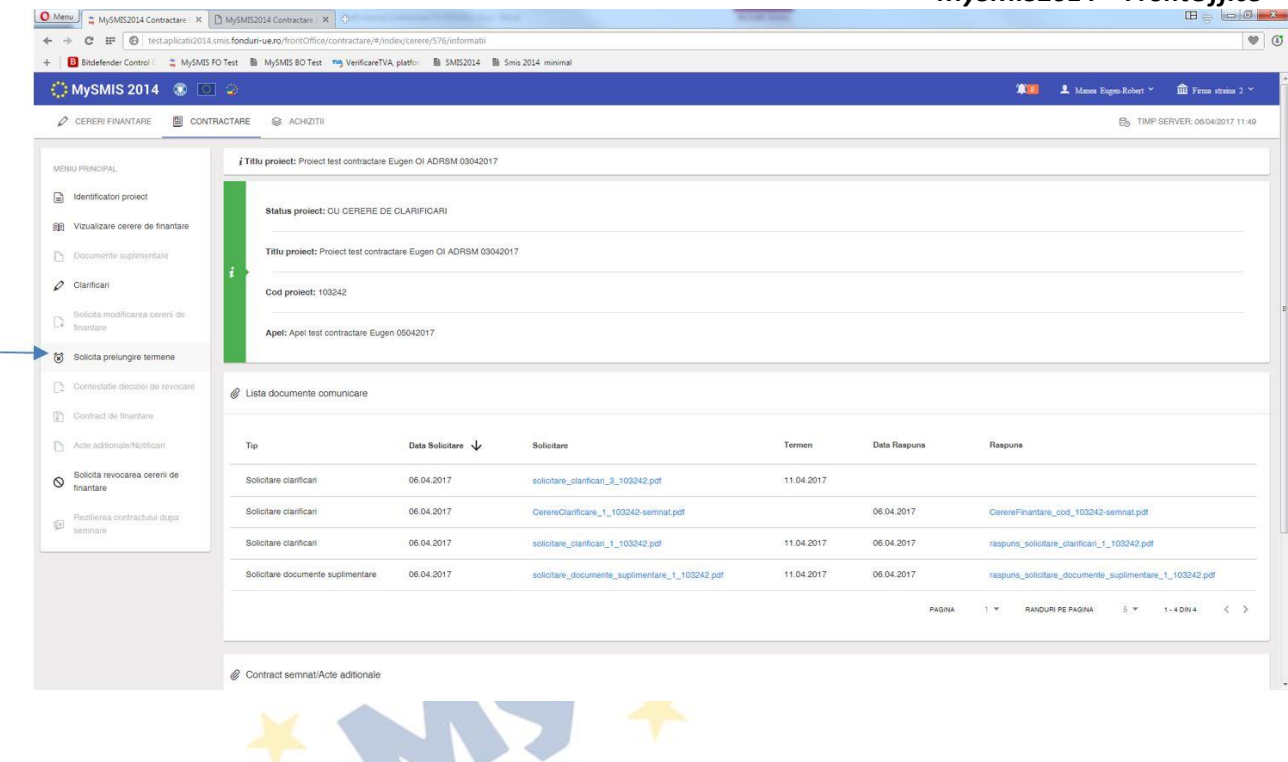

În funcție de tipul solicitării de prelungire de termene se selectează opțiunea corespunzătoare, apoi se completează câmpul *Justificare* cu argumentele pentru solicitarea prelungirii termenului. Numărul de zile cu care se solicită prelungirea se seteaza în câmpul *Număr de zile*.

După completarea tuturor datelor în interfață, se generează documentul pdf al solicitării de prelungire de termene, se semnează electronic, se încarcă în aplicaţie şi se transmite la ofiţerul de contractare. Statusul proiectului se schimbă în CU CERERE DE PRELUNGIRE A TERMENULUI DE CLARIFICĂRI.

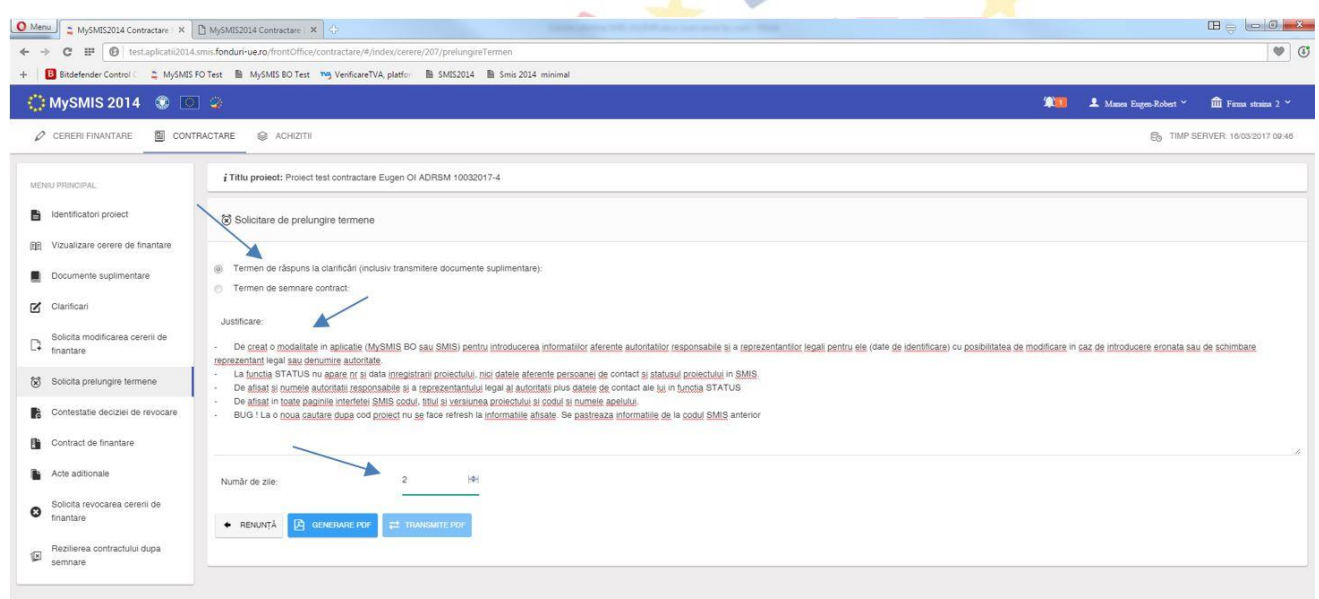

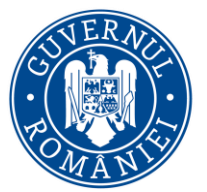

*MySMIS2014 – FrontOffice*

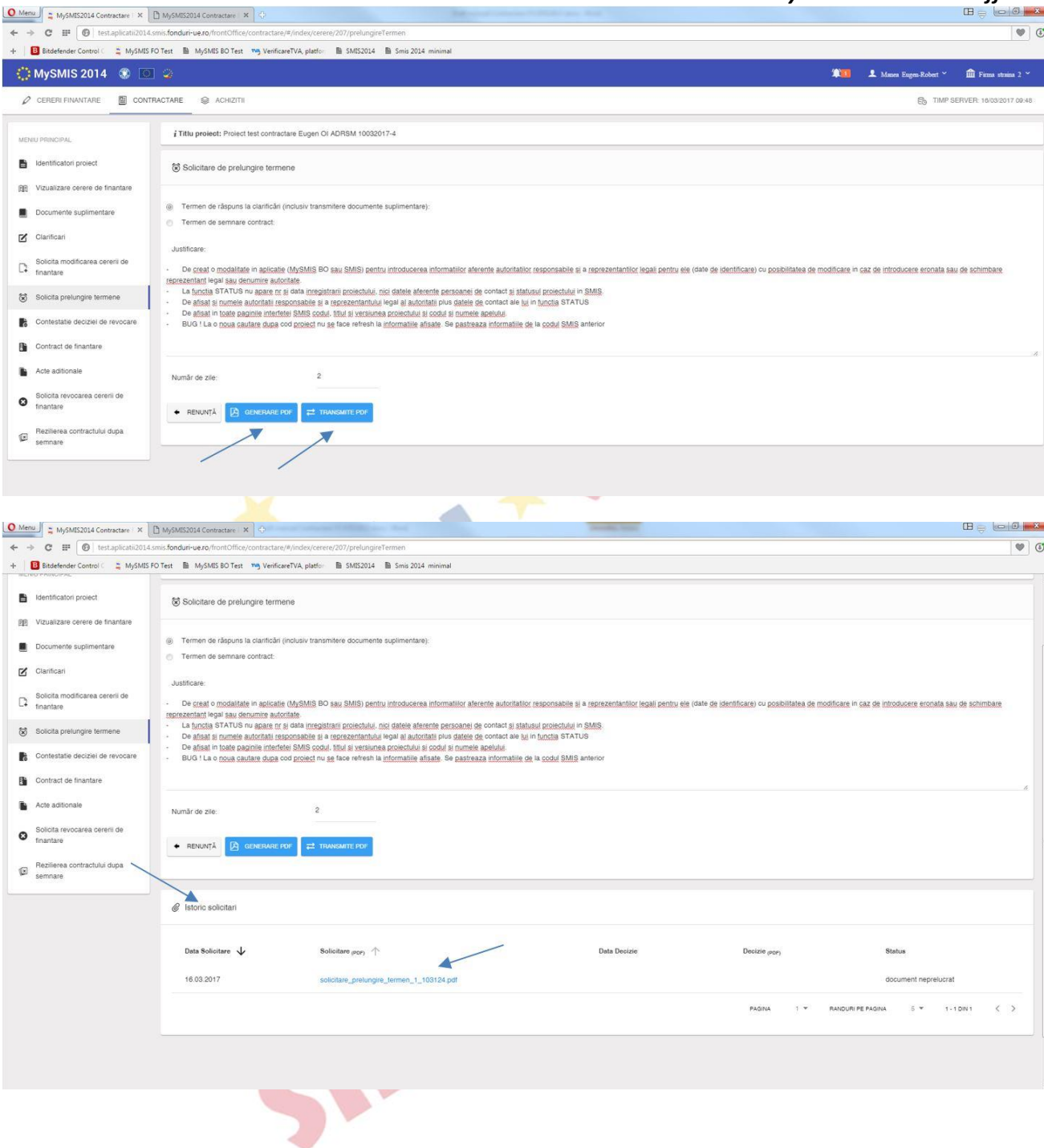

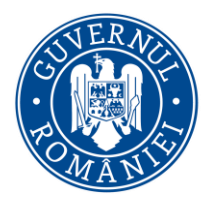

*MySMIS2014 – FrontOffice*

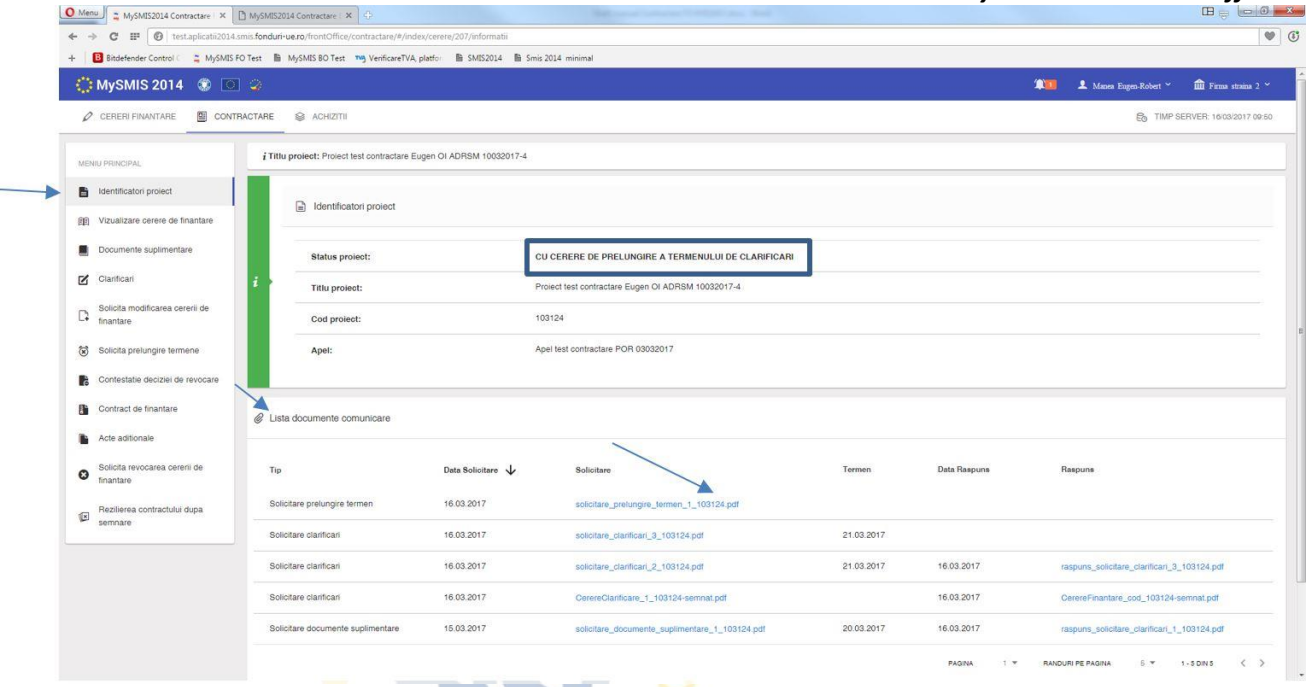

Răspunsul poate fi de **admitere** sau **respingere** a prelungirii termenului de răspuns la clarificări. Răspunsul de la AM/OI la solicitarea de prelungire termene se poate descărca din pagina funcţiei *Solicitare prelungire termene*, zona *Istoric solicitări*, sau din pagina funcţiei *Identificatori proiect*, zona *Listă documente comunicare*.

Statusul proiectului, în urma primirii răspunsului la solicitarea de prelungire termen, revine în CU CERERE DE CLARIFICĂRI.**CONTRACTOR** 

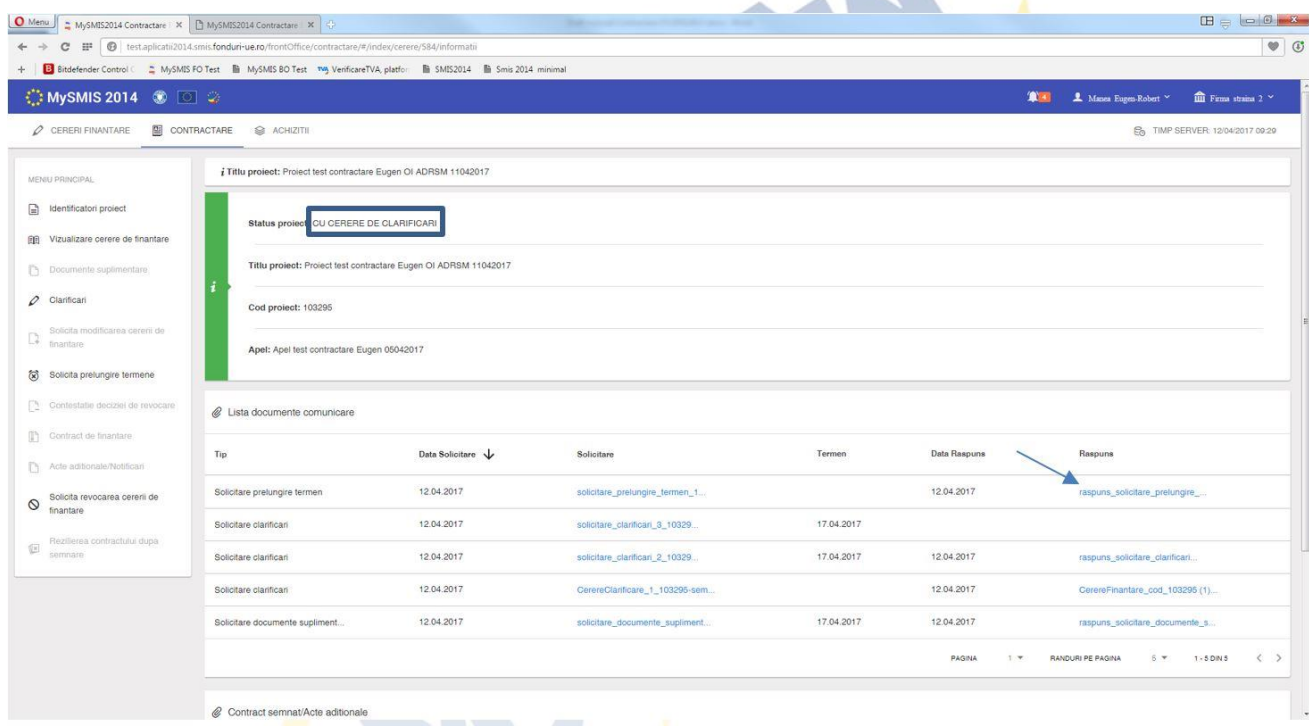

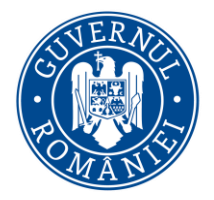

*MySMIS2014 – FrontOffice*

#### **g. Funcţia Contestaţie decizie de revocare**

Se poate utiliza în cazul în care cererea de finanțare a fost revocată de AM/OI din diverse motive (depăşirea termenului de răspuns la Cererea de clarificări, lipsa de documente suplimentare solicitate, etc.). Statusul proiectului este REVOCATĂ.

*Înştiinţarea de revocare a cererii de finanţare* trimisă de AM/OI se poate descărca din funcţia *Identificatori proiect,* zona *Listă documente comunicare.*

În funcţia **Contestaţie decizie de revocare** se completează câmpurile text, se ataşează documentele în format pdf și semnate electronic care susțin contestația, prin apăsarea butonului *Adaugă documente justificative,* şi se generează contestaţia apăsând butonul *Generează*, se semnează electronic documentul generat și se transmite la AM/OI.

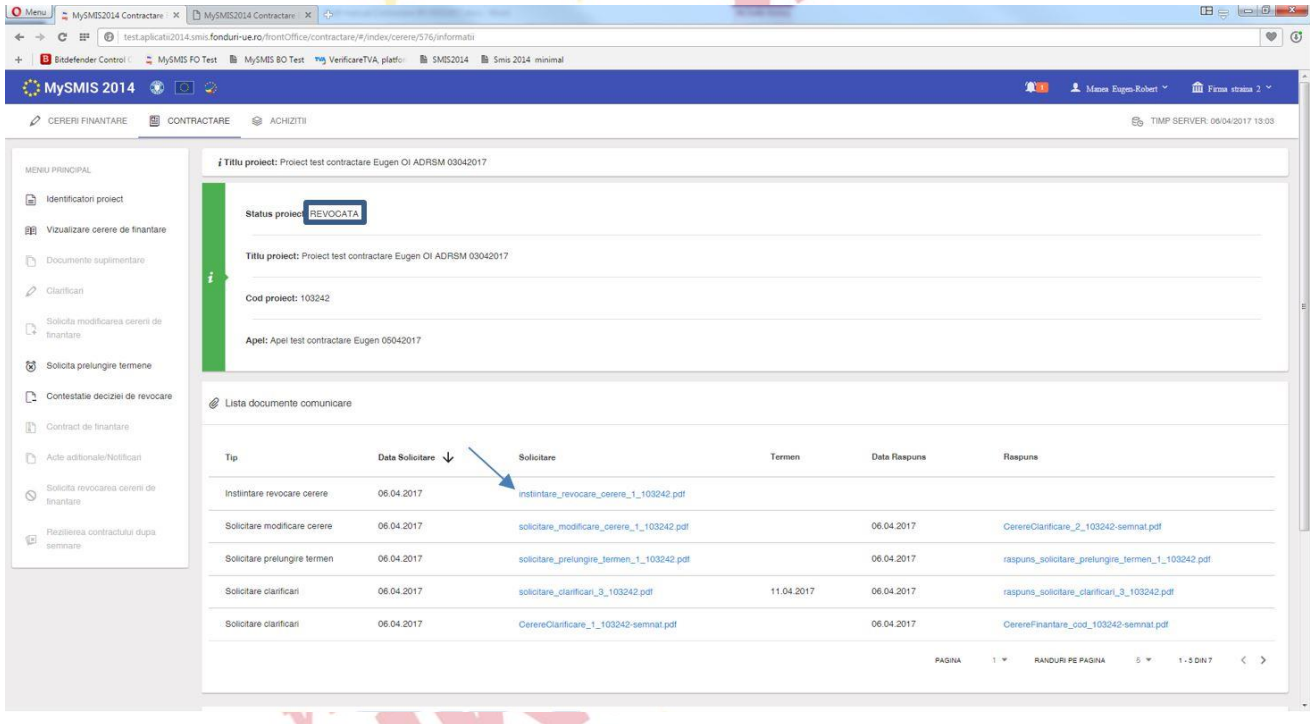

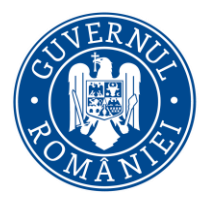

*MySMIS2014 – FrontOffice*

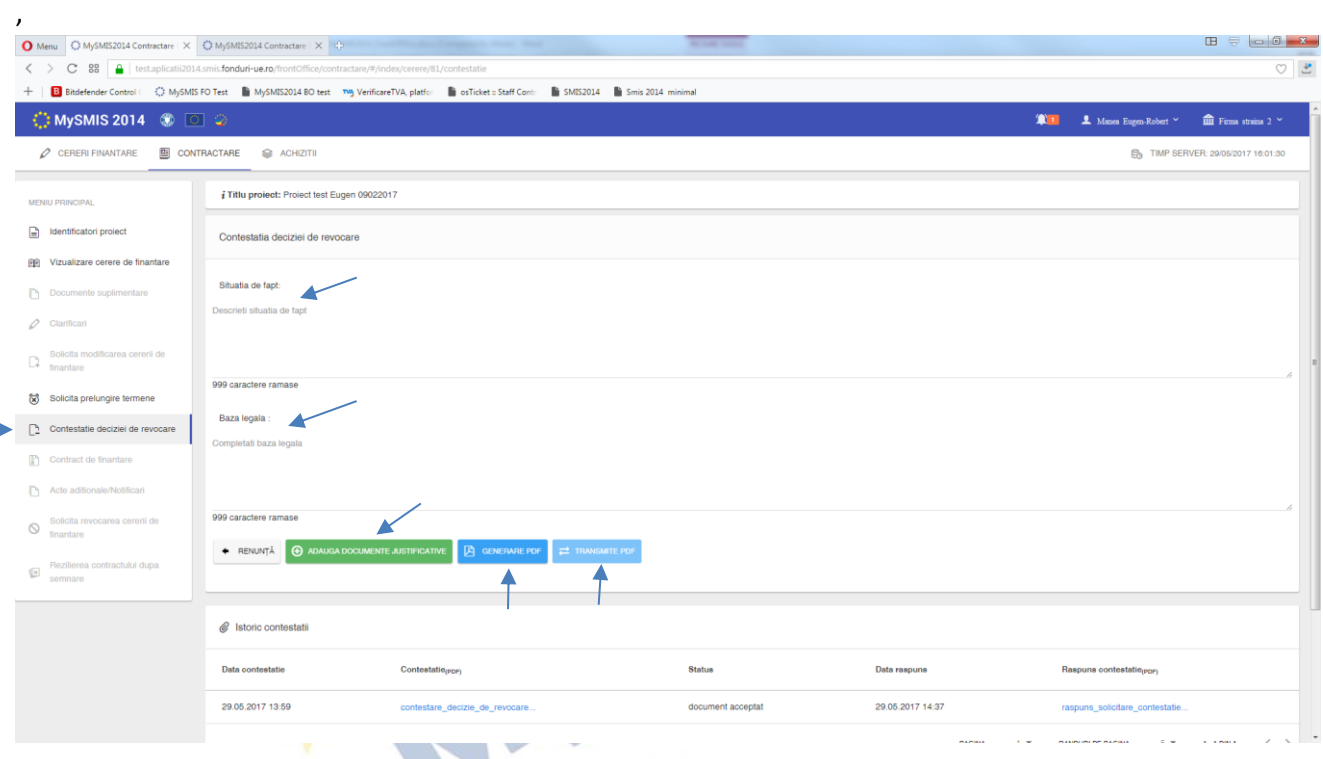

Statusul proiectului, după trimiterea documentului de contestație, se schimbă în CU CERERE DE CONTESTARE REVOCARE.

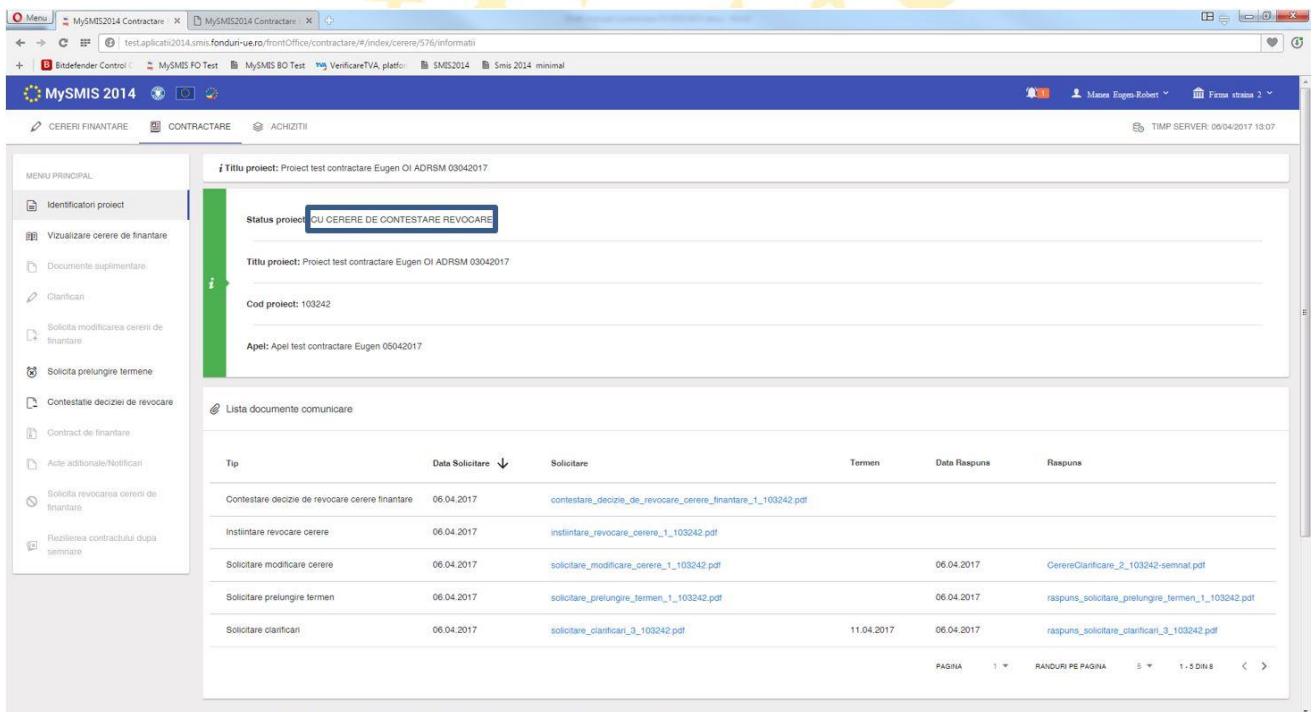

Dacă răspunsul la contestaţie este **pozitiv**, contestaţia a fost **admisă**, se primeşte un document de la AM/OI care se poate descărca din zona de *Listă documente comunicare,* funcţia *Identificatori proiect*. Statusul proiectului se schimba în ÎN CONSTITUIRE DOSAR.

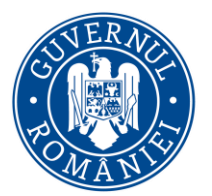

*MySMIS2014 – FrontOffice*

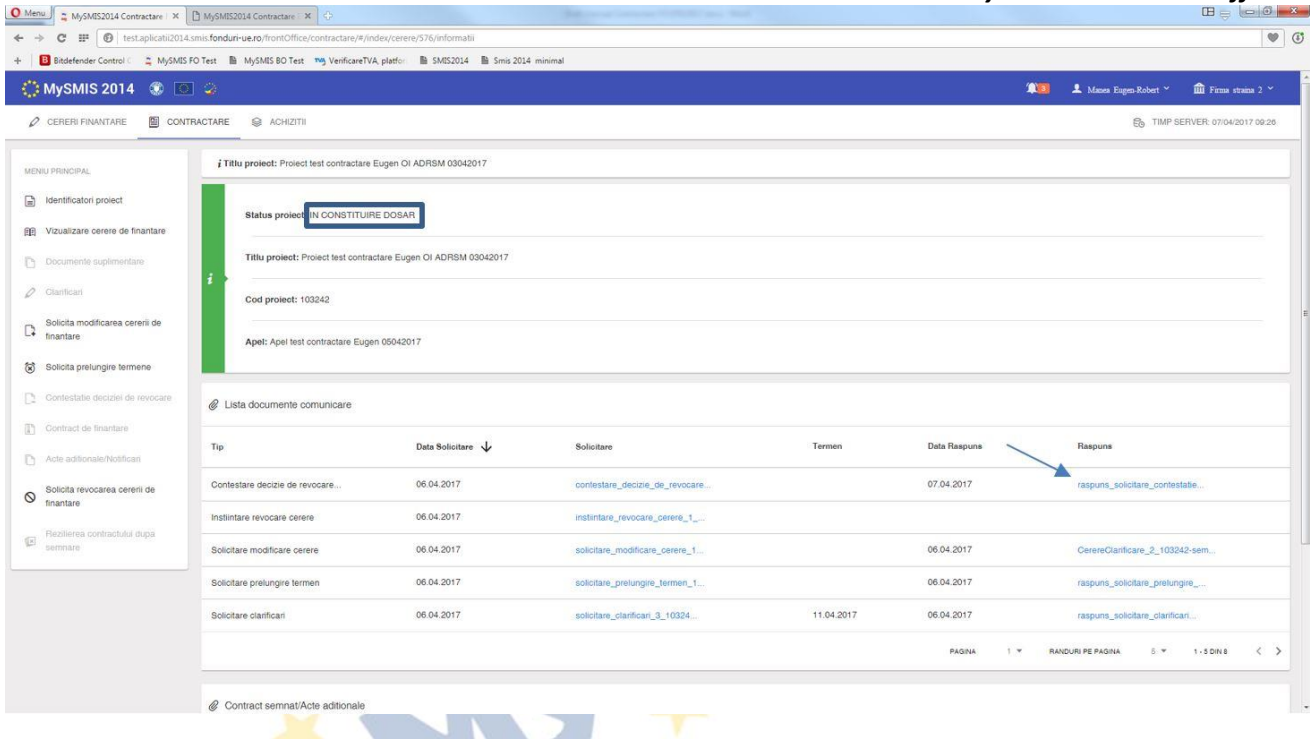

Dacă răspunsul la contestaţie este **negativ**, contestaţia a fost **respinsă**, se primeşte un document de la AM/OI care se poate descărca din zona de *Listă documente comunicare,* funcţia *Identificatori proiect*. Statusul proiectului rămane REVOCATĂ.

#### **h. Funcţia Contract de finanţare**

Se utilizează când se primește o notificare de la AM/OI, prin care beneficiarul este anunțat că i s-a trimis dosarul de contractare al proiectului spre semnare. Statusul proiectului este TRANSMIS LA SEMNARE CĂTRE BENEFICIAR.

Vizualizarea dosarului se face apăsând butonul *Vizualizare arhivă contract*, fapt ce va duce la descărcarea arhivei, cu toate documentele care trebuie semnate de beneficiar. Arhiva are denumirea *arhiva\_documente\_codproiect.zip*.

Se deschide arhiva, se semnează electronic toate documentele **FĂRĂ A SE MODIFICA**, şi se încarcă apăsând butonul *Încarcă documente*.

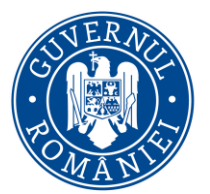

*MySMIS2014 – FrontOffice*

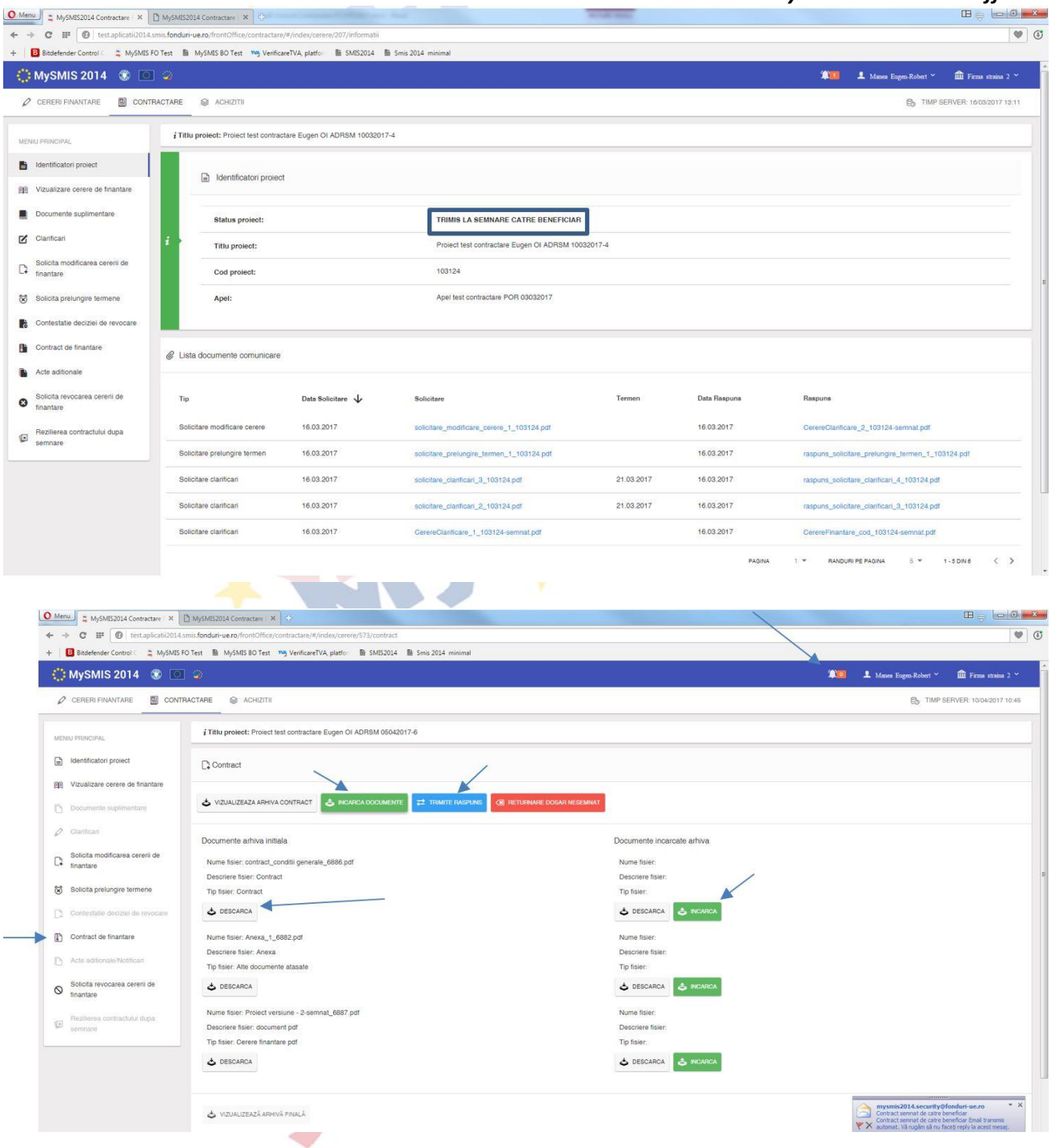

După trimiterea cu succes a arhivei semnate de beneficiar, statusul proiectului se schimbă în PRIMIT SEMNAT DE LA BENEFICIAR.

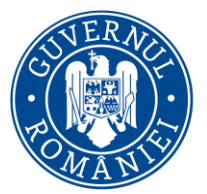

*MySMIS2014 – FrontOffice*

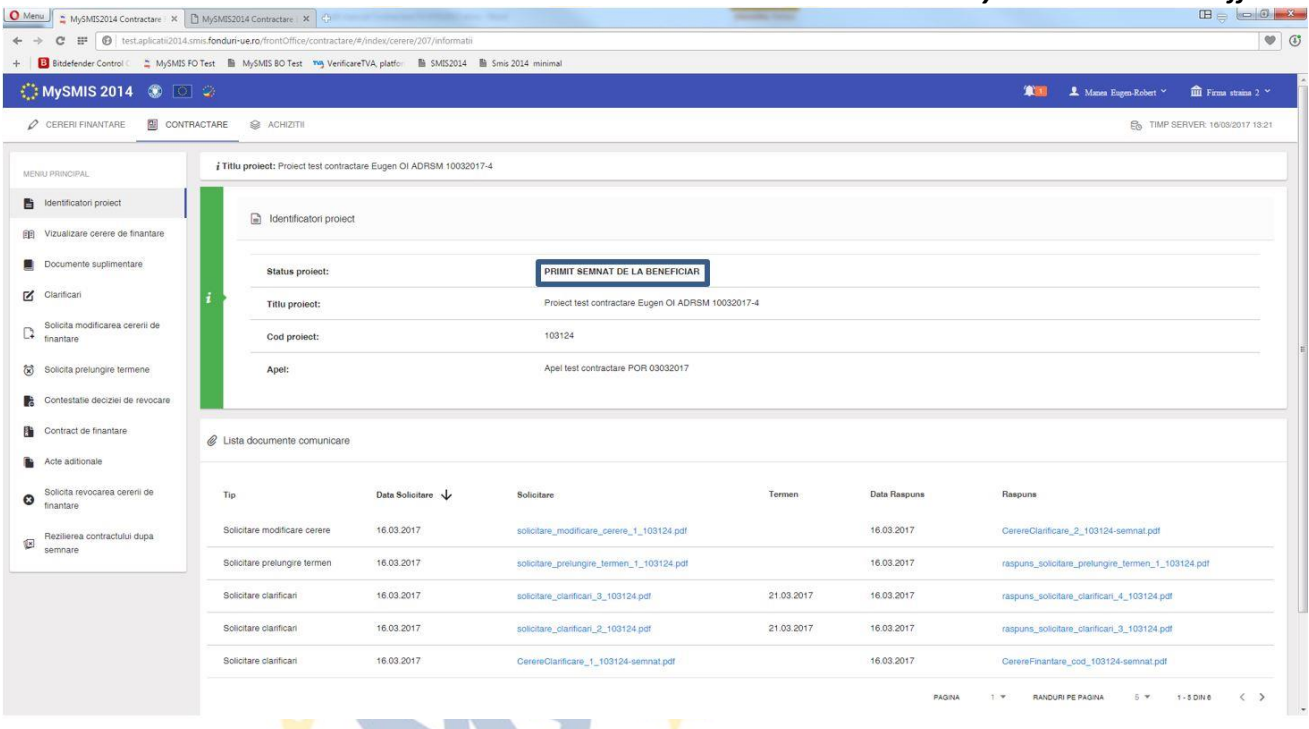

După semnarea documentelor dosarului de contractare al proiectului şi de către reprezentantul legal/împuternicitul AM/OI, statusul proiectului se schimbă în CONTRACT SEMNAT, iar arhiva cu toate documentele dosarului de contractare al proiectului, semnate de ambele părți, se poate descărca din funcţia *Contract de finanţare*, apăsând butonul *Vizualizare arhivă finală*.

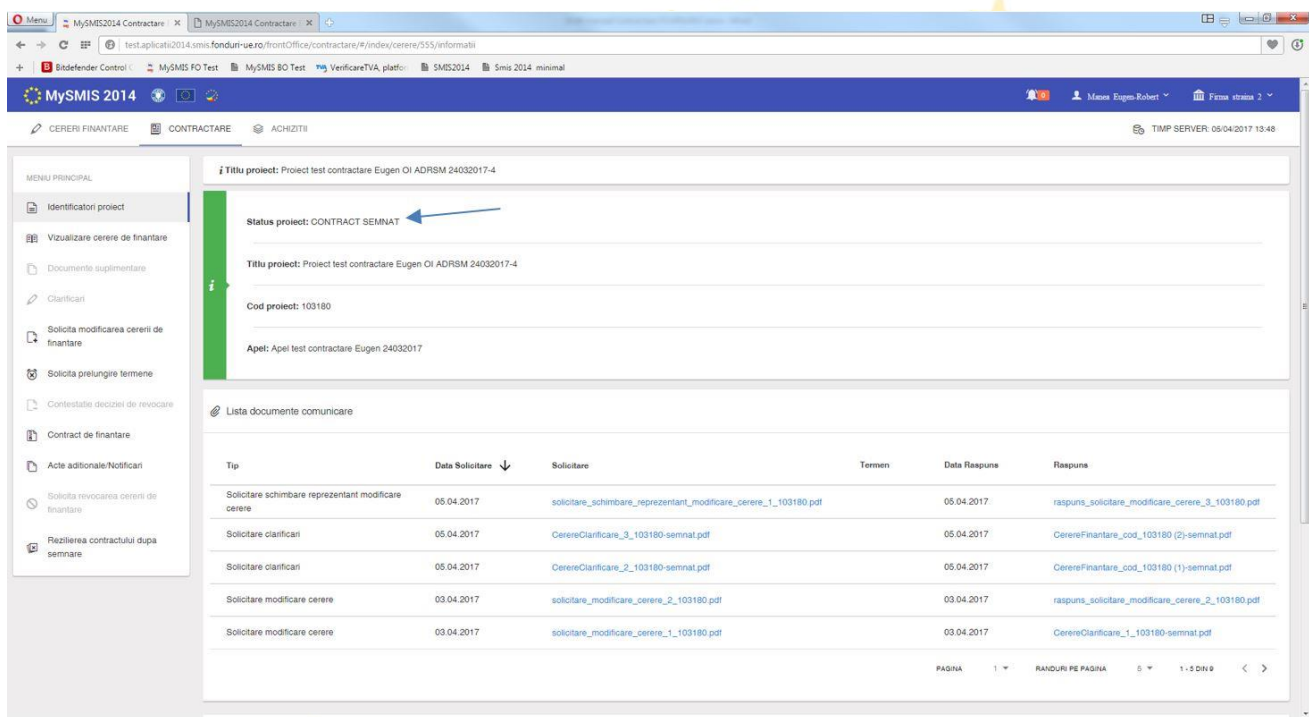

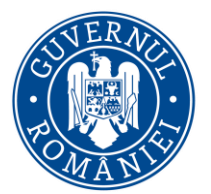

*MySMIS2014 – FrontOffice*

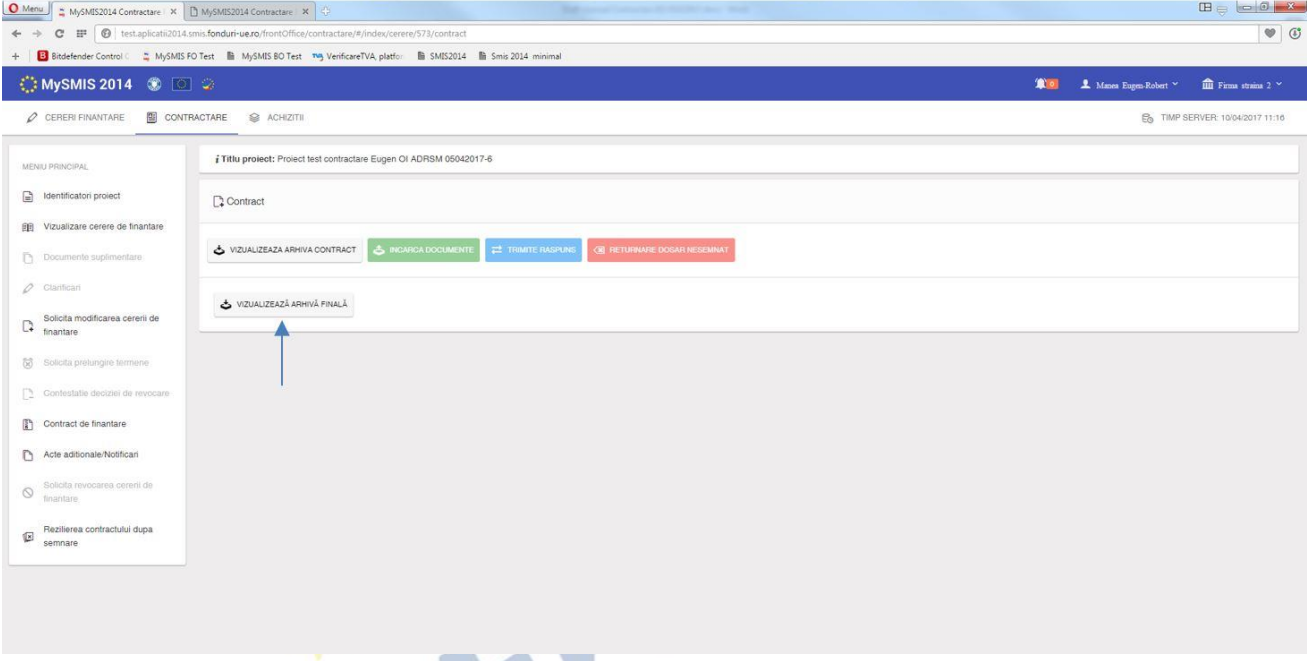

În cazul în care beneficiarul **nu este de acord** cu unele aspecte contractuale, sau există informații legate de beneficiar (schimbare reprezentant legal, schimbare sediu, etc.) care s-au modificat și nu corespund cu informațiile existente în documentele primite, se poate returna dosarul contractului nesemnat către AM/OI. Acest lucru se întamplă prin apăsarea butonului *Returnare dosar nesemnat*.

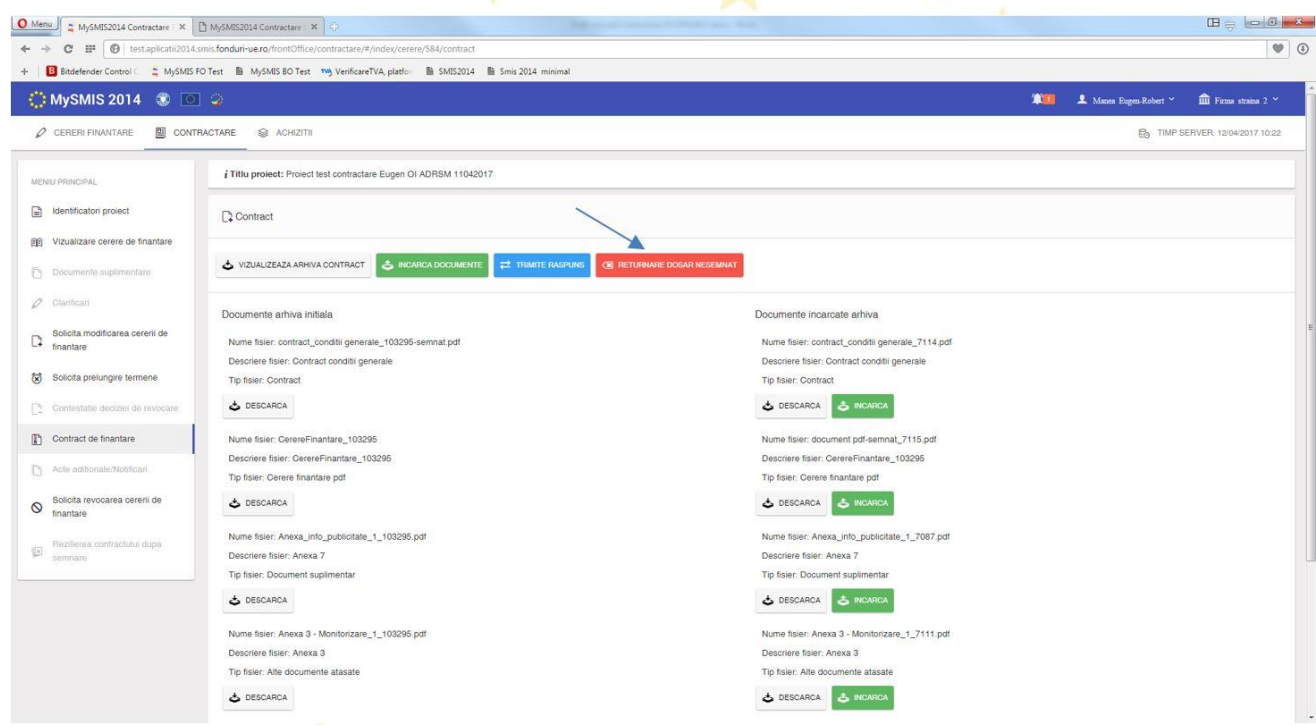

La apăsarea butonului *Returnare dosar nesemnat* se deschide o pagină nouă, unde se vor completa câmpurile text cu justificarea returnării dosarului nesemnat şi cu secţiunile din cererea de

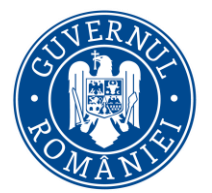

#### *MySMIS2014 – FrontOffice*

finanţare care ar trebui deschise spre a fi modificate. După completarea informaţiilor se generează documentul pdf, se semnează electronic, se încarcă în aplicaţie şi se transmite la ofiţerul de contractare. Statusul proiectului se schimbă în RETURNAT DOSAR NESEMNAT DE BENEFICIAR.

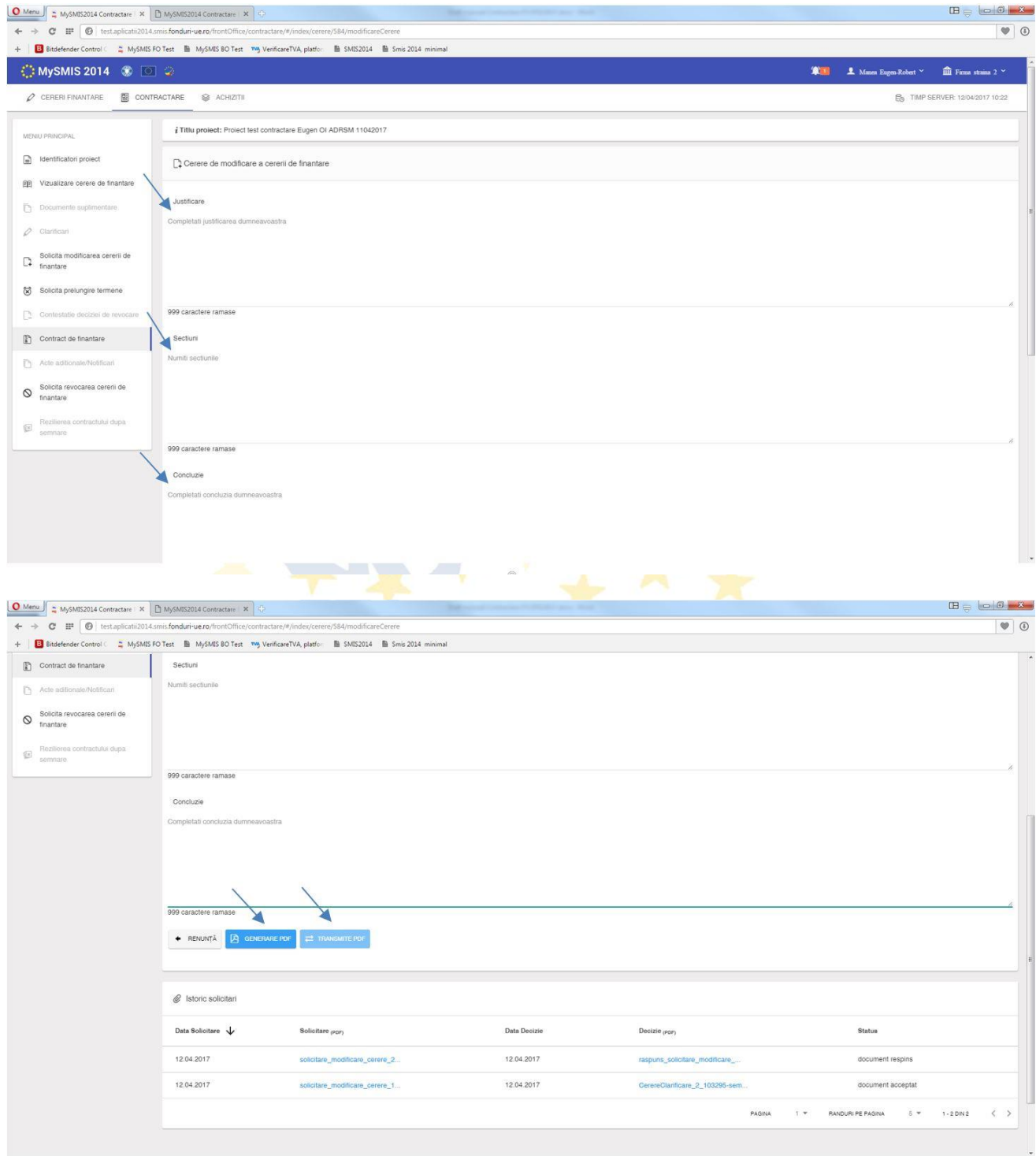

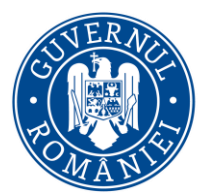

*MySMIS2014 – FrontOffice*

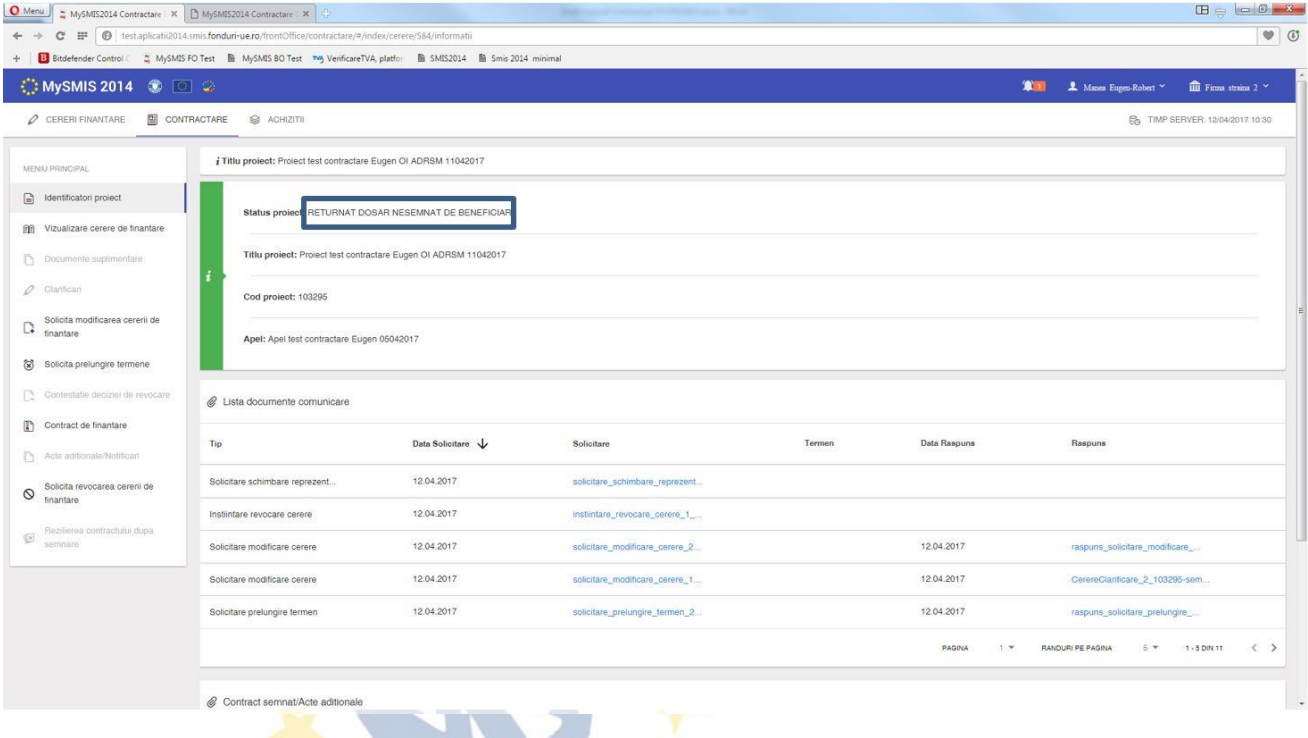

În urma primirii de la AM/OI a unui **răspuns pozitiv** la solicitarea de modificare a cererii de finanţare, acest răspuns se poate vizualiza ori în funcţia *Identificatori proiect,* zona *Listă documente comunicare,* ori în funcţia *Solicită modificarea cererii de finanţare,* zona *Listă solicitări*. Statusul proiectului este ÎN CURS DE MODIFICARE.

Se accesează din nou funcţia *Solicită modificarea cererii de finanţare,* unde se efectuează modificările permise apăsând butonul *Modificare cerere de finanţare*, urmând exact aceeaşi paşi ca la primirea unei solicitări de clarificări cu deschiderea unor secțiuni ale cererii de finanțare.

În urma acestor modificări, se reia fluxul de constituire a dosarului de contractare, iar beneficiarul va primi de la AM/OI o nouă arhivă cu documente spre semnare.

Dacă se primeşte de la AM/OI un **răspuns negativ** la solicitarea de modificare a cererii de finanţare, aceasta nu va putea fi modificată. Răspunsul trimis de AM/OI se poate descărca din funcţia *Identificatori proiect,* zona *Listă documente comunicare.* În cazul primirii unui **răspuns negativ** la solicitarea de modificare a cererii de finanțare de la AM/OI, statusul proiectului revine în TRIMIS LA SEMNARE CĂTRE BENEFICIAR şi se pot încărca şi transmite documentele dosarului de contractare semnate electronic. După trimiterea documentelor dosarului de contractare, statusul se schimbă în PRIMIT SEMNAT DE LA BENEFICIAR.

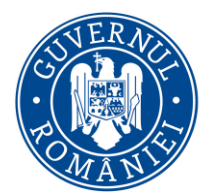

*MySMIS2014 – FrontOffice*

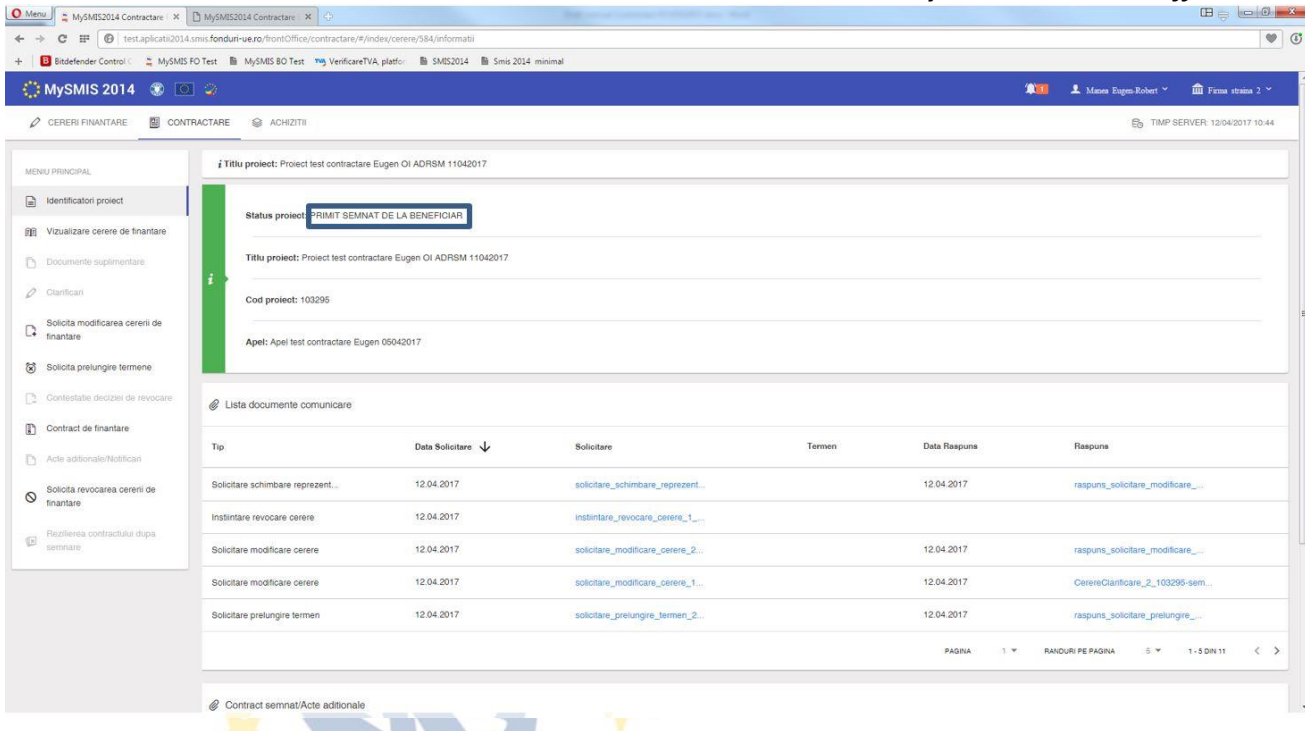

După semnarea documentelor dosarului de contractare al proiectului inclusiv de către reprezentantul legal/împuternicitul AM/OI, statusul proiectului se schimbă în CONTRACT SEMNAT, iar arhiva cu toate documentele dosarului de contractare al projectului, semnate de ambele părți, se poate descărca din funcţia *Contract de finanţare*, apăsând butonul *Vizualizare arhivă finală*.

#### **i. Funcţia Acte adiţionale/Notificări**

Prevede posibilitatea de S*olicitare de iniţiere a unui Act adiţional*, pe baza unei justificări, şi cu precizarea secțiunilor din cererea de finanțare (Anexa 2 la contractul de finanțare) care se doresc a fi modificate, sau de transmitere a unei *Notificări* către AM/OI.

Posibilitatea de inițiere a unui Act adițional o are atât beneficiarul cât și autoritatea responsabilă AM/OI.

Pentru iniţierea unei S*olicitări de Act adiţional* de către beneficiar se accesează secţiunea **Acte adiţionale/Notificări,** şi se marchează tipul solicitării - **Act adiţional** sau **Notificare.** Se completează câmpurile text cu informațiile necesare, se generează documentul pdf, se semnează electronic și se transmite către AM/OI.

Statusul proiectului se schimbă în CERERE ACT ADIŢIONAL sau CU NOTIFICARE, în funcţie de alegerea făcută.

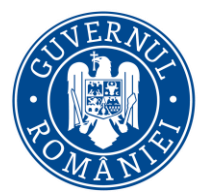

*MySMIS2014 – FrontOffice*

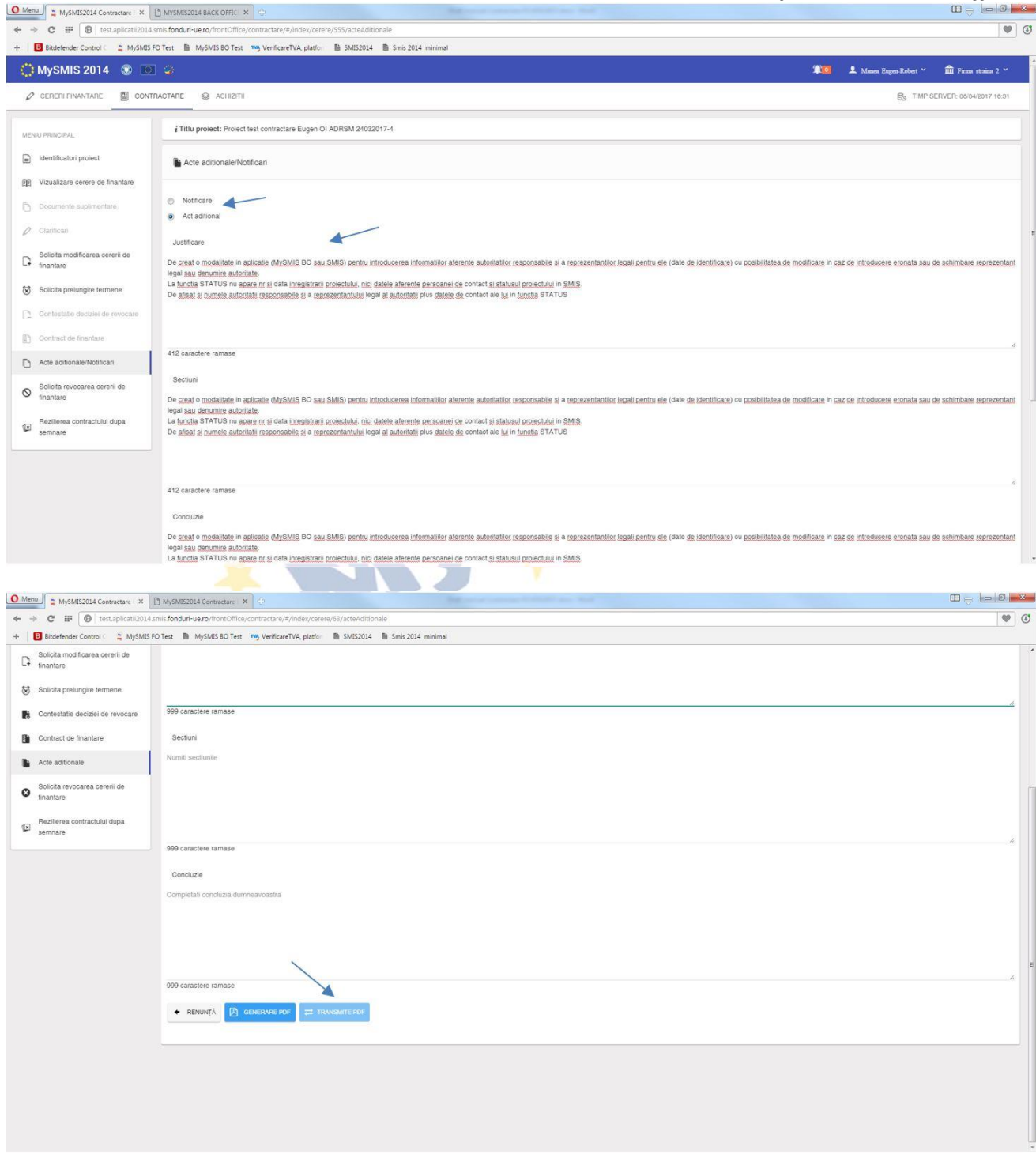

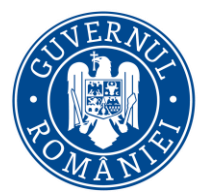

*MySMIS2014 – FrontOffice*

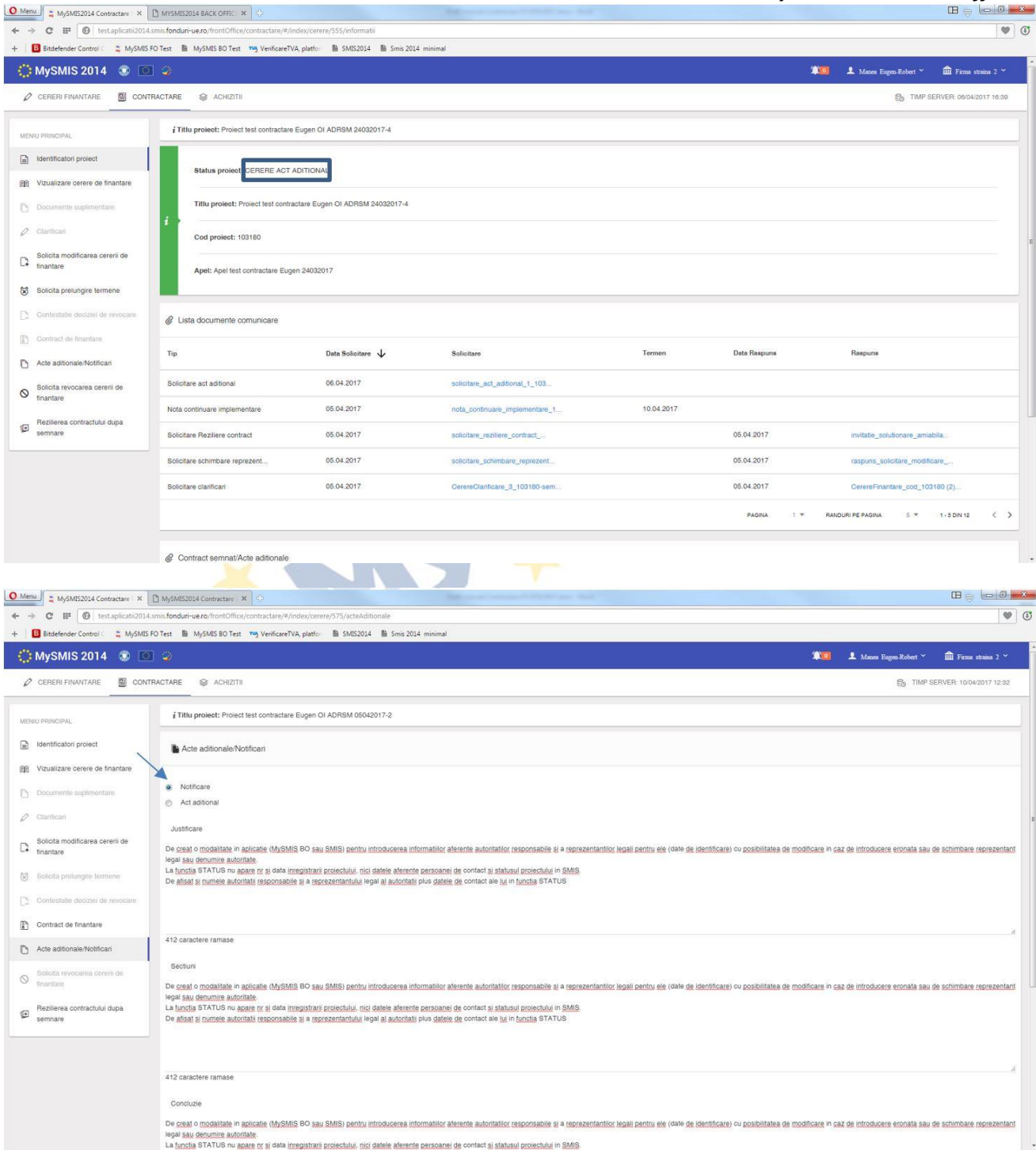

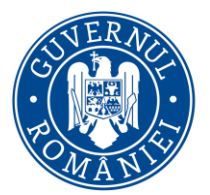

*MySMIS2014 – FrontOffice*

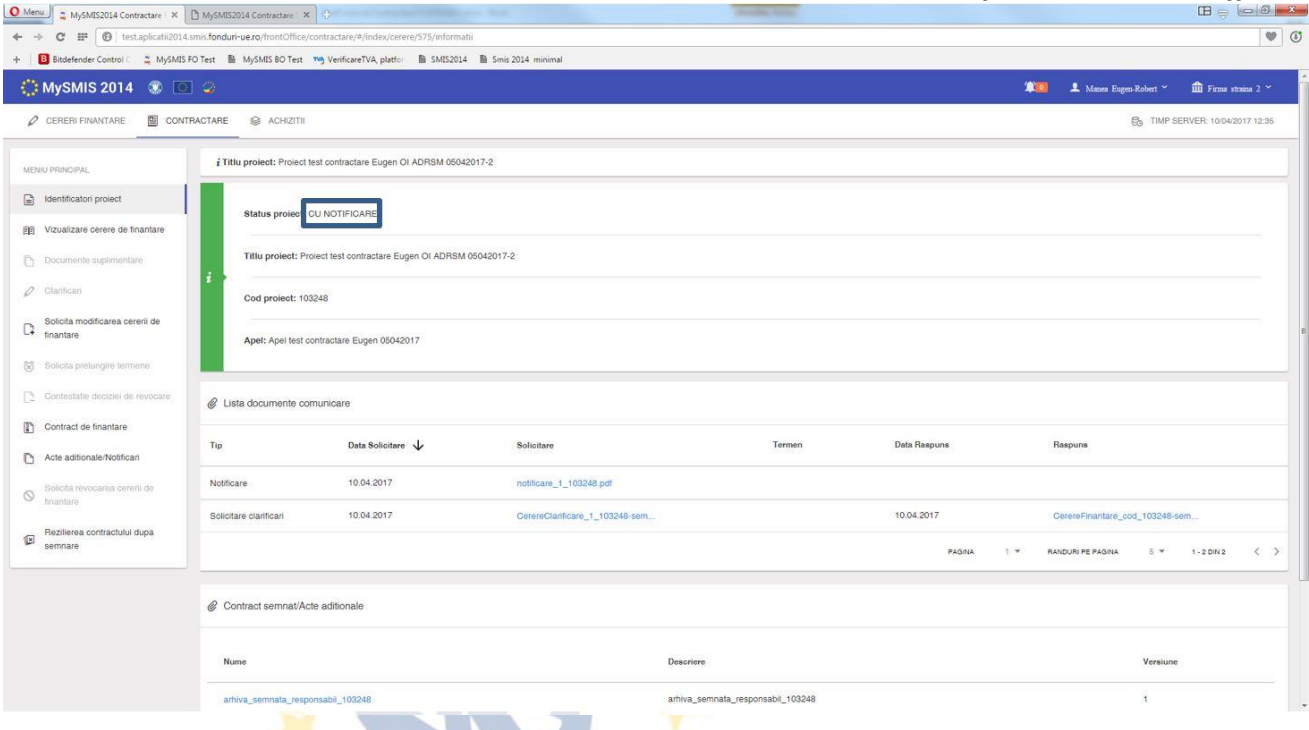

În urma primirii unui **răspuns favorabil** la solicitarea de *Act adiţional* sau de *Notificare* din partea AM/OI, se poate modifica cererea de finanțare în secțiunile unde se permite acest lucru. (flux asemănător cu fluxul explicat la funcţia *Solicitare de modificare cerere de finanţare,* când s-a primit avizarea modificării cererii de finanţare cu deschiderea secţiunilor

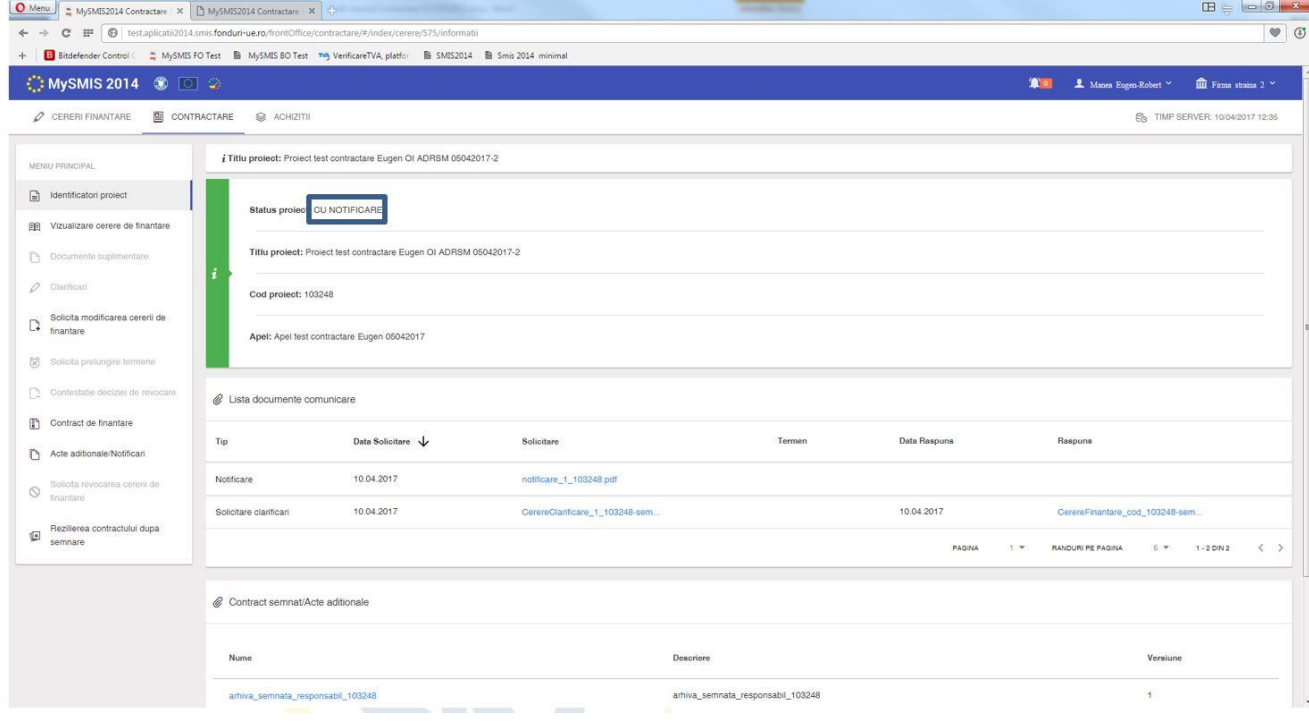

din cerere).

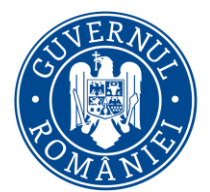

*MySMIS2014 – FrontOffice*

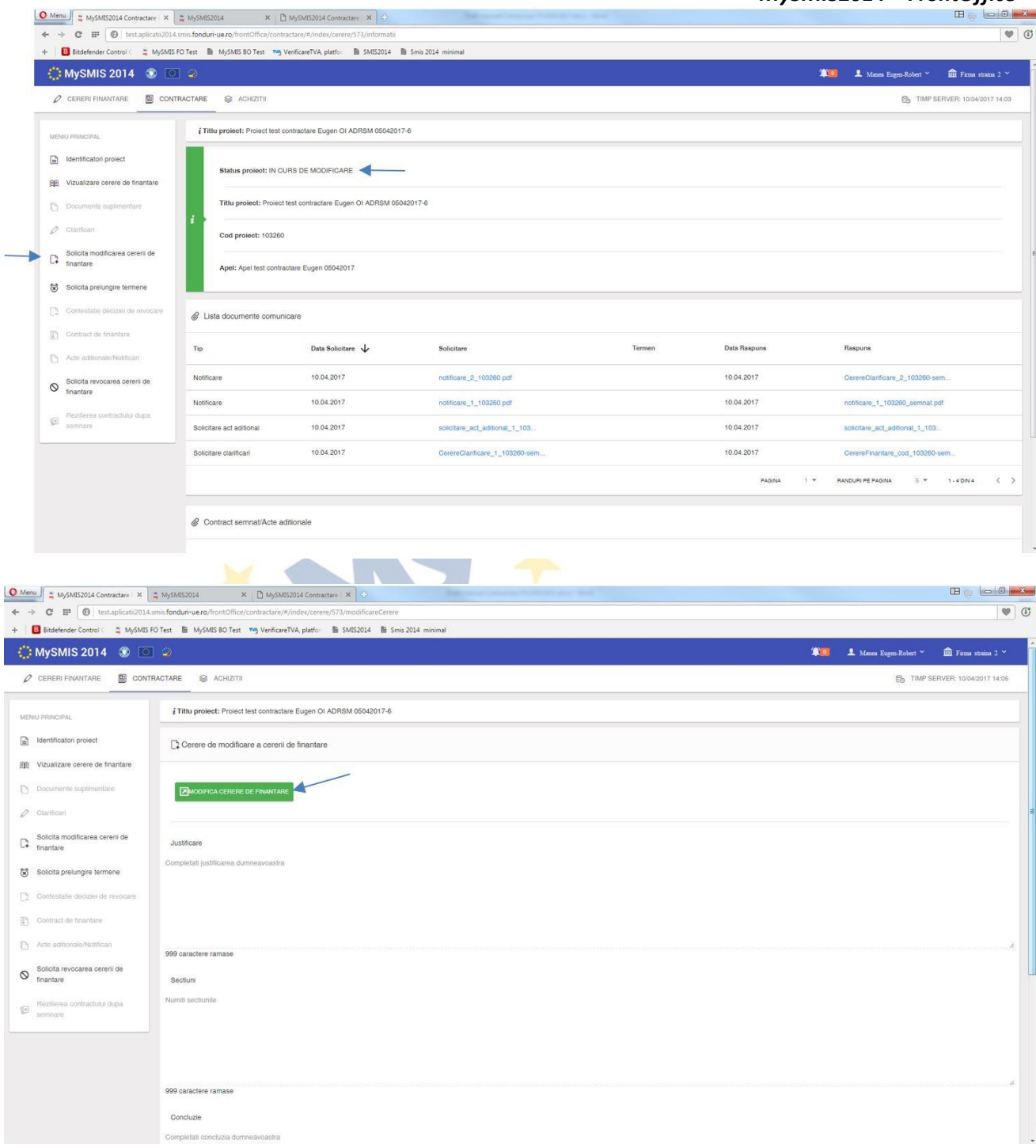

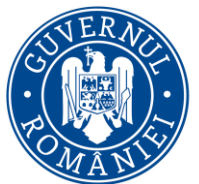

*MySMIS2014 – FrontOffice*

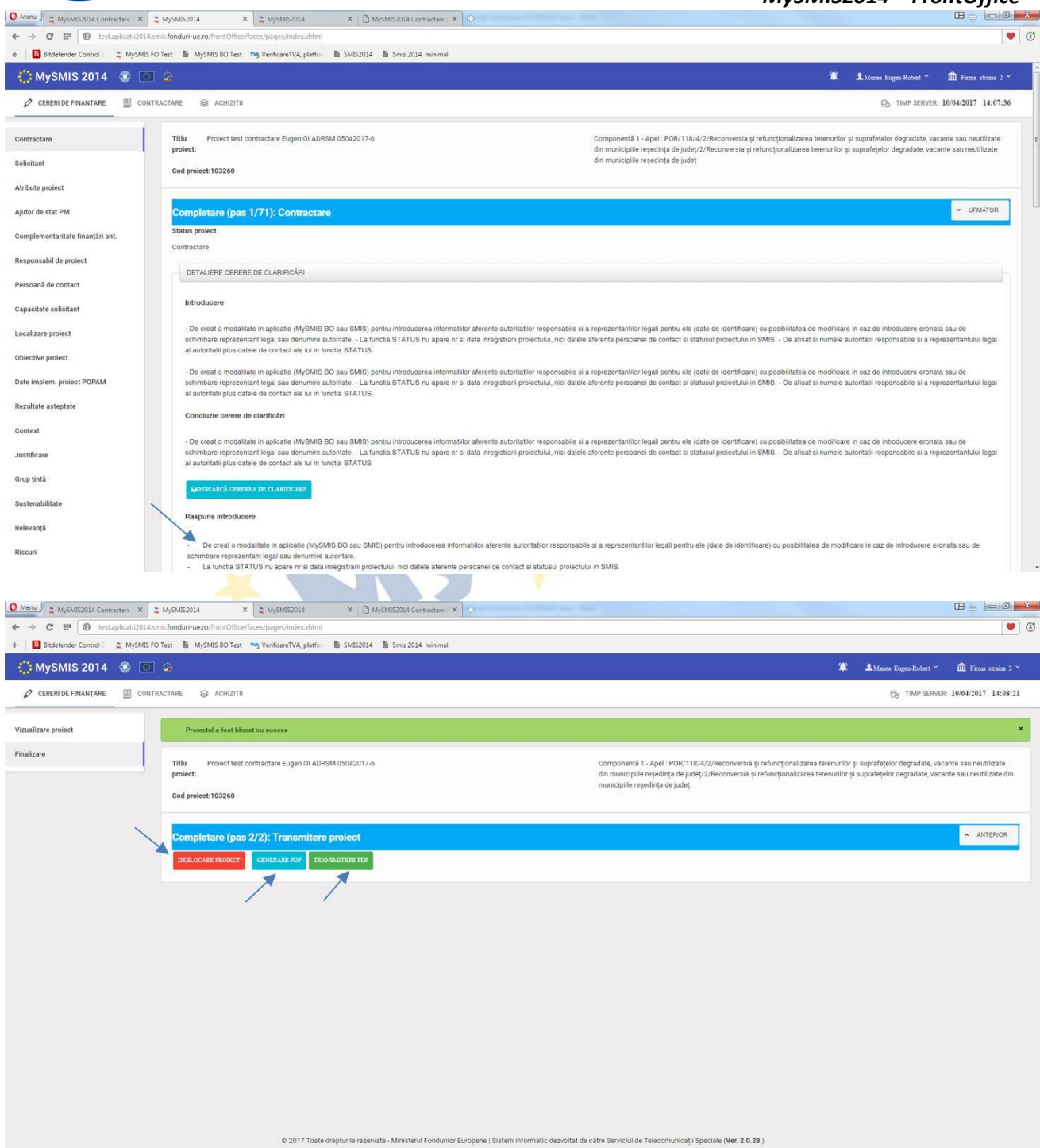

În cazul unei **NOTIFICĂRI** acceptate, după transmiterea cererii de finanţare modificate, statusul proiectului se schimbă în CONTRACT SEMNAT CU MODIFICĂRI, iar noua versiune a cererii de finanţare este luată în considerare de sistem, în etapa de IMPLEMENTARE, **doar după ce noua versiune a cererii de finanţare a fost înregistrată în sistem de AM/OI.**

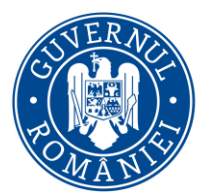

*MySMIS2014 – FrontOffice*

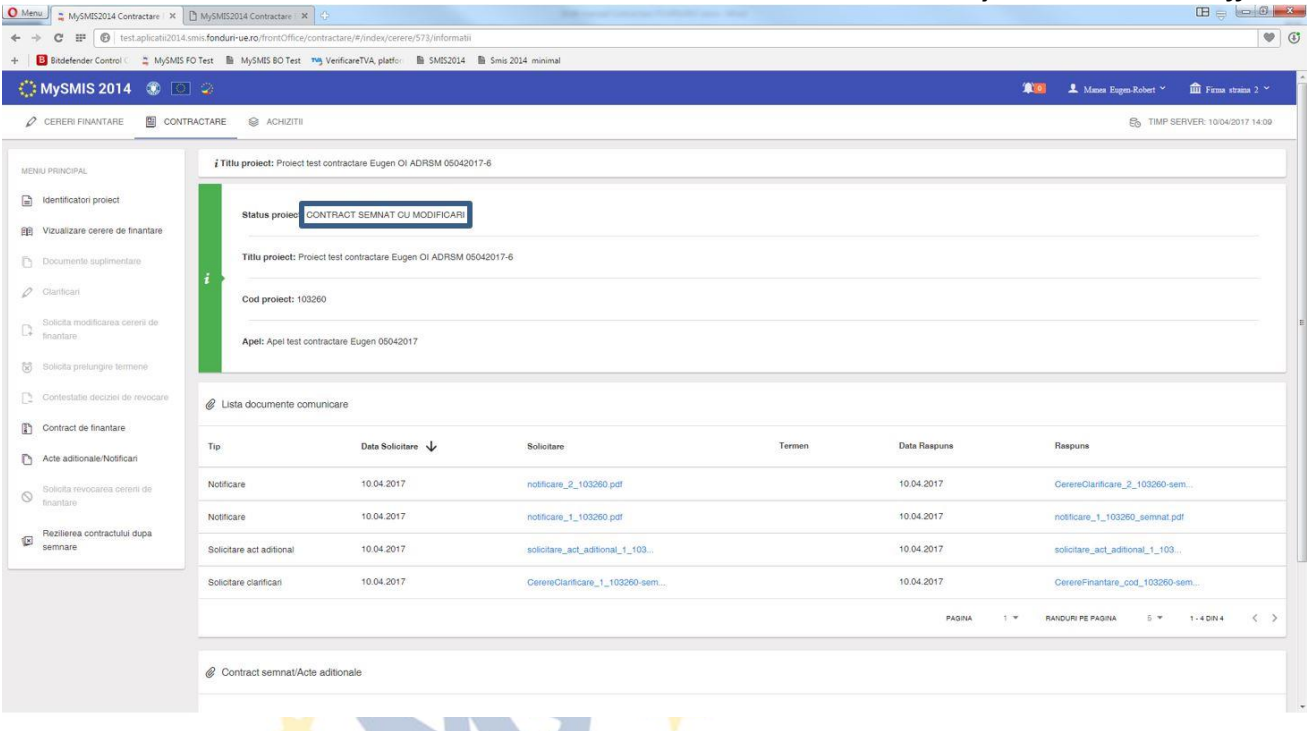

În cazul unui **ACT ADIŢIONAL**, după transmiterea cererii de finanţare modificate conform solicitărilor, proiectul intra pe fluxul de aprobare la AM/OI, și presupune avizarea modificărilor de către toate persoanele cu atribuții în acest sens, flux care se încheie cu transmiterea către beneficiar a unei arhive cu documentele aferente Actului adițional, documente care trebuie semnate de ambele părţi. **Actul adiţional va intra în vigoare (şi va fi luat în considerare de sistem în etapa de IMPLEMENTARE) după semnarea documentelor arhivei de ultima parte (reprezentantul legal al AM/OI), iar noua versiune a cererii de finanţare a fost înregistrată în sistem**. Este un flux echivalent cu cel de la contractare.

#### *Actul adiţional* poate fi iniţiat şi de AM/OI.

În acest caz, beneficiarul primeste, din partea AM/OI, o cerere de clarificare cu deschidere de secțiuni din cererea de finanțare, iar statusul proiectului se schimbă în CU CERERE DE CLARIFICĂRI. Este un flux asemănător cu cel descris la primirea unei solicitări de *Clarificări* cu deschidere de secţiuni din cererea de finanţare. Răspunsul se face în acelaşi mod ca la *Clarificări.* După completarea răspunsului și modificarea secțiunilor din cererea de finanțare se blochează proiectul, se generează documentul pdf, se semnează electronic şi se transmite la AM/OI.

După transmitere, se închide fereastra pop-up unde au fost deblocate şi completare secţiunile cererii de finanţare. Statusul proiectului se schimbă în CU CLARIFICĂRI PRIMITE.
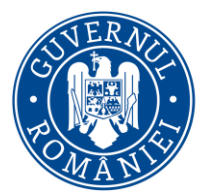

# MINISTERUL DEZVOLTĂRII REGIONALE, Administrației Publice și<br>Fondurilor Europene

*MySMIS2014 – FrontOffice*

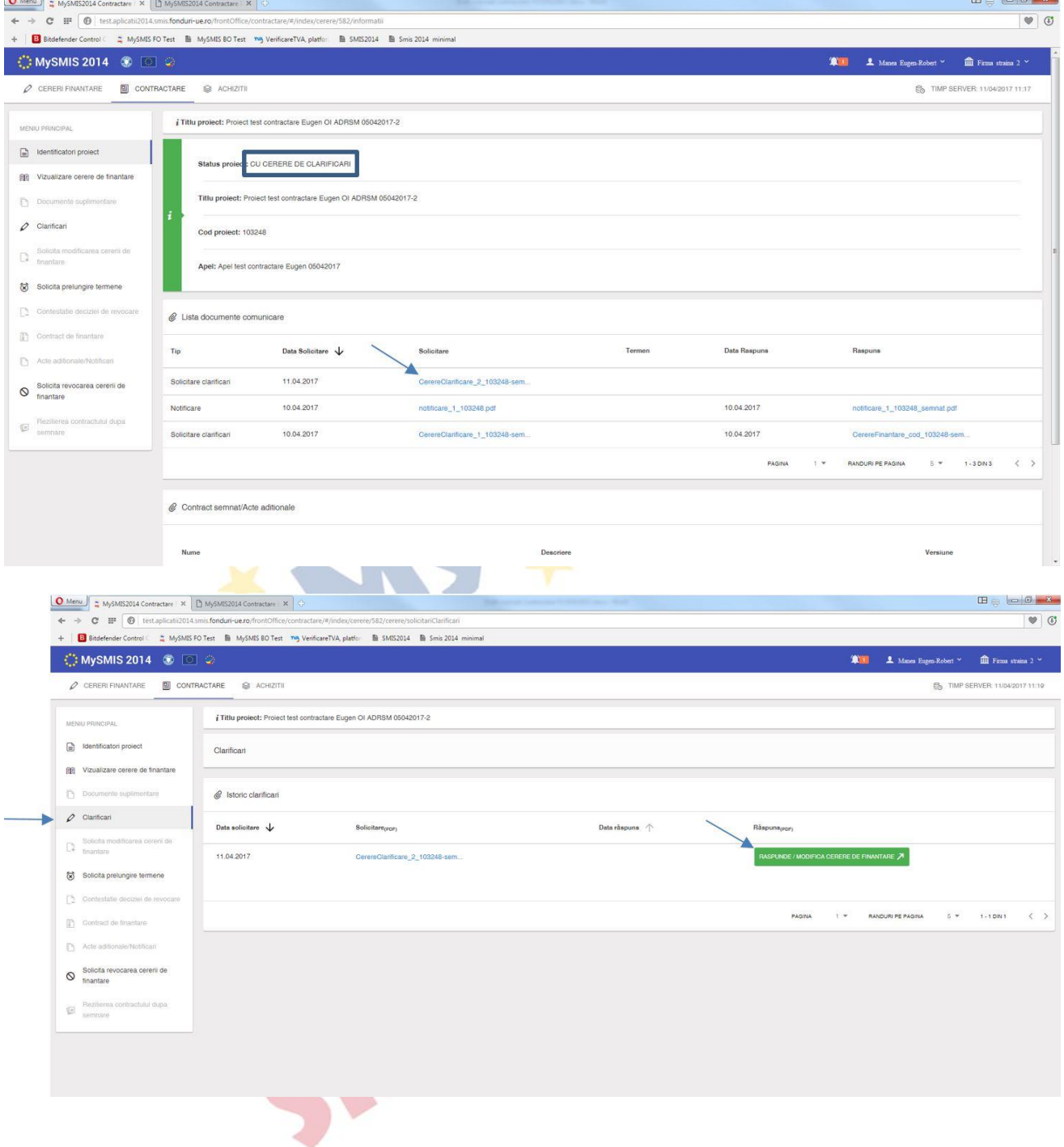

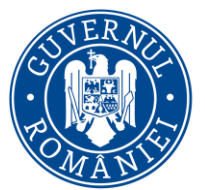

*MySMIS2014 – FrontOffice*

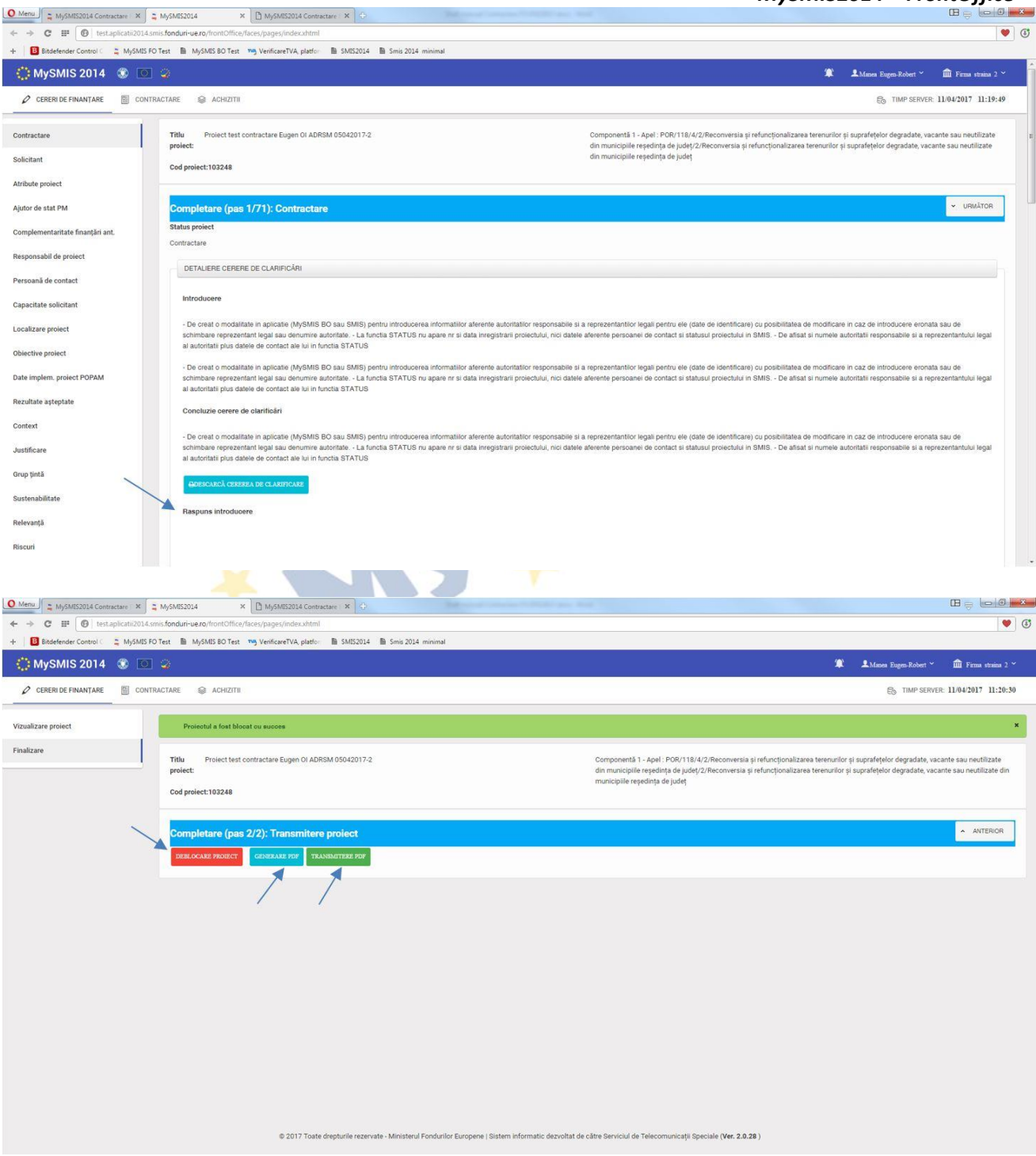

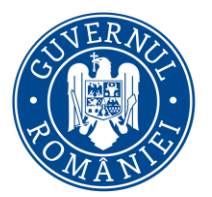

*MySMIS2014 – FrontOffice*

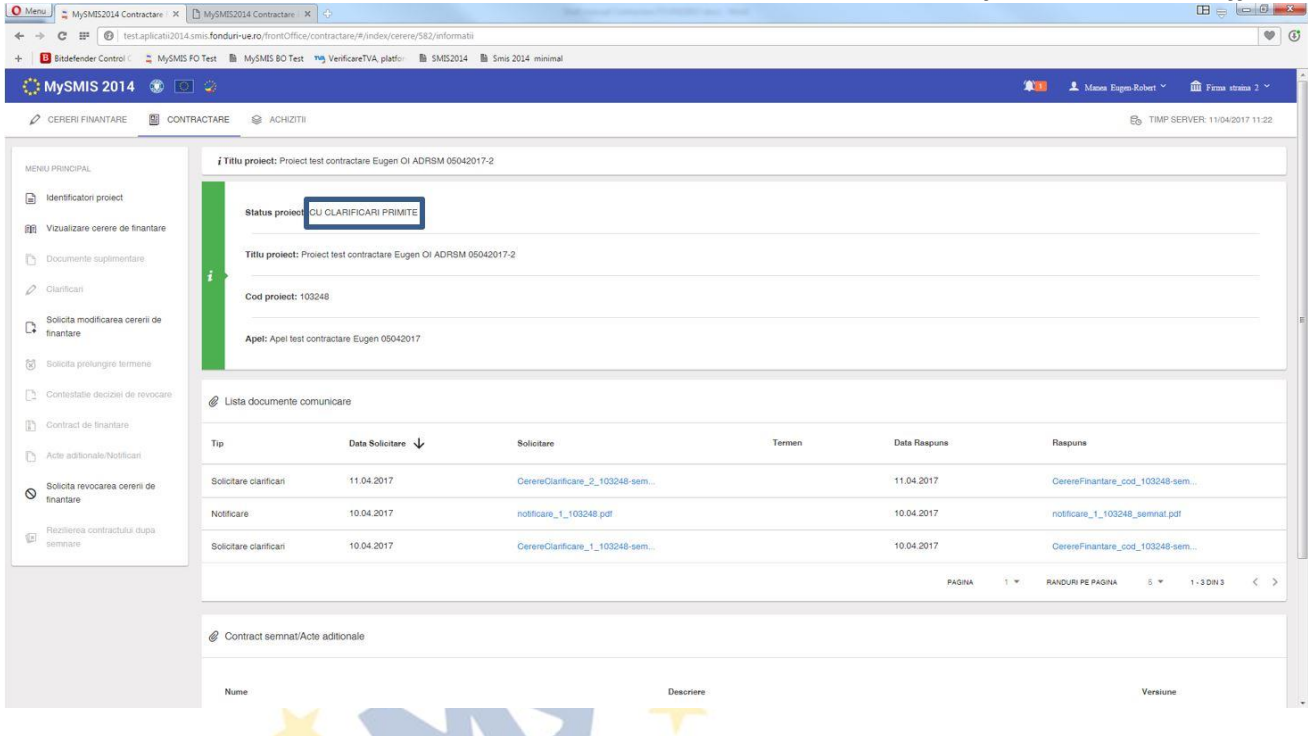

În urma avizării documentelor transmise, se va primi de la AM/OI o arhivă cu documente necesar a fi semnate de beneficiar (exact ca la fluxul de contractare). Statusul proiectului, la primirea arhivei, se schimbă în TRIMIS LA SEMNARE CĂTRE BENEFICIAR.

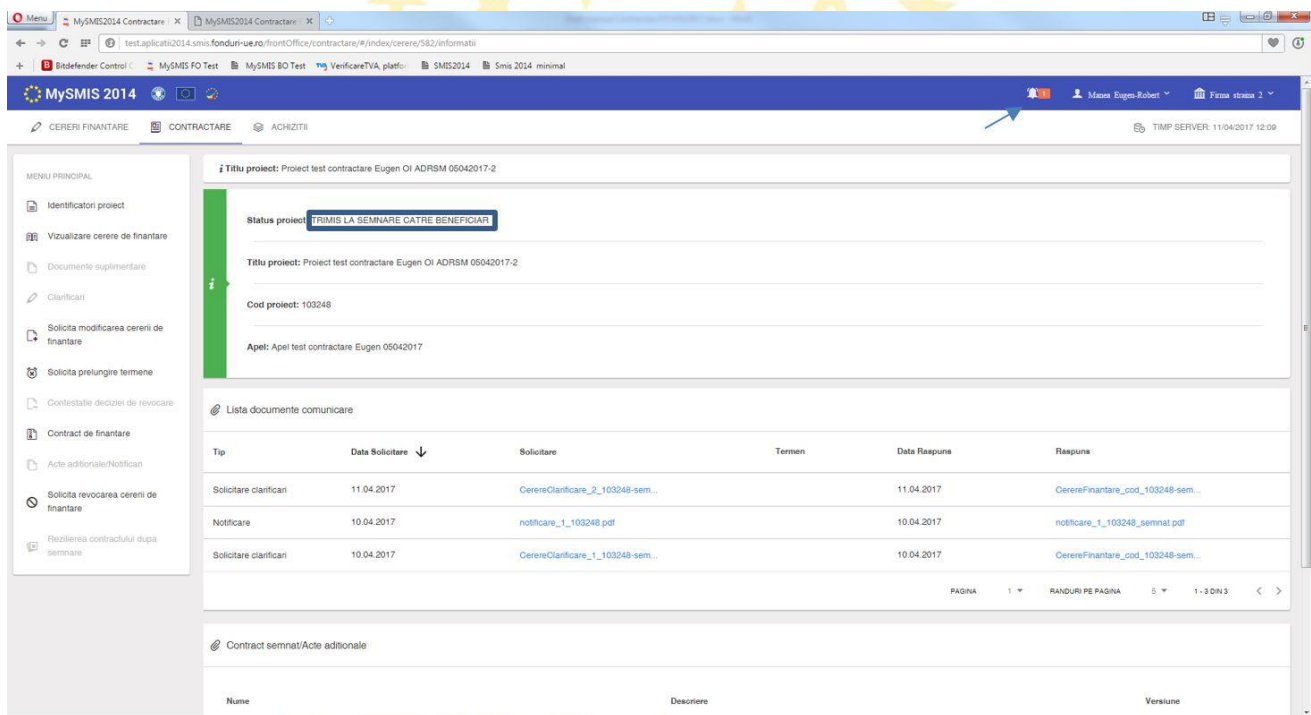

Se descarcă arhiva, se semnează electronic documentele **fără a fi modificate**, se încarcă şi se transmit la AM/OI. După transmitere, statusul proiectului se schimbă în PRIMIT SEMNAT DE LA BENEFICIAR.

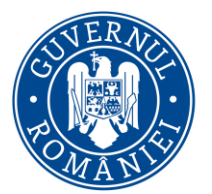

*MySMIS2014 – FrontOffice*

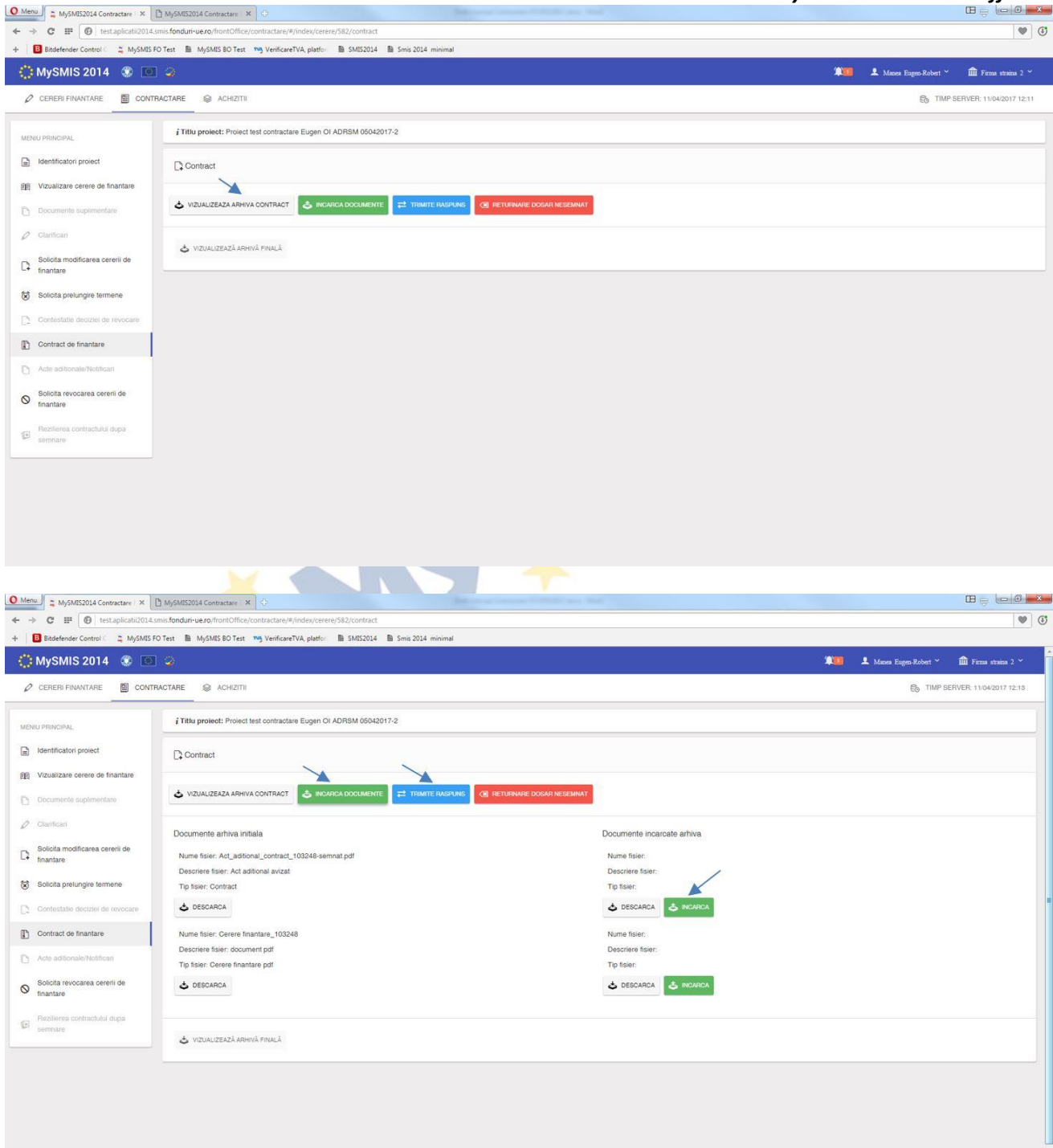

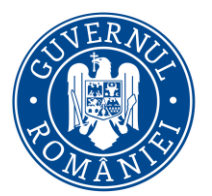

*MySMIS2014 – FrontOffice*

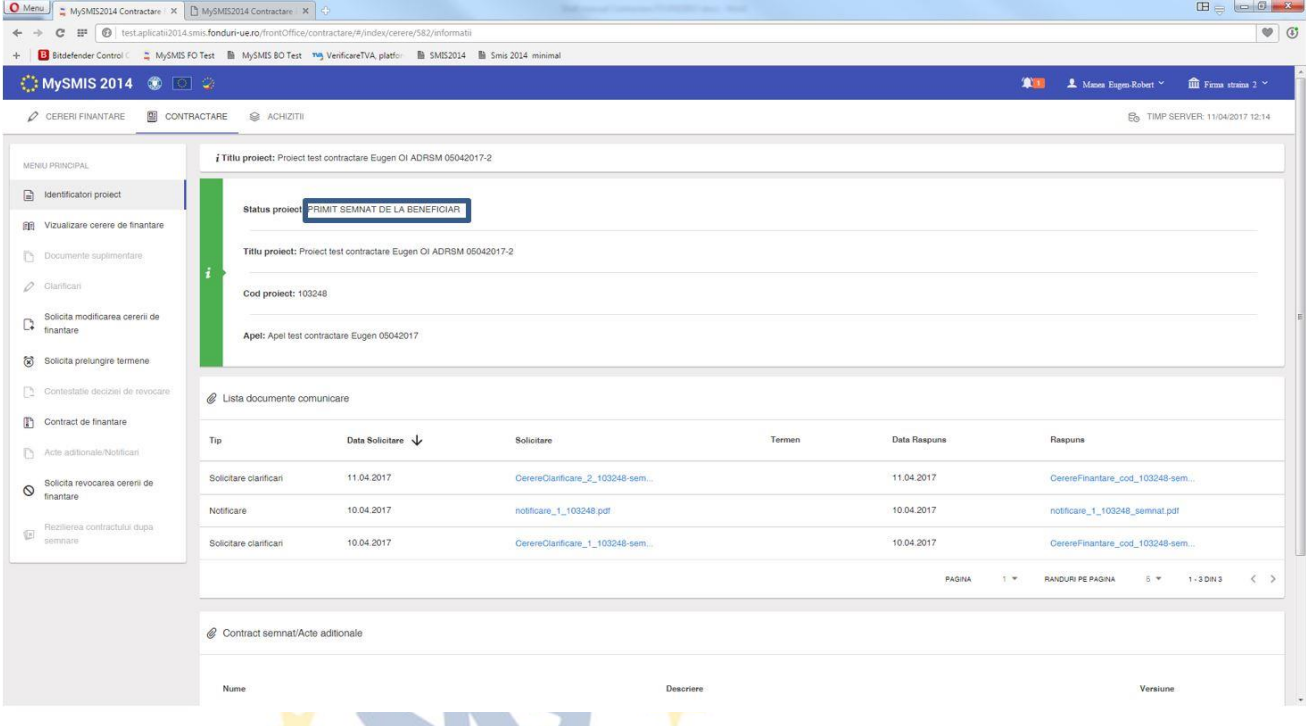

**Arhiva finală**, cu documentele semnate de ambele părţi, va putea fi vizualizată şi descărcată de către beneficiar din funcţia *Contract de finanţare*. Statusul proiectului se schimbă în CU ACT ADIŢIONAL.

**Actul adiţional va intra în vigoare (şi va fi luat în considerare de sistem în etapa de IMPLEMENTARE) după semnarea documentelor arhivei de ultima parte (reprezentantul legal al AM/OI), iar noua versiune a cererii de finanţare a fost înregistrată în sistem.**

**TIOL NS** 

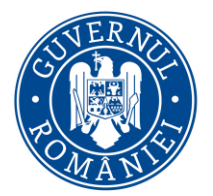

*MySMIS2014 – FrontOffice*

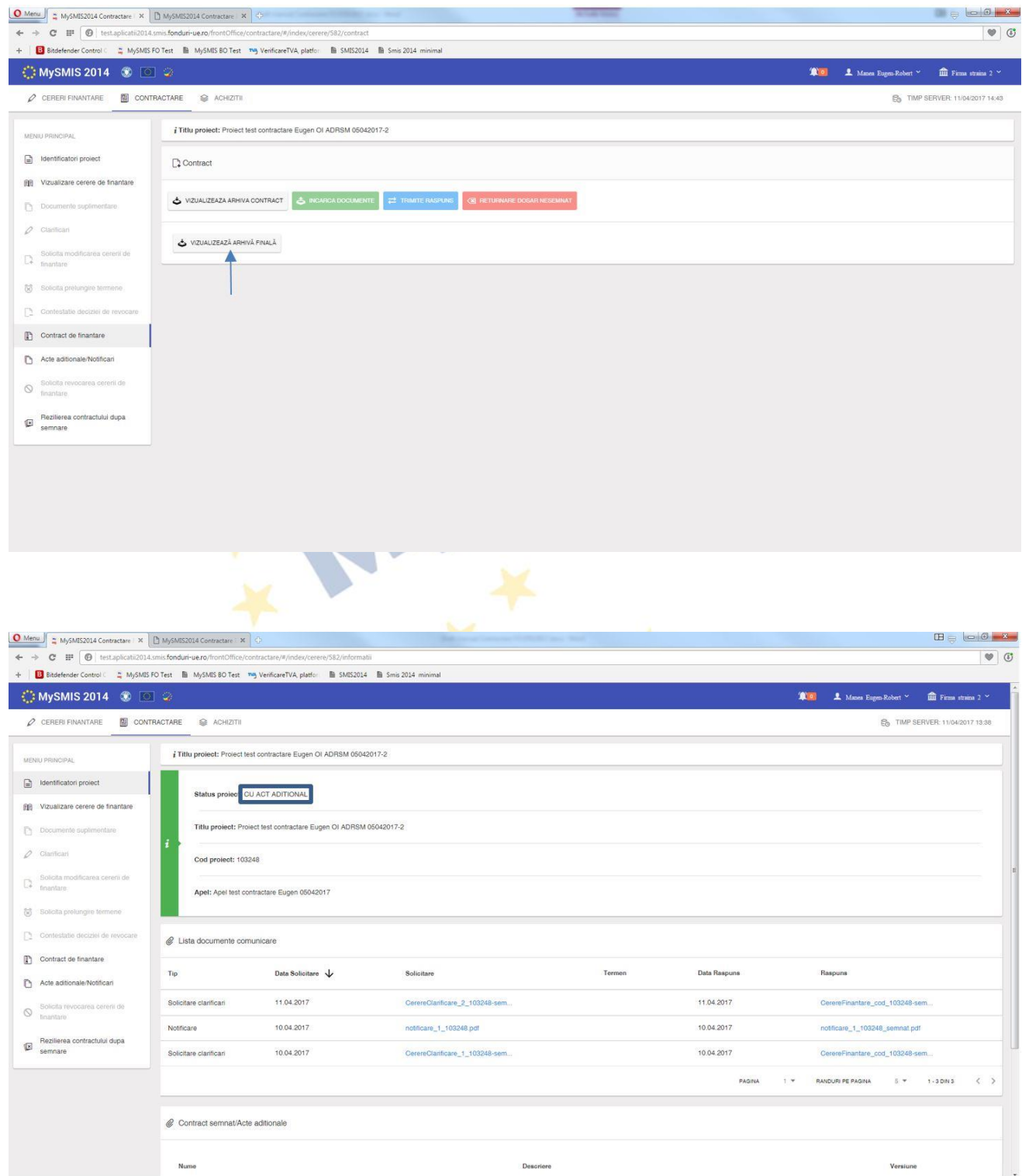

În urma primirii unui **răspuns nefavorabil** la *Solicitarea de Act adiţional/Notificare,* statusul proiectului revine în CONTRACT SEMNAT.

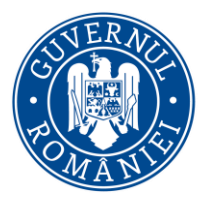

*MySMIS2014 – FrontOffice*

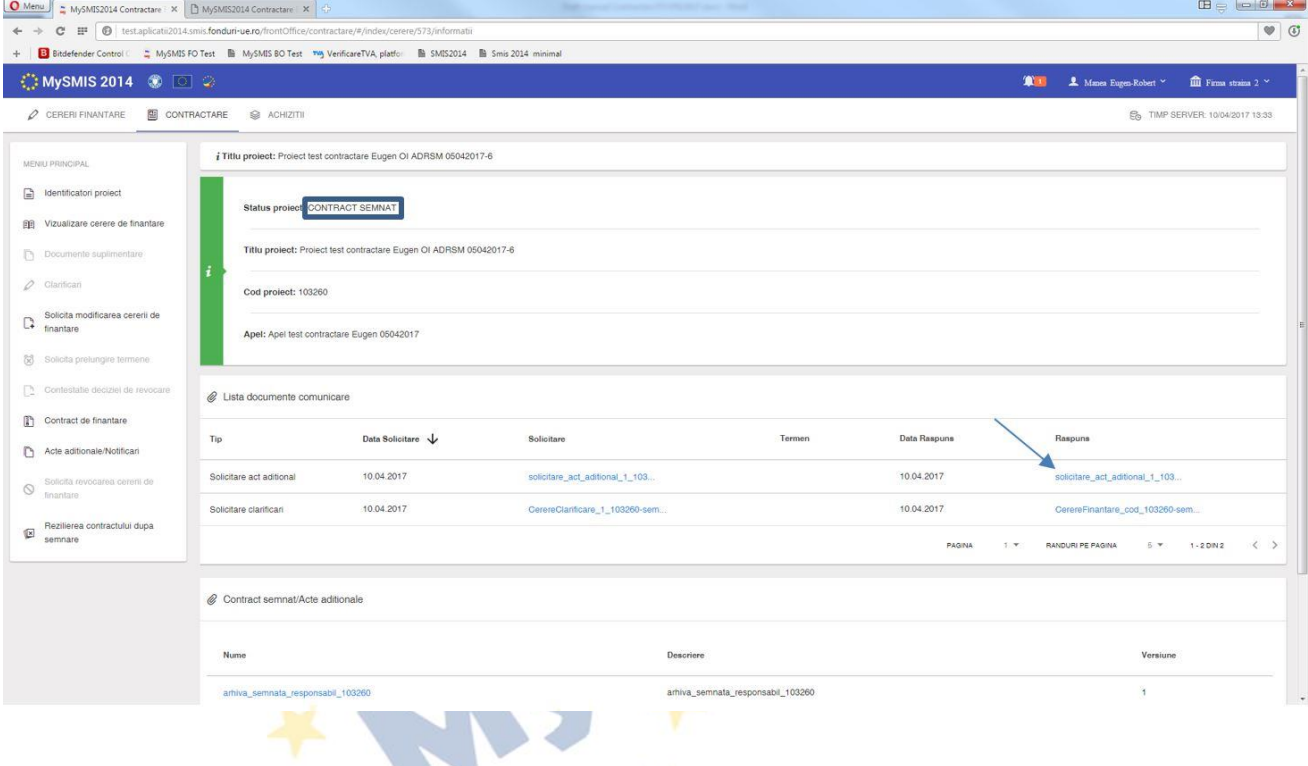

#### **j. Funcţia Solicită revocarea cererii de finanţare**

Se poate utiliza pentru revocarea, de către beneficiar, a cererii de finanţare *înainte de semnarea contractului de finanţare*. Este o decizie unilaterală a beneficiarului şi care are ca efect retragerea cererii de finanţare în etapa pre-contractuala.

Funcția se accesează din meniul din stânga paginii. Se deschide o pagină unde trebuie completate câmpurile text, cu justificarea deciziei de revocare. Se generează documentul pdf cu numele *Înştiinţare de retragere cerere de finanţare*, se semnează electronic şi se transmite la AM/OI.

#### **ATENŢIE !**

Nu se mai aşteaptă nici un mesaj de la AM/OI, **cererea de finanţare este revocată din momentul transmiterii documentului pdf !**

După transmiterea înştiinţării, statusul proiectului se schimbă în REVOCATĂ (RETRASĂ ÎNAINTE DE SEMNARE CONTRACT).

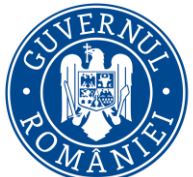

*MySMIS2014 – FrontOffice*  $\leftarrow$   $\rightarrow$   $\alpha$   $\text{H}$   $\boxed{\text{O}$  testan  $\sqrt{a}$ B Bitdefender Control ( 2 MySMIS FO Test B MySMIS BO Test The VerificareTVA platfor B SMIS2014 B Smis 2014 minima  $\bigcirc$  MySMIS 2014  $\circledast$   $\Box$   $\circledast$ **The L** Mass Eugen-Robert  $\times$  **m** Figure strains 2  $\times$  $\nonumber \varphi$  cereri finantare  $\qquad \qquad \text{ 2}$  contractare  $\qquad \text{ 2}$  achizitii **E** TIMP SERVER: 10/04/2017 10:04 ¿ Titlu project: Project test contractare Eugen OI ADRSM 05042017-3 MENIU PRINCIPAL dentificatori proiect Solicitare retragere cerere de finantare **BE** Vizualizare cerere de finantare Justificare D Documente suplimentare  $\rho$  Clanticari  $\begin{tabular}{ll} \multicolumn{2}{c}{\textbf{Solicita modificarea cereni de}}\\ \multicolumn{2}{c}{\textbf{Solicita modificarea cereni de}}\\ \multicolumn{2}{c}{\textbf{I}}\\ \multicolumn{2}{c}{\textbf{I}}\\ \multicolumn{2}{c}{\textbf{I}}\\ \multicolumn{2}{c}{\textbf{I}}\\ \multicolumn{2}{c}{\textbf{II}}\\ \multicolumn{2}{c}{\textbf{II}}\\ \multicolumn{2}{c}{\textbf{II}}\\ \multicolumn{2}{c}{\textbf{II}}\\ \multicolumn{2}{c}{\textbf{II}}\\ \multicolumn{2}{c}{\textbf{II}}\\ \multicolumn$ 999 caractere ramase Solicita prelungire termene Concluzie  $\boxed{2}$  Contestate deciziei de  $\begin{bmatrix} 1 \\ 1 \end{bmatrix}$  Contract de finantare  $\bigcap$  Acte addionate/Notific Solicita revocarea cererii de 999 caractere ramase + RENUNTA Rezilierea contractului dupa **IS** O Menu  $\int_{\frac{\pi}{2}}^{\frac{\pi}{2}} M y$ SMIS2014 Contractare X  $\int_{\frac{\pi}{2}}^{\frac{\pi}{2}} M y$ SMIS2014 Contractare X  $\int$  $\mathbf{B} = \mathbf{B} \mathbf{B} + \mathbf{x}$  $\leftarrow \rightarrow \quad C \quad \mathbb{H} \quad \textcircled{0} \quad \text{test.}$  $\bullet$   $\circ$ B Bitdefender Control C 2 MySMIS FO Test B MySMIS BO Test The VerificareTVA, platfo **B** SM S2014 **B** Smis 2014 ◯ MySMIS 2014 **©** 回 ♀ **THE L. Manus Forest Robert Y.**  $\overrightarrow{m}$  Firma strains 2  $\times$  $\nonumber \hspace{0.1 cm} \mathscr{O} \hspace{0.1 cm} \texttt{CERERI}\texttt{FINANTARE} \hspace{0.3 cm} \textcolor{red}{\blacksquare} \hspace{0.3 cm} \texttt{CONTRACTARE} \hspace{0.3 cm} \textcolor{red}{\blacksquare} \hspace{0.3 cm} \texttt{ACHZITII}$ Fig. TIMP SERVER, 10/04/2017 10:12 I Titlu project: Project test contractare Eugen OI ADRSM 05042017-3 MENIU PRINCIPAL  $\begin{tabular}{|c|c|c|} \hline \quad & \quad \quad & \quad \quad & \quad \quad \\ \hline \quad & \quad \quad & \quad \quad & \quad \quad \\ \hline \end{tabular} \quad \begin{tabular}{|c|c|c|c|c|} \hline \quad & \quad \quad & \quad \quad & \quad \quad \\ \hline \quad & \quad \quad & \quad \quad & \quad \quad \\ \hline \quad & \quad \quad & \quad \quad & \quad \quad \\ \hline \end{tabular}$ Status proiect REVOCATA (RETRASA INAINTE DE SEMNARE CONTRACT) 图 Vizualizare cerere de finantare Titlu proiect: Project test contractare Eugen OI ADRSM 05042017-3  $\Box$  Documente suplimentare  $\vert_i$  $\varphi$  Giarifican Cod project: 103255 Solicita modificarea cererii de Apel: Apel test contractare Eugen 05042017 (a) Solicita prelungire termene  $\Box$  Contestatie deciziei de revoc C Lista documente comunicare  $\left| \Gamma \right|$  Contract de finantare Tip Data Solicitare Data Raspuns Solicitare Termen Raspuns  $\label{eq:3} \begin{tabular}{|c|c|} \hline \multicolumn{3}{|c|}{\textbf{Acto} atitionale-Notificari} \end{tabular}$  $\blacktriangle$ Solicita revocarea cereni de Instiintare retragere cerere 10.04.2017 intare retragere cerere 1.  $\begin{array}{ccccccccc} \uparrow & \bullet & & & \text{RANDURI PE PAGMA} & & & \updownarrow & \bullet & & & \uparrow \cdot \uparrow \text{DIN} \uparrow & & & \big\langle & & \big\rangle \end{array}$ PAGINA Rezilierea co 2 Contract semnat/Acte aditionale Nume Descriere PAGINA T PANDURI PE PAGINA 5 - 1-10141 ( ) 

#### **k. Funcţia Rezilierea contractului după semnare**

Permite solicitarea rezilierii unui contract de finanţare semnat. Iniţierea procesului de reziliere a unui contract de finanţare semnat poate fi făcută atât de beneficiar cât şi de AM/OI.

Când iniţierea procesului de reziliere este făcută de beneficiar, se completează câmpul text prin care se justifică solicitarea de reziliere a contractului, se generează documentul pdf, se semnează electronic şi se transmite către AM/OI.

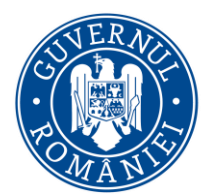

*MySMIS2014 – FrontOffice*

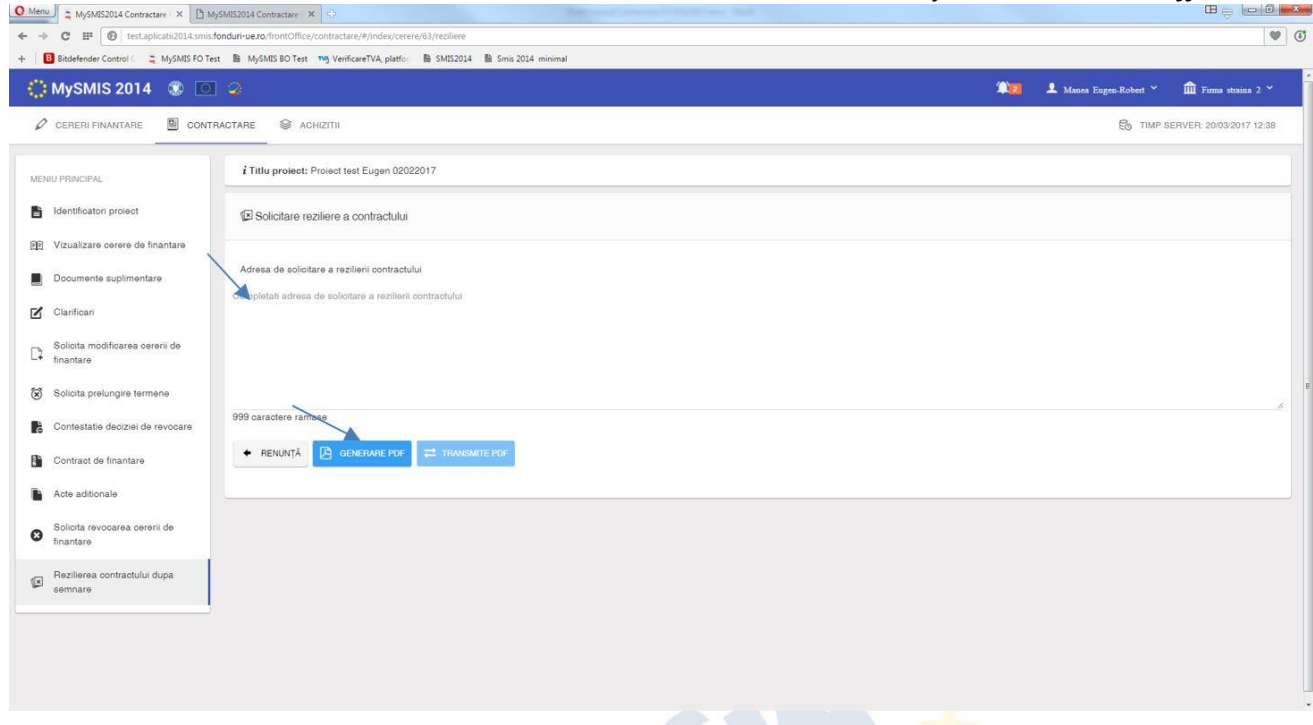

După trimiterea solicitării de reziliere, se primeşte de la AM/OI un document numit *Invitaţie la soluţionare amiabilă***,** iar statusul proiectului se schimbă în CU INVITAŢIE SOLUTIONARE AMIABILĂ*.*

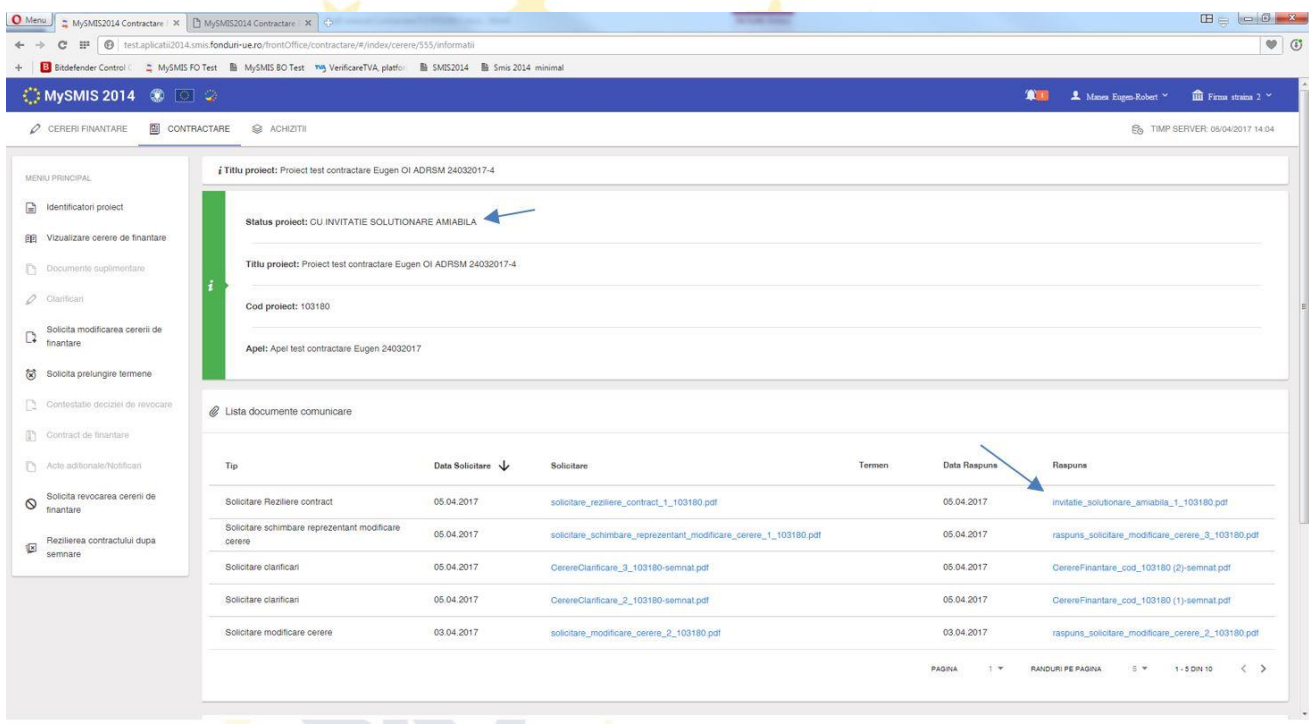

După primirea invitaţiei de soluţionare amiabilă, beneficiarul răspunde, printr-un flux extern sistemului informatic, şi va participa la şedinţa de soluţionare amiabilă.

În urma şedinţei se pot lua două decizii şi anume:

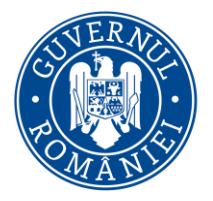

#### *MySMIS2014 – FrontOffice*

- **decizia de continuare a implementării,** în urma găsirii unei soluţii de continuare a proiectului, iar atunci beneficiarul va primi, de la AM/OI, o *Notă privind propunerea de continuare a implementării* (statusul proiectului se modifică în CU SOLUŢIONARE AMIABILĂ). În baza acestei note se inițiază procedura de modificare a contractului (vezi modalitatea de inițiere Act adițional) pentru a include soluţiile agreate în şedinţă.

- **decizia de continuare a procedurii de reziliere**, beneficiarul primeste *Nota privind continuarea procedurii de reziliere,* statusul proiectului devine FĂRĂ SOLUŢIONARE AMIABILĂ, şi se continuă procesul de reziliere.

La finalizarea procesului de reziliere, beneficiarul primeşte prin sistem *Decizia de reziliere,* iar statusul proiectului se schimbă în REZILIAT.

De asemenea, beneficiarul poate primi, din partea AM/OI, o **propunere de reziliere** a contractului de finanțare (inițierea rezilierii este făcută de AM/OI), pe care o poate descărca din funcţia *Identificatori proiect,* zona *Listă documente comunicare*. Beneficiarul este notificat atât pe email cât și în interfața sistemului de primirea acestei propuneri.

În urma primirii unei astfel de propuneri, statusul proiectului se schimbă în CU CERERE DE REZILIERE.

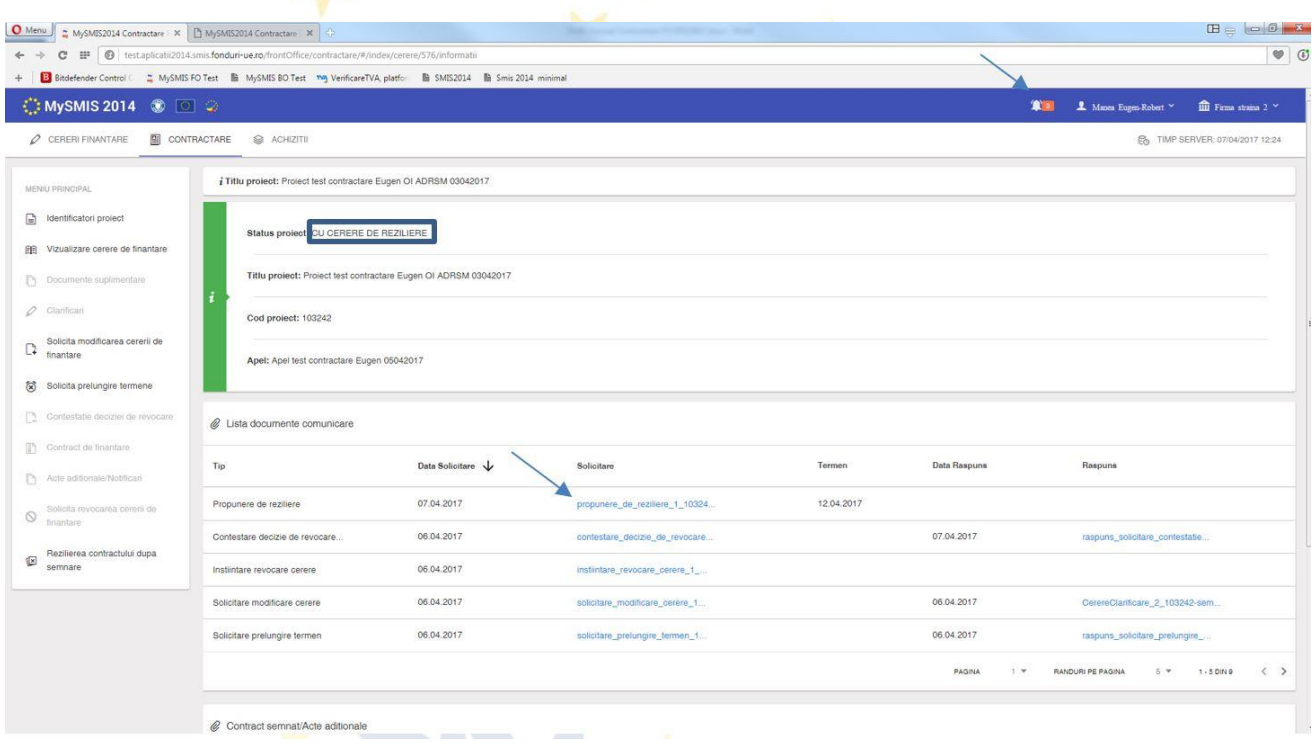

Beneficiarul, dupa primirea unei **propuneri de reziliere din partea AM/OI**, aşteaptă primirea unei adrese de *Invitaţie la soluţionare amiabilă*. În momentul primirii unei astfel de adrese, statusul proiectului se schimbă în CU INVITAŢIE SOLUTIONARE AMIABILĂ, iar documentul respectiv poate fi

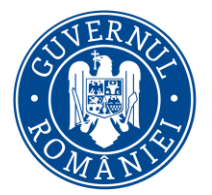

*MySMIS2014 – FrontOffice*

descărcat din funcţia *Identificatori proiect,* zona *Listă documente comunicare*. Beneficiarul este notificat atât pe email cât şi în interfaţa sistemului de primirea acestei propuneri.

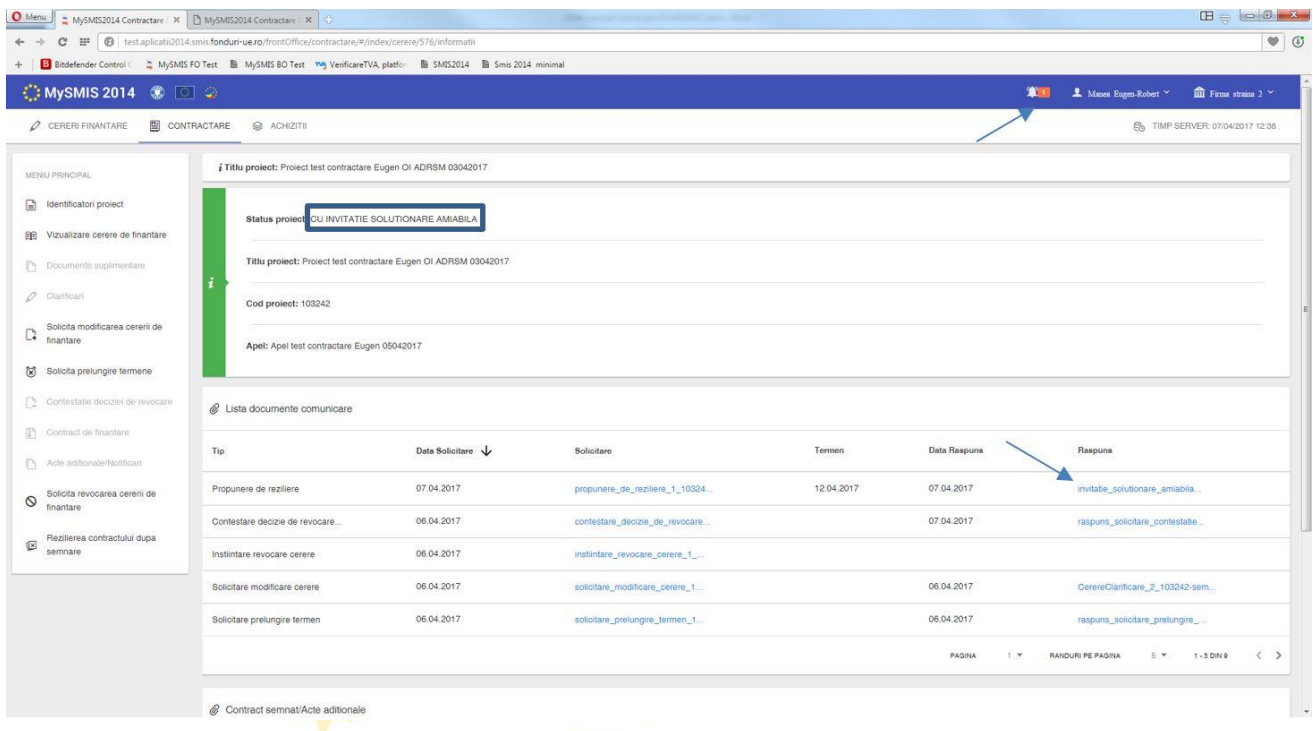

În funcție de decizia luata în urma ședinței de soluționare amiabilă, beneficiarul poate primi ori *Nota privind propunerea de continuare a implementării,* ori *Nota privind continuarea procedurii de reziliere.*

1. În cazul primirii *Notei privind propunerea de continuare a implementării,* statusul proiectului Se modifică în CU SOLUȚIONARE AMIABILĂ.

Versiune Manual 0.3.1/Versiune Aplicație 3.0.8 Pagina **155** din **179**

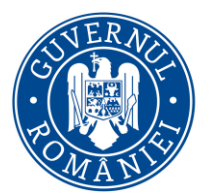

*MySMIS2014 – FrontOffice*

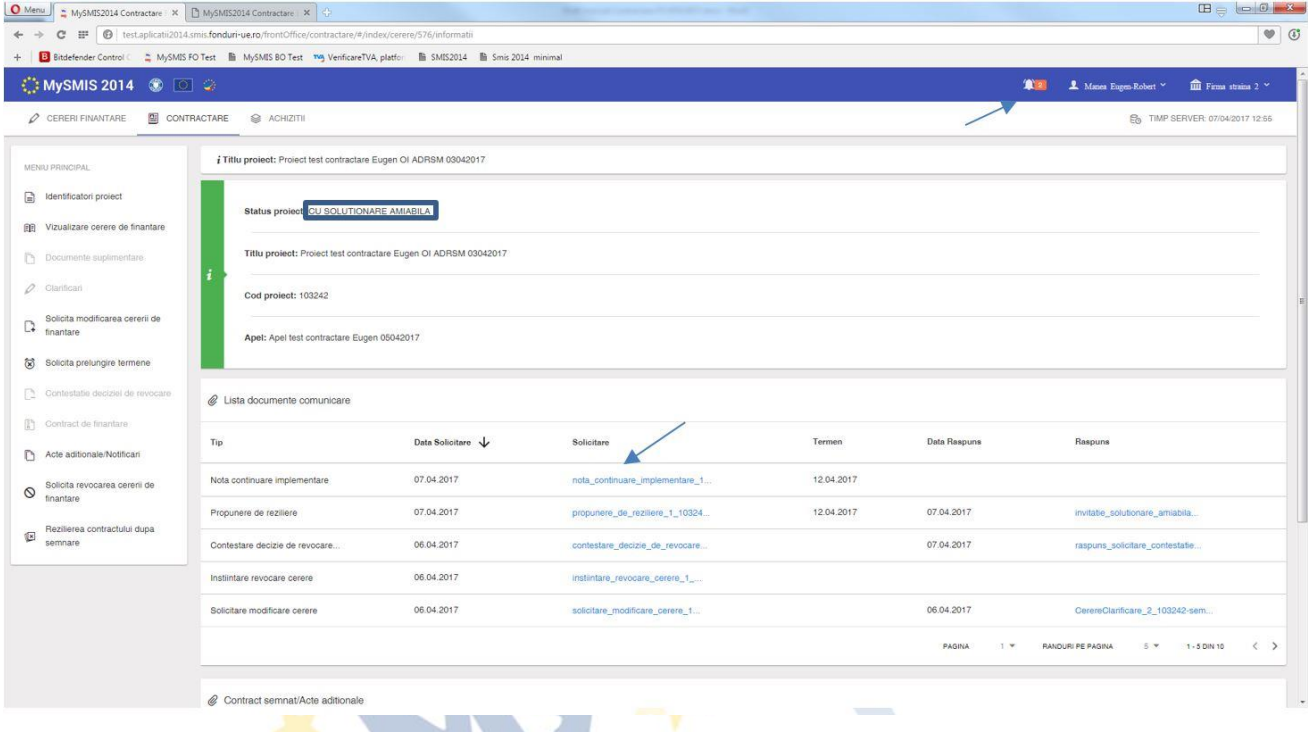

Conform informaţiilor din Notă, se iniţiază o **solicitare de Act adiţional** utilizând funcţia *Acte adiţionale/Notificări,* marcând solicitarea în conformitate cu tipul ei si completând câmpurile text. Apoi, se generează documentul pdf, se semnează electronic și se transmite la AM/OI.

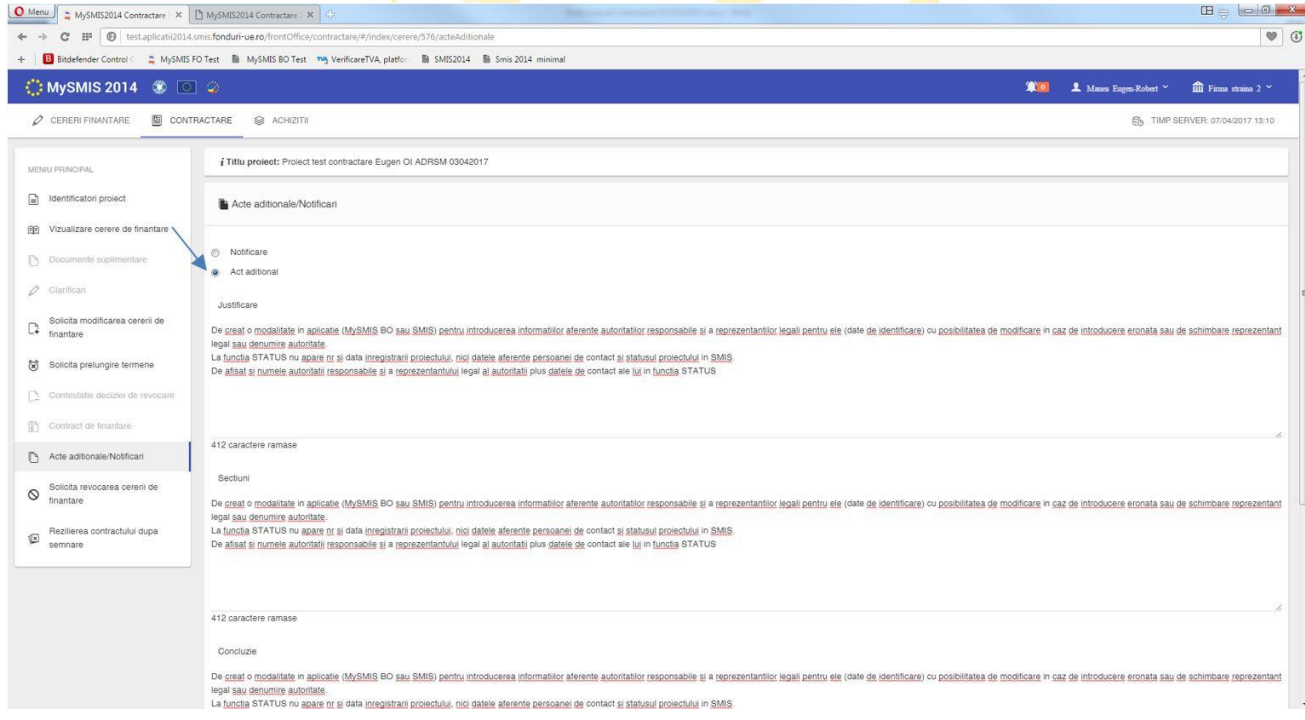

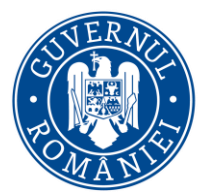

*MySMIS2014 – FrontOffice*

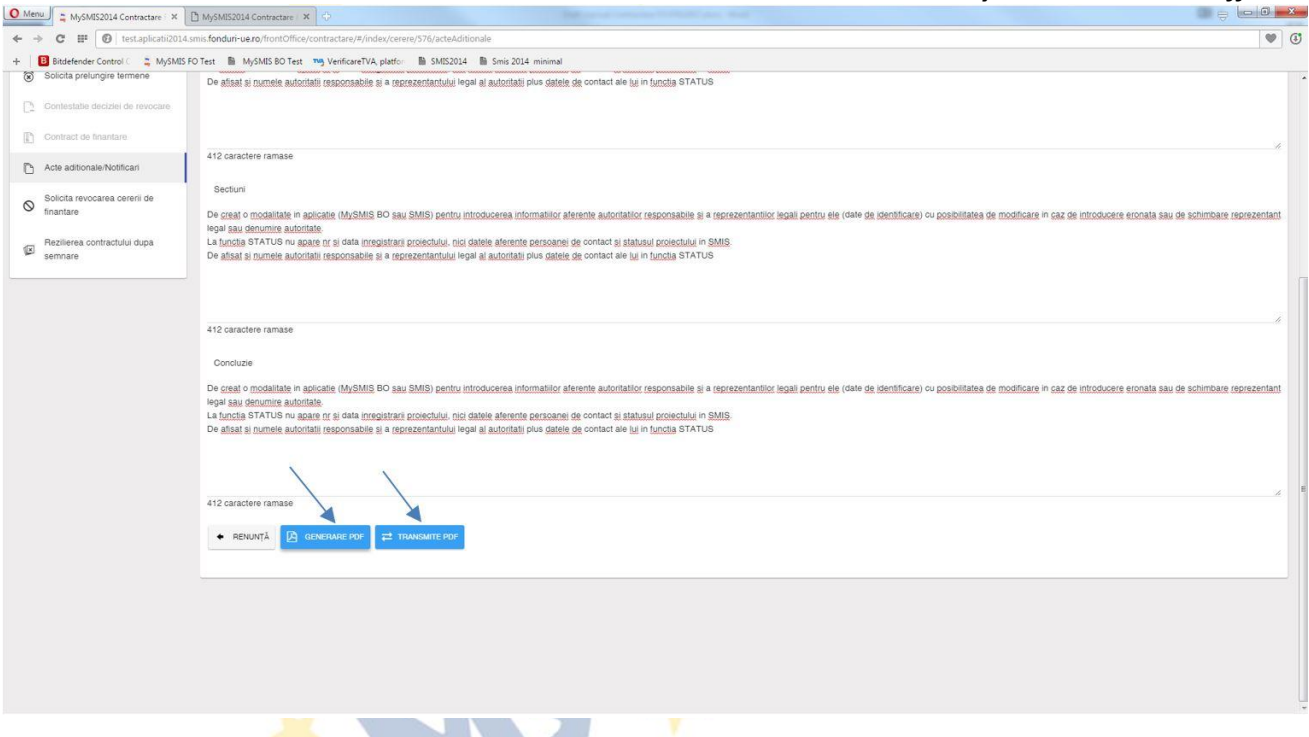

În urma transmiterii *solicitării de Act adiţional,* statusul proiectului se schimbă în CERERE ACT ADIŢIONAL.

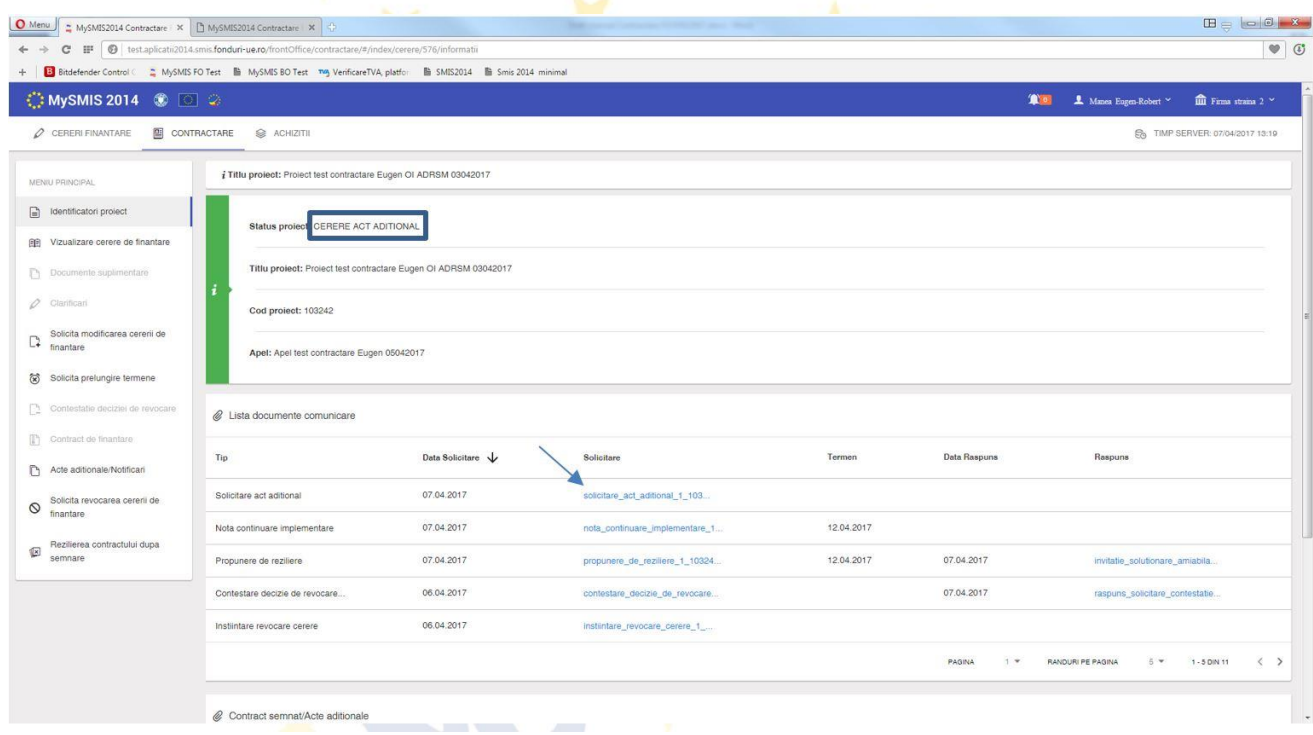

Dacă solicitarea a primit **avizare** din partea AM/OI, beneficiarul primeste o cerere de clarificări prin care se deschid secţiuni din cererea de finanţare ce vor putea fi modificate. Statusul proiectului

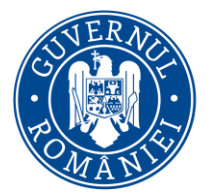

#### *MySMIS2014 – FrontOffice*

se schimbă în CU CERERE DE CLARIFICĂRI. Procesul este acelaşi ca la răspunsul la solicitarea de clarificări cu deschidere de secţiuni ale cererii de finanţare, descris mai sus la secţiunea *Clarificări*.

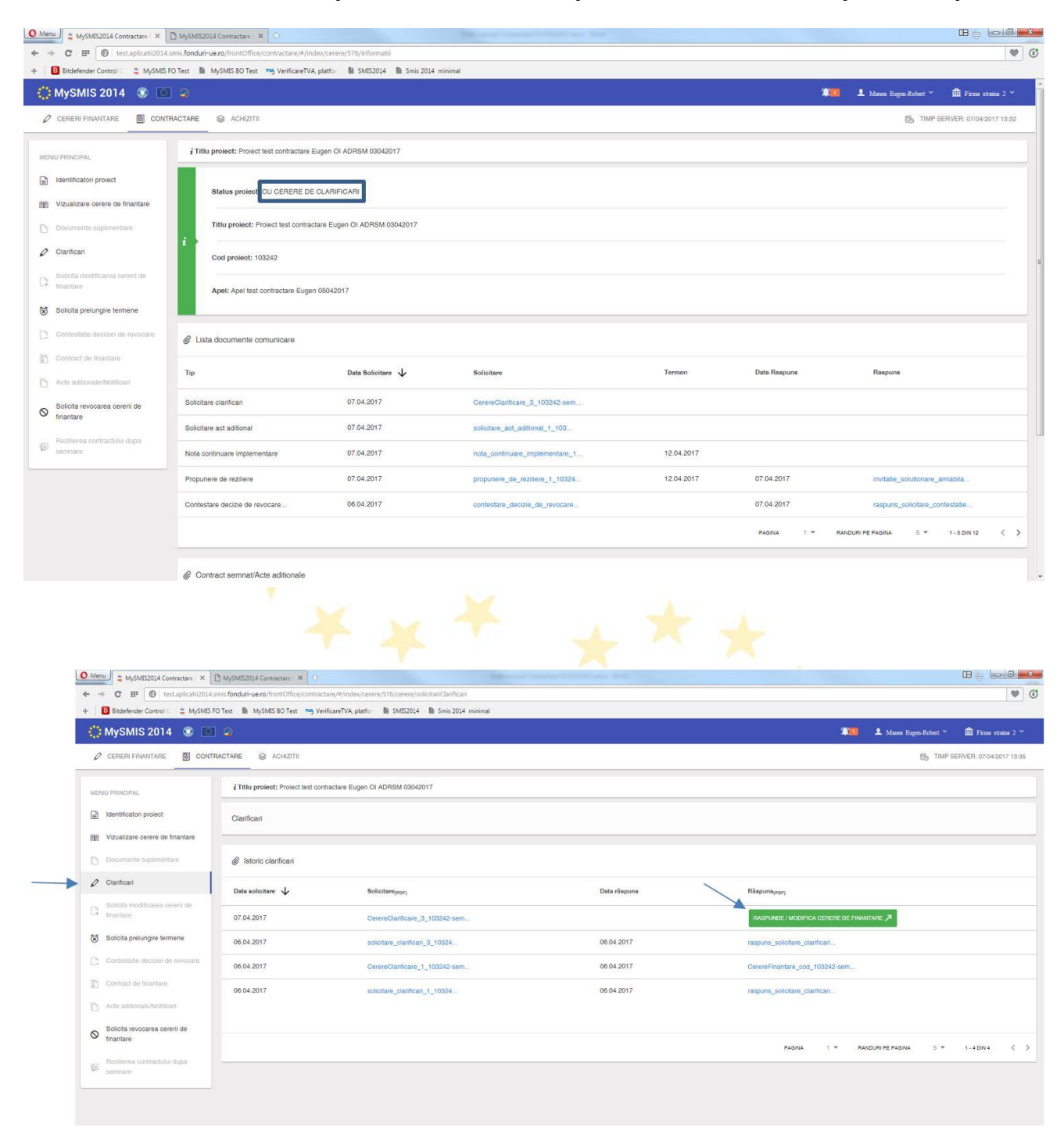

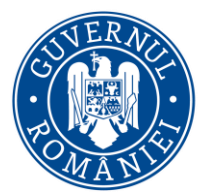

*MySMIS2014 – FrontOffice*

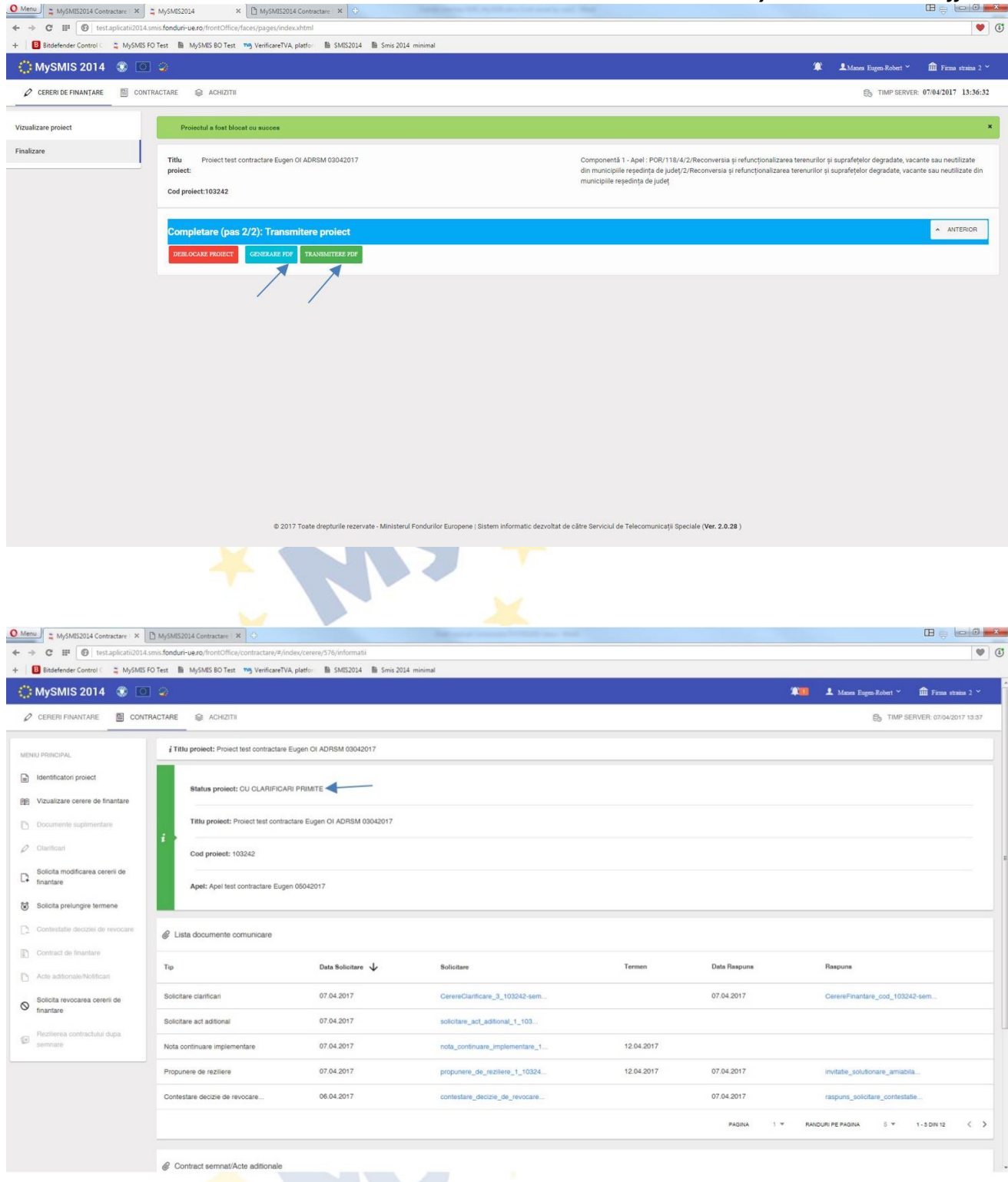

În cazul unui **ACT ADIŢIONAL**, după transmiterea cererii de finanţare modificate conform solicitărilor, proiectul intră pe fluxul de aprobare la AM/OI, şi presupune avizarea modificărilor de toate persoanele cu atribuţii în acest sens, flux care se încheie cu transmiterea către beneficiar a unei arhive cu documentele ce trebuie semnate de ambele părţi.

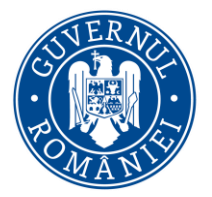

*MySMIS2014 – FrontOffice*

**Actul adiţional va intra în vigoare (şi va fi luat în considerare de sistem în etapa de IMPLEMENTARE) după semnarea documentelor arhivei de ultima parte (reprezentantul legal al AM/OI).** Este un flux echivalent cu cel de la contractare.

2. În cazul primirii *Notei privind continuarea procesului de reziliere,* statusul proiectului se modifică în FĂRĂ SOLUŢIONARE AMIABILĂ.

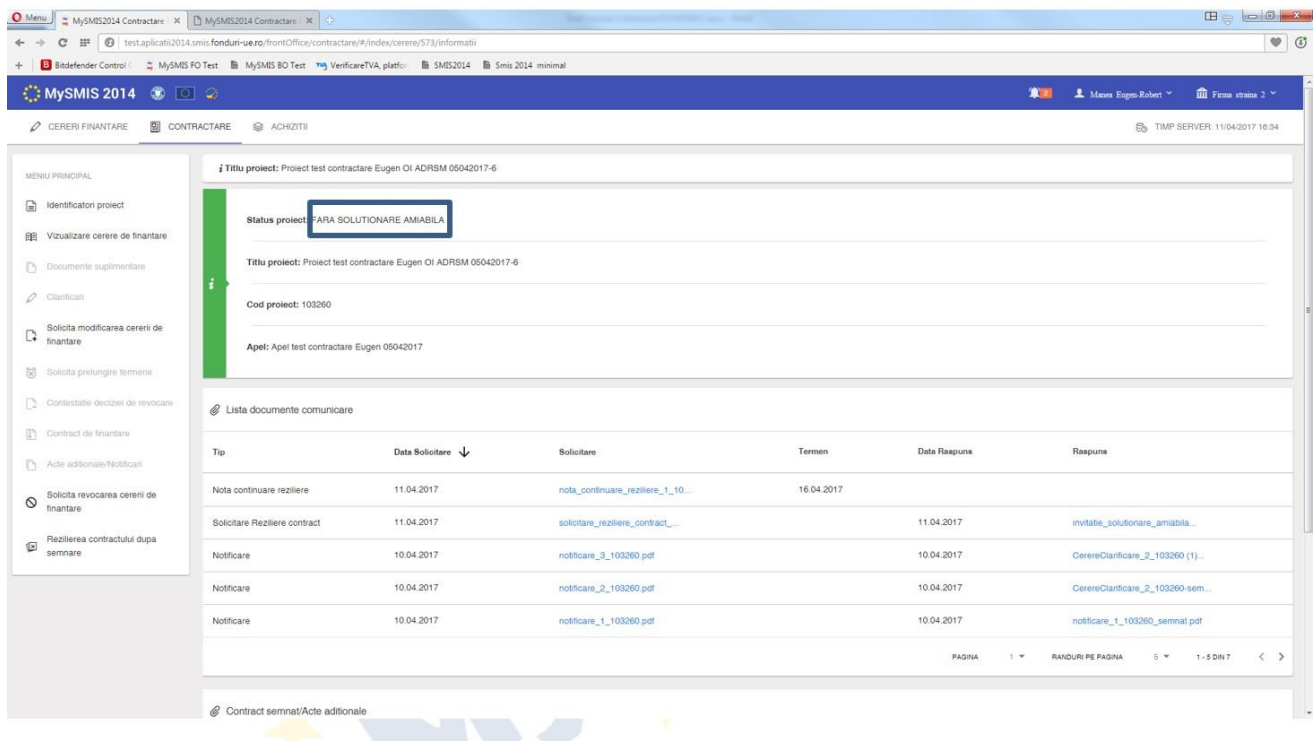

După primirea *Notei privind continuarea procesului de reziliere,* se va primi, din partea AM/OI, *Decizia de reziliere,* iar statusul proiectului se va schimba în REZILIAT.

**TIPE STARS +** 

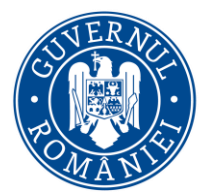

*MySMIS2014 – FrontOffice*

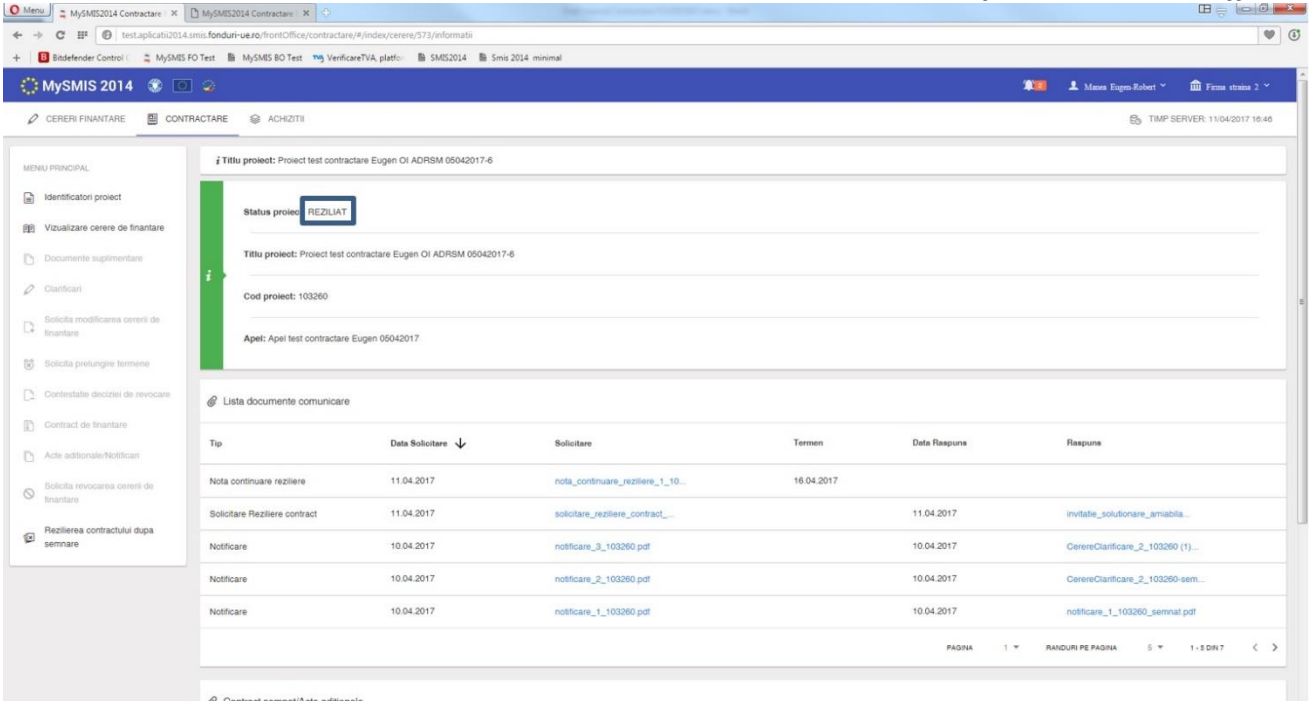

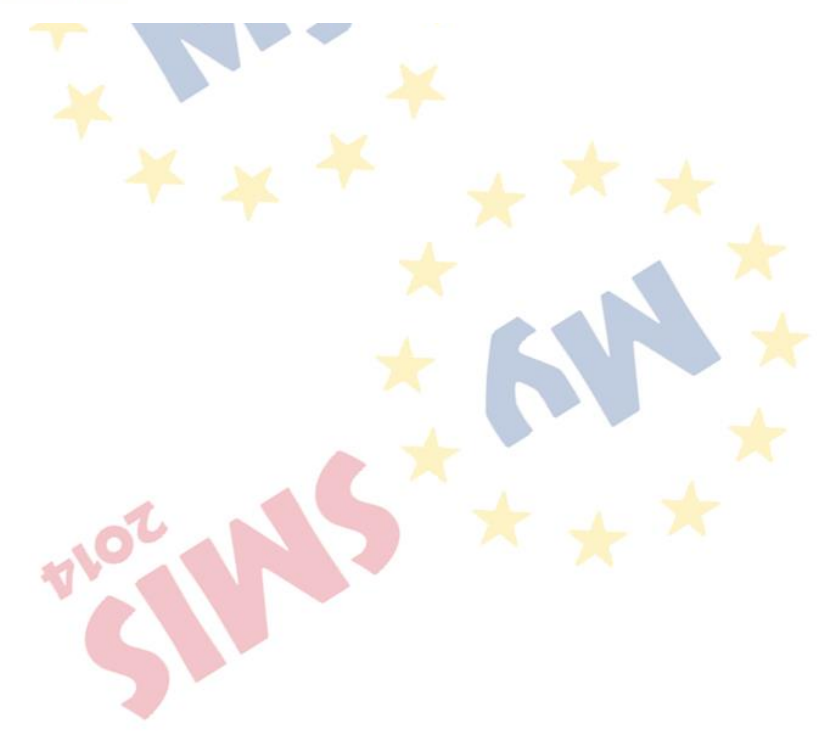

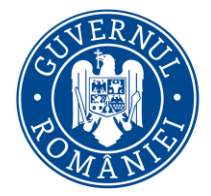

*MySMIS2014 – FrontOffice*

## **SECȚIUNEA 4 - Modul Achiziții**

## **4.0. Accesarea aplicației**

### **Conectarea în aplicatie MySMIS2014 - Modul Achiziții**

- 1. Se accesează aplicația MySMIS2014 utilizand link-ul: [https://2014.mysmis.ro](https://2014.mysmis.ro/)
- 2. După logarea în aplicaţia MySMIS, respectiv dupa **alegerea** unei **persoane juridice(Entitate Juridica** creata in **MySMIS),** accesul în modulul **ACHIZIȚII** se face apăsând butonul **aferent** din meniul de sus din interfața sistemului

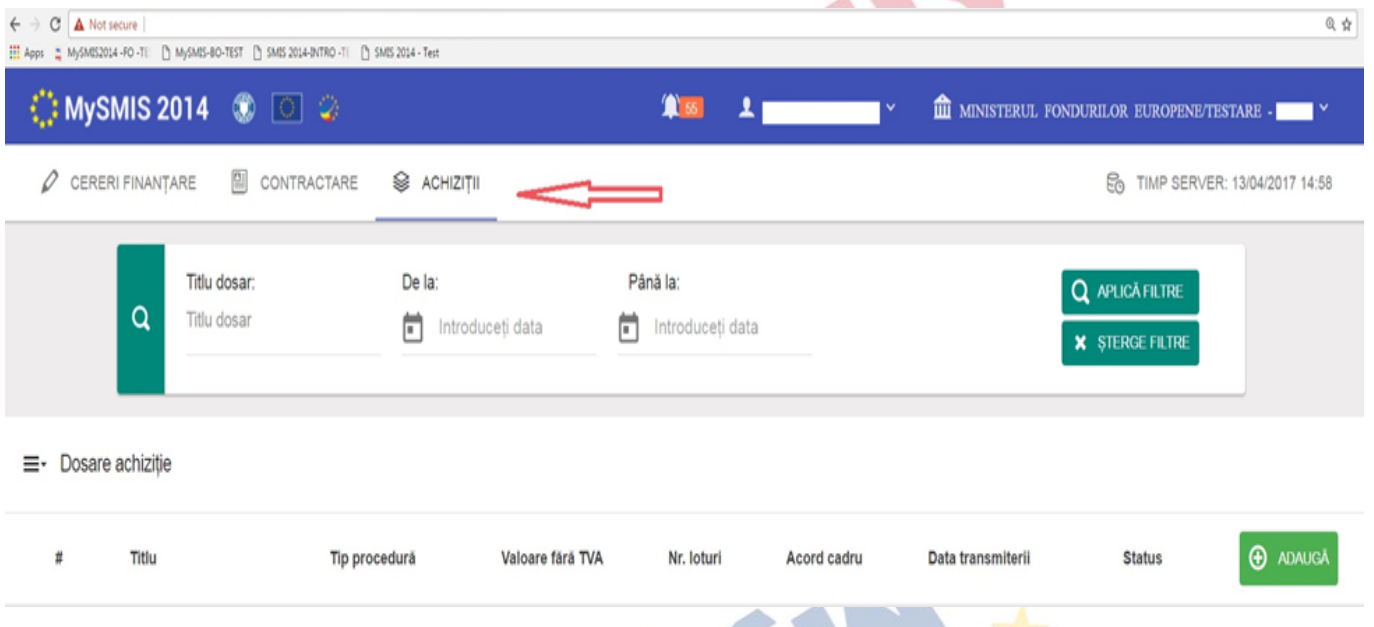

## **4.1. Adăugare/Modificare Dosar de Achizitie**

- 1. Se apasă butonul "**Adaugă**";
	- Sistemul va afisa o lista cu doasare achizitie definite la nivelul unei entitati juridice;

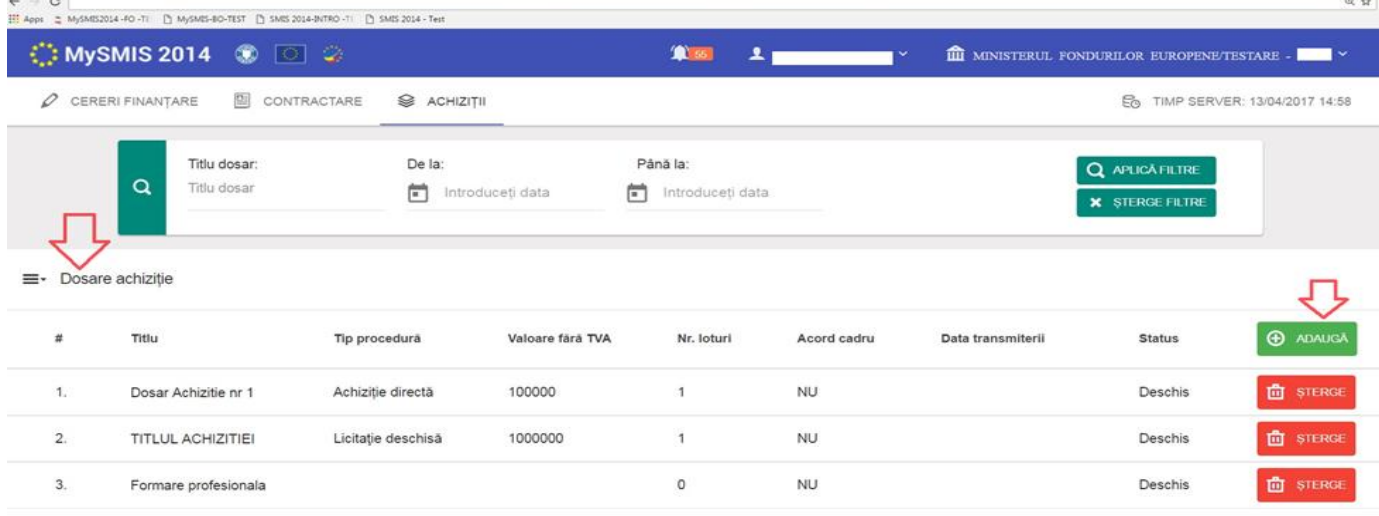

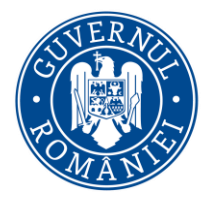

#### *MySMIS2014 – FrontOffice*

- 2. Se completează câmpul "Titlul dosarului de achizitie", respectiv o scurta descriere a acestuia;
	- Noul dosar va apărea în lista de dosare de achizitie ;

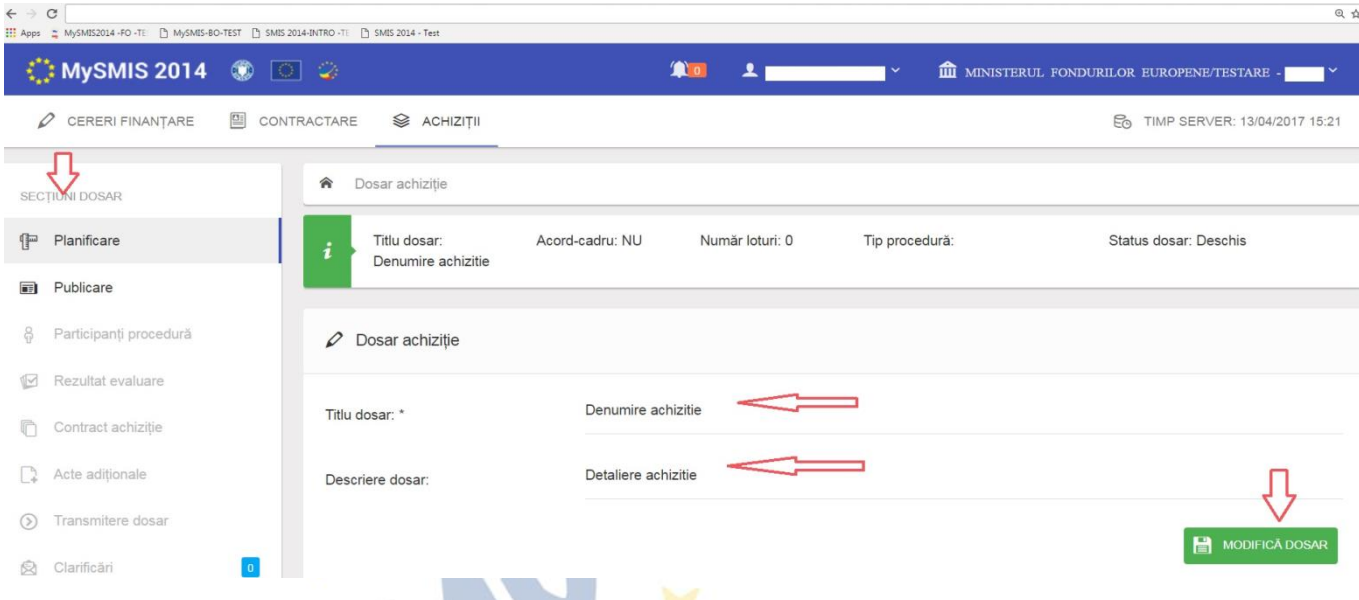

- 3. Se poate actualiza/modifica ori de cate ori este necesar, dar inainte de a se finaliza procedura de achizitie si a se TRANSMITE catre AM/OI responsabil;
- 4. Introducerea de date se poate face pe **pași**, unul după celalalt, utilizând funcțiile din stânga ecranului.
- 5. Sistemul permite atașarea de documente relevante unui dosar de achizitie;
- 6. După introducerea informațiilor în pasul respectiv este necesară salvarea acestora.
- 7. După parcurgerea și completarea cu informații a tuturor pașilor se va putea genera din sistem fisierul centralizator ce reprezinta dosarul unei achizitii, în structura solicitată cu datele introduse.

#### **4.2. "Planificare"**

- 1. Din meniul din partea stângă se selectează funcția "Planificare"
	- Informațiile ce urmează, se adaugă/modifica fata de cele deja completate in sectiunea "*Planificare achiziții*" la nivelul unei **Cereri de Finantare**, de către utilizatorii din cadrul unei entitati juridice;
	- Se vor actualiza/modifica pe rând campurile aferente acestei funcții, respectiv: "*Tip contract*", "*Tip procedură*", "*Valoare estimată contract*", "*Moneda*", "*Dată publicare procedură*", "*Dată publicare rezultat evaluare*", "*Dată semnare contract*", "*Dată transmitere JOUE*"(daca e cazul), "*Coduri CPV*", "*Atașamente*"( se vor atasa documente justificative conf. tipurilor de proceduri alese; ex*: Nota privind determinarea valorii estimate*)

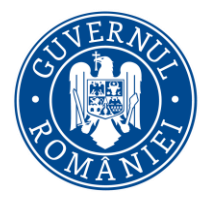

#### *MySMIS2014 – FrontOffice*

*2. In cadrul acestei sectiuni se poate realiza legatura dintre Dosarul Achizitiei si Cererile de finantare din contul Entitatii juridice pentru care se doreste justificarea cheltuielilor(toatale sau partiale) deduse dintr-o achizitie.* 

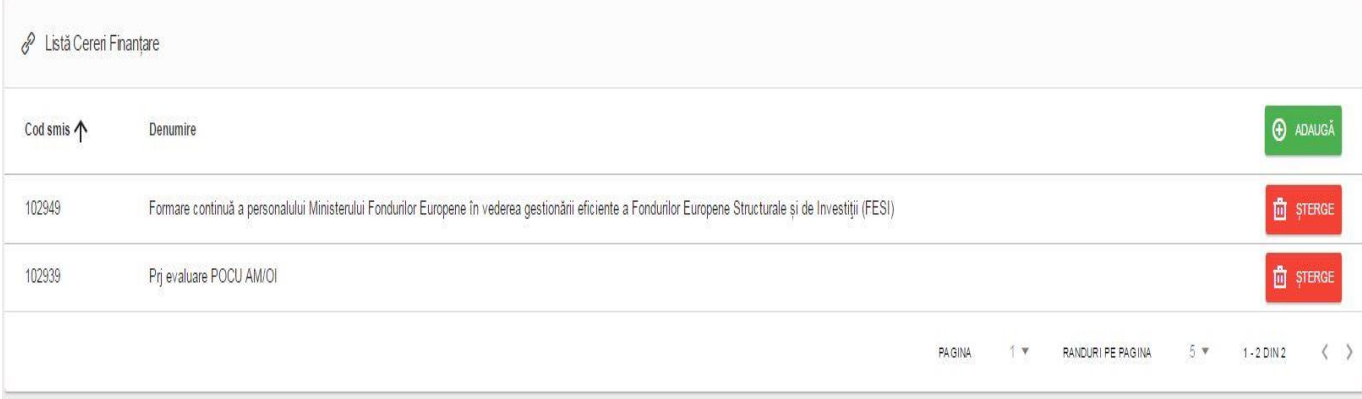

## **ATENTIE** :Un **Dosar de Achizitiei** poate fi adaugat **la mai multe Cereri de Finantare** (identificat dupa cod SMIS), respectiv la o **Cerere de Finantare** pot fi adaugate **mai multe Dosare de Achizitie**.

3. După completarea fiecărei secțiuni se vor salva informațiile prin utilizarea butonului "Modifica Dosar", înainte de a trece la următoarea etapă.

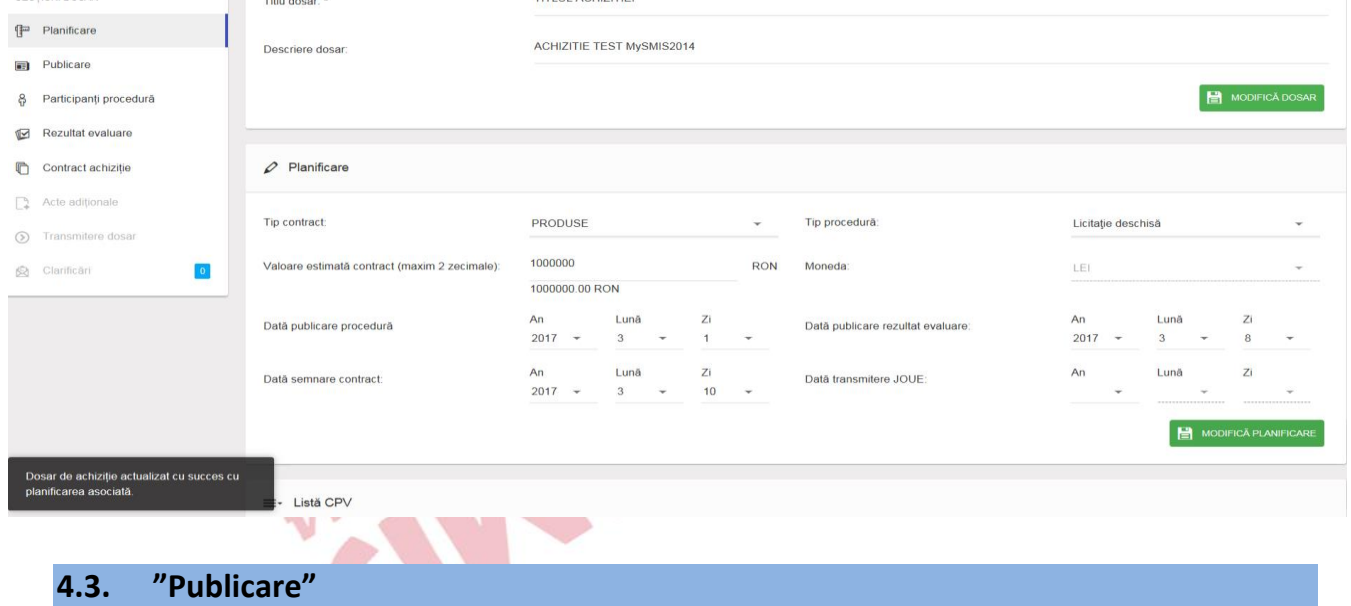

1. Din meniul din partea stângă se selectează funcția "Publicare"

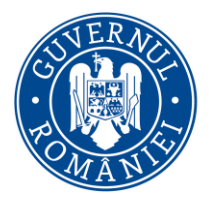

*MySMIS2014 – FrontOffice*

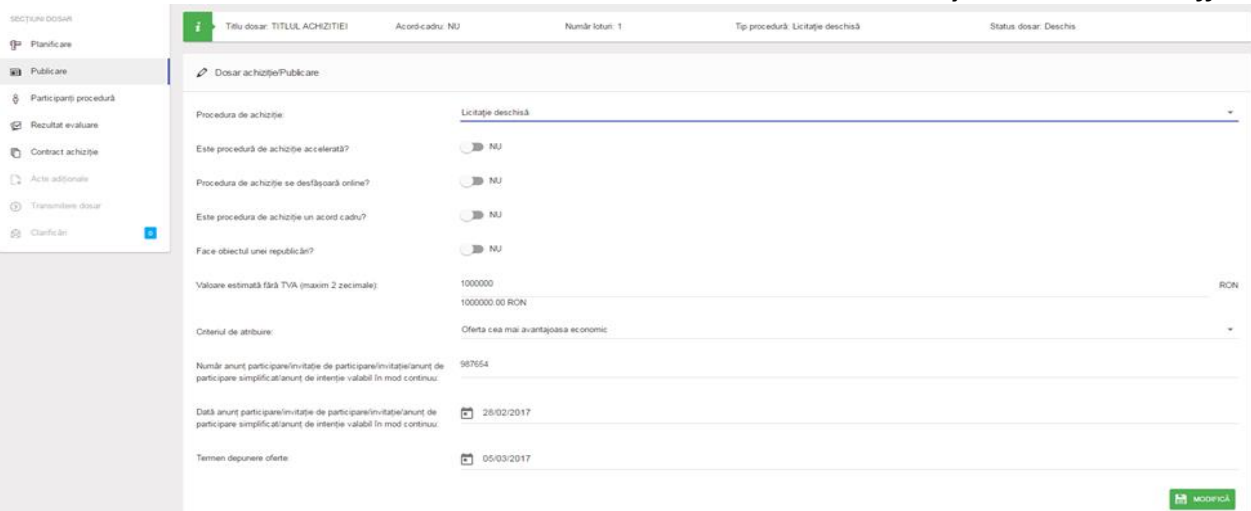

- $\triangleright$  Se vor introduce/selecta elemente noi specifice acestui proces, respectiv:
	- "*Tip* Procedura de achiziție" se va selecta din nomenclator
		- *Procedură de achiziție este accelerată (DA/NU) – câmp obligatoriu pentru următoarele tipuri de proceduri: licitație deschisă/restrânsă/negociere cu publicare/negociere competitivă/procedura simplificată*
		- *Procedura de achiziție se desfășoară online (DA/NU) – câmp obligatoriu pentru următoarele tipuri de proceduri: licitație deschisă/licitație restrânsă/negociere cu publicare/negociere competitivă/dialog competitiv/parteneriatul pentru inovare/concurs de soluții/negociere cu publicare/cerere de ofertă/procedură simplificată/procedura aplicabilă serviciilor sociale și altor servicii specifice*
		- *Procedură de achiziție este un acord cadru (DA/NU) – câmp obligatoriu - câmp obligatoriu pentru toate tipurile de proceduri, mai puțin achiziția directă*
			- o *Modalități de încheiere a Acordului – cadru – se va selecta una din optiunile: cu un singur operator economic; cu mai mulţi operatori economici.*
		- *Face obiectul unei republicări? (DA/NU) – câmp obligatoriu pentru următoarele tipuri de proceduri: licitație deschisă/licitație restrânsă/negociere cu publicare/negociere competitivă/dialog competitiv/parteneriatul pentru inovare/concurs de soluții/cerere de ofertă/procedură simplificată/procedura aplicabilă serviciilor sociale și altor servicii specifice;*
	- "*Valoare estimată procedură fără TVA*" (cu două zecimale) câmp obligatoriu
	- *Criteriul de atribuire*  se va selecta din nomenclator *(preț cel mai scăzut/oferta cea mai avantajoasă economic/ costul cel mai scăzut/cel mai bun raport calitate-preț/cel mai bun raport calitate-cost)* - câmp obligatoriu pentru următoarele tipuri de proceduri: *licitație deschisă/licitație restrânsă/negociere cu publicare/negociere competitivă/dialog competitiv/parteneriatul pentru inovare/concurs de soluții/cerere de ofertă/procedură simplificată/procedura aplicabilă serviciilor sociale și altor servicii specifice*
	- *Număr anunț participare/invitație de participare/invitație/anunț de participare simplificat/anunț de intenție valabil în mod continuu – câmp obligatoriu pentru toate tipurile de proceduri, mai puțin achiziția directă*

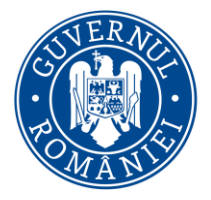

#### *MySMIS2014 – FrontOffice*

- *Data anunț participare/invitație de participare/invitație/anunț de participare simplificat/anunț de intenție valabil în mod continuu – câmp obligatoriu pentru toate tipurile de proceduri, mai puțin achiziția directă*
- *Termen depunere oferte (câmp data și oră) – câmp obligatoriu pentru toate tipurile de proceduri, mai puțin achiziția directă*
- *Atașamente la dosar achiziție (ex: referat de necesitate, note justificative, strategia de contractare, documentații publicate/nepublicate în SEAP, respingeri ANAP, anunțuri, erate, clarificări și răspunsuri la clarificări publicate/nepublicate în SEAP etc.) – câmp obligatoriu*

#### *Notă: Aceste elemente trebuie specificate în ghidul beneficiarului elaborat de către AM.*

*Procedură pe loturi (DA/NU) – câmp obligatoriu pentru toate tipurile de proceduri.*

## **4.4. "Participanți procedură"**

1. Din meniul din partea stângă se selectează funcția "Participanti procedura";

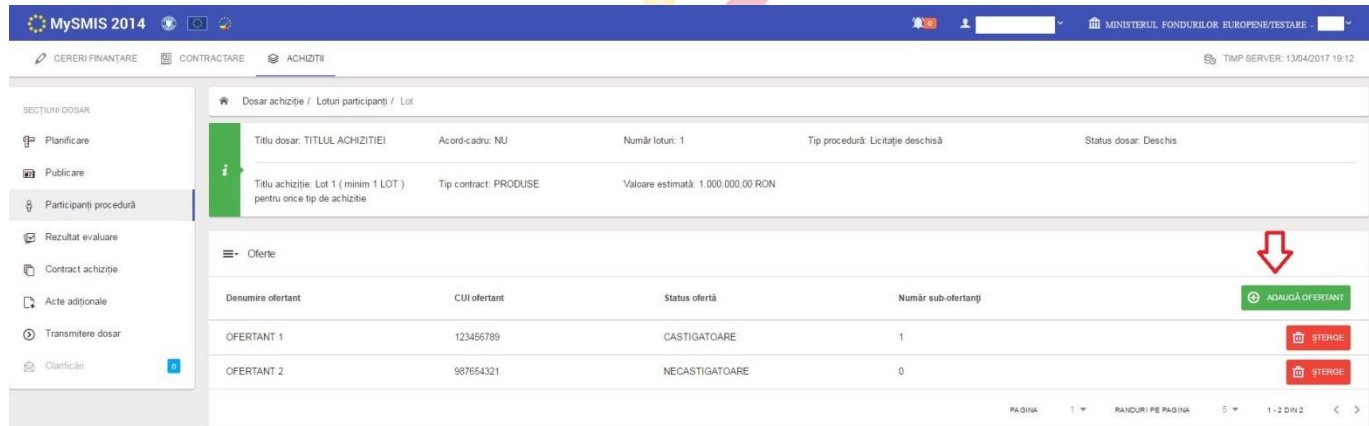

- 2. Se vor introduce date /informatii relevante si specifice acestui proces, respectiv:
	- Denumire ofertanți (lider+asociați+terți susținători+subcontractori) pentru fiecare ofertă depusă– câmp obligatoriu și unic pentru lider;
		- Număr de sub-ofertanti (in cazul in care o oferta este depusa in asociere) câmp calculat automat de catre sistem;
	- Pentru fiecare ofertant status ofertă, se va selecta din nomenclator: *câștigătoare/ necâștigătoare/respinsă admisibilitate/respinsă conformitate;*

## *Notă: pentru achiziție privată și cumpărare directă, se va alege unul dintre primele două statusuri.*

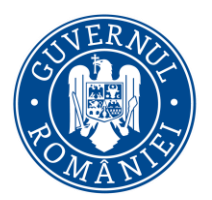

*MySMIS2014 – FrontOffice*

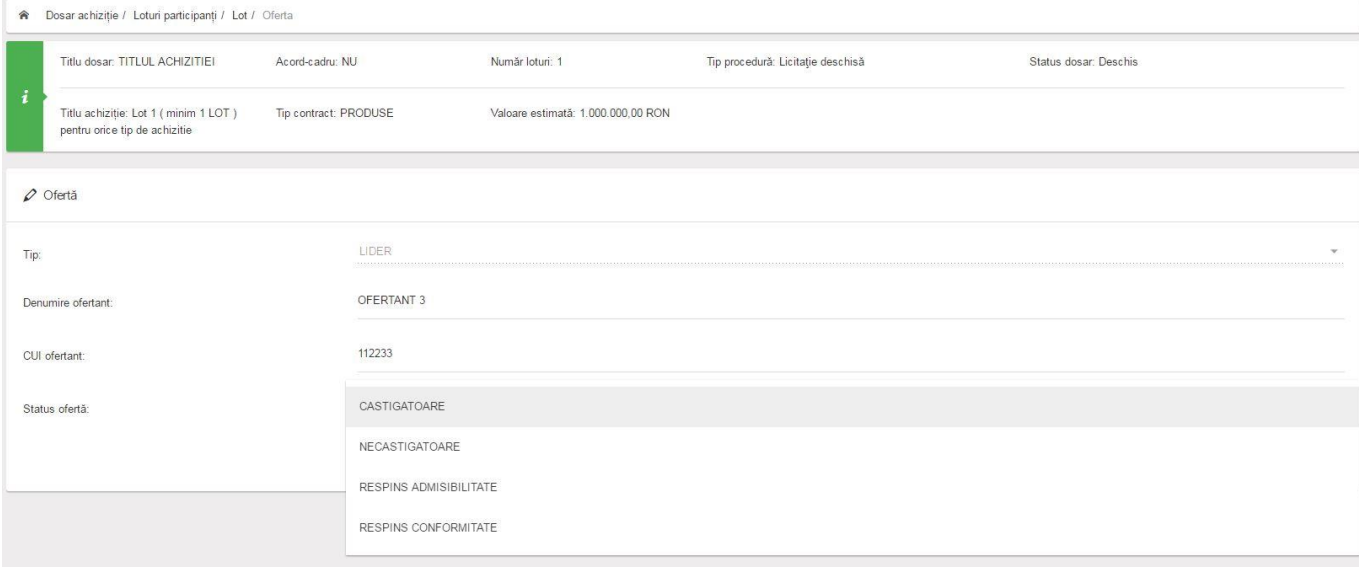

## *Atașamente la dosar achiziție* (ex: *procesul-verbal de deschidere a ofertelor (dacă este cazul), procese-verbale intermediare/comunicări intermediare, alte tipuri de doc relevante pt acesata etapa*)

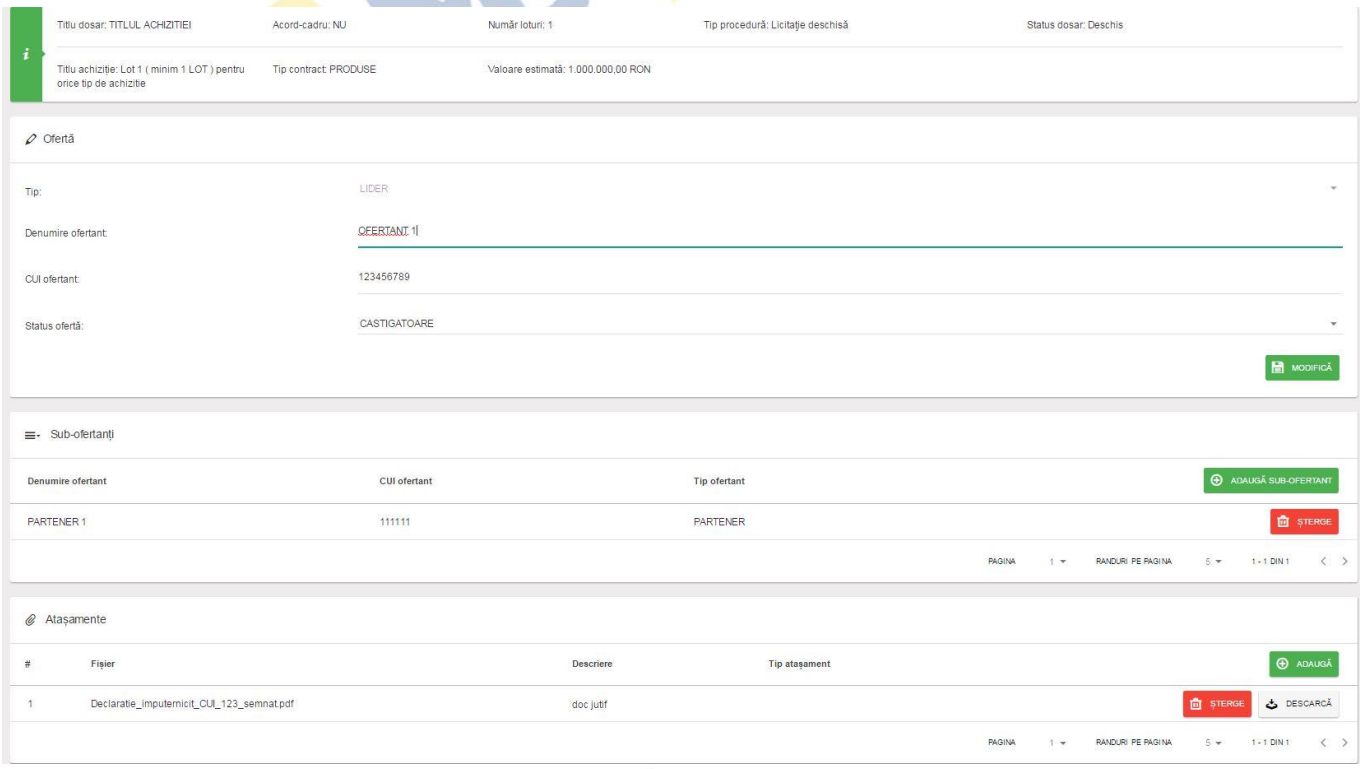

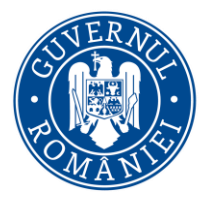

*MySMIS2014 – FrontOffice*

### **4.5. "Rezultat evaluare"**

1. Din meniul din partea stângă se selectează funcția "Rezultat evaluare";

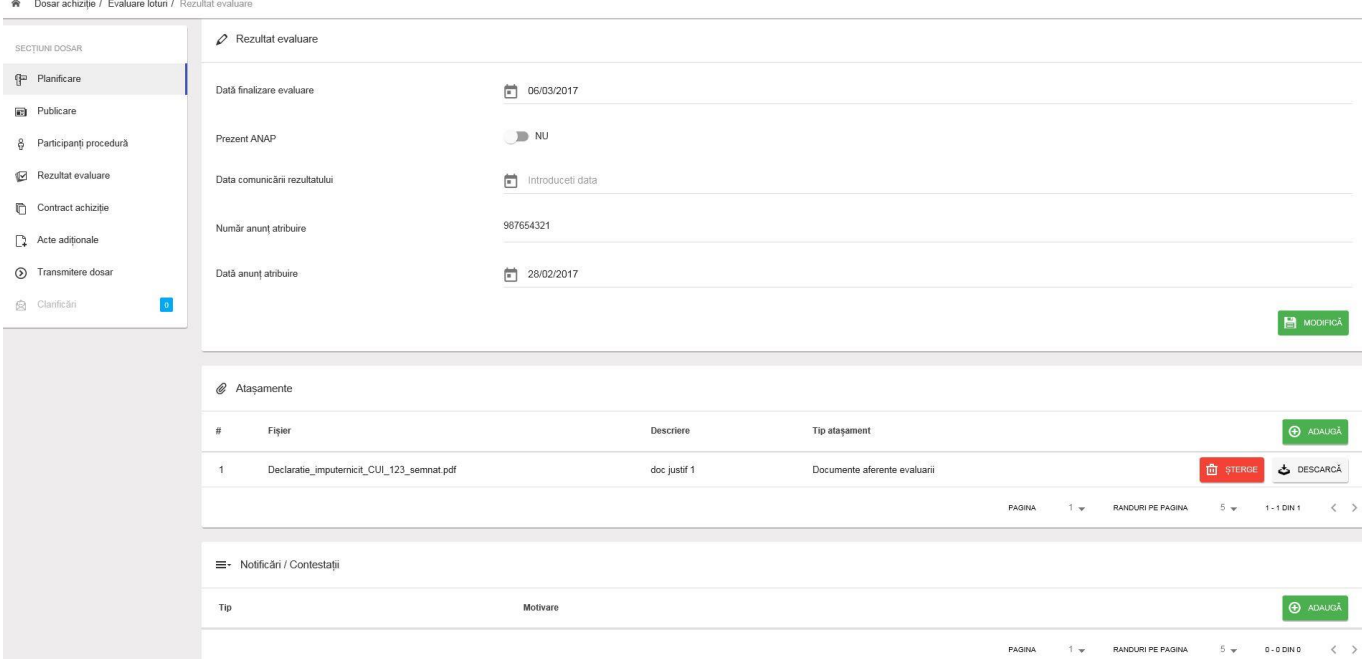

- 2. Se vor introduce date /informatii relevante si specifice acestui proces, respectiv:
	- *Dată finalizare evaluare – câmp obligatoriu, pentru toate tipurile de proceduri;*
	- *Prezență ANAP (DA/NU) – câmp obligatoriu pentru următoarele tipuri de proceduri: licitație deschisă/licitație restrânsă/negociere cu publicare/negociere competitivă/dialog competitiv/parteneriatul pentru inovare/concurs de soluții/cerere de ofertă/procedură simplificată/procedura aplicabilă serviciilor sociale și altor servicii specifice;*
	- *Număr anunț atribuire - câmp obligatoriu pentru următoarele tipuri de proceduri: licitație deschisă/licitație restrânsă/negociere cu publicare/negociere competitivă/dialog competitiv/parteneriatul pentru inovare/concurs de soluții/cerere de ofertă/procedură simplificată/procedura aplicabilă serviciilor sociale și altor servicii specifice;*
	- *Dată anunț atribuire - câmp obligatoriu pentru următoarele tipuri de proceduri: licitație deschisă/licitație restrânsă/negociere cu publicare/negociere competitivă/dialog competitiv/parteneriatul pentru inovare/concurs de soluții/cerere de ofertă/procedură simplificată/procedura aplicabilă serviciilor sociale și altor servicii specifice;*
	- *Data comunicării rezultatului – câmp obligatoriu pentru toate tipurile de proceduri, mai puțin achiziția directă (atașament comunicări)*

*Atașamente la dosar achiziție - documente aferente evaluării (Rapoarte intermediare/Raport de atribuire/Notă justificativă alegere ofertă, Notă justificativă de atribuire, clarificări și răspunsuri la clarificări, comunicări ale rezultat procedură etc.)– câmp obligatoriu pentru toate tipurile de proceduri, mai puțin achiziția directă* 

## *Notă: pentru achiziție privată și cumpărare directă, se va alege unul dintre primele două statusuri.*

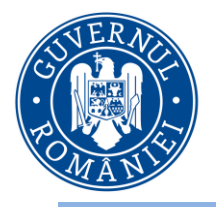

*MySMIS2014 – FrontOffice*

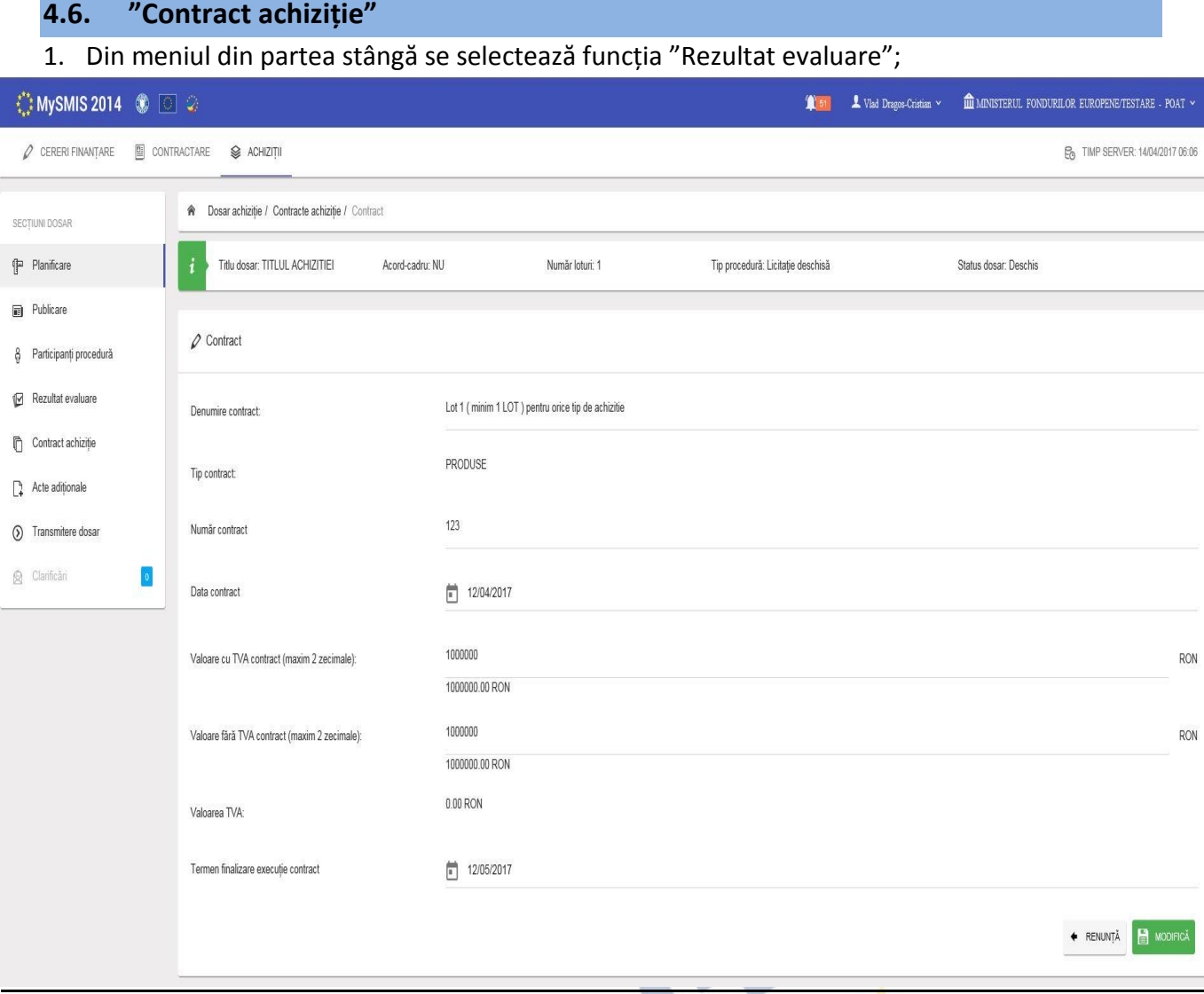

2. Se vor introduce date /informatii relevante si specifice acestui proces, respectiv:

Pentru fiecare acord-cadru, se va crea posibilitatea de a adăuga mai multe contracte subsecvente pentru care sistemul va solicita completarea următoarelor informații.

Pentru cazurile în care s-a ales NU la opțiunea de acord-cadru de la Componenta Publicare, sistemul va solicita direct completarea următoarelor informații, existând un singur contract:

- Denumire contract/contract subsecvent câmp completat automat de sistem cu informația din câmpul Titlu achiziție, de la Componenta Publicare
- Tip contract câmp completat automat de sistem cu informația din câmpul Tip contract, de la Componenta Publicare
- Număr contract/contract subsecvent câmp obligatoriu pentru situația în care s-a ales opțiunea acord-cadru

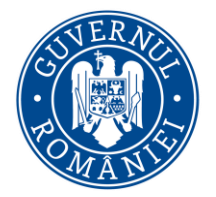

#### *MySMIS2014 – FrontOffice*

- Dată contract/contract subsecvent câmp obligatoriu pentru situația în care s-a ales opțiunea acord-cadru
- Valoare cu TVA contract/contract subsecvent câmp obligatoriu pentru situația în care s-a ales opțiunea acord-cadru
- Valoare fără TVA contract/contract subsecvent câmp obligatoriu pentru situația în care s-a ales opțiunea acord-cadru
- Termen finalizare execuție contract/contract subsecvent (câmp dată) câmp obligatoriu
- Contractor (cu posibilitatea, pentru contracte subsecvente, de selectare multiplă din lista de oferte marcate ca fiind câștigătoare sau aleasă la status ofertă) - câmp obligatoriu. În cazul în care nu este vorba de acord-cadru, câmpul va fi completat automat cu numele ofertantului câștigător.
	- o Subcontractori cu posibilitatea de a diminua sau adăuga la lista stabilită în secțiunea de Rezultat evaluare. Pentru fiecare subcontractor, să fie completate și următoarele câmpuri:
		- **P** procent subcontractat (% cu două zecimale)
		- activitate subcontractată (câmp text) să se aleagă din activitățile introduse la Calendarul de Execuție a Contractului
	- o Tert susținător pe ce activitate si cărei prevedere/clauza contractuală se supune, precum și legătura sa cu subcontractorii (câmp text)
- Grafic Plăți Contract, cu următoarele informații: câmpuri obligatoriu
	- o lună/an
	- o valoare plată estimată
- Calendar Execuție Contract, cu următoarele informații: câmpuri obligatoriu
	- o lună/an
	- o activitate contract (câmp text)
- Experți cheie Contract, cu următoarele informații:
	- o Nume; Prenume; Inițiala tatălui; Data nașterii; Poziție în contract; Cod ocupație nomenclator
- Atașament contract/contract subsecvent și anexe buton obligatoriu pentru toate tipurile de proceduri, inclusiv achiziția directă. Dacă contractul este semnat ca urmare a achiziției directe, se vor atașa toate documentele întocmite pe durata desfășurării achiziției directe.

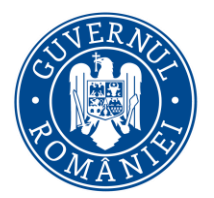

#### *MySMIS2014 – FrontOffice*

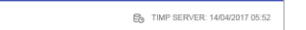

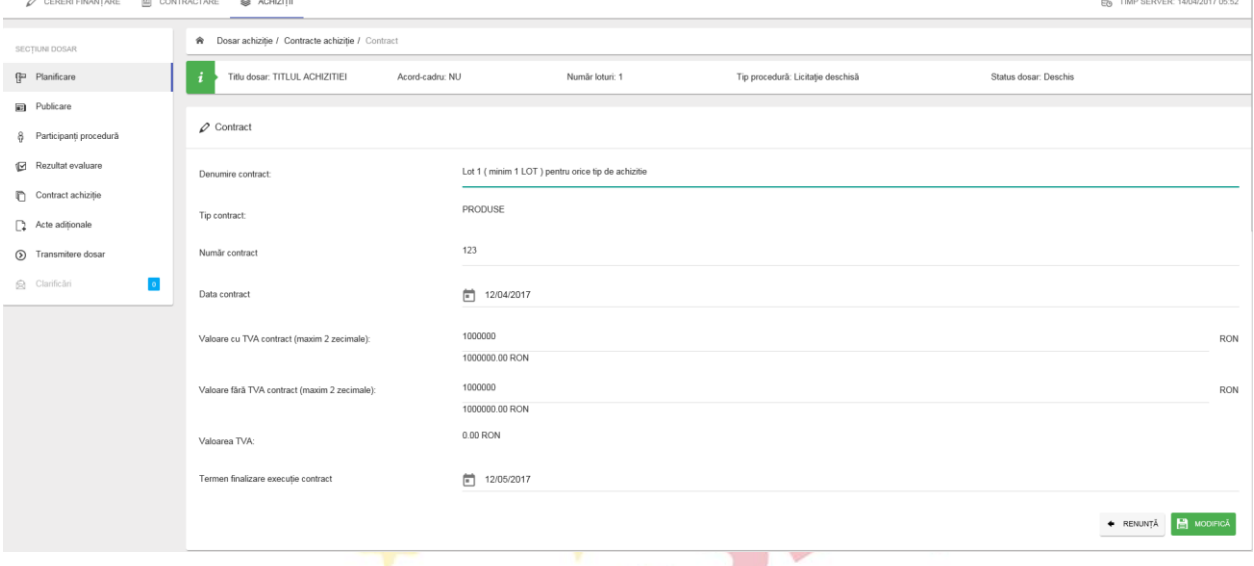

#### **4.6.1. "Acte adiționale"**

Informații necesare

- Număr
- Data semnării
- Atașament document modificare contract (act adițional și documente justificative)
- Să fie preluate automat toată informația de la secțiunea Contract achiziție, cu posibilitatea de a modifica toate câmpurile, cu excepția următoarelor: Denumire, Număr, Data semnării (Informațiile validate la componenta de Contract achiziție vor rămâne nemodificate în baza de date). Informațiile aferente contractului inițial, semnat după atribuire, rămân neschimbate în sistem.
- NR-NCS (DA/NU) câmp obligatoriu
- Valoare NCS (Dacă DA)
- Valoare NR (Dacă DA)

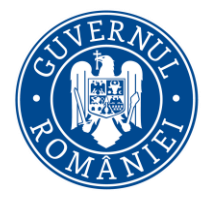

*MySMIS2014 – FrontOffice*

## **SECȚIUNEA 5 – Modul Comunicare**

#### **5.0. Accesarea aplicației**

Se accesează aplicaţia MySMIS2014 – **Frontoffice** utilizând link-ul:

<https://2014.mysmis.ro/frontOffice/faces/pages/autentificare/login.xhtml>

După logarea în aplicaţie, accesul în modulul **Comunicare** se face apăsând link-ul **Comunicare** din interfața sistemului, de unde se selectează proiectul dorit.

#### **ATENTIE !**

**Editarea** și **încărcarea** de documente în acest modul se poate realiza atât de utilizatorii cu drepturi acordate pe proiectul respectiv cât și de către utilizatorul care este reprezentant legal/imputernicit al entității juridice care a depus proiectul.

#### **5.1. Transmiterea comunicării**

**Transmiterea** comunicării împreună cu documentele atașate o poate face **de pe contul propriu, DOAR utilizatorul care este reprezentant legal/împuternicit al entității juridice** care a depus proiectul !!

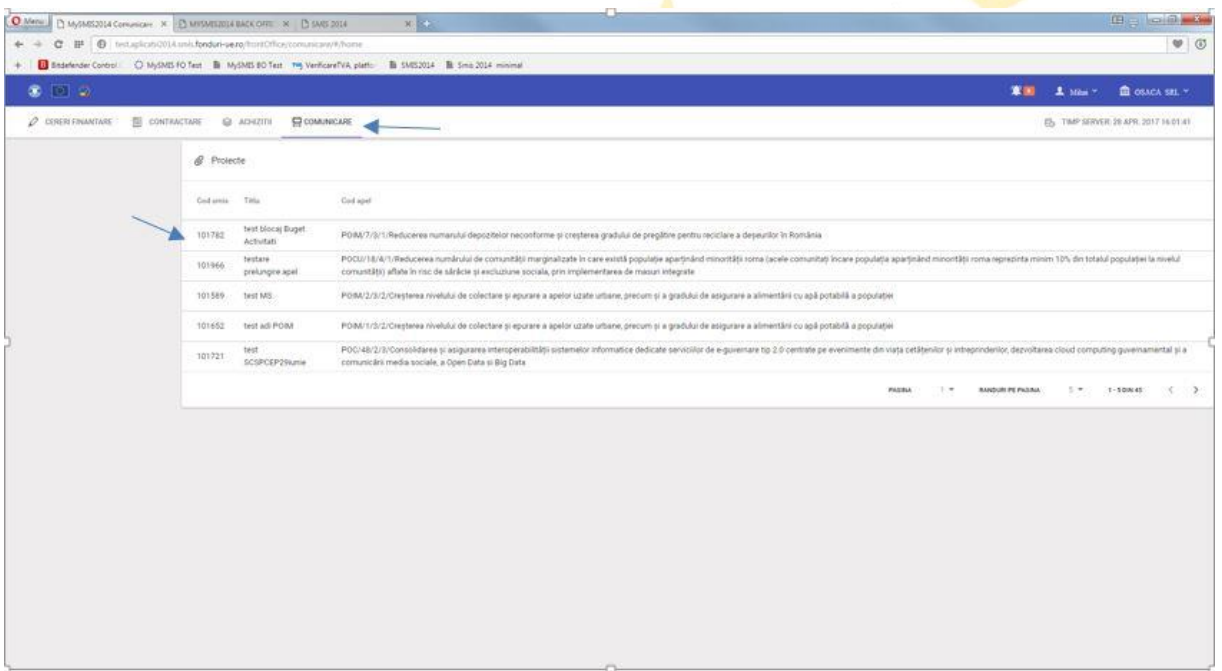

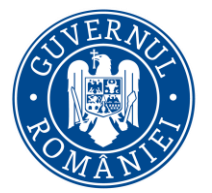

#### *MySMIS2014 – FrontOffice*

După selectarea proiectului apare o fereastră nouă unde, prin apăsarea butonului **Adaugă** se poate desfășura activitatea de editare și transmitere a unei comunicări către autoritatea unde a fost depus proiectul.

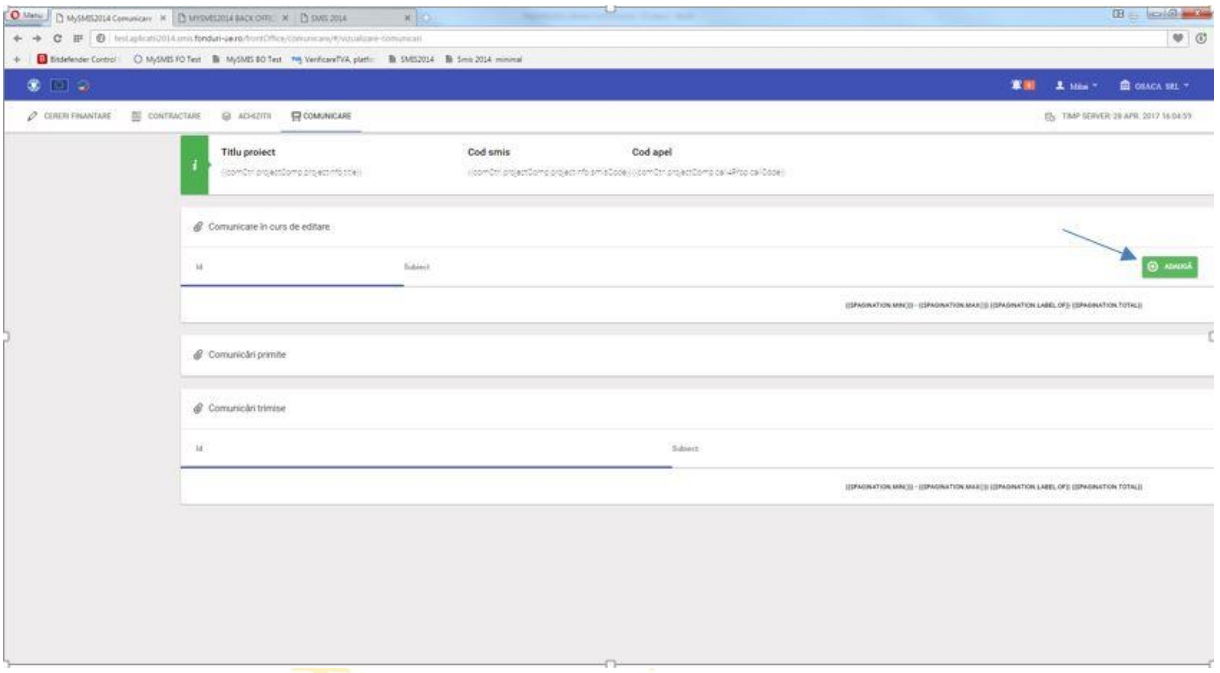

După apăsarea butonului **Adaugă,** apare o fereastră nouă unde se poate introduce subiectul și textul comunicării. De asemenea se pot atașa documente în zona "*Atașare documente*".

Datele introduse se salvează prin apăsarea butonului **"***Salvează***"**.

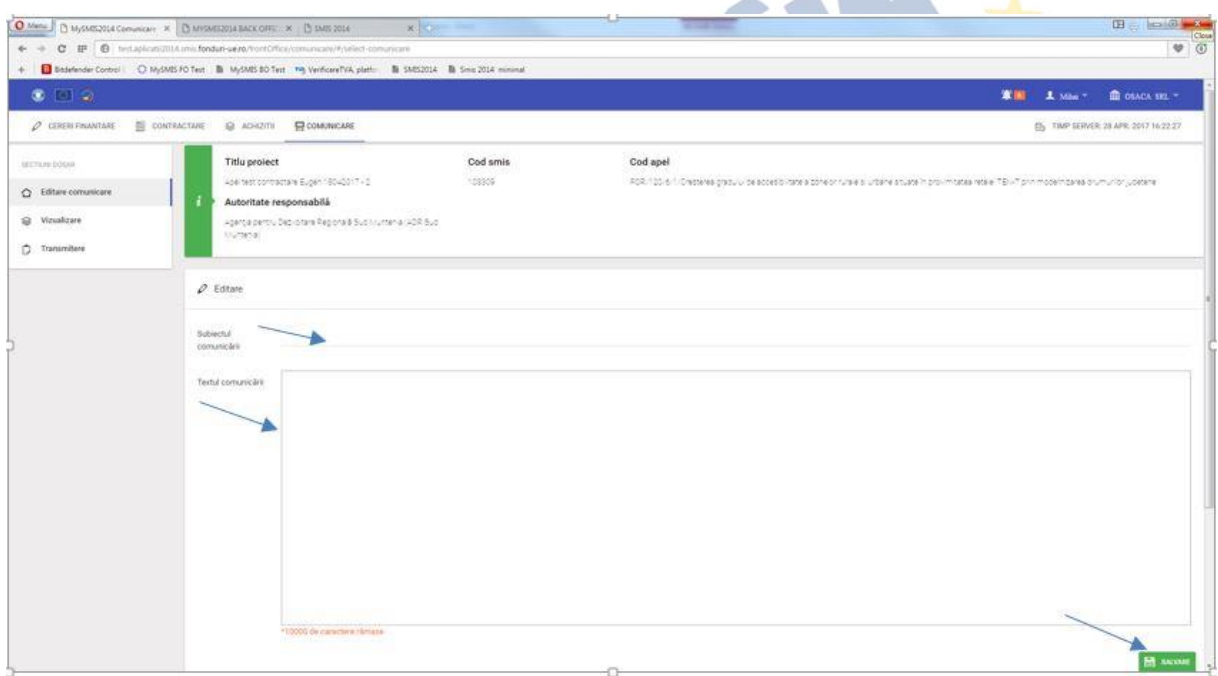

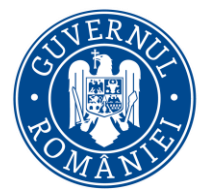

*MySMIS2014 – FrontOffice*

Adăugarea de documente se realizează apăsând butonul **"***Adaugă***"** din zona **"***Atașare documente***"**.

În fereastra pop-up apărută se completează câmpurile text și se alege fișierul apăsând butonul **"***Choose file***"**. Încărcarea fișierului se face apăsând butonul "**Upload**".

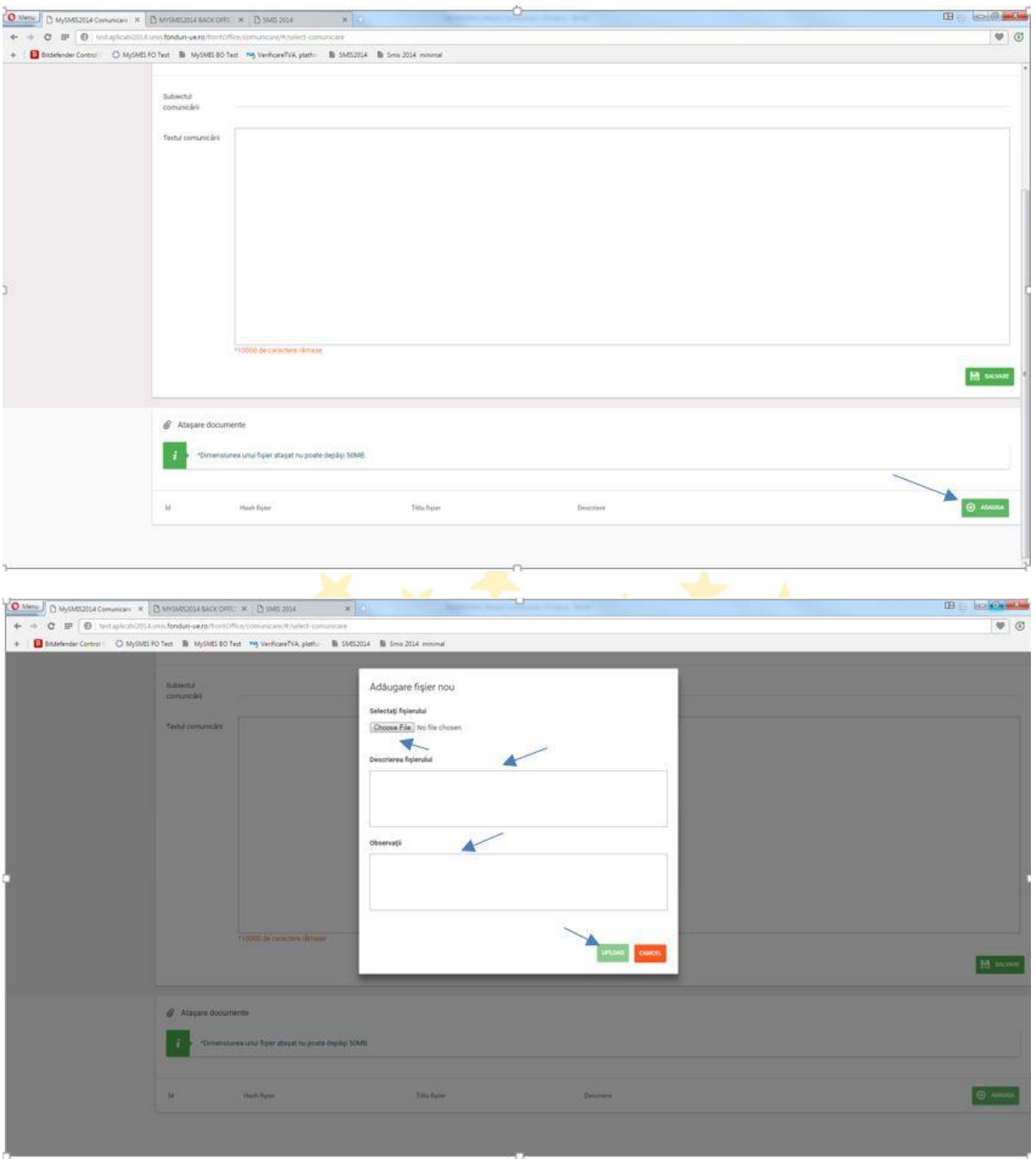

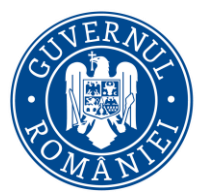

*MySMIS2014 – FrontOffice*

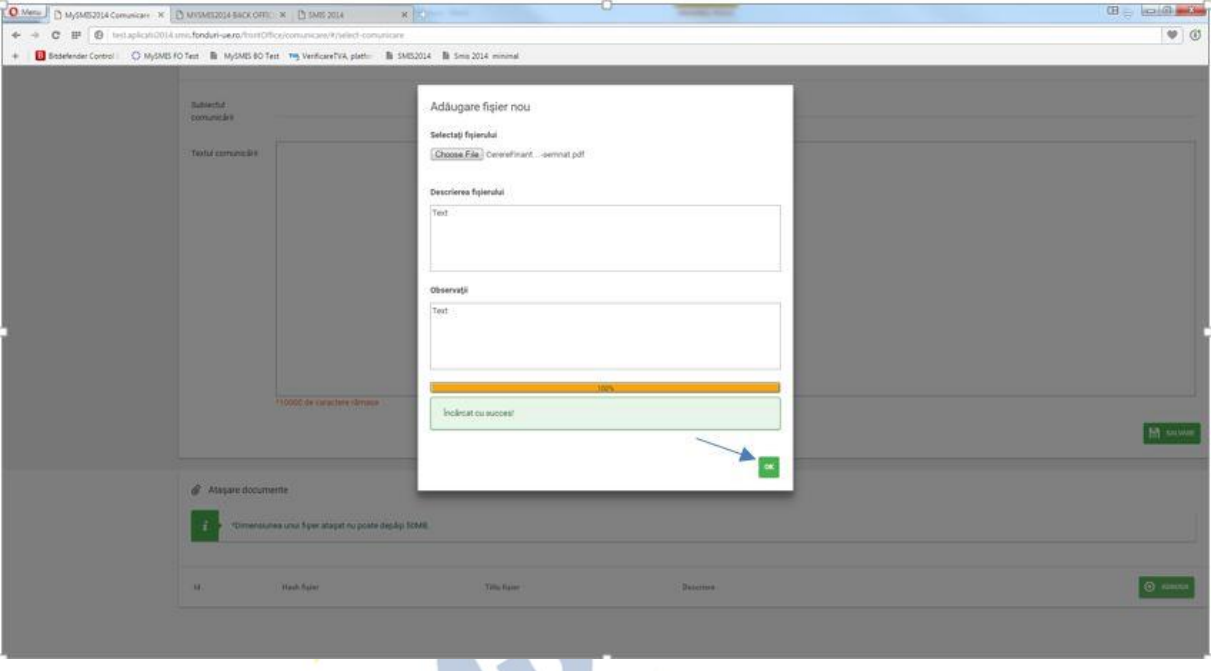

Documentul încărcat poate fi vizualizat sau șters apăsând butoanele corespunzătoare.

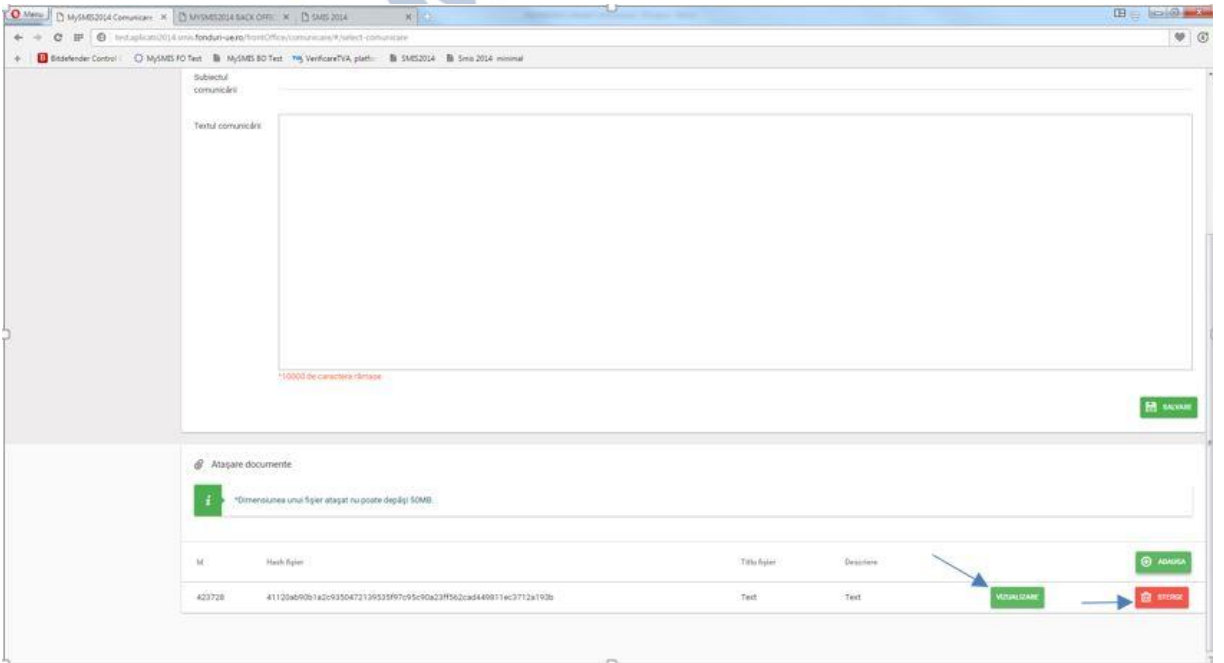

Se pot încărca oricâte documente **NUMAI** în **format pdf** semnate electronic.

Dimensiunea maximă a unui fișier este cea afisată în interfață: 50MB.

După finalizarea editării textului și a încărcării documentelor, **utilizatorul care este reprezentant legal/împuternicit al entității juridice** care a depus proiectul, **de pe contul propriu,** are acces la

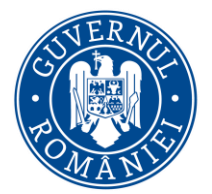

*MySMIS2014 – FrontOffice*

funcția TRANSMITERE, funcție prin care realizează transmiterea comunicării și a documentelor atașate ei.

Menționăm că alți utilizatori (cei înrolați la entitatea juridică respectivă, de exemplu) **NU** vor vedea în interfață funcția TRANSMITERE.

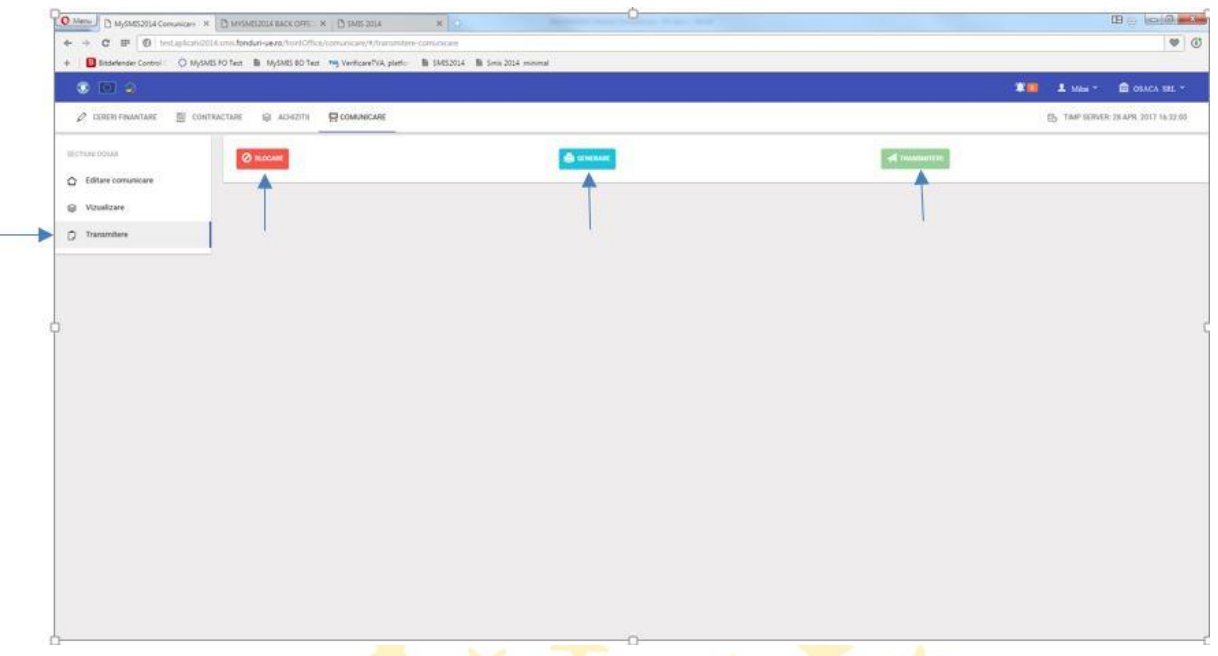

Pașii pentru transmiterea comunicării sunt:

- 1. Se blochează documentul prin apăsarea butonului "Blocare";
- 2. Se generează documentul prin apăsarea butonului "Generare", fapt ce va duce la descărcarea documentului în format pdf pe calculatorul utilizatorului;
- 3. Se semnează electronic de utilizator documentul descărcat si apoi;
- 4. Se încarcă documentul prin apăsarea butonului **"***Transmitere***"**, alegerea documentului de pe calculator, INTRODUCEREA PAROLEI (care este **aceeași parola** folosită la logarea în aplicație) și apăsarea butonului **"***Upload***"**.

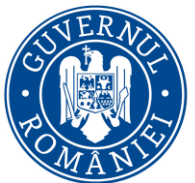

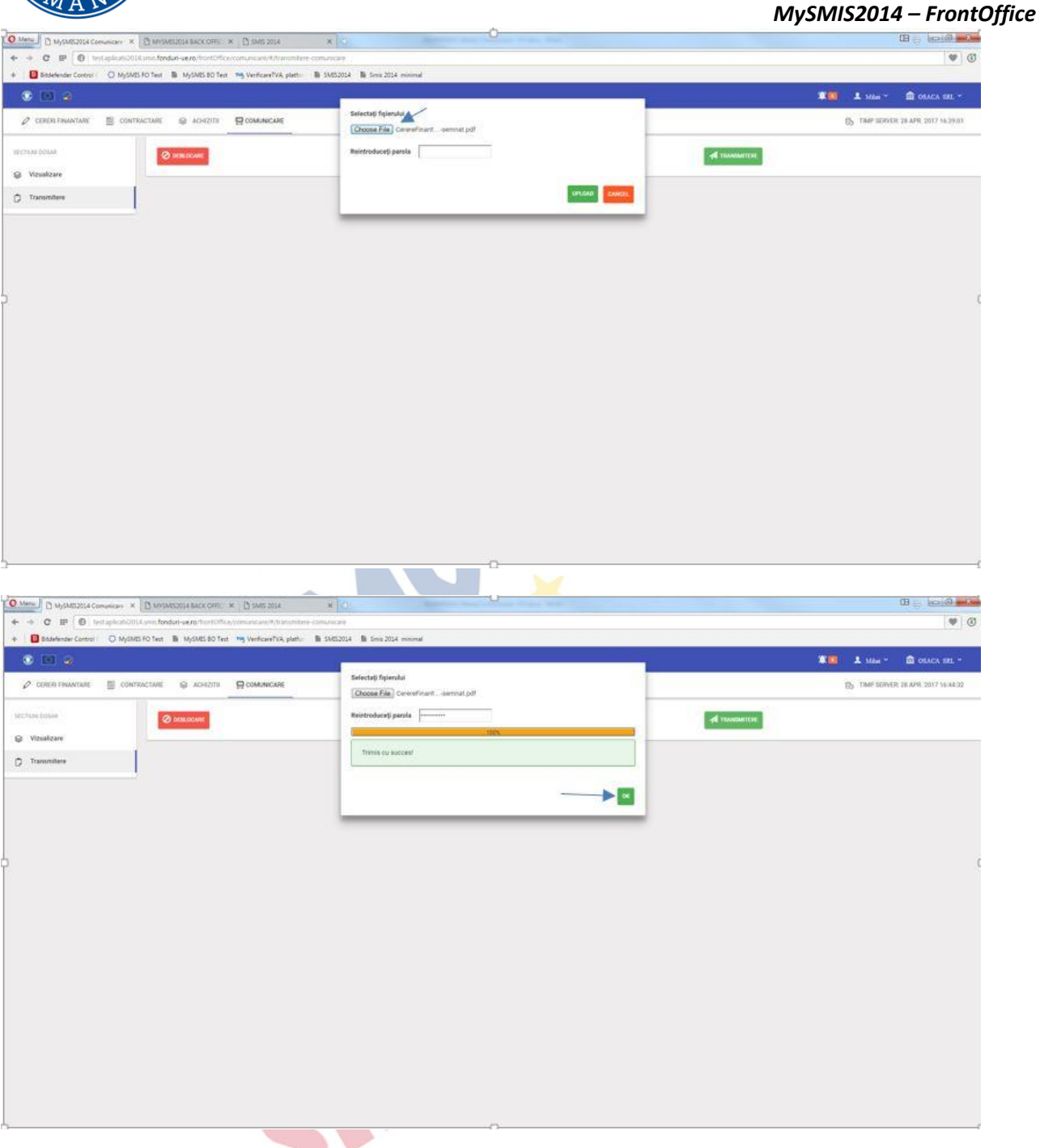

După apăsarea butonului **"OK"**, comunicarea transmisă se poate vizualiza în zona **"***Comunicări trimise***"** prin click pe comunicarea trimisă dorită. În pagina care se deschide se apasă butonul **"***Vizualizare***"** care va descărca documentul trimis pe calculatorul utilizatorului.

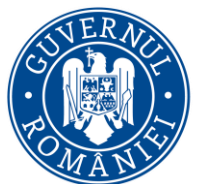

*MySMIS2014 – FrontOffice*

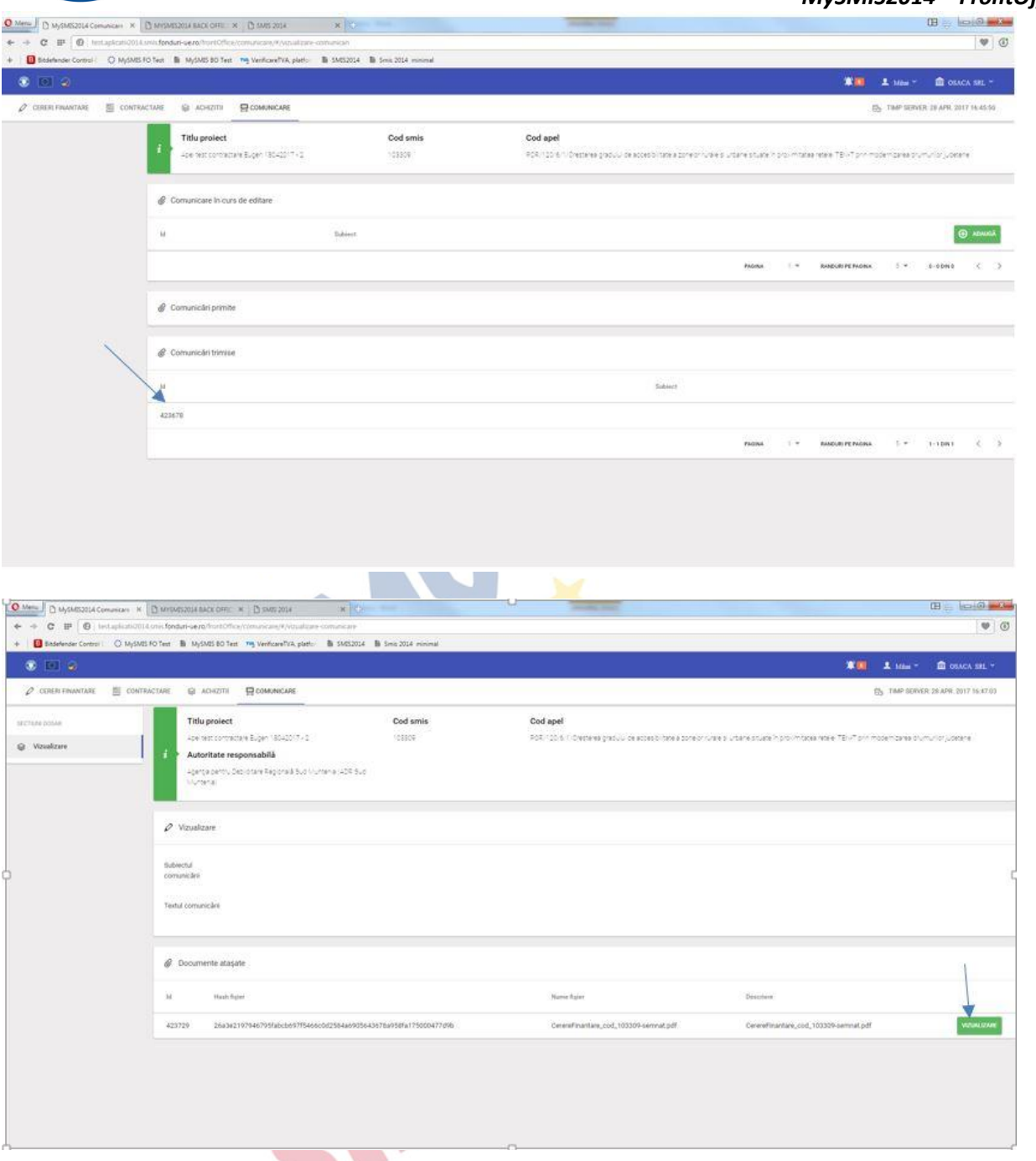

Comunicările primite de la autoritatea unde a fost depus proiectul se afisează în zona **"***Comunicări primite***"** iar modalitatea de vizualizare este identică cu cea descrisă mai sus la vizualizarea comunicărilor proprii transmise.

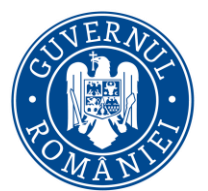

*MySMIS2014 – FrontOffice*

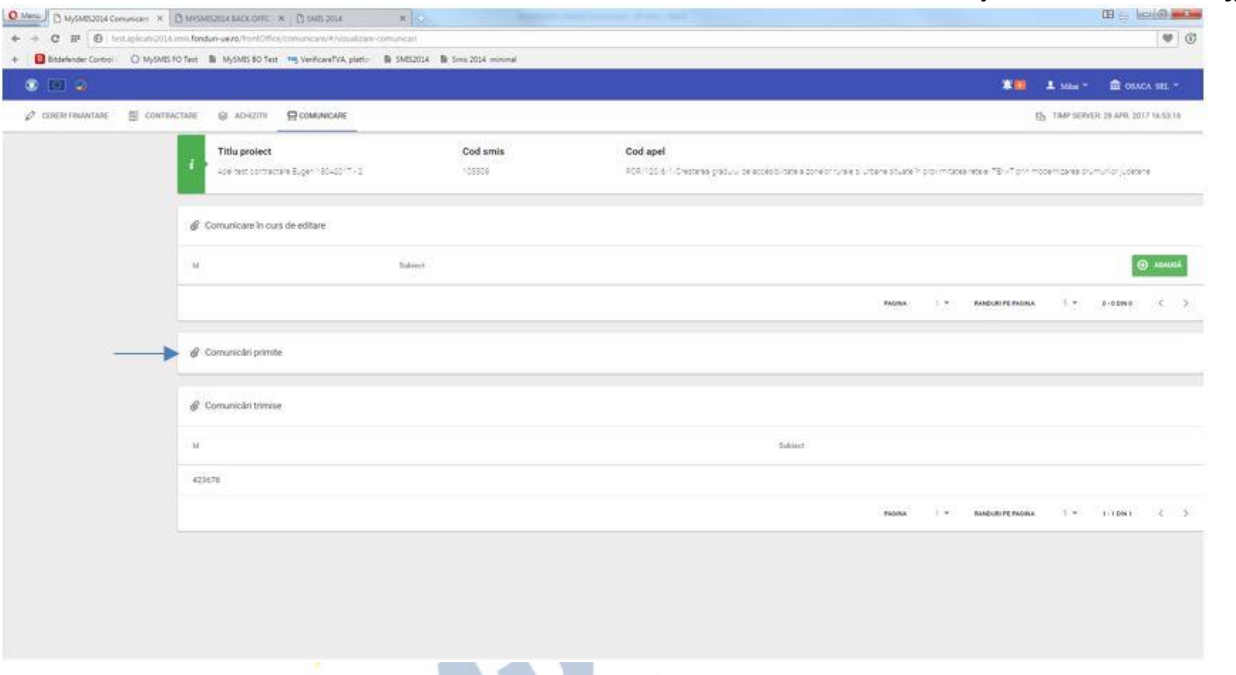

Comunicările netransmise apar în zona **"***Comunicări în curs de editare***"** și se pot completa și transmite ulterior.

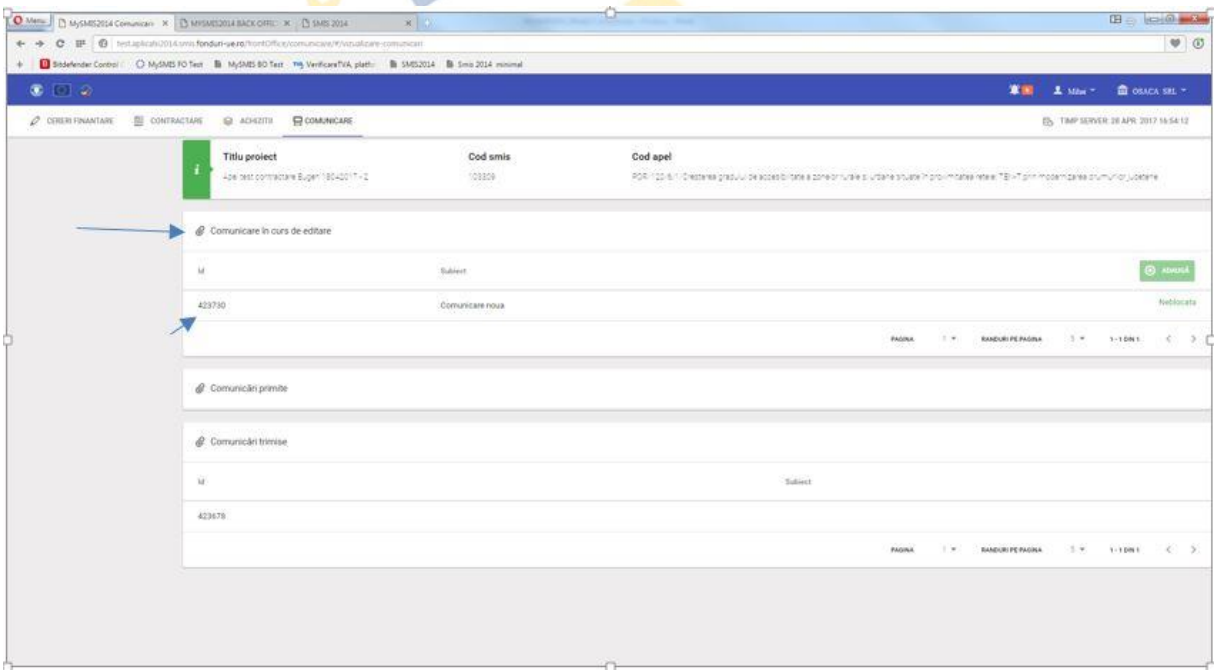